# Canon

# **EOS DIGITAL Software**

**EOS Viewer Utility EOS Capture PhotoStitch**

**Windows**

**Macintosh**

**Compatible Models**

**EOS-1Ds Mark II EOS-1D Mark II EOS-1Ds EOS-1D**

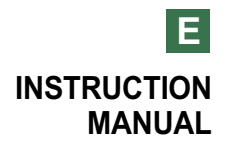

# **READ CAREFULLY BEFORE USING!**

#### **CANON SOFTWARE LICENSE AGREEMENT**

IMPORTANT - READ THIS AGREEMENT BEFORE USING THE SOFTWARE ON THE CD-ROM IN THIS BOX. BY USING THE SOFTWARE, YOU AGREE TO BE BOUND BY THE TERMS OF THIS AGREEMENT.

This is a license agreement (the [Agreement]) between you and Canon Inc. ([Canon]).

IF YOU DO NOT AGREE TO THE TERMS AND CONDITIONS OF THIS AGREEMENT, DO NOT USE THE SOFTWARE PROGRAM ON THE CD-ROM AND THE USER MANUAL IN THIS BOX (COLLECTIVELY, THE [SOFTWARE]) AND RETURN THE SOFTWARE WITHIN 30 DAYS FROM THE DATE OF PURCHASE TO YOUR POINT OF PURCHASE FOR A REFUND.

In consideration of the right to use the SOFTWARE, you agree to abide by the terms and conditions of this Agreement.

1. LICENSE: Canon grants you the non-exclusive right to use the SOFTWARE only on a single computer. You may physically transfer the SOFTWARE from one computer to another provided that the SOFTWARE is used on only one computer at a time. You shall not install or use the SOFTWARE on a network, multiple CPU, multiple site arrangement, or any other hardware configuration where the SOFTWARE is accessible to more than one CPU or to more than one user.

YOU SHALL NOT ASSIGN, SUBLICENSE, RENT, LEASE, LOAN, CONVEY OR OTHERWISE USE, TRANSFER, COPY, TRANSLATE, CONVERT TO ANOTHER PROGRAMMING LANGUAGE, ALTER, MODIFY, DECOMPILE OR DISASSEMBLE THE SOFTWARE, IN WHOLE OR IN PART, EXCEPT AS EXPRESSLY PROVIDED IN THIS AGREEMENT.

- 2. BACK-UP COPY: You may make one copy of the SOFTWARE solely for back-up purposes, or copy the SOFTWARE onto the permanent storage device (e.g. a hard disk) of your computer and retain the original for back-up purposes. Any other copying of the SOFTWARE is a violation of this Agreement. You must reproduce and include the copyright notice on the back-up copy.
- 3. SUPPORT AND UPDATES: Canon is not responsible for providing maintenance or support for use of the SOFTWARE. No updates, fixes or support will be made available for the SOFTWARE.
- 4. LIMITED WARRANTY AND LIMITATION OF LIABILITY: It is your responsibility to choose, maintain and match the hardware and software components of your computer system. Thus Canon does not guarantee uninterrupted service or correction of errors or that the functions or performance of the SOFTWARE will meet your requirements. THE SOFTWARE IS LICENSED ON AN [AS IS] BASIS AND WITHOUT WARRANTY OF ANY KIND. The CD-ROM storing the SOFTWARE is warranted only against defective material under normal use for a period of ninety (90) days after purchase from an authorized Canon dealer as evidenced by your sales receipt. Your sole remedy for a defective CD-ROM shall be replacement of the same without charge when returned by you at your expense to your point of purchase and proven to be defective upon inspection. The replacement CD-ROM will be warranted for the remainder of the original ninety (90) day warranty period of the defective CD-ROM. The limited warranty does not apply if the failure of the CD-ROM resulted from accident, abuse or misapplication of the SOFTWARE and shall not extend to anyone other than the original user of the SOFTWARE.

EXCEPT AS SPECIFICALLY SET FORTH IN THIS PARAGRAPH 4, CANON, CANON'S SUBSIDIARIES, DISTRIBUTORS AND DEALERS DISCLAIM ALL WARRANTIES, EXPRESS OR IMPLIED, INCLUDING ANY WARRANTY OF MERCHANTABILITY OR FITNESS FOR A PARTICULAR PURPOSE, WITH RESPECT TO THE SOFTWARE.

NEITHER CANON NOR ANY OF CANON'S SUBSIDIARIES, DISTRIBUTORS OR DEALERS IS LIABLE FOR ANY DAMAGES HOWSOEVER CAUSED, INCLUDING WITHOUT LIMITATION, DIRECT, CONSEQUENTIAL OR INCIDENTAL LOSS OR DAMAGE INCLUDING LOSS OF PROFITS, EXPENSE OR INCONVENIENCE HOWSOEVER CAUSED OR ARISING OUT OF THE SOFTWARE OR THE USE THEREOF.

NEITHER CANON, NOR ANY OF CANON'S SUBSIDIARIES, DISTRIBUTORS OR DEALERS SHALL HAVE ANY OBLIGATION TO INDEMNIFY YOU AGAINST ANY CLAIM OR SUIT BROUGHT BY A THIRD PARTY ALLEGING THAT THE SOFTWARE OR THE USE THEREOF INFRINGES ANY INTELLECTUAL PROPERTY OF SUCH THIRD PARTY.

- 5. TERM: This Agreement is effective upon your using the SOFTWARE and remains in effect until expiration of all copyright interests in the SOFTWARE unless earlier terminated. You may terminate this Agreement by destroying the SOFTWARE. This Agreement will also terminate without notice to you if you fail to comply with any of the terms of this Agreement and you must then promptly return the SOFTWARE. In addition, Canon may enforce its other legal rights.
- 6. U.S. GOVERNMENT RESTRICTED RIGHTS NOTICE: The SOFTWARE is provided with restricted rights. Use, duplication or disclosure is subject to restrictions as set forth in either subparagraph (c) (1) (ii) of the Rights in Technical Data and Computer software clause at DFARs 252.227-7013 or subparagraph (c) (1) and (2) of the Commercial Computer Software Restricted Rights Clause at FAR 52.227-19, as applicable.
- 7. SEVERABILITY: In the event that any provision of this Agreement is declared or found to be illegal by any court or tribunal of competent jurisdiction, such provision shall be null and void with respect to the jurisdiction of that court or tribunal and all the remaining provisions of this Agreement shall remain in full force and effect.
- 8. CONTROLLING LAW: The terms of this Agreement as it relates to purchases of the Software in the United States of America shall be governed and construed in all respects in accordance with the laws and regulations of the State of New York, without reference to choice of law principles. The terms of this Agreement as it relates to purchases of the Software in Canada shall be governed by the laws of the province of Ontario.
- 9. OWNERSHIP: All rights, including but not limited to copyrights and trade secret rights, to the SOFTWARE belong to Canon, its affiliated corporations and third party licensors. Your use of the SOFTWARE is subject to the United States, Canada and other applicable copyright and trademark laws and nothing in this Agreement constitutes a waiver of the rights of Canon, its affiliated corporations and third party licensors under such laws. Nothing contained in Paragraph 1 shall be construed to give Canon any ownership rights in any images, graphics or textual material that you save in connection with the Software.
- 10.ACKNOWLEDGEMENT: BY USING THE SOFTWARE, YOU ACKNOWLEDGE THAT YOU HAVE READ THIS AGREEMENT, UNDERSTOOD IT, AND AGREE TO BE BOUND BY ITS TERMS AND CONDITIONS. YOU ALSO AGREE THAT THIS AGREEMENT IS THE COMPLETE AND EXCLUSIVE STATEMENT OF AGREEMENT BETWEEN YOU AND CANON CONCERNING THE SUBJECT MATTER HEREOF AND SUPERSEDES ALL PROPOSALS OR PRIOR AGREEMENTS, VERBAL OR WRITTEN, AND ANY OTHER COMMUNICATIONS BETWEEN THE PARTIES RELATING TO THE SUBJECT MATTER HEREOF. NO AMENDMENT TO THIS AGREEMENT SHALL BE EFFECTIVE UNLESS SIGNED BY A DULY AUTHORIZED OFFICER OF CANON.

# **Manual Organization, How to Read the Manual and the Conventions Used**

O This manual consists of a chapter for Windows followed by a chapter for Macintosh.

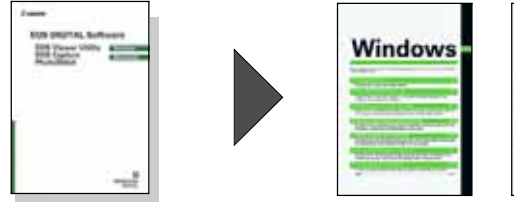

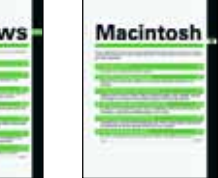

- O In this manual, Windows XP Professional/Home Edition is referred to as Windows XP, Windows Millennium Edition is referred to as Windows Me, Windows 2000 Professional is referred to as Windows 2000, and Windows 98 Second Edition is referred to as Windows 98 SE.
- O Where explanations are common to all operating systems, the screens used in the examples are from Windows XP for Windows and from Mac OS X (10.2) for Macintosh.
- O This manual describes operating methods for the EOS-1Ds Mark II and uses the EOS-1Ds Mark II screens in examples. Supplementary information has been given where necessary about functions that are unique to each camera.
- O In this document, square brackets [ ] are used to indicate items such as button names and icon names that appear on the computer screen.
- O Numbers in parentheses in this document indicate reference pages.
- O Descriptions of camera operations assume that the reader is familiar with the information in the camera's Instruction Manual.
- O For the restrictions that apply to the software products, refer also to the Readme files for the respective products.
- O In order to transfer images from the EOS Viewer Utility, you will need retouching (image editing) software. In order to start the TWAIN Driver, you will need a TWAIN Drivercompatible application. Explanations for transferring images from the EOS Viewer Utility described in these instructions and the explanations for TWAIN Driver-compatible applications all use examples from Adobe Photoshop 7.0.
- O The explanations given below describe the type of content indicated by the respective icons.
- **1**: Marks information that should be read before use to prevent problems that would interfere with the functioning of software and computer.
- $\boxed{5}$  : Marks additional information that you will find helpful.

## **Safety Precautions**

Please read the safety precautions carefully before using this product. Ensure that you use the product correctly according to the procedures described in these instructions.

The following safety precautions are intended to instruct you in the safe and correct operation of the product and its accessories to prevent injuries or damage to yourself, other persons and property. Please read and ensure that you understand them before you proceed to the other sections of these instructions.

#### **Warning**

Do not play the supplied CD-ROM(s) in any CD-ROM Player that does not support data CD-ROMs. The extremely loud sound that may result from playing the CD-ROM(s) in an audio CD player (music player) could damage the speakers. It is also possible to suffer hearing losses from listening with headphones to the loud sounds of a data CD-ROM played on a music CD player.

# **Software**

This section briefly describes the main functions of the software provided on the bundled CD-ROM.

# Q **EOS DIGITAL Solution Disk**

#### **EOS Viewer Utility**

**Windows** 

**Macintosh** 

- O Dedicated software for an EOS DIGITAL camera to be used for downloading and displaying images, processing RAW images, specifying the camera settings such as personal functions.
- Can be used for downloading images saved on the memory card in the camera to your computer, displaying singleframe or thumbnail images, checking shooting information or histograms.
- Capable of rotating, protecting, and saving images, playing sound, printing image indexes, and transferring images to the retouching software.

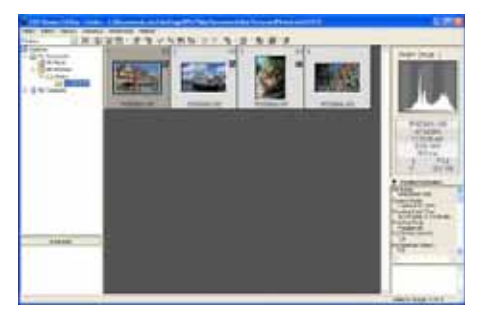

- Can be used for displaying RAW images and specifying various processing parameters.
- Supports the color management system.
- Supports the color space of sRGB and Adobe RGB.
- Can be used for specifying the personal functions and processing parameters on the camera.

#### **EOS Capture**

Windows **Macintosh** 

O Enables you to control the camera from your computer to shoot single-frame images or images using the timer or interval timer. Also, allows you to download images directly to your computer.

#### **PhotoStitch**

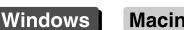

Macintosh)

O The PhotoStitch creates composite images such as panorama shots by merging multiple images.

#### **WIA Driver/TWAIN Driver**

Windows

- O The WIA Driver or TWAIN Driver controls the communication between the camera and the software. You must install the WIA Driver for Windows XP or Me, and install the TWAIN Driver for Windows 2000 or 98 SE.
- O Also used for downloading JPEG images to your computer if you use the WIA Driver alone, or use the TWAIN Driver with a TWAIN Driver-compatible application.

#### **Operation Flow** Install the software (W-4, M-4) Start up the EOS Viewer Utility (W-12, M-12) Connect the camera to your computer (W-8, M-8) To edit/display the images Download the images to your computer (W-16, M-16) Edit/Display the images (W-20 to 44, M-20 to 44) For remote shooting **TO** Specify the camera settings Start up the EOS Capture (W-88, M-88) Shoot remotely and download the images (W-90, M-90) Open the Camera Settings window (W-56, M-56) Specify the camera settings (W-57 to 86, M-57 to 86)

O In addition, you can use the WIA Driver or TWAIN Driver (W-97) to quickly and easily download JPEG images from your camera. You can also use the PhotoStitch to merge multiple images to create a panorama shot easily.

#### **Trademark Acknowledgments**

- Canon and EOS are trademarks of Canon Inc.
- O Adobe and Photoshop are registered trademarks or trademarks of Adobe Systems Incorporated in the United States and/or other countries.
- O IBM is a registered trademark of International Business Machines Corporation.
- O Microsoft and Windows are registered trademarks or trademarks of Microsoft Corporation in the United States and/or other countries.
- O iBook, iMac and QuickTime are trademarks of Apple Computer Inc.
- O Macintosh, PowerBook, Power Macintosh and FireWire are trademarks of Apple Computer Inc., registered in the United States and other countries.
- O Other names and products not mentioned above may be registered trademarks or trademarks of their respective companies.

# Windows

Where explanations are common to all operating systems, the screens used in the examples are from Windows XP.

#### **1 Installing the Software .............................................................................. W-3**

Describes how to install the bundled software.

#### **2 Preparation for Downloading Images ...................................................... W-7**

Explains how to connect the camera or a card reader (third-party product) to your computer, and complete the installation.

#### **3 Working with Images in the EOS Viewer Utility .................................... W-11**

Explains how to use the EOS Viewer Utility to download images to your computer, edit and save images, and transfer the downloaded images to the retouching software.

#### **4 Specifying Camera Settings in the EOS Viewer Utility ........................ W-55**

Describes how to specify the owner's name and date/time, the Personal Functions, the Parameters, and the Personal White Balance in the camera.

#### **5 Remote Shooting in the EOS Capture ................................................... W-87**

Describes how to use the EOS Capture for taking shots and specifying the camera settings remotely from your computer.

#### **6 Downloading JPEG Images with the Driver .......................................... W-97**

Describes how to download JPEG images using the WIA Drivers for Windows XP or Windows Me, and the TWAIN Drivers for Windows 2000 or Windows 98 SE.

#### **7 Troubleshooting and Uninstallation .................................................... W-103**

Provides a troubleshooting and describes the software uninstallation procedures. Index ........................................................................................................................W-110

# **System Requirements**

The software bundled with this product runs on the systems described below.

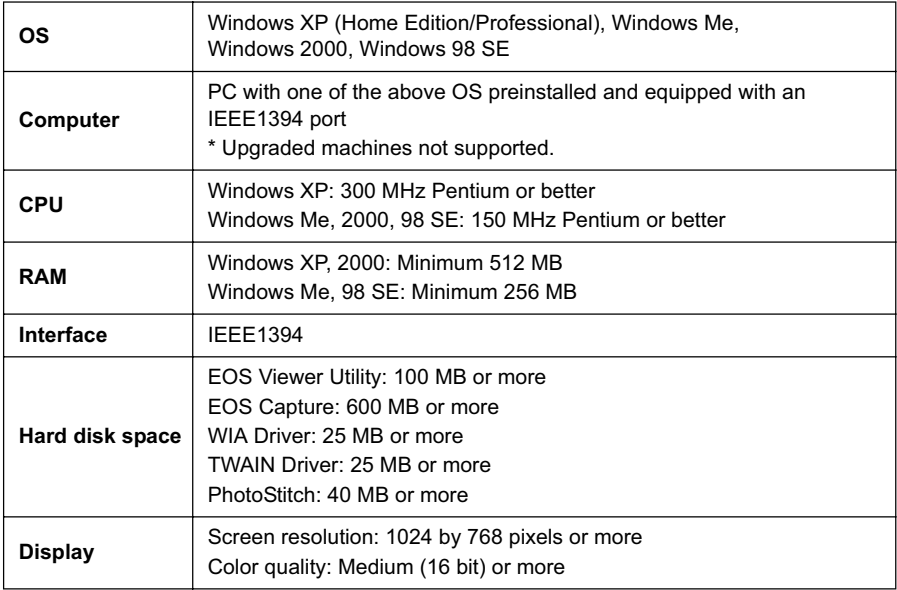

O Depending on your computer system, this software may not run correctly on Windows 98. Use the Windows 98 SE operating system or later.

O A CD-ROM drive is required for installation.

# **Installing the Software**

This chapter describes how to install the bundled software.

If you were unable to successfully install the software using the procedure given in this manual, see "Troubleshooting" (W-104).

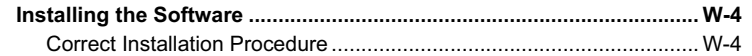

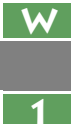

# **Installing the Software**

O Check that your computer complies with the system requirements for the software (W-2) as you follow the installation procedure.

### **Correct Installation Procedure**

- O Always install the software as described in the procedures below.
	- **1** Start up your computer (step 1).
	- **2** Install the software (steps 2 through 9).
	- **3** Remove the CD (step 10).
	- **4** Connect the camera to your computer and complete the installation (W-8).
- O Never connect the camera to your computer before you install the software. The software will not be installed correctly. You must connect the camera to your computer after removing the CD.
	- O If you connected the camera to your computer before installing the software, see "Troubleshooting" (W-107).

#### **1 Start up your computer.**

● Exit any programs that are running.

#### **2Insert the CD (EOS DIGITAL Solution Disk).**

 $\rightarrow$  The Installer panel appears.

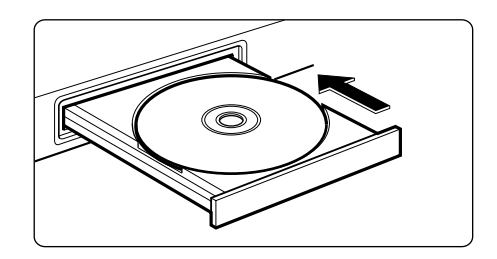

#### **3 Click the [Install] button.**

 $\rightarrow$  The [Preparing to Install] window appears and after a brief wait, the [Welcome to the InstallShield Wizard for Solution Disk] window appears.

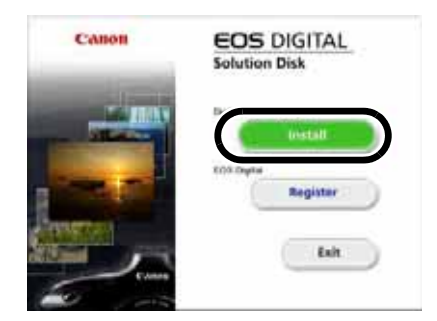

If the dialog box that prompts you to restart your computer appears, restart your computer. After the computer restarts, the software installation process restarts automatically.

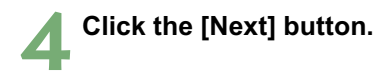

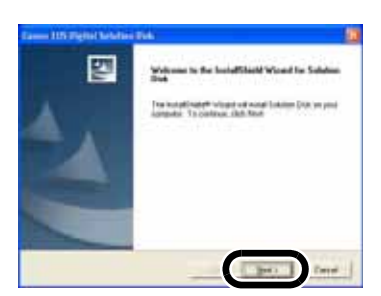

**5 Select [Easy Installation] and click the [Next] button.**

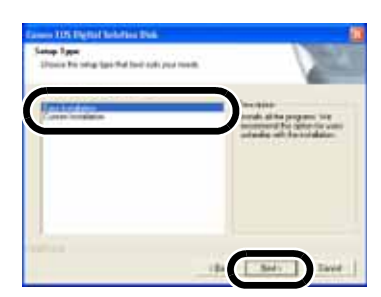

**6 Check the details of the License Agreement and then click the [Yes] button.**

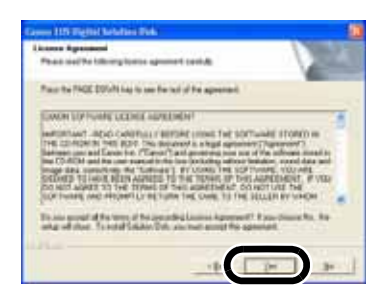

**7 Check the software and the folder in which the software will be installed, and then click the [Next] button.**

 $\rightarrow$  Installation begins. It will be complete in approximately 2 to 3 minutes.

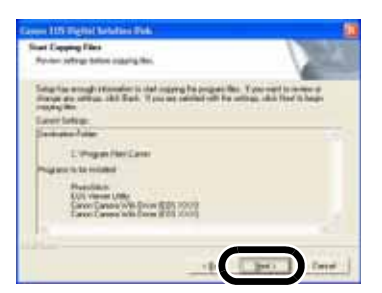

**1**

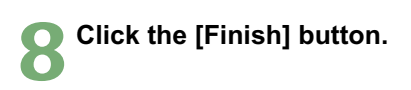

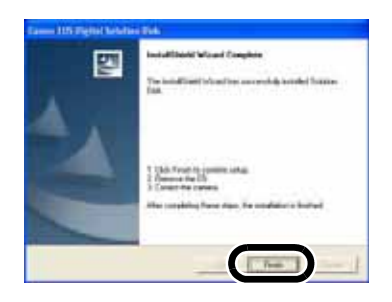

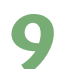

#### **9 Click the [Exit] button.**

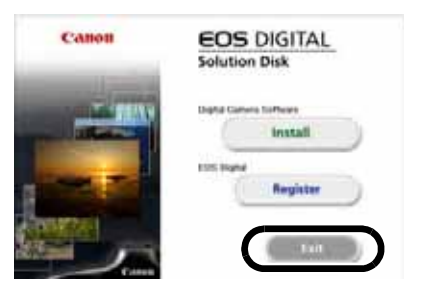

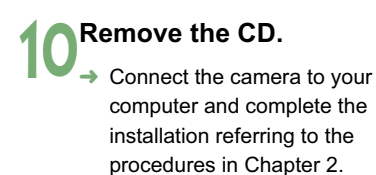

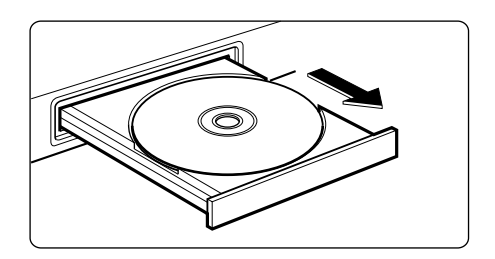

If you were unable to successfully install the software using the procedure given in this manual, see "Troubleshooting" (W-104).

# **Preparation for Downloading Images**

This chapter explains how to connect the camera or a card reader (thirdparty product) to your computer, and complete the installation.

If you were unable to successfully install the software using the procedure given in this manual, see "Troubleshooting" (W-104).

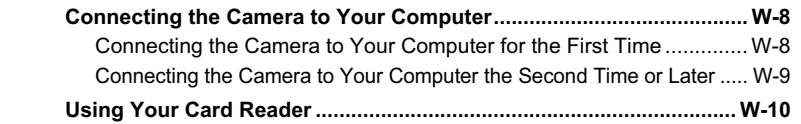

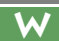

**2**

# **Connecting the Camera to Your Computer**

Before downloading images to your computer or specifying the camera settings, you must connect the camera to your computer with the dedicated IEEE1394 cable. You can connect the camera while your computer is running.

### **Connecting the Camera to Your Computer for the First Time**

When you connect the camera to your computer for the first time to complete the installation, follow the procedure below right after performing "Installing the Software" (W-4).

#### **1 Plug the dedicated cable into the computer.**

- Plug the cable into the IEEE1394 port.
- Refer to the computer User's Manual for information on the terminal areas.
- O With the EOS-1Ds and EOS-1D. you can connect either plug (6-pin IEEE1394 port).

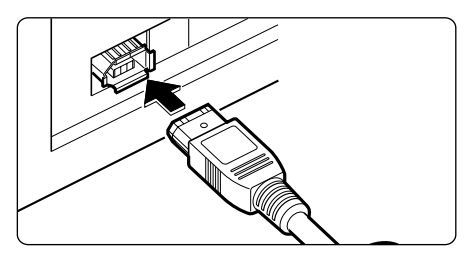

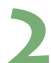

#### **2 Plug the dedicated cable into your camera.**

- $\Box$   $\Box$  Open the cover and plug the cable  $into the < DIGITAL > terminal$ .
	- O With the EOS-1Ds and EOS-1D. you can connect either plug (6-pin IEEE1394 port).

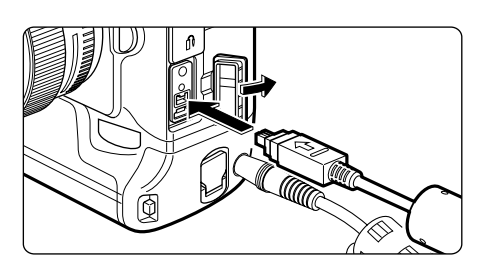

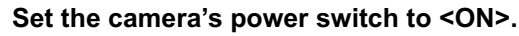

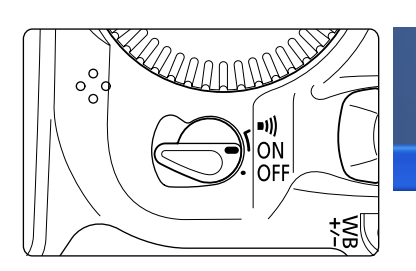

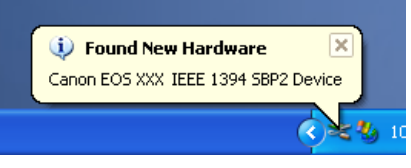

O When the pop-up menu appears and then disappears automatically, the installation is complete.

- For Windows 2000, Me, 98 SE, nothing appears when the installation is complete. However, if the [Found New Hardware] or [Building driver information database] dialog box appears, when the dialog box disappears automatically, the installation is complete.
- $\rightarrow$  When the installation is complete, the camera is ready to communicate with your computer. Proceed to Chapter 3 continuously.
- $\bigoplus$   $\bigoplus$  Do not set the camera's power switch to <OFF> until the pop-up menu and dialog boxes automatically disappear.
	- O If the dialog box that prompts you to restart your computer appears, restart your computer without fail.
	- O If you were unable to successfully install the software using the procedure given in this manual, see "Troubleshooting" (W-104).

 $\boxed{7}$  The pop-up menu and dialog boxes shown in step 3 do not appear when you connect the camera to your computer the second time or later.

### **Connecting the Camera to Your Computer the Second Time or Later**

When you connect the camera to your computer the second time or later, follow the same procedure, set the camera's power switch to <ON>, and then proceed to Chapter 3.

O Never perform the following operations while the software installed from the Solution Disk is running after connecting the camera to the computer as a communications error may occur.

- Set the camera's power switch to <OFF>.
- Open the memory or CF card slot cover.
- Disconnect the dedicated cable, remove the battery, or remove the DC coupler.
- Disconnect the AC adapter's plug or power cord.

Before you perform the operations above, be sure to exit all the software.

- O You cannot communicate with the camera when you are displaying images on the camera's LCD monitor. Always connect the camera and your computer after turning off the display on the LCD monitor.
- O While the camera and your computer are communicating, the camera's LCD panel may blink.
- **O** Use only the dedicated cable.
- O Push the plug firmly all the way into the socket. Loose connections can cause faults or malfunctions.
- O Do not connect the camera to your computer via a hub. If you do so, the camera may not operate correctly.
- O If you connect multiple IEEE1394 devices to your computer, the camera may not operate correctly. Disconnect other IEEE1394 devices from your computer and connect only the camera.
- O Operation of the Auto power off function will automatically switch the camera off, disabling to communicate with your computer. Set the Auto power off function to [OFF] in advance. (Refer to "Menu Operations" in the camera's Instruction Manual.)
- Do not connect more than one camera to the same computer. The connections may not operate correctly.
	- O When unplugging the dedicated cable, be sure to grip the sides of the plug as you pull it out.
	- O If you do not perform any operation while the camera and computer are connected, a confirmation message appears on the computer screen asking whether you wish to continue communicating with the camera for some computer systems. If you do not perform any operation even after this message appears, the communication with the camera is terminated. To re-establish the communication, press the shutter button down halfway or set the camera's power switch to <OFF> and then back to <ON>.
	- O Do not put your computer to sleep while it is connected to the camera. If your computer goes into the sleep mode, never disconnect the dedicated cable while your computer is still in the sleep mode. Always wake your computer up while it is connected to the camera. On some types of computer, disconnecting the dedicated cable while your computer is in sleep mode could prevent the computer from waking up correctly. Refer to the computer User's Manual for more information on sleep mode.
- R When you connect the camera to a computer, use of the DC Coupler Kit is recommended.
	- O If your computer has a 4-pin IEEE1394 port, use a Canon 4-pin to 4-pin IEEE1394 cable (optional) with the EOS-1Ds Mark II and EOS-1D Mark II, and a 4-pin to 6-pin IEEE1394 cable (optional) with the EOS-1Ds and EOS-1D.

# **Using Your Card Reader**

Users with a third-party card reader can download images directly from a memory card to the computer.

**1 Remove the memory card from the camera. 2Load the card into the card reader. Proceed to Chapter 3** continuously.

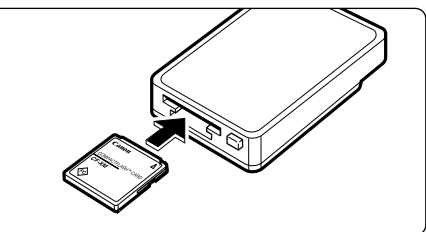

 $\overline{F}_4$  For information on connecting the card reader to your computer, refer to the card reader User's Manual.

# **Working with Images in the EOS Viewer Utility**

This chapter explains how to use the EOS Viewer Utility to download images to your computer, edit and save images, and transfer the downloaded images to the retouching software.

For more information on the restrictions of the EOS Viewer Utility, refer also to the source listed below.

Readme: Click the [Start] button  $\blacktriangleright$  select [All Programs] ([Programs] in other versions of Windows)  $\blacktriangleright$  [Canon Utilities]  $\blacktriangleright$  [EOSViewerUtility xx] ("xx" is the version) F [EOSViewerUtility Readme].

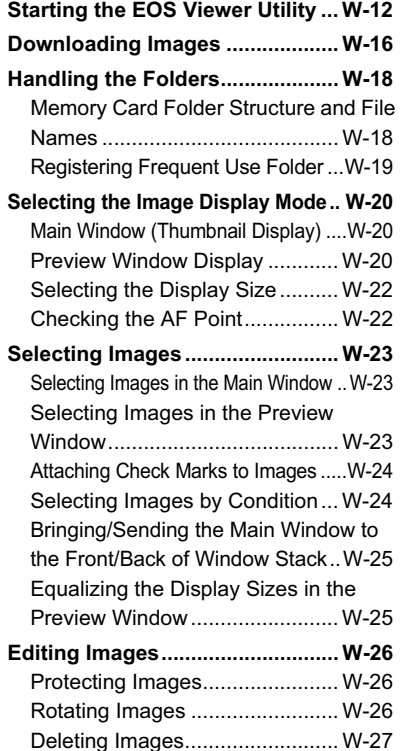

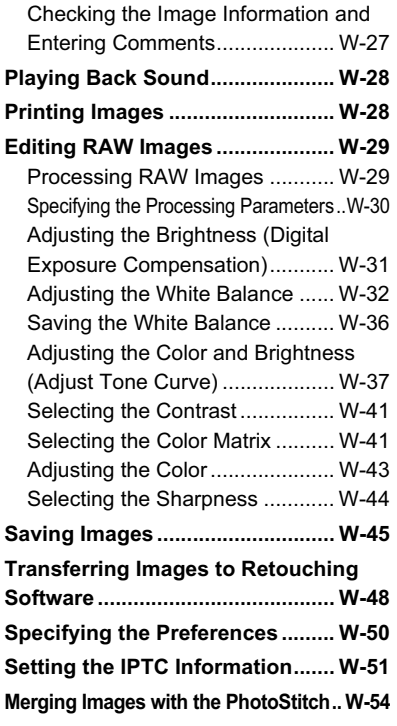

# **Starting the EOS Viewer Utility**

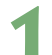

**1 Connect the camera to your computer (W-8).**

- $\rightarrow$  The dialog box on which the camera model is displayed appears.
- Your camera model is displayed in EOS XXX.
- $\rightarrow$  For Windows Me, the [Scanner and Camera Wizard] dialog box appears.
- Click the [Cancel] button to close the open window.

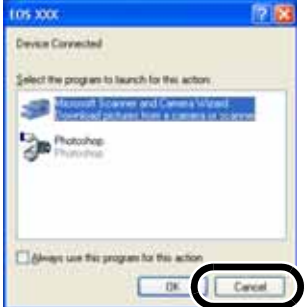

**2 Click the [Start] button ▶ select [All Programs] ([Programs] in other versions of Windows) ▶ [Canon Utilities] ▶** [EOSViewerUtility xx] ▶ [EOSViewerUtility].

- $\rightarrow$  The main window appears.
- O You can also start the EOS Viewer Utility by double-clicking the [EOSViewerUtility] icon on the desktop.
- O The EOS Viewer Utility version information is displayed in xx.

#### **Main window**

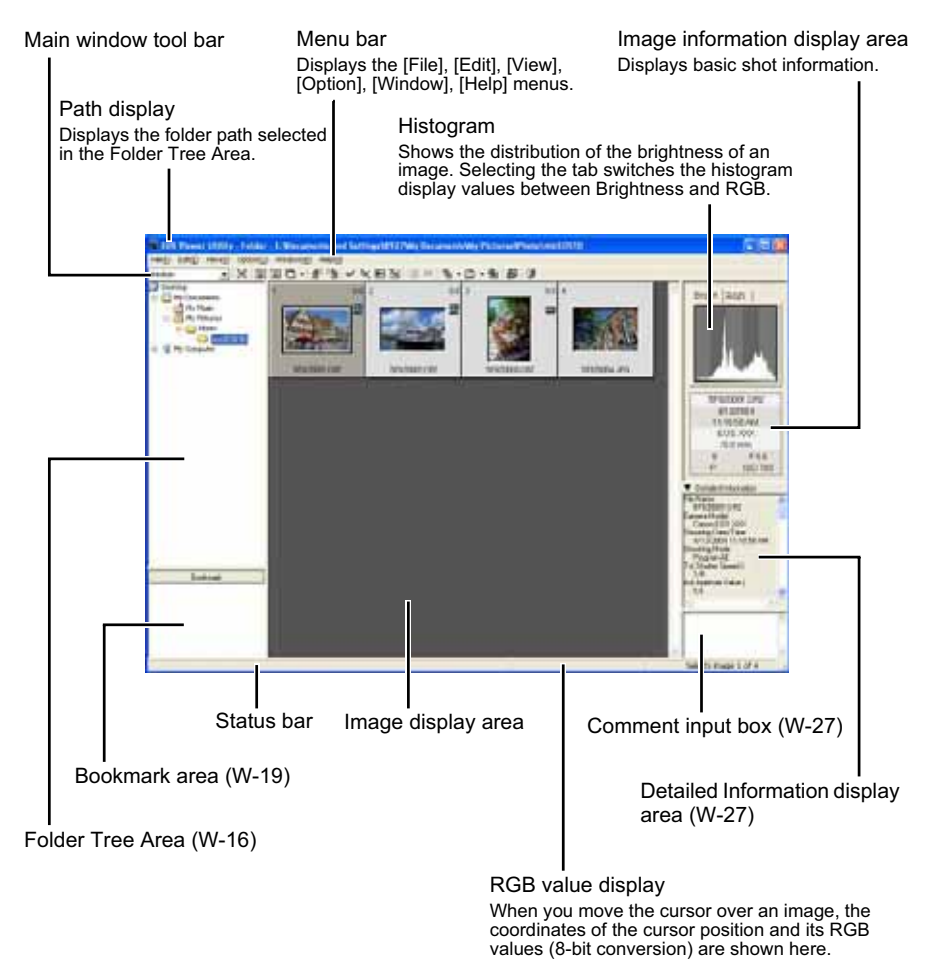

 $\bullet$  To exit the EOS Viewer Utility, select the [File] menu  $\blacktriangleright$  [Exit].

**3**

**W**

#### **Main window tool bar**

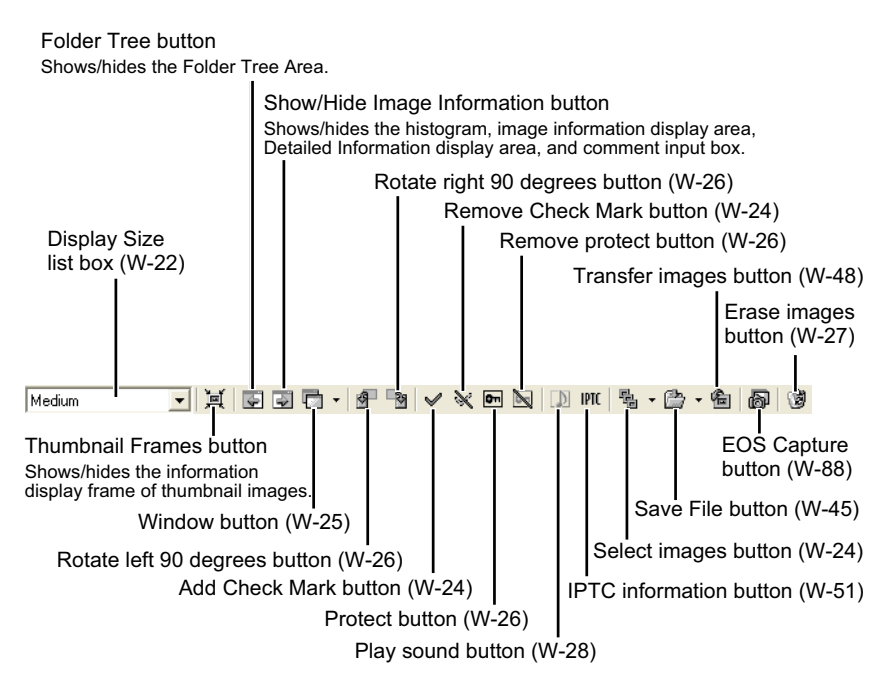

#### **RAW adjustment tool palette**

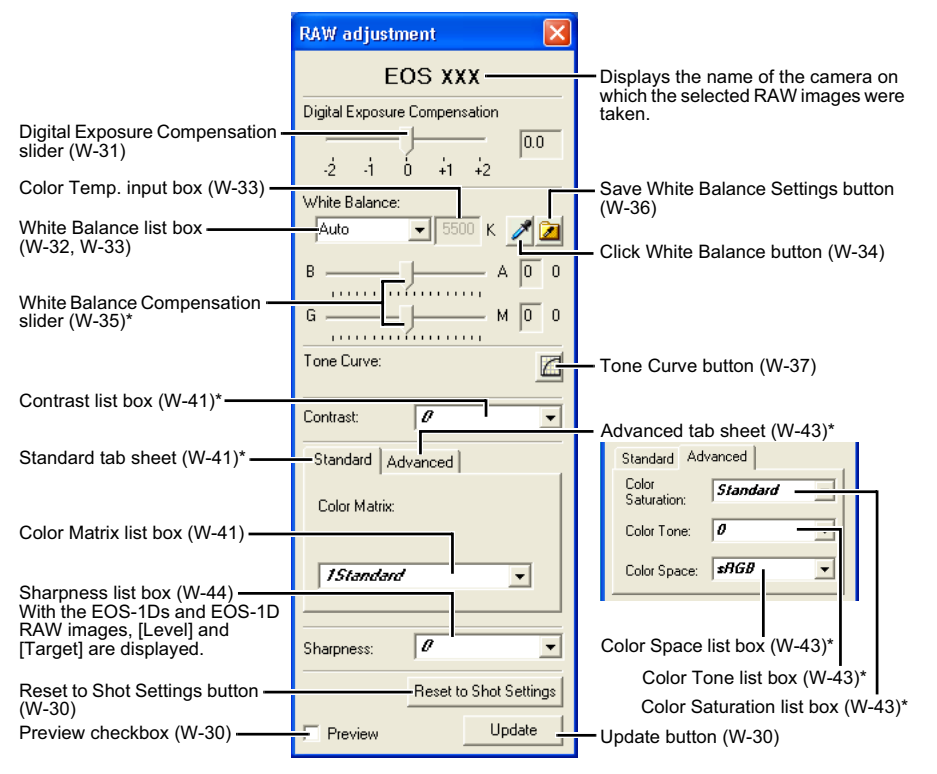

- O When you select a RAW image, the name of the camera on which the selected RAW image was taken and its settable processing parameters are displayed.
- O The settings used when shots were taken are displayed in italic or bold type in the list box.
- $\bullet$  If the RAW adjustment tool palette is hidden, select the [View] menu  $\blacktriangleright$  [Tool palette] to show it.
- O **The functions with \* are displayed with the EOS-1Ds Mark II and EOS-1D Mark II RAW images only.**
	- Where you have selected a JPEG image or where you have selected a TIFF or JPEG image converted from a RAW image with the EOS Viewer Utility, nothing is displayed on the RAW adjustment tool palette and the image cannot be edited.
		- Where you have selected a RAW image saved on the memory card inside the camera, nothing is displayed on the RAW adjustment tool palette and the image cannot be edited. Work with the images saved on your computer from the memory card.

# **Downloading Images**

The procedure below describes how to download (copy) the images saved on a memory card in the camera to your computer, and display them on the main window. You can download images in the Folder Tree Area.

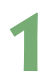

# **1 Create a folder to which images will be downloaded. ● From the menu that is displayed**

 $\bullet$  From the menu that is displayed by right-clicking on the destination folder, select [New folder] to create a folder and enter a name for the folder. (The [Photo] folder is created in the [My Pictures] folder here as an example.)

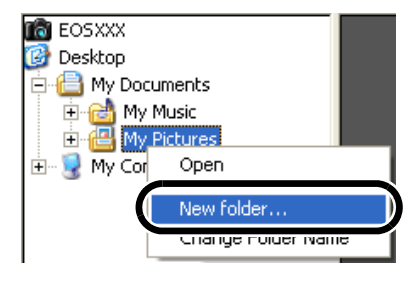

#### **2 Display a folder to be copied.**

- $\Box$  Double-click the camera icon  $\blacktriangleright$ the [1] folder (CF card) or the [2] folder (SD card)  $\blacktriangleright$  the [DCIM] folder.
	- O With the EOS-1Ds and EOS-1D. double-click the camera icon  $\blacktriangleright$ the  $[1]$  folder  $\blacktriangleright$  the  $[DCIM]$  folder.
	- → The [xxxEOS1D] folder is displayed. ("xxx" represents a number between 100 to 999.)

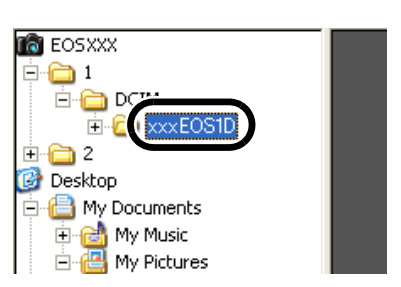

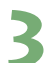

- **3 Copy the folder to the hard disk.**<br>● Drag and drop the [xxxEOS1D] O Drag and drop the [xxxEOS1D] folder to the destination folder.
- $\rightarrow$  The [xxxEOS1D] folder is saved on your computer.

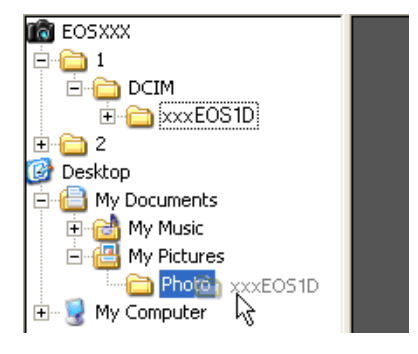

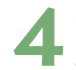

#### **4 Click the copied folder.**

 $\rightarrow$  The images in the folder are displayed.

● Before disconnecting the camera from your computer, exit the EOS Viewer Utility, set the camera's power switch to <OFF>, and then disconnect the dedicated cable.

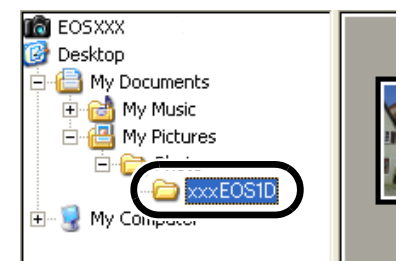

- You cannot display images in the preview window (W-20) or edit RAW images (W-29) saved on a memory card in the camera directly. Work with the images saved on your computer from the memory card.
	- You cannot use the camera while displaying images on the camera.
- 围 By setting [Auto rotate] setting to <ON> for the camera with this function, images shot in a vertical position are automatically displayed vertically.
	- O If the selected folder contains a large number of images, there may be a short delay before the images appear.
	- O For displaying images saved in a third-party card reader, follow the same procedure to download the target folder to your computer.

#### **Supported Image Formats**

The images below can be displayed with the EOS Viewer Utility.

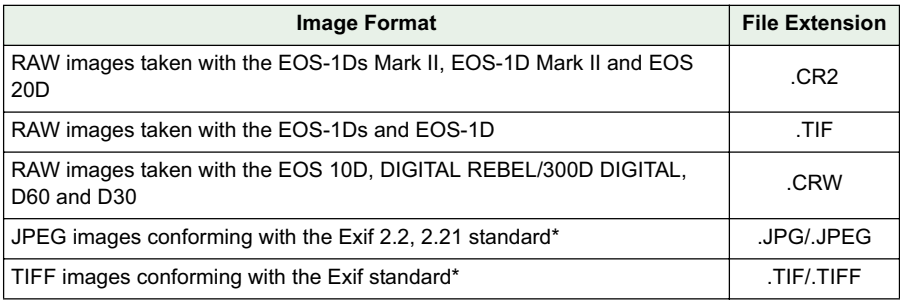

\* Includes TIFF and JPEG images converted from RAW images and saved with the EOS Viewer Utility.

- Images that cannot be displayed appear as a question mark [?].
	- The images that are processed on your computer after being shot or the images whose file name is changed may not be displayed properly.

**W**

# **Handling the Folders**

You can handle the folder on the menu that appears by right-clicking the folder.

#### **Right-click on the folder and select an option from the menu that appears.**

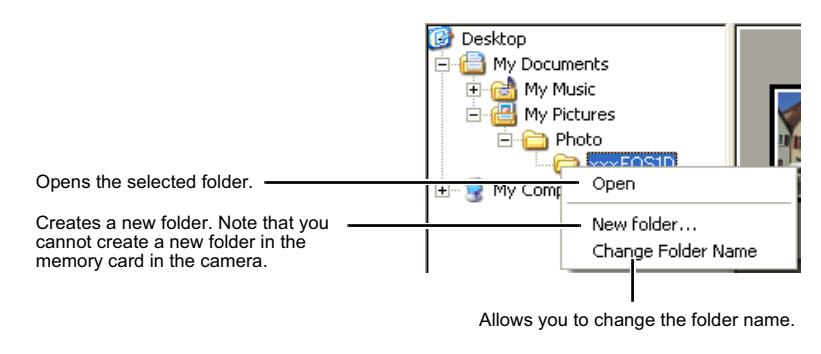

 $\mathbb{F}_2$  You can drag and drop folders from the Folder Tree Area to the other folders.

### **Memory Card Folder Structure and File Names**

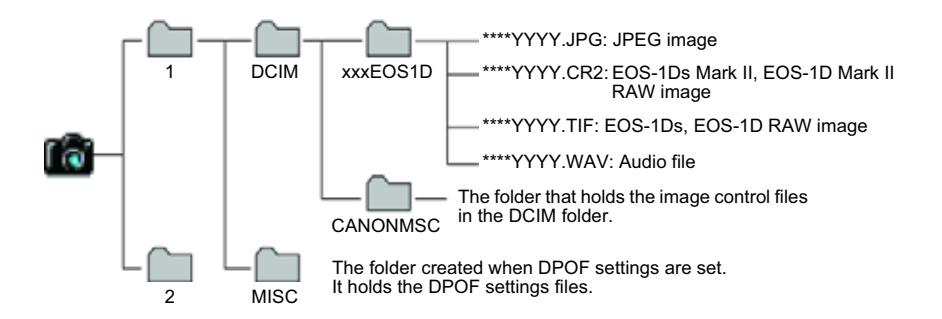

- O The [1] and [2] folder structures of the EOS-1Ds Mark II and EOS-1D Mark II are the same.
- O With the EOS-1Ds and EOS-1D, only [1] folder is displayed.
- O The "xxx" in the folder names represent a number between 100 to 999.
- **O** The "\*\*\*\*" in the file names represent the factory-set characters that are unique to each camera.
- O The "YYYY" in the file names represent a number between 0001 to 9999.

The file names of images shot with the EOS-1Ds Mark II and EOS-1D Mark II when Adobe RGB is specified have " " (underbar) as the first character.

### **Registering Frequent Use Folder**

You can register frequent use folders as bookmark folders.

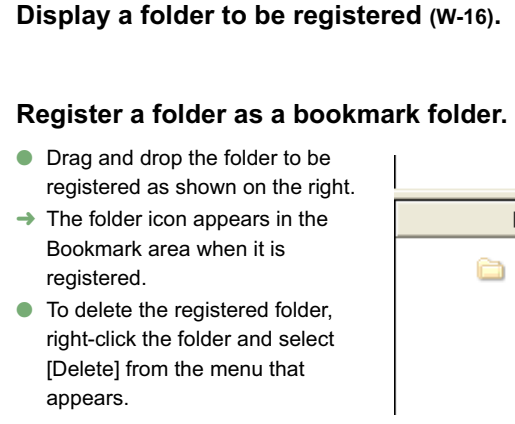

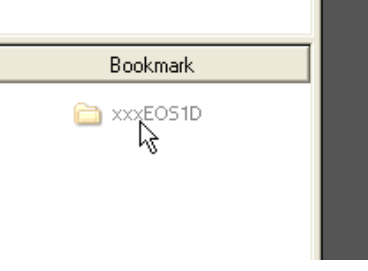

- Ħ You can also reorder the folders in the Bookmark area by dragging and dropping them.
	- O When you delete the registered folder, it just disappears from the Bookmark area. The actual data of the folder and the images in that folder will not be deleted.

**W**

# **Selecting the Image Display Mode**

You can select the display size and method of images.

### **Main Window (Thumbnail Display)**

Various information can be displayed with images.

Display number Numbers are assigned sequentially to the displayed images starting with the first image.

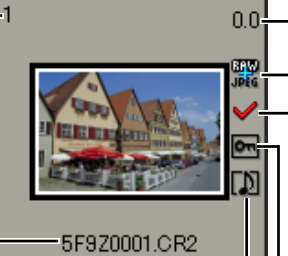

File name or shooting date/time The items selected in the [Image Lower Display Item] list box in the [Preferences] dialog box (W-50) are displayed.

Sound recording mark (W-28) Protect mark (W-26) This mark is displayed on images This mark is displayed for which sound was recorded.

Digital exposure compensation value (W-31)

Recording quality The [RAW] and [RAW+JPEG] symbols are displayed for RAW and RAW+JPEG images respectively. No symbol is displayed for JPEG images.

Check mark (W-24) This mark is displayed on images for which a check mark was attached.

on protected images.

### **Preview Window Display**

Double-clicking an image displayed on the main window can enlarge the image.

When you change the processing parameters of RAW images, use this window.

- The preview window can display a maximum of six previews.
- O A low resolution image is displayed first in the preview window, and then it changes to a high resolution image.

#### **Preview window**

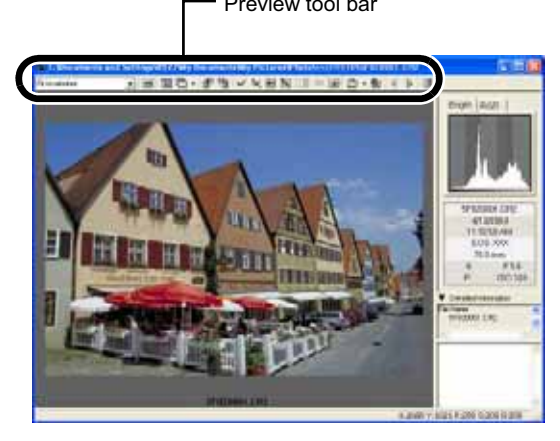

Preview tool bar RAW adjustment tool palette

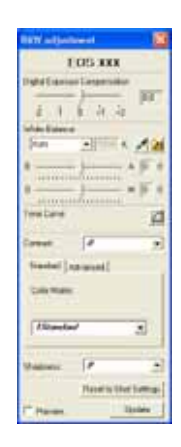

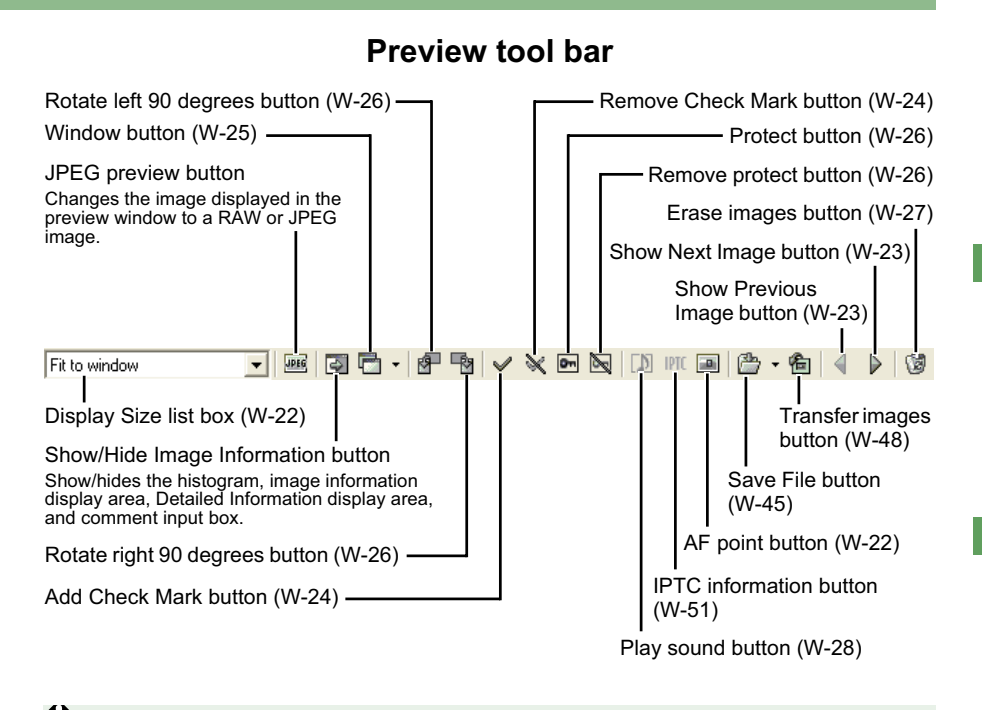

u You cannot display images in the preview window or edit RAW images (W-29) saved on a memory card in the camera directly. Work with the images saved on your computer from the memory card.

For some images, it may take some time to change to the high resolution image. You can set the image displayed in the preview window to RAW image or the simultaneously recorded JPEG image (W-50).

### **Selecting the Display Size**

#### **Select a display size from the list box.**

- $\bullet$  In the main window, the available image sizes are [Small] (64  $\times$  42 pixels), [Medium] (100  $\times$  66 pixels), and [Large] (160  $\times$  106 pixels).
- $\bullet$  In the preview window, the available image sizes are [Fit to window], [25%], [50%], [100%] and [200%].
- O When you select anything other than [Fit to window], you can change the display position by dragging the image.

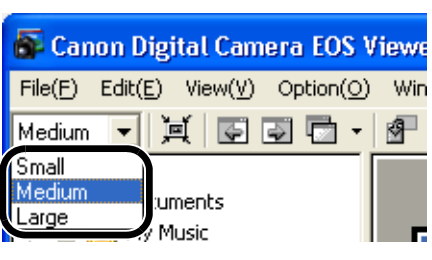

Main window

Preview window

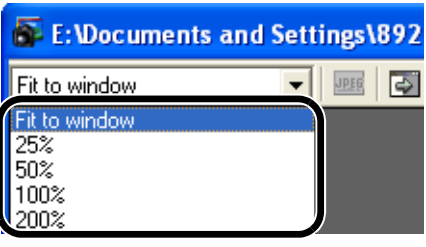

### **Checking the AF Point**

The AF point used when the shot was taken can be displayed.

**1 Display the image in the preview window (W-20).**

#### **2 Click the [AF point] button.**

- $\rightarrow$  The AF point is displayed.
- $\bullet$  Clicking the button again hides the AF point.

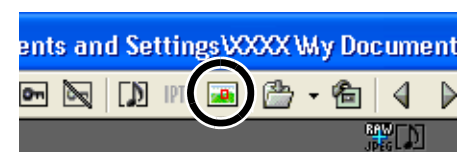

 $\mathbb{F}_{\mathbb{R}}$  When the shot was taken with automatic AF point selection, multiple active AF points might be displayed.

# **Selecting Images**

### **Selecting Images in the Main Window**

#### **Click the target image.**

- $\rightarrow$  The frame around the selected image is colored.
- $\bullet$  To select multiple images, hold down the <Ctrl> key and click the images.
- $\bullet$  To select sequential images, click the first image and then hold down the <Shift> key and click the last image.

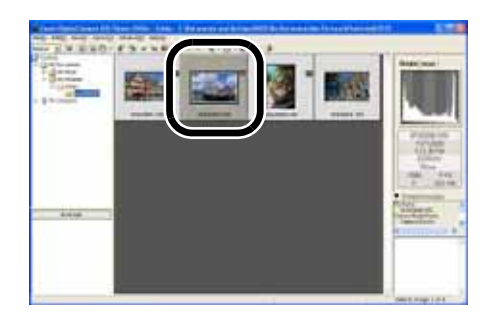

Alternatively, you can use the arrow keys ( $f \leftarrow \rightarrow \downarrow$ ) on the keyboard to select images.

### **Selecting Images in the Preview Window**

#### **Click the target image.**

 $\rightarrow$  The selected image is displayed on the top window.

O When only one preview window is displayed, you can click the [Show Previous Image] button or the [Show Next Image] button to select the image to be displayed.

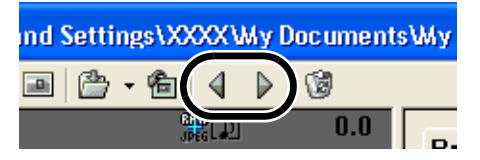

**W**

### **Attaching Check Marks to Images**

You can attach a check mark to the RAW image, allowing you to select images more easily.

#### **Click the [Add Check Mark] button.**

- $\rightarrow$  When the check mark is placed. the  $[\bigvee]$  icon appears in the frame of the image.
- **Clicking the [Remove Check Mark]** button removes the  $\Box$  icon from the frame of the image, and erases the check mark.

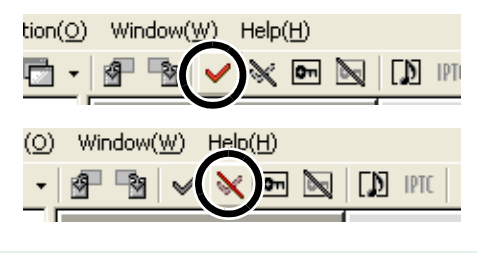

You cannot attach the check mark for any images other than RAW images.

- O When multiple RAW images are selected, the check mark is attached to all the selected RAW images.
	- O Alternatively, you can perform the same operation using the menu that appears by right-clicking.

### **Selecting Images by Condition**

This feature allows you to select multiple images in a single operation using conditions.

#### **Click the [Select images] button and select the condition from the menu that appears.**

 $\rightarrow$  Only images that meet the condition are selected.

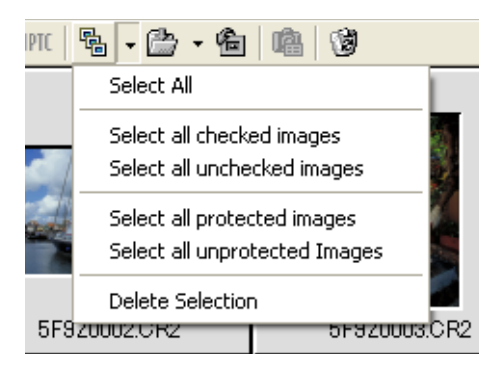

### **Bringing/Sending the Main Window to the Front/Back of Window Stack**

**Select [Move main window to front] or [Move main window to back] from the menu that appears by clicking the [Window] button.**

 $\rightarrow$  The main window is brought/sent to the front/back of window stack.

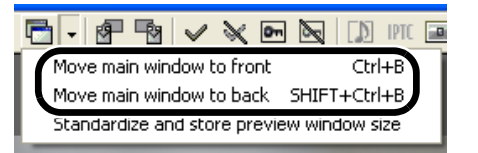

### **Equalizing the Display Sizes in the Preview Window**

You can set all the preview windows to the same size.

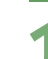

#### **1 Select the image whose size is the desired size (W-23).**

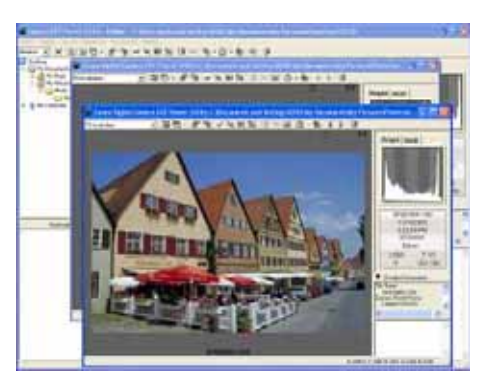

**2 Click [Standardize and store preview window size] from the menu that appears by clicking the [Window] button.**

 $\rightarrow$  All the displayed preview windows are set to the same size as the selected image.

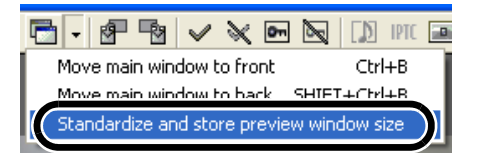

**W**

# **Editing Images**

You can edit all the images that can be displayed in the EOS Viewer Utility.

When multiple images are selected, the edits are applied to all the selected images.

### **Protecting Images**

You can protect important images to prevent them from being accidentally deleted.

#### **Click the [Protect] button.**

- $\rightarrow$  When the image is protected, the [ $\blacksquare$ ] icon appears in the frame of the image.
- **Clicking the [Remove protect]** button removes the  $[$ [ $\bullet$ ] icon from the frame of the image, and clears the protection.

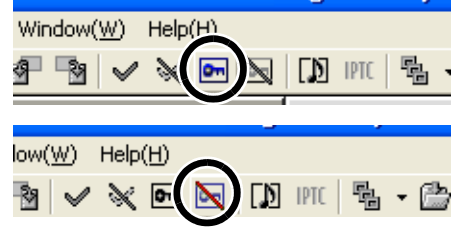

- The  $\boxed{[n]}$  is automatically displayed for images that were protected on the camera.
	- O Protection only prevents images from being deleted. Other types of image operations can still be performed for protected images.
	- O Alternatively, you can perform the same operation using the menu that appears by right-clicking.

### **Rotating Images**

You can rotate a selected image by 90-degree increments left or right.

#### **Click the [Rotate right 90 degrees] or [Rotate left 90 degrees] button.**

 $\rightarrow$  The image rotates 90 degrees in the selected direction.

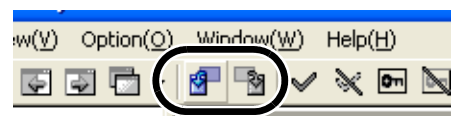

- F1 O By setting [Auto rotate] setting to <ON> for the camera with this function, images shot in a vertical position are automatically displayed vertically.
	- O If a rotated image is displayed in another application, the image may not appear rotated.
	- O Alternatively, you can perform the same operation using the menu that appears by right-clicking.

### **Deleting Images**

You can move unnecessary images to the Recycle Bin on your computer and delete them.

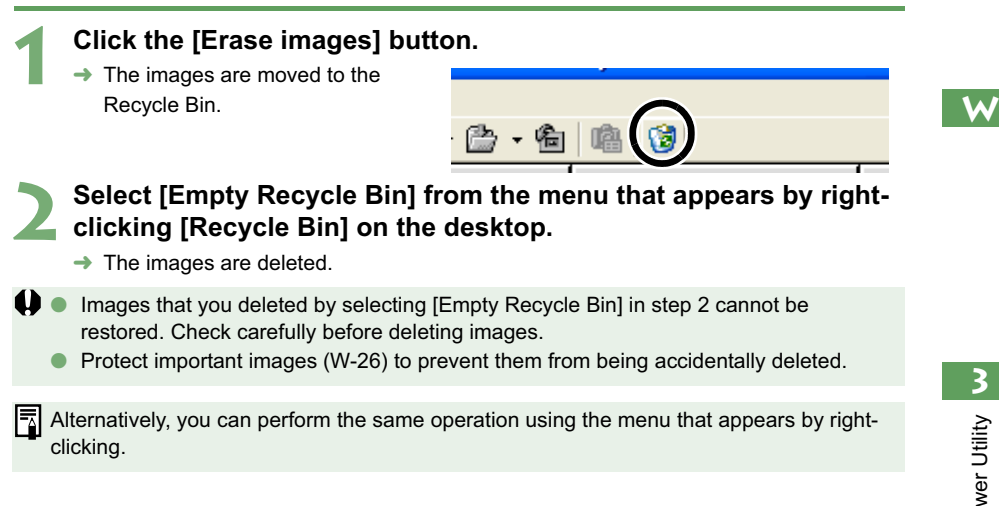

### **Checking the Image Information and Entering Comments**

You can check the information recorded with images and input comments.

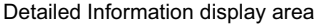

**O** The shooting information is displayed.

The number of items displayed differs depending on the camera settings.

- O You can copy the information as text data and paste it into another application.
- Clicking the [▼] button can hide the Detailed Information display area.

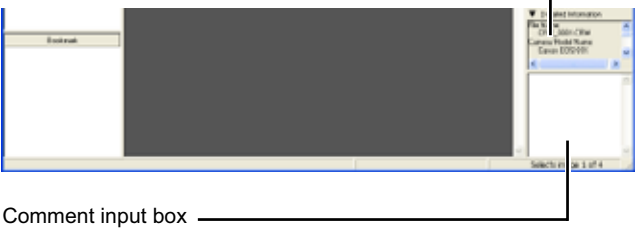

You can use this box to type in a comment up to 120 characters long. Type in your comment and press the <Enter> key.

You cannot insert a hard return in the comment input box.

When multiple images are selected, the information from the image selected last is displayed.

# **Playing Back Sound**

The sound recording mark is displayed for images for which sound was recorded.

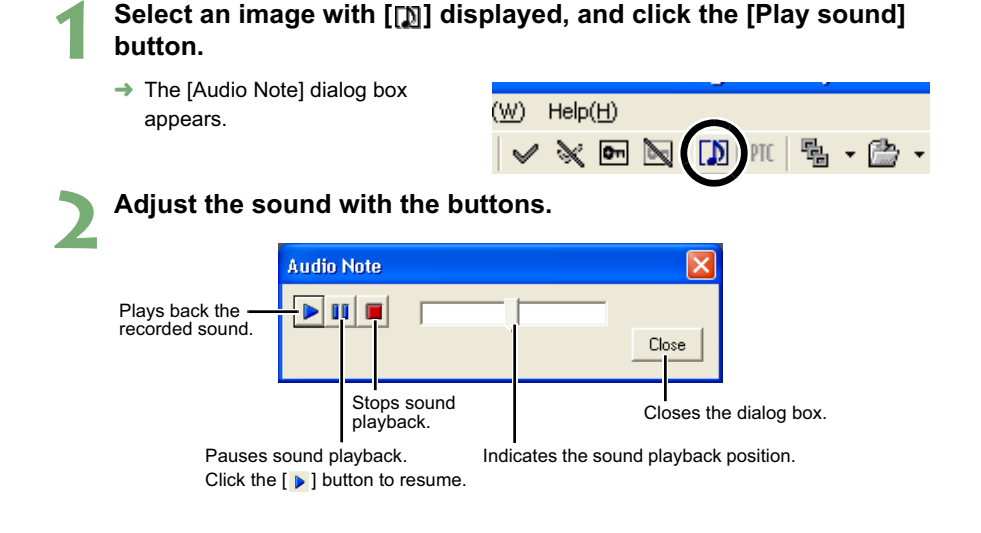

# **Printing Images**

You can use the EOS Viewer Utility to print images in index format.

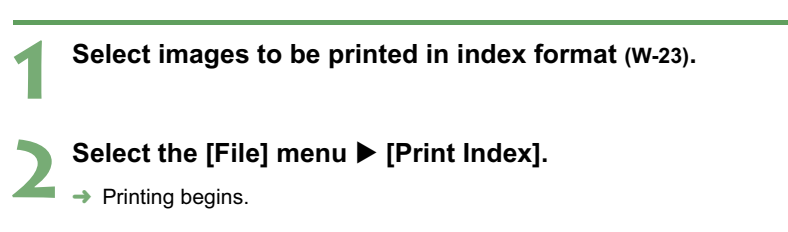

If you wish to specify the printer settings, select the [File] menu  $\blacktriangleright$  [Page Setup].

# **Editing RAW Images**

You can specify the processing parameters for RAW images so that the RAW images are optimized for their intended purpose.

### **Processing RAW Images**

RAW images are processed based on the settings specified on the camera (including the processing parameters and white balance) and then displayed on the computer.

- O When the following operations are performed, RAW images are processed and displayed:
	- When the preview window is switched from the main window
	- When the processing parameters are specified on the preview or main window
	- When the image is converted to the TIFF or JPEG format and saved
	- When the image is transferred to the specified retouching software
	- When the images are processed, it takes a while to display them.
- **•** Approximate processing times

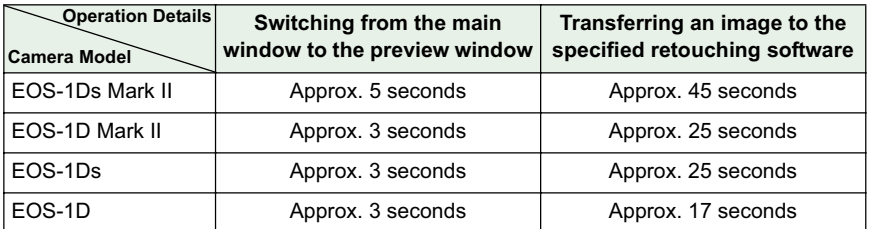

• **The processing times given here are only approximations. Actual processing times vary widely depending on the images and the computer system.**

• Processing times are based on Canon testing standards. (OS: Windows XP; CPU: 2.2 GHz Pentium 4; RAM: 512 MB)

• The processing time in the retouching software includes starting up time of the retouching software (when using Adobe Photoshop 7.0).

You cannot display images in the preview window (W-20) or edit RAW images saved on a memory card in the camera directly. Work with the images saved on your computer from the memory card.

**W**

### **Specifying the Processing Parameters**

You can specify the processing parameters in the RAW adjustment tool palette.

- O This processing applies the specified parameters virtually and does not affect the original RAW images in any way. Consequently, you can redo the processing as often as you like with different parameters and then reset the modified parameters to the settings used when the shot was taken.
- O Linear processing can be specified when an image is saved (W-45) or is transferred to retouching software (W-48).
- $\bullet$  The procedure below is an operating method in the preview window, but you can set processing parameters with the same operation in the main window also. However, in the main window, you cannot click the [Preview] checkbox and the processing parameters you have set are immediately reflected in the image.

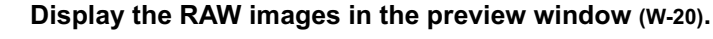

 $\bullet$  If the RAW adjustment tool palette is hidden, select the [View] menu  $\blacktriangleright$  [Tool palette] to show it.

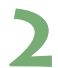

#### **2 Specify the processing parameters (W-31 to W-44).**

- O Clicking the [Reset to Shot Settings] button restores the settings to the values used when the shot was taken.
- O If you click the [Preview] checkbox, the specified processing parameters are applied immediately to the RAW images.

#### **3 Click the [Update] button.**

- $\rightarrow$  The RAW images are processed according to the specified processing parameters.
- $\rightarrow$  The specified processing parameters are automatically saved in images.

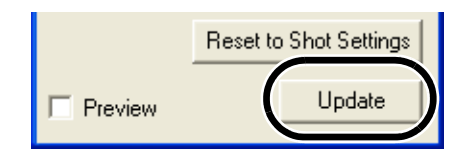

 $\boxed{5}$  When multiple images are selected in the main window, the specified processing parameters are applied to all the selected RAW images.
## **Adjusting the Brightness (Digital Exposure Compensation)**

You can adjust the brightness of an image in the range of +/–2 stops in 0.1-stop increments.

## **Drag the slider left or right to adjust the brightness.**

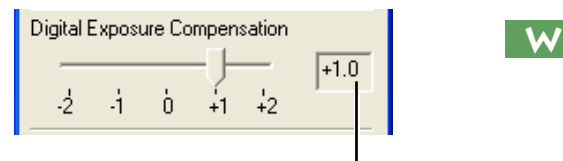

Adjustment value set with the slider.

## **Adjusting the White Balance**

You can adjust the white balance in the images. You can then save white balance data on your computer (W-36) and register them on the camera (W-82).

## **Selecting the White Balance**

You can select the white balance that is the closest to the light source when shots were taken.

### **Select the white balance from the list box.**

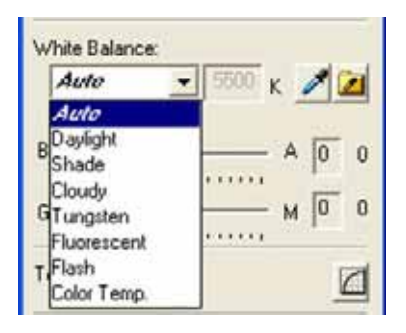

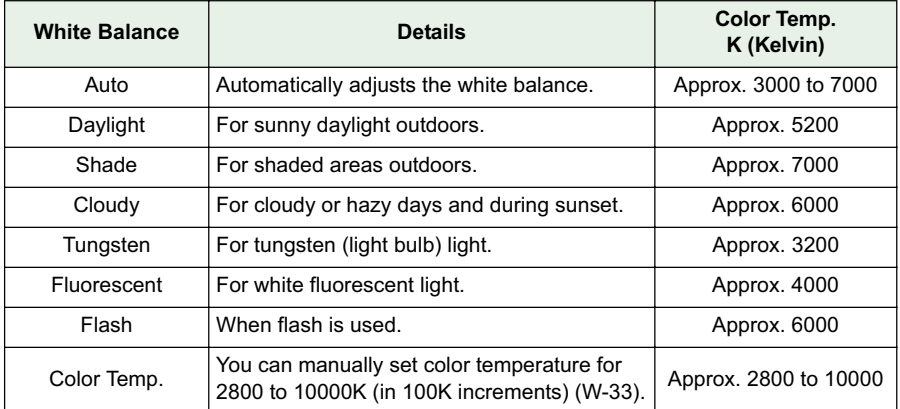

## **Specifying the Color Temperature**

You can specify the color temperature to adjust the white balance.

## **1 Select [Color Temp.] from the list box.**

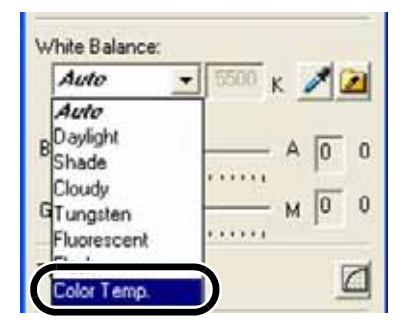

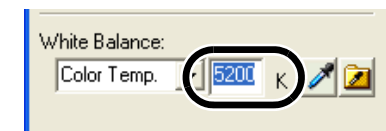

## **2 Enter a color temperature.**

Enter the color temperature in the [Color Temp.] input box in the range of 2800K to 10000K (in 100K increments).

## **Click White Balance Function**

Makes white the standard for the part you have selected and automatically adjusts the white balance.

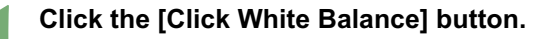

 $\rightarrow$  When you move the cursor over the image, the cursor  $[\&]$  changes to  $|\mathscr{F}|$ .

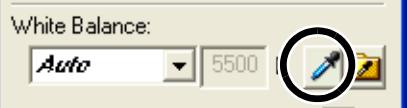

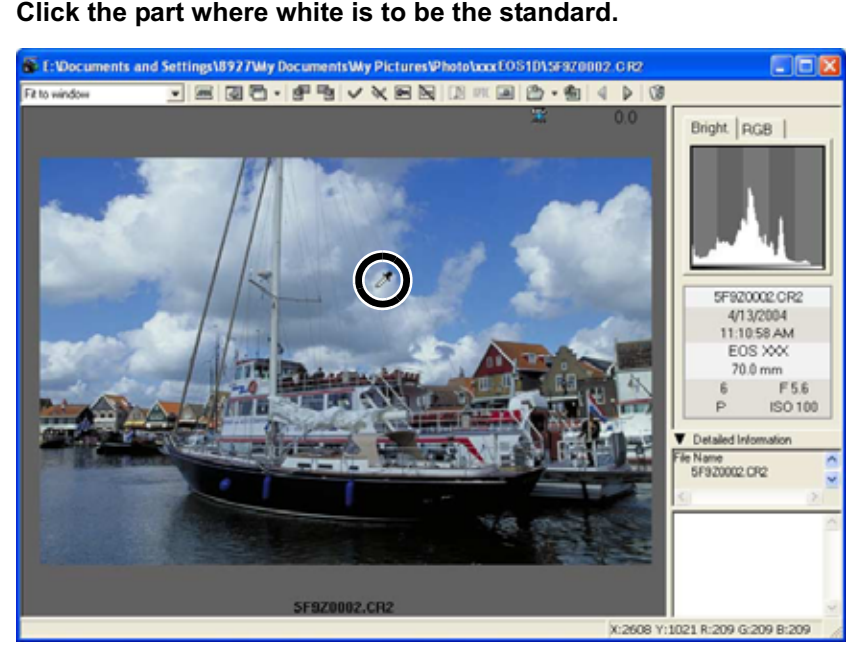

- $\rightarrow$  The white balance is adjusted so that the point clicked appears white.
- $\boxed{5}$   $\bullet$  When you use Click White Balance Function, even though you do not click the [Preview] checkbox, the adjusted white balance is applied immediately to the images.
	- O When you use Click White Balance Function, [Click WB] is displayed in the [White Balance] list box.
	- O You can also adjust by selecting the neutral gray part of the image.

## **Correcting the White Balance**

You can correct the standard color temperature of the white balance. By using this function, you can obtain the effectiveness similar to the color temperature converting filter or color compensating filter (third-party product). The range of compensation is 9 levels for each color. This function is especially useful for users who understand the aim and effect of the color

temperature converting filter or color compensating filter.

O **This function is compatible with the EOS-1Ds Mark II and EOS-1D Mark II RAW images only.**

## **Drag the slider left and right to adjust the white balance.**

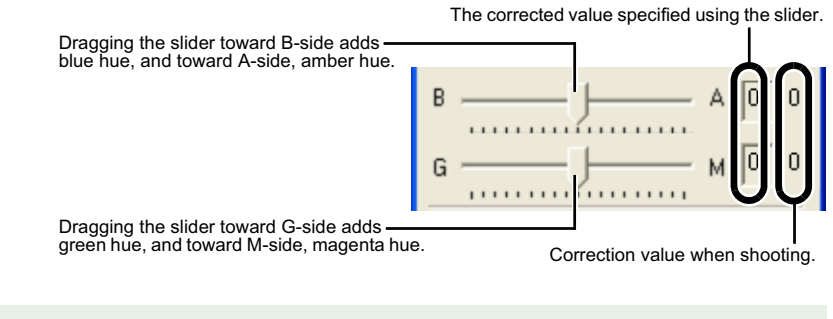

l₹l One level of blue/amber hue is equal to five mireds of the color temperature converting filter. (Mired: the unit of the density of the color temperature converting filter)

**W**

## **Saving the White Balance**

You can save the adjusted white balance data on your computer and then register them on the camera as the personal white balance settings (W-82).

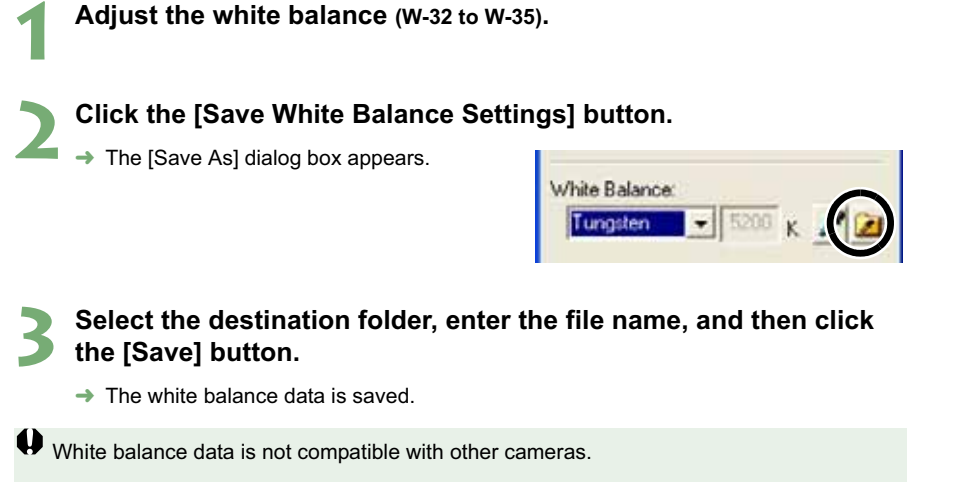

White balance data is compatible with the EOS Viewer Utility for both Windows and Macintosh.

## **Adjusting the Color and Brightness (Adjust Tone Curve)**

You can use the tone curve to adjust the colors and brightness. You can then save the adjusted tone curve on your computer (W-39) and register it on the camera (W-80).

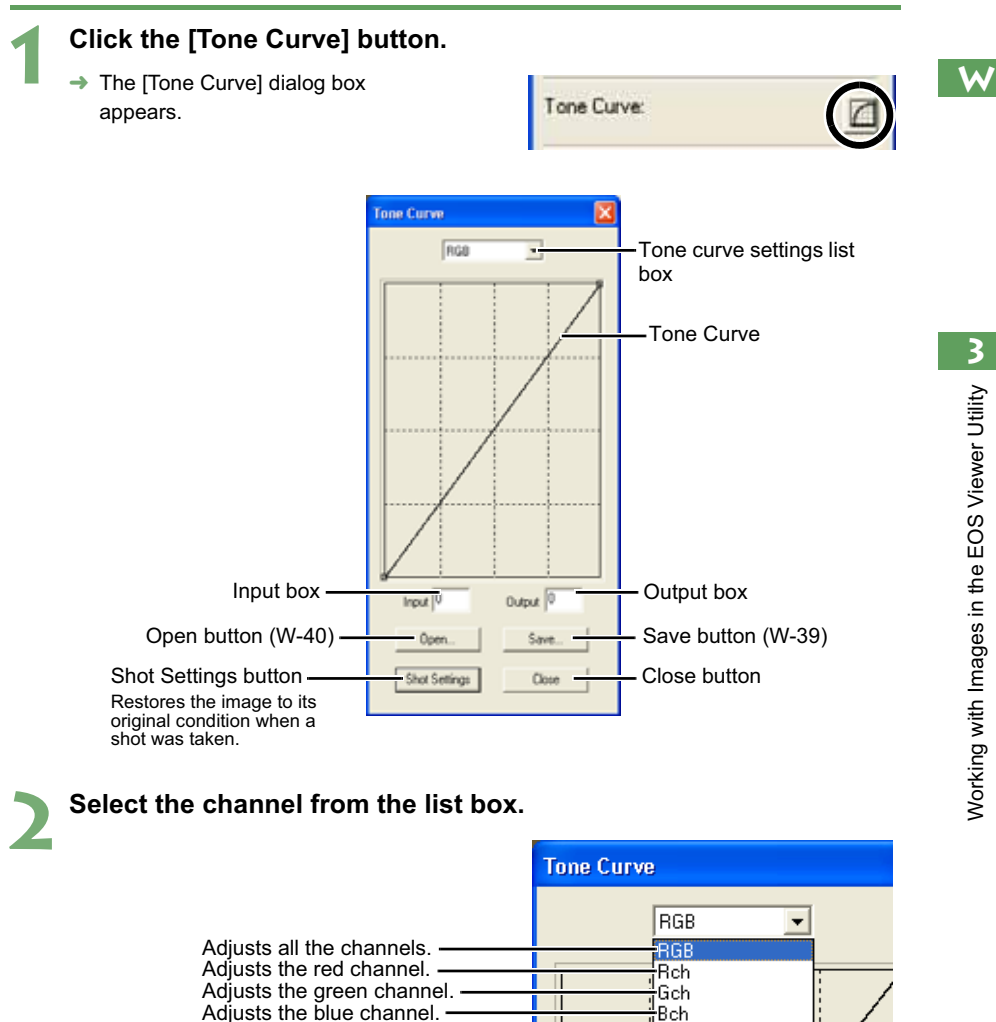

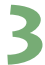

## **3 Adjust the tone curve.**

- $\bullet$  Click the tone curve to show  $[\blacksquare]$ and drag it to a desired location. Horizontal axis: Input level Vertical axis: Output level
- $\bullet$  To delete  $[\blacksquare]$ , select  $[\blacksquare]$  and then press the <delete> key on the keyboard.
- Up to four of [■] can be shown.
- O With the EOS-1Ds and EOS-1D, up to four points can be shown. You cannot add or delete points.
- **O** Alternatively, you can adjust the tone curve by selecting  $[\blacksquare]$  on the tone curve and entering values directly into the [Input] / [Output] box.

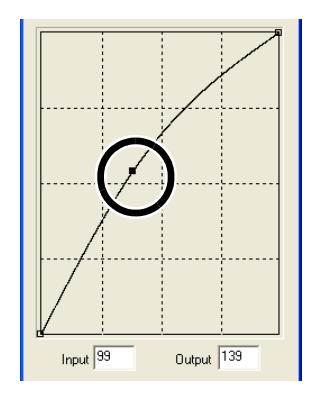

### **4 Click the [Update] button on the RAW adjustment tool palette.**

- $\rightarrow$  The adjusted tone curve is applied to the image.
- $\bullet$  While checking the adjusted tone curve, repeat steps 2 to 4 to make further adjustments.

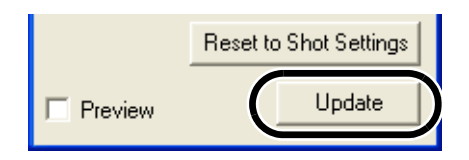

## **5 Click the [Close] button.**

 $\rightarrow$  The [Tone Curve] dialog box closes.

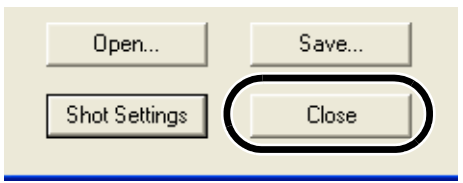

## **Saving the Tone Curve**

You can save the adjusted tone curve.

**1 Adjust the tone curve (W-37).**

## **2 Click the [Save] button.**

 $\rightarrow$  The [Save As] dialog box appears.

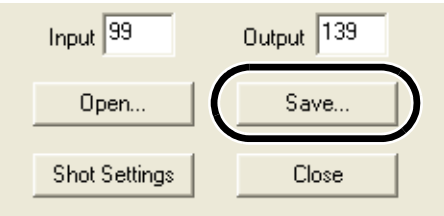

## **3 Select the destination folder, enter the file name, and then click the [Save] button.**

 $\rightarrow$  The tone curve is saved.

- Tone curve data for the EOS-1Ds Mark II and EOS-1D Mark II is compatible.
	- Tone curve data for the EOS-1Ds and EOS-1D is compatible.
	- **O** Tone curve data is compatible with the EOS Viewer Utility for both Windows and Macintosh.

**W**

## **Loading the Tone Curve**

You can apply the saved tone curve to other images.

## **1 Click the [Open] button.**

 $\rightarrow$  The [Open] dialog box appears.

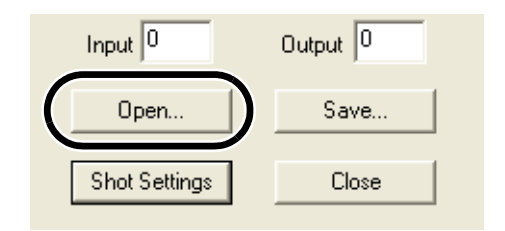

## **2 Open the folder containing the tone curve, select the file, and then click the [Open] button.**

 $\rightarrow$  The tone curve is loaded.

**3 Click the [Update] button on the RAW adjustment tool palette.**

 $\rightarrow$  The tone curve is applied to the image.

## **Tone Curve**

A tone curve shows the brightness and color saturation for the original image (input) and the adjusted image (output) in the form of a line graph. You can use the tone curve to adjust the image brightness and color saturation values that were set by the camera automatically when the shot was taken.

The tone curve adjustment options include [RGB], which adjusts the input and output for the entire image in a single operation, as well as the [Rch], [Gch] and [Bch] settings that adjust each color individually. You can use the [Tone curve settings] list box to switch between the different channels as you make your adjustments.

The horizontal axis shows the brightness and color saturation for the unadjusted (input) image, with the left-hand end indicating shadow (darker areas of the image) and the right-hand end indicating highlights (brighter areas of the image).

The vertical axis shows the brightness and color saturation for the adjusted (output) image, with the lower end indicating shadow and the upper end indicating highlights.

## **Selecting the Contrast**

You can adjust the contrast of an image.

O **This function is compatible with the EOS-1Ds Mark II and EOS-1D Mark II RAW images only.**

## **Select a setting from the list box.**

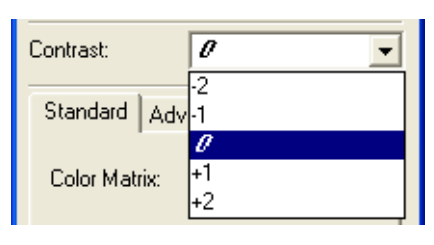

## **Selecting the Color Matrix**

Use the procedure below to select the film-equivalent hue, chroma and color range (the range of colors that can be reproduced).

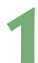

## **1 Click the [Standard] tab.**

- $\rightarrow$  The [Standard] tab sheet appears.
- O With the EOS-1Ds and EOS-1D RAW images, the [Standard] tab is not displayed. Proceed to step 2.

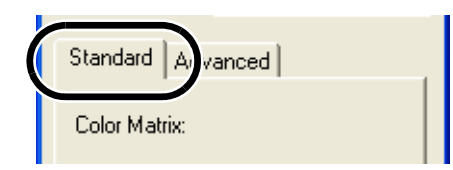

### **2 Select the color matrix from the list box.**

With the EOS-1Ds and EOS-1D RAW images, [CM-Set1] and [CM-Set2] are not displayed.

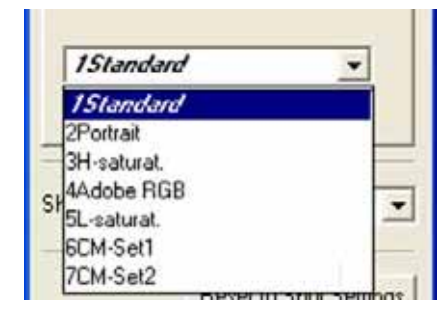

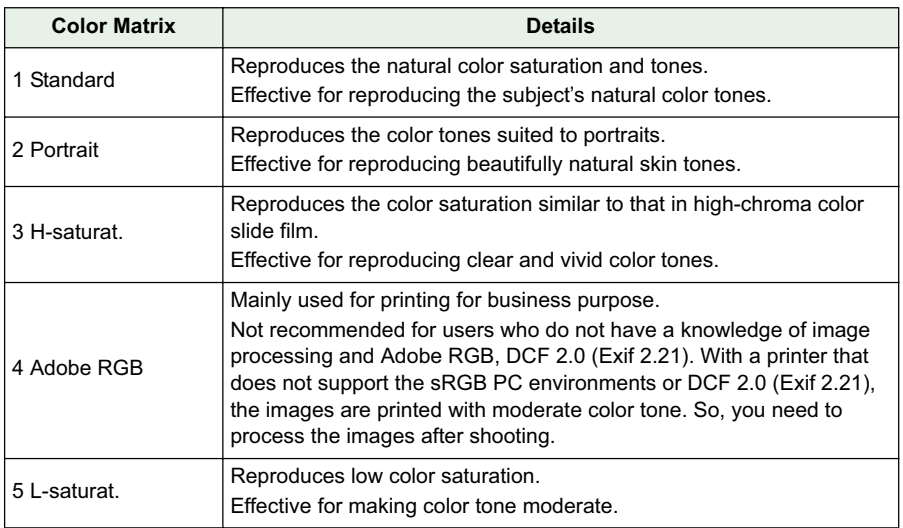

## **Settings of Color Matrix**

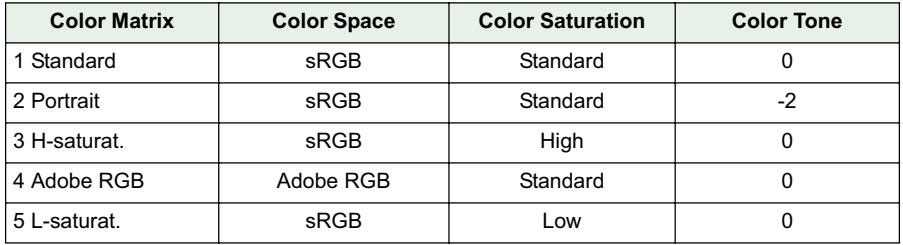

 $\boxed{7}$  You can attach the ICC profile to the image (W-45).

## **Adjusting the Color**

Use the procedure below to specify the color saturation, color tone, and color space for the image.

O **This function is compatible with the EOS-1Ds Mark II and EOS-1D Mark II RAW images only.**

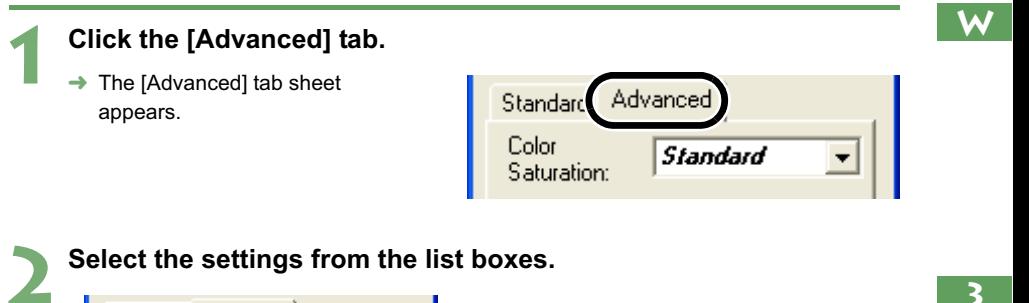

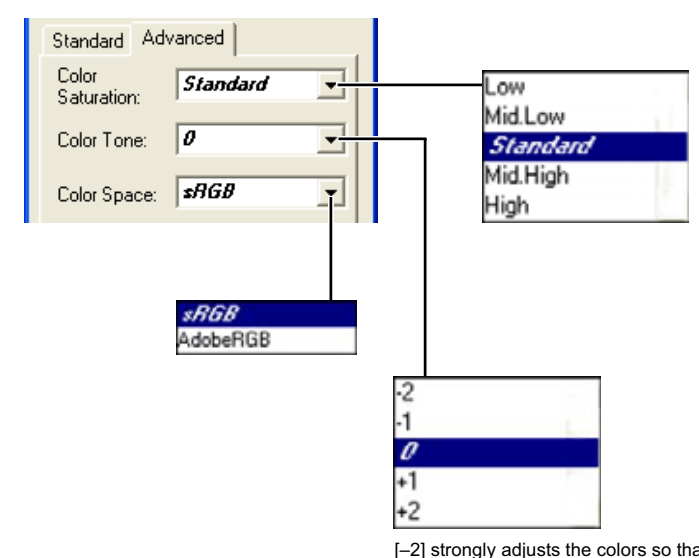

[–2] strongly adjusts the colors so that skin tones appear redder while [–1] makes the same adjustment less strongly.

[0] applies the standard color matching adjustment. [+2] strongly adjusts the colors so that skin tones appear yellower while [+1] makes the same adjustment less strongly.

## **Selecting the Sharpness**

You can adjust the edge sharpness of an image.

O **With the EOS-1Ds and EOS-1D RAW images, [Level] and [Target] are displayed and can be adjusted.**

### **Select a setting from the list box.**

O With the EOS-1Ds Mark II and EOS-1D Mark II RAW images, [Sharpness] can be adjusted. Higher values give higher levels of edge sharpening.

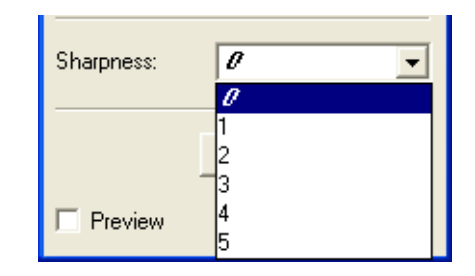

O With the FOS-1Ds and FOS-1D RAW images, [Level] and [Target] can be adjusted.

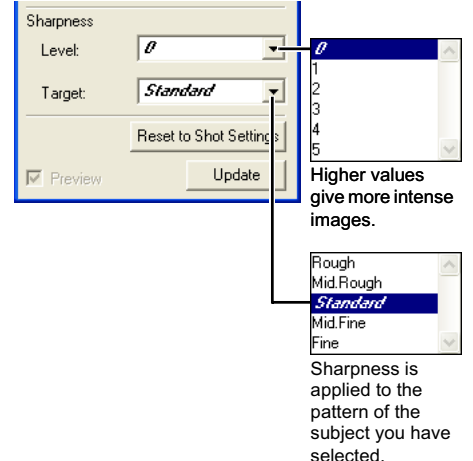

# **Saving Images**

right-clicking.

围

You can convert and save RAW images to TIFF or JPEG images, and save JPEG images as another name. When you convert RAW images to the TIFF or JPEG images and save them, the specified color space data (W-41 to W-43) is attached to each of images as the ICC profile automatically.

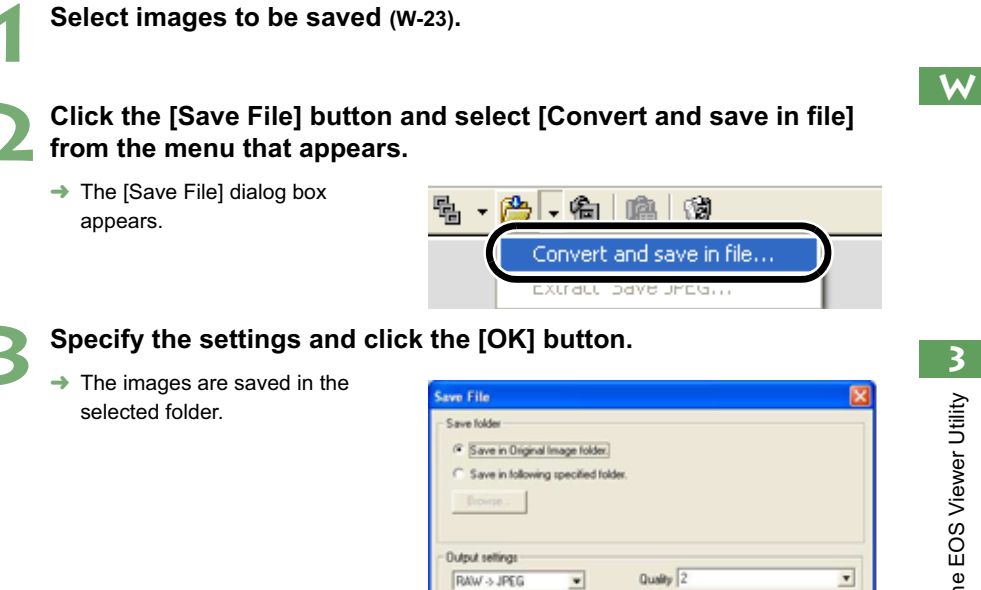

 $G$  Bbi / ch

 $C$  16 bit  $I$ ch C 16 bit / ch Linear

File Name IV Do Not Modily  $\n **E**$  Assign Co.

Test Example Also Save Audio File

When you convert RAW images to the TIFF or JPEG images and save them, the ICC profile is attached to each of images automatically. An ICC profile contains color information, such as color properties and color spaces of devices which are authorized by International Color Consortium (ICC). With this ICC profile, many color management systems can minimize the color differences between devices. O Alternatively, you can perform the same operation using the menu that appears by

Applies the settings and saves the image.

```
Norking with Images in the EOS Viewer Utility
           Working with Images in the EOS Viewer Utility
```
Restores the settings to their original ones and closes the [Save File] dialog box.

% pixels / inch<br>(10-2000)

Sequence Number Digits Start

numbering at

Output resolution

IT JPEG inages in the RAW-JPEG format are also selected

Allows you to specify the folder in which the image will be saved.

The image is saved as a new image in the same folder as the selected image.

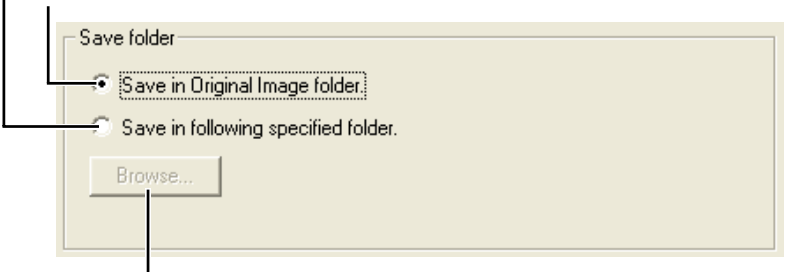

When the [Save in following specified folder] radio button has been selected, this button allows you to specify the folder in which the image will be saved. The name of the destination folder is displayed next to the [Browse] button.

> Select a setting for [Quality] (compression ratio) when you have selected<br>[RAW → JPEG] from the list box, from [4 (Highest image quality)] through [1 (High Compression Ratio)]. Higher values give higher quality of the JPEG image.

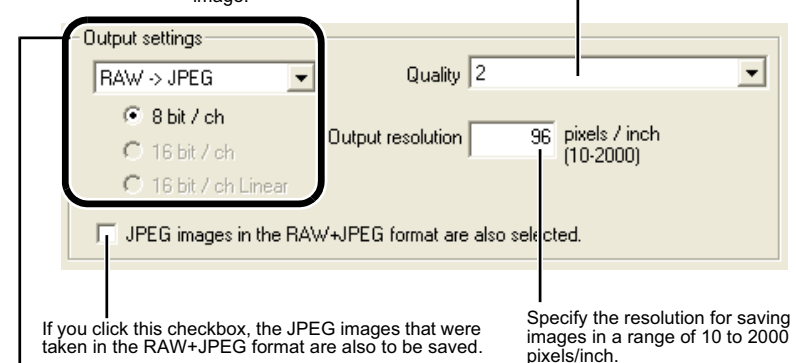

If some of the images to be saved are RAW images, select [Do not convert], [RAW  $\rightarrow$  JPEG], or  $[RAW \rightarrow IIFF]$  for the conversion format. If you select  $[RAW \rightarrow IIFF]$ , you can select the number of bits used when you save images from [8bit/ch], [16bit/ch] or [16bit/ch linear]. If you select<br>[RAW → JPEG], the images are saved in the [8bit/ch] format.<br>The extensions used for the saved files are shown below.

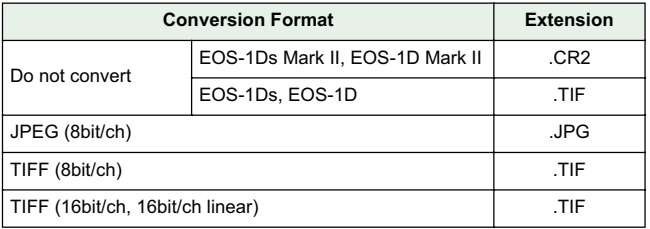

Click this checkbox when you want to save the image without changing the name.

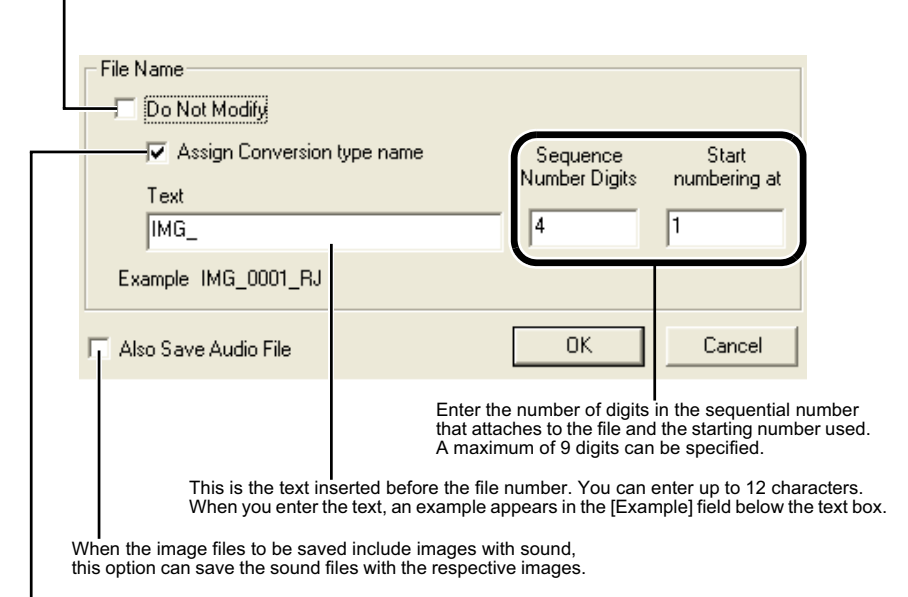

Click this checkbox when saving the file after converting a RAW image to a JPEG image or TIFF image, and one of the following is automatically added at the end of the file name.

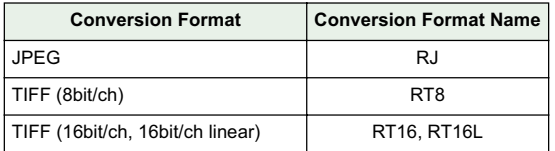

## **Transferring Images to Retouching Software**

You can transfer the images displayed in the EOS Viewer Utility to retouching software. The descriptions given here use Adobe Photoshop 7.0, as an example.

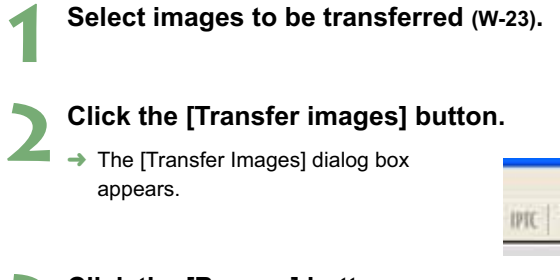

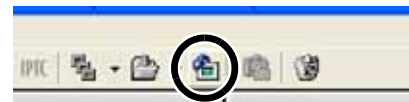

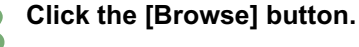

 $\rightarrow$  The [Open] dialog box appears.

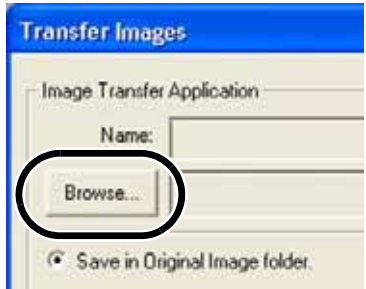

## **4 Select the retouching software (Photoshop 7.0) to which the image will be transferred.**

- $\bullet$  Select the [C:] drive  $\blacktriangleright$  [Program Files] ▶ [Adobe] ▶ [Photoshop  $7.0$ ]  $\blacktriangleright$  [Photoshop]. Then click the [Open] button.
- $\rightarrow$  Photoshop is specified and the dialog box closes.

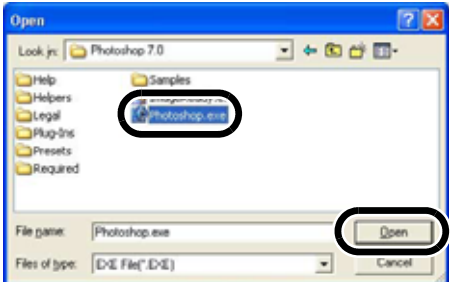

## **5 Select the radio button and then select a folder in which the images to be transferred will be saved.**

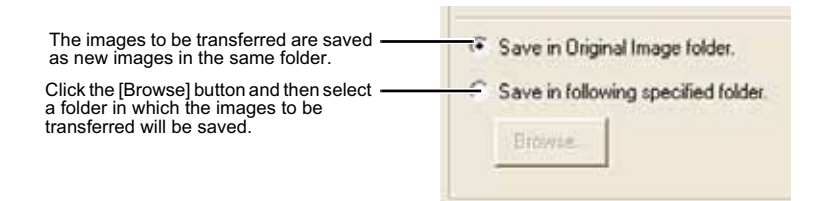

## **6 Specify [Output settings] and [File Name] and then click the [OK] button.**

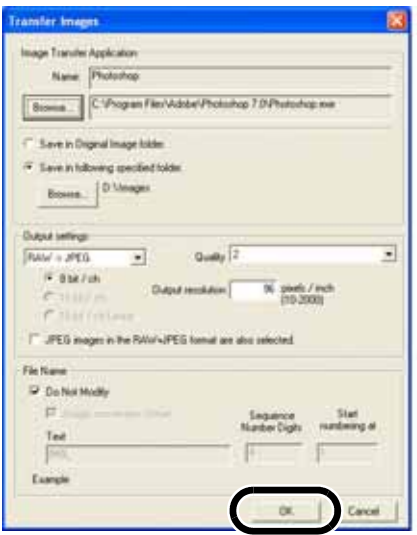

- O See "Saving Images" (W-45) for the procedure for specifying [Output settings] and [File Name].
- $\rightarrow$  Photoshop starts up and displays the transferred images.
- $\rightarrow$  The transferred images are saved in the folder that you have selected in step 5.

In order to transfer images, you will need retouching software such as Adobe Photoshop.

- h It is recommended that you should use the retouching software (third-party product) that supports 16-bit images to be specified for this transfer image function.
	- O When you transfer RAW images, the specified color space data (W-41 to W-43) is attached to each of the images as the ICC profile automatically.
	- O Alternatively, you can perform the same operation using the menu that appears by right-clicking.

## **Specifying the Preferences**

You can specify the preferences for the EOS Viewer Utility.

## **Select the [File] menu ▶ [Preferences].**

 $\rightarrow$  The IPreferences] dialog box appears.

# **2 2 Specify the settings and click the [OK] button.**<br>← The settings are applied and the [Preferences] dialog box closes.

Allows you to select whether the folder that was open the last time is displayed or the specified folder is always displayed when the EOS Viewer Utility starts up.

Select the information to be displayed below images from [File Name] and [Shooting Date/Time]

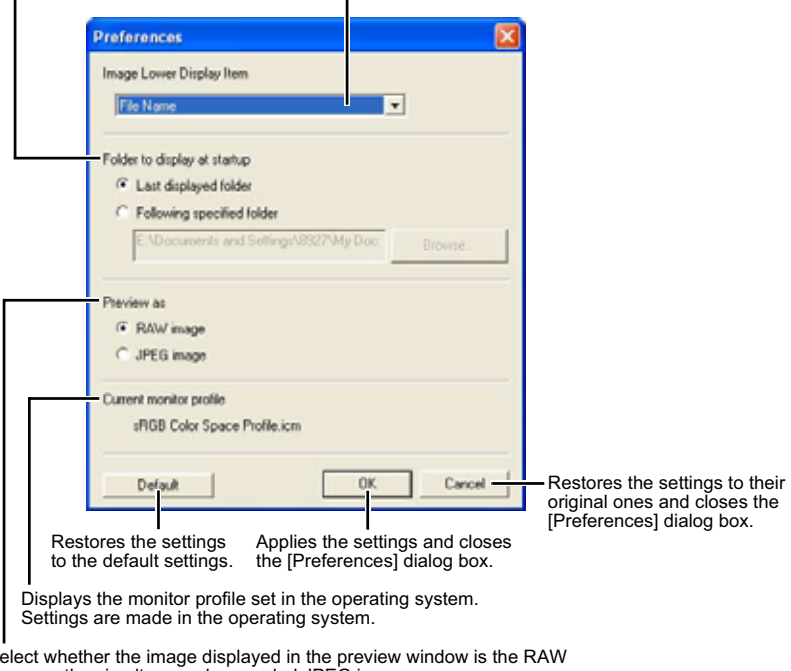

Select whether the image displayed in the preview window is the RAW image or the simultaneously recorded JPEG image.

 $\boxed{5}$  You can also select in the preview window whether the image displayed is the RAW image or the simultaneously recorded JPEG image (W-20).

## W-51

## **Setting the IPTC Information**

IPTC stands for International Press Telecommunications Council and refers to a standard for communications and information exchange tags attached to images. The standard was established by newspaper and communications companies to allow problem-free transmission of images.

You can attach this IPTC information to JPEG images, or to TIFF and JPEG images that were converted from RAW images and saved with the EOS Viewer Utility. You can also save the IPTC information on your computer, and then load the saved information and apply it to other images.

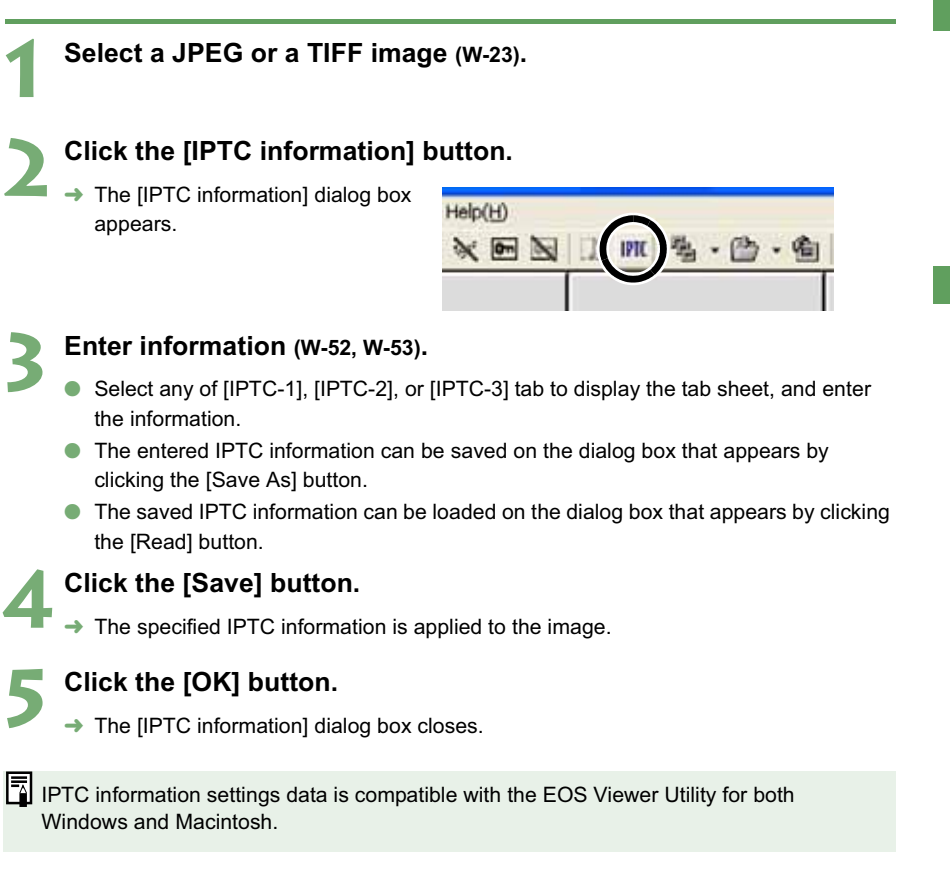

**3**

Working with Images in the EOS Viewer Utility

Norking with Images in the EOS Viewer Utility

| IPTC-1 tab                                            |                                     | Loads the IPTC information saved on your computer.                                                            |
|-------------------------------------------------------|-------------------------------------|----------------------------------------------------------------------------------------------------|
| IPTC-2 tab<br>after.                                  | IPTC-3 tab                          | Saves the entered IPTC information on your computer.                                                          |
| <b>Landalini</b><br><b>Player Roy</b>                 | <b>Solar</b><br>$1 + 4 + 4$<br>Onie | Cancels the entered IPTC information.<br>Displays the image for which you will enter<br>the IPTC information. |
| <b>Lather</b>                                         |                                     | When multiple images are selected, this<br>button displays the IPTC information for the<br>previous image.    |
| <b>Tarker Gener</b><br><b>Phone also</b><br>hot grown | $3 - 8 - 1$<br><b>See</b><br>0 KH   | When multiple images are selected, this<br>button displays the IPTC information for the<br>next image.        |
|                                                       |                                     | Displays the image No. in a sequence.                                                                         |
|                                                       |                                     | Displays the IPTC information entered before the<br>[Previous] or [Next] button was clicked.                  |
|                                                       |                                     | Applies the entered IPTC information to the image.                                                            |

Closes the [IPTC information] dialog box.

## **Settings on the [IPTC-1] tab sheet**

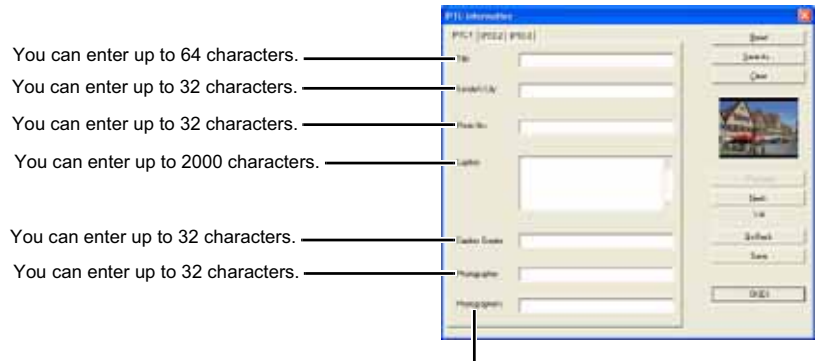

You can enter up to 32 characters.

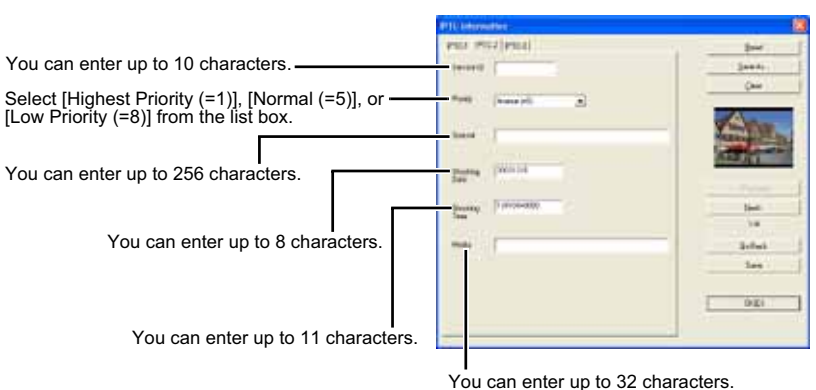

## **Settings on the [IPTC-2] tab sheet**

## **Settings on the [IPTC-3] tab sheet**

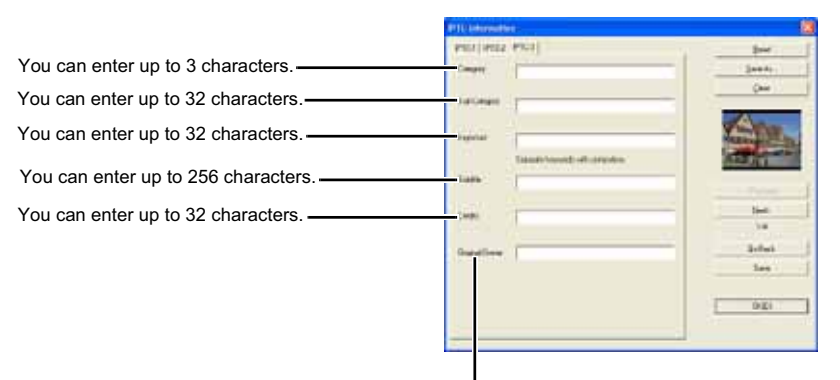

You can enter up to 32 characters.

## **Merging Images with the PhotoStitch**

You can merge multiple JPEG images to create a panorama shot.

## **1 Click the [Start] button ▶ select [All Programs] ([Programs] in <br>
<b>1 other versions of Windows) ▶ [Canon Utilities] ▶ [PhotoStitch] ▶ [PhotoStitch].**

 $\rightarrow$  [PhotoStitch Launcher] appears.

## **2 Click the [Merge Images] button.**

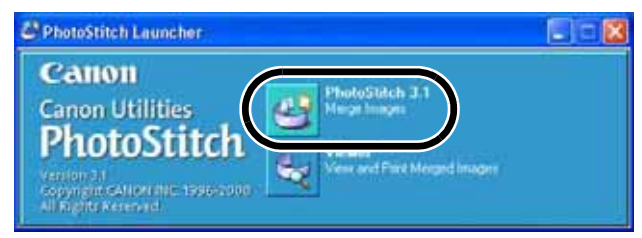

- $\rightarrow$  The PhotoStitch starts up.
- Follow the instructions in the guidance window to merge the images.
- Refer to the PhotoStitch Help menu for more details.

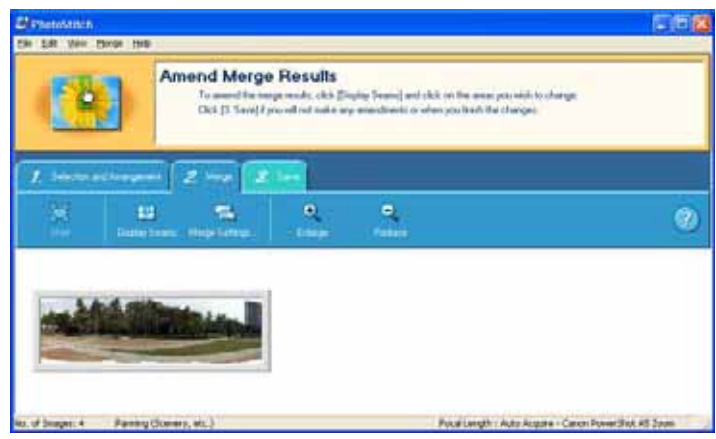

- $\bigoplus$  o You cannot merge RAW images in the PhotoStitch.
	- O Up to four images can be merged using the PhotoStitch.
	- O You will need QuickTime 3.0 or later to save merge images made using the PhotoStitch in the QuickTime VR format. If QuickTime 3.0 or later is not already installed on your computer, obtain and install it separately.

## **Specifying Camera Settings in the EOS Viewer Utility**

This chapter describes how to specify the owner's name and date/time, the Personal Functions, the Parameters, and the Personal White Balance in the camera.

**W**

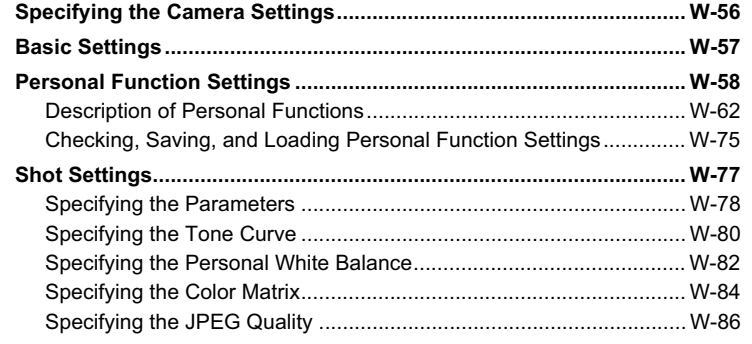

**4**

# **Specifying the Camera Settings**

You can specify the owner's name and date/time, the personal functions, the processing parameters, and the personal white balance, etc. in the camera.

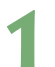

### **1 Connect the camera to your computer (W-8).**

- $\rightarrow$  The dialog box on which the camera model is displayed appears.
- Your camera model is displayed in EOS XXX.
- $\rightarrow$  For Windows Me, the [Scanner and Camera Wizard] dialog box appears.
- Click the [Cancel] button to close the open window.

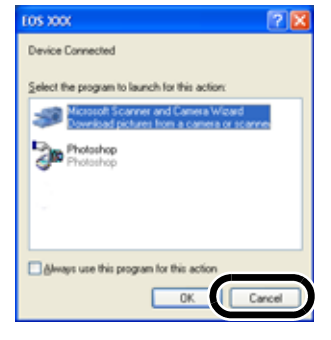

**2 Start up the EOS Viewer Utility (W-12).**

## **Select the [Options] menu > [Camera Settings].**

 $\rightarrow$  The [Camera settings] dialog box appears.

## **4 Select a tab and specify the camera settings.**

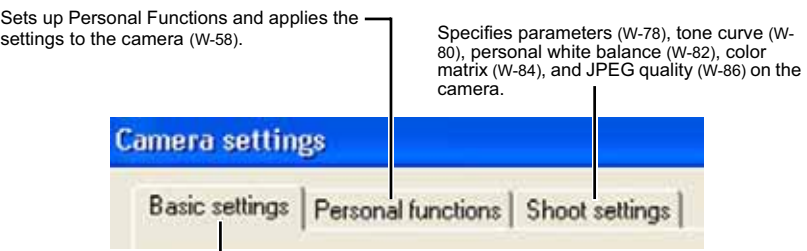

You can specify owner's name and shooting date/time on the camera, and check the camera properties data and the status of the battery and the memory card (W-57).

O With the EOS-1Ds and EOS-1D, only the [Basic Settings] tab and [Detailed Settings] tab are displayed.

Also, in [Detailed Settings] tab sheet, the Personal Functions (W-58), Parameters (W-78) and Personal White Balance (W-82) can be set and applied to the camera.

## **Basic Settings**

You can specify the owner's name and date/time in the camera, and check the properties of a memory card in the camera.

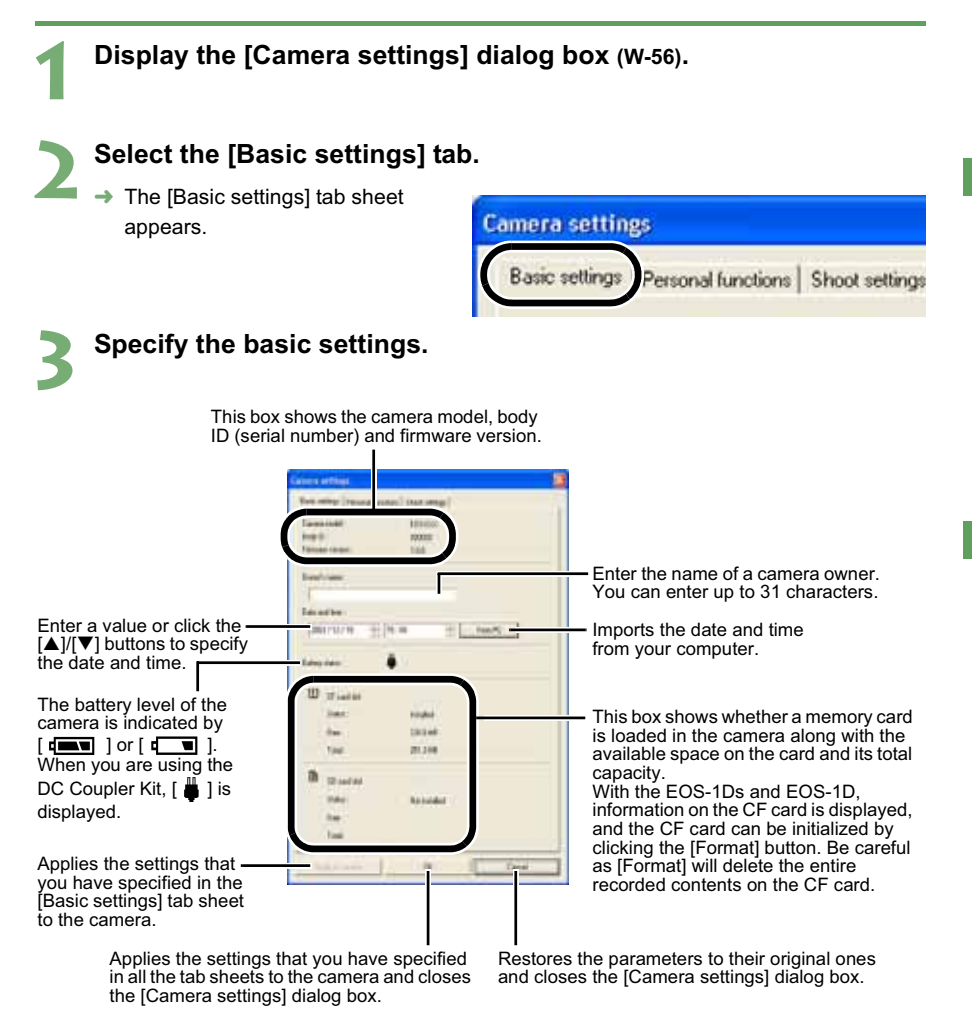

**4 Click the [OK] button.**

 $\rightarrow$  The settings are applied and the [Camera settings] dialog box closes.

**W**

## **Personal Function Settings**

You can set Personal Functions tailored to different types of photography and apply those function settings to the camera. You can also save the specified settings on your computer and load the saved settings.

## **1 Display the [Camera settings] dialog box (W-56).**

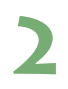

## **2 Select the [Personal functions] tab.**

- $\rightarrow$  The [Personal functions] tab sheet appears.
- O With the EOS-1Ds and EOS-1D. select the [Detailed Settings] tab and click [Personal Functions] button.

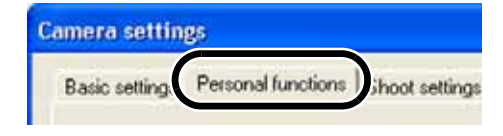

## **3 From the list box, select a window in which you wish to specify settings.**

O With the EOS-1Ds and EOS-1D, select the tab to be set.

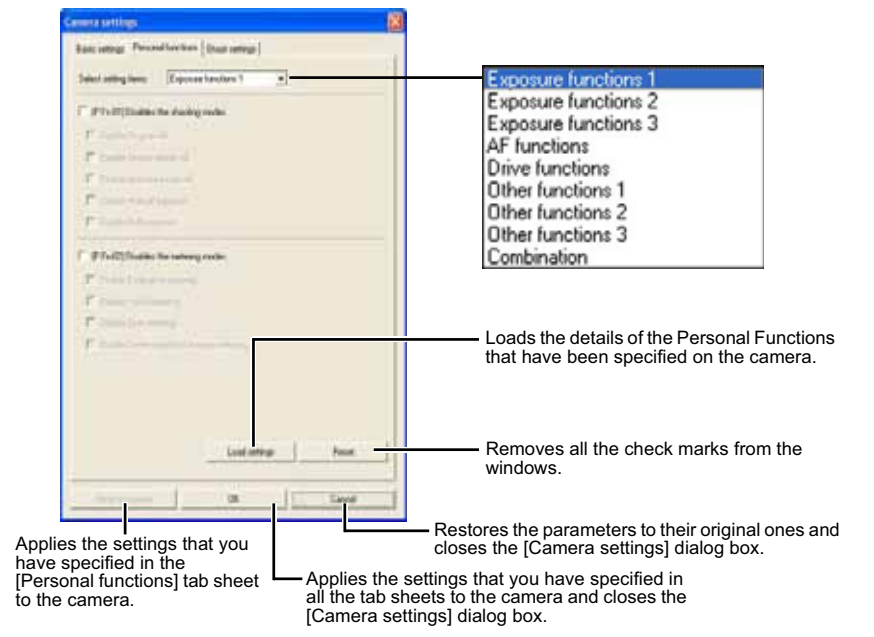

- $\rightarrow$  The selected window appears.
- O In the [Combination] window, you can check the specified personal function settings and the status of whether or not the settings are applied to the camera. You can also save and load the personal function settings (W-75).

You can specify the Personal Function settings listed below in the different windows.

#### **[Exposure functions 1]**

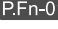

Disables the shooting modes (W-62)

**P.Fn-02** Disables the metering modes (W-62)

#### **[Exposure functions 2]**

- **P.En-03** Specifies the metering mode for manual exposure (W-63)
- **P.Fn-04** Sets the maximum and minimum shutter speeds to be used (W-63)
- **P.Fn-05** Sets the maximum and minimum apertures to be used (W-64)

#### **[Exposure functions 3]**

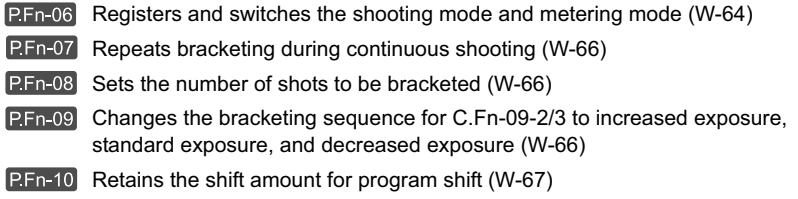

#### **[AF functions]**

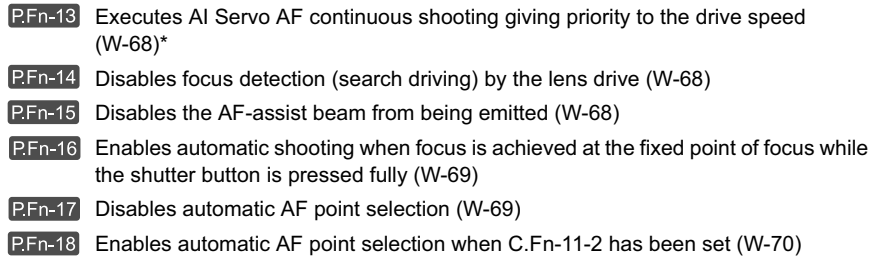

#### **[Drive functions]**

**P.Fn-19** Sets the continuous shooting speed (W-70) **P.Fn-20** Limits the number of shots during continuous shooting (W-70) Enables quiet operation when the shutter button is OFF after picture-taking (W-71)

Compatible with the EOS-1D only.

**W**

#### **[Other functions 1]**

**P.Fn-23** Changes the timer's time length (W-71)

**P.Fn-24** Illuminates the LCD panel during bulb exposures (W-72)

#### **[Other functions 2]**

**P.Fn-25** Sets the default settings when the CLEAR button is ON (W-72)

#### **[Other functions 3]**

- P.Fn-26 Shortened release time lag (W-72)<sup>\*1</sup>
- Enables the electronic dial's function to be used in the reverse direction (W-73)
- **Prevents exposure compensation with the Quick Control Dial (W-73)**
- Enables Quick Control Dial switch to turn on/off Main Dial, too (W-74)\*1
- $\boxed{\text{PFn-30}}$  Enlargement mode (W-74)<sup> $^*$ 2</sup>
- **P.Fn-31** Add original decision data  $(W-74)^{1/2}$

\*1 Compatible with the EOS-1Ds Mark II and EOS-1D Mark II only.

\*2 Compatible with the EOS-1Ds only.

### **[Combination]**

Allows you to check the settings (W-75) Allows you to save the settings (W-76) Allows you to load the saved settings (W-76)

\* Omission of P.Fn-11, 12, 22 and 29 To match the numbers and descriptions for the Personal Functions to the EOS-1V, some numbers have been omitted.

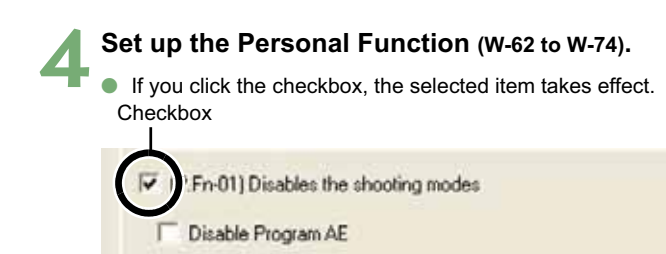

- Disable Shutter-priority AE
- Disable Aperture-priority AE
- Disable Manual exposure
- Disable Bulb exposure
- If you enter a numerical value, values outside the valid range of settings are ignored.
- O Clicking the [Load settings] button acquires the settings with the Personal Function settings on the camera.
- Clicking the [Reset] button removes all the check marks from the windows.
- O If the Personal Function settings are saved on your computer, the saved settings can be loaded (W-76).

## **5 Check the settings and save them on your computer if necessary (W-75, W-76).**

## **6 Click the [OK] button.**

- O Applies the settings and closes the [Camera settings] dialog box.
- $\rightarrow$  When a Personal Function is applied to the camera,  $\leq$ #> appears on the LCD panel.

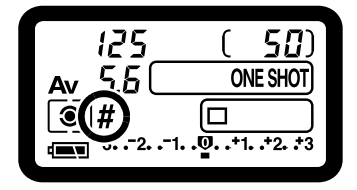

## **Description of Personal Functions**

 $\bullet$  The  $\bullet$  shown in this section provides brief descriptions of the Custom Function Settings for the respective camera functions. For more details, refer to "Custom Function Settings" in the camera's Instruction Manual.

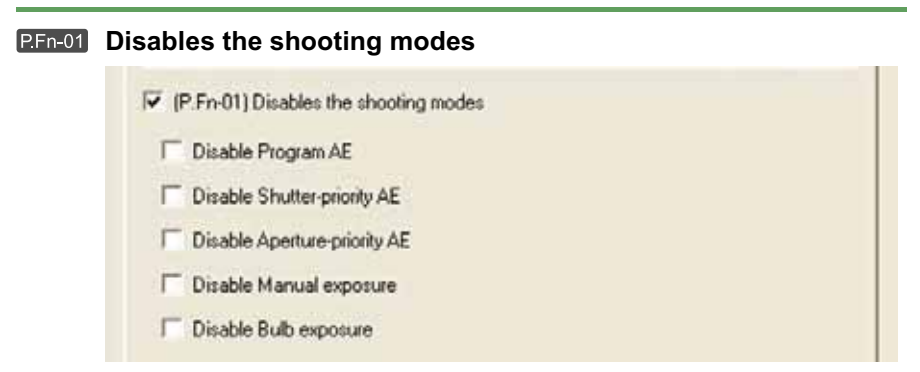

- Click the shooting modes you do not want to use.
- O Unwanted shooting modes can be skipped while you are selecting the shooting mode.
- O This makes selecting the desired shooting mode faster.
- O **With the EOS-1Ds and EOS-1D, [Disable depth-of-field AE] is also displayed.**

 $\left| \overline{\cdot} \right|$  At least one checkbox must be left unchecked.

### **Disables the metering modes**

- IV (P.Fn-02) Disables the metering modes
	- Disable Evaluative metering
	- Disable Partial metering
	- Disable Spot metering
	- Disable Center-weighted average metering
- **O** Click the metering modes you do not want to use.
- O Unwanted metering modes can be skipped while you are selecting the metering mode.
- O This makes selecting the desired metering mode faster.

اءا At least one checkbox must be left unchecked.

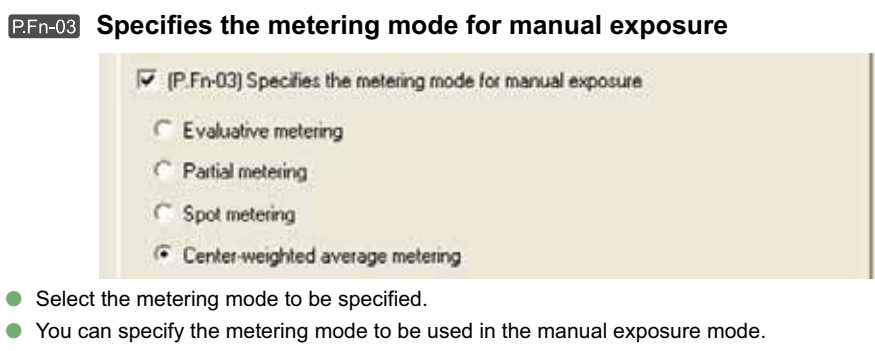

O When you set the manual exposure mode, the metering mode selected here will be set automatically. In the manual exposure mode, this enables you to use a metering mode different from the one used in the AE modes.

### **Sets the maximum and minimum shutter speeds to be used**

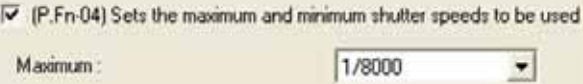

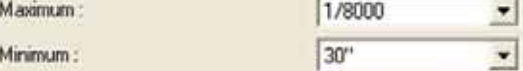

- Select the maximum and minimum shutter speeds from the list box.
- O For example, if you set 1/2000 sec. as the fastest shutter speed and 1/60 sec. as the slowest, the shutter speed range will be 1/2000 to 1/60 sec.
- O This makes shutter speed selection faster and prevents a slow-speed sync. in aperturepriority AE mode with the flash.
- If you set the maximum and/or minimum shutter speed to one that is not a full-stop increment (such as 1/750 sec.), the controllable and settable shutter speed range might not be as exact as you set it (A slight deviation may occur.). This applies if you also set Custom Function C.Fn-6-1 and C.Fn-6-2 and set the maximum and/or minimum shutter speed to one that is not a full-stop increment (such as 1/3200 sec.).
- $\boxed{5}$   $\bullet$  To ensure that a proper flash sync speed is set in the Program AE mode, a shutter speed range of 1/200 sec. to 1/80 sec. cannot be set with the EOS-1Ds Mark II, EOS-1D Mark II and EOS-1Ds, and the range of 1/400 sec. to 1/80 sec. cannot be set with the EOS-1D.
	- O If safety shift has been enabled (with C.Fn-16), it will override P.Fn-04's shutter speed range.

**W**

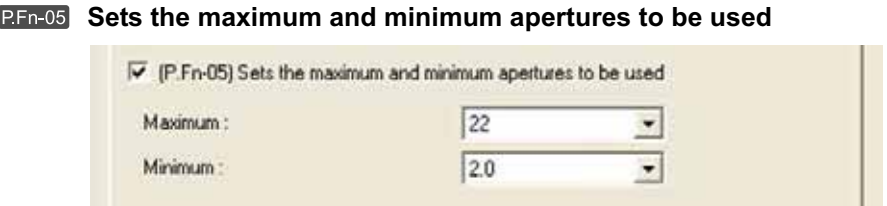

- Select the maximum and minimum apertures from the list box.
- O For example, if you set 1.4 for the largest aperture and 8.0 for the smallest aperture, the usable aperture range will be f/1.4 to f/8.0.
- O You can better control the apertures used by setting the range of usable apertures.
- **O** Specify a minimum aperture value that is smaller than the maximum aperture setting. If you select a minimum aperture value that is larger than the maximum aperture, a warning message appears and the setting reverts to the default value.
	- O If you set the maximum and/or minimum aperture to one that is not a full-stop increment (such as f/4.5), the controllable and settable aperture range might not be as exact as you set it (A slight deviation may occur.). This applies if you also set Custom Function C.Fn-6-1 or C.Fn-6-2 and set the maximum and/or minimum aperture to one that is not a full-stop increment (such as f/6.3).
- $\boxed{5}$  If the largest aperture of the attached lens is smaller than the largest aperture you set with P.Fn-05, the largest aperture will be set to the largest aperture of the lens. And if the smallest aperture of the attached lens is larger than the smallest aperture you set with P.Fn-05, the smallest aperture will be set to the smallest aperture of the lens.
	- O If safety shift has been enabled (with C.Fn-16), it will override P.Fn-05's aperture range.

### **Registers and switches the shooting mode and metering mode**

P.Fn-06) Registers and switches the shooting mode and metering mode

- O While you press the  $\leq$   $\left\lfloor \frac{1}{2} \right\rfloor$  > button, you can select the preset shooting mode, exposure setting (such as the aperture for aperture-priority AE), metering mode, and exposure compensation amount.
- Select settings that are appropriate for each shooting mode.
- O The modes and settings are preset with the camera. See "Registering the Modes and Settings with the Camera" for information on the camera procedures (W-65).
- O Convenient when you want to instantly select the preset modes and settings to suit a particular shooting situation such as backlit or front-lit conditions.

## **Registering the Modes and Settings with the Camera (PEn-06)**

**1 Set the shooting mode and shooting mode settings (aperture setting for aperture-priority AE mode). Then set the metering mode and exposure compensation amount.**

### **2 Register the modes and settings.**

 $\bullet$  First press the  $\lt \div$  > button, then press the  $\leq$   $\Rightarrow$  button.

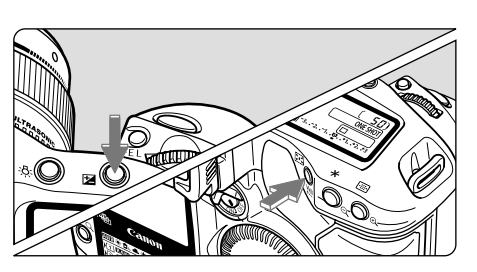

- $\rightarrow$  <  $\Omega$  >appears in the LCD panel, indicating that the modes and settings have registered.
- **O** The registered modes and settings can be modified any number of times.

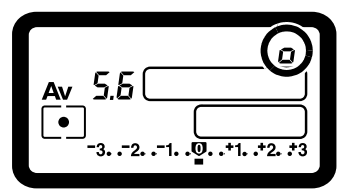

 $\bigoplus$  To register the modes and settings, first press the <  $\bigotimes$  > button before the <  $\bigoplus$  > button. If you press the  $\leq$   $\left| \cdot \right|$  > button first, the camera will only select the registered modes and settings instead.

Bulb cannot be preset.

l₹l

- You cannot select the registered modes and settings during continuous shooting.
- O If P.Fn-03 has been set to specify the metering mode for manual exposure, and P.Fn-06 is used to register the manual exposure mode and a metering mode different from the one specified with P.Fn-03, you can select the metering mode specified with P.Fn-03 by pressing the  $\leq$   $\Rightarrow$   $\geq$   $\geq$  button.
- O If P.Fn-04 and/or P.Fn-05 has been set, set the shutter speed and aperture within the range specified with P.Fn-04 and/or P.Fn-05.
- O If the shooting and metering modes you want to set are excluded by the restrictions in P.Fn-01 and P.Fn-02, those Personal Functions must be disabled. For information on clearing and resetting Personal Functions, refer to "Clearing and Resetting Personal Functions" in the camera's Instruction Manual.
- O Even if the shooting and metering modes selected by P.Fn-06 are excluded by the restrictions in P.Fn-01 and P.Fn-02, they are still valid for P.Fn-06.
- $C$ . Fn O If C.Fn-4-1 or C.Fn-4-3 has been set, AF and AE will also take effect when you press the  $\leq$   $\geq$   $\leq$   $\geq$  button.
	- When C.Fn-18 is set, P.Fn-06 is disabled.

### **Repeats bracketing during continuous shooting**

P.Fn-07) Repeats bracketing during continuous shooting

- O While you hold down the shutter button, bracketing repeats continuously in the currently selected drive mode.
- O This function is useful when you want to continuously repeat the bracketing sequence.

#### **Sets the number of shots to be bracketed**

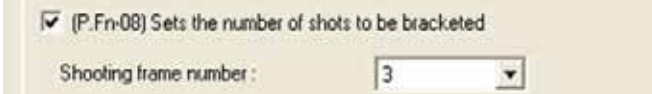

- Select the number of shots from the list box.
- O The usual 3-frame bracketing is changed to 2-, 3-, 5-, or 7-frame bracketing.
- O In bracketing shots, if you select 5-frame bracketing with 1-stop increment, the bracketing for the shots is  $-2$ ,  $-1$ , 0,  $+1$  and  $+2$ .
- O This function is useful for adjusting the range of bracketing.
	- O Even when the setting is outside the bracketing level display range, the exposure is compensated as specified.
		- O This function can be used in combination with C.Fn-09-2/3 and P.Fn-09.

### **Changes the bracketing sequence for C.Fn-09-2/3 to increased exposure, standard exposure, and decreased exposure**

(P.Fn-09) Changes the bracketing sequence for C.Fn-09-2/3 to increased exposure, standard exposure, and decreased exposure

- $\bullet$  The bracketing sequence when C.Fn-09-2/3 is selected (decreased exposure  $\rightarrow$  standard exposure  $\rightarrow$  increased exposure) changes to increased exposure  $\rightarrow$  standard exposure  $\rightarrow$ decreased exposure.
- O This function is useful when you want to start the bracketing sequence with a increased exposure frame.

 $\overline{\text{a}}$  This function can be used in combination with P.Fn-08.
#### **REFA-10** Retains the shift amount for program shift

IP.Fn-10) Retains the shift amount for program shift

- O Normally, any program shift amount is canceled after you take the picture. This Personal Function retains the program shift amount.
- O This function is useful when you want to shift the standard program line so that priority is given to the shutter speed or to the aperture.

By shifting the program, you can change the shutter speed or aperture and still retain the same exposure level. Under the same brightness, you can shift the program line toward the right to set a faster shutter speed and a larger aperture (lower f/number). Or you can shift the program line toward the left to set a slower shutter speed and a smaller aperture (higher f/number). P.Fn-10 retains the amount of program shift. Select the appropriate amount of shift for the level of priority you want to give to the shutter speed or aperture setting.

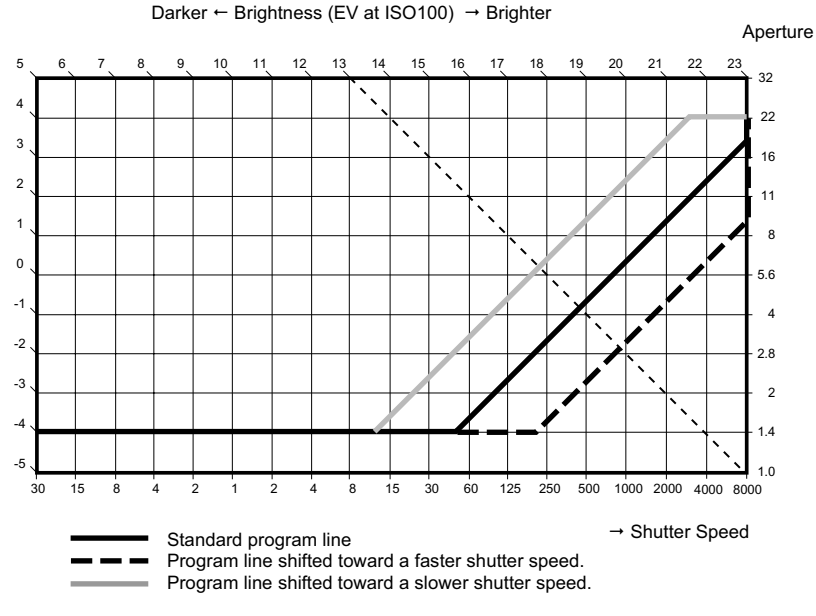

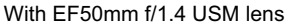

- RI. The program shift amount remains in effect until you set it back to the standard program manually or replace the battery or press the CLEAR button (QUALITY+WB).
	- O The shift amount is retained even after you change the lens.

**4**

Specifying Camera Settings in the EOS Viewer Utility

Specifying Camera Settings in the EOS Viewer Utility

#### **Executes AI Servo AF continuous shooting giving priority to the drive speed**

区 (P.Fn-13) Executes AI Servo AF continuous shooting giving priority to the drive speed

- O During continuous shooting, shutter release-priority takes effect instead of focus-priority.
- O Effective when it is more important to capture an image even though it might be slightly out of focus.
- O **This function is compatible with the EOS-1D only.**

#### **Disables focus detection (search driving) by the lens drive**

IV [P.Fn-14] Disables focus detection [search driving] by the lens drive

- O Normally, when you press the shutter button halfway and focus cannot be achieved, the lens is driven to search the correct focus. This lens driving operation can be turned off.
- O When focus has been achieved once and refocusing fails, the subsequent lens driving operation can result in grossly inaccurate focus. This subsequent lens driving operation is turned off. P.Fn-14 is especially suited for super telephoto lenses.
- $\bigoplus$  If autofocusing is attempted while the lens is way out of focus, the lens may stop operating. Focus manually until the subject outline becomes discernable, then autofocus.

#### **Disables the AF-assist beam from being emitted**

P.Fn-15) Disables the AF-assist beam from being emitted

- O This disables the external Speedlite's built-in AF-assist beam.
- O At a joint photo session, etc., this prevents the AF-assist beam's pattern projected on the subject from being photographed by other photographers.

#### **Enables automatic shooting when focus is achieved at the fixed point of focus while the shutter button is pressed fully**

(P.Fn-16) Enables automatic shooting when focus is achieved at the fixed point of focus while the shutter button is pressed fully

- O This takes the picture automatically when the subject comes to the preset focusing distance. Focusing detection is performed using the selected AF point.
- O Set the lens focus mode switch to <MF> and focus manually at the desired point of focus.
- O Keep pressing the shutter button fully.
- O Using an accessory such as Remote Controller RS-80N3 which can lock the shutter button relieves you from holding down the shutter button while you wait for the subject.
- u O Because the camera remains on standby while the shutter button is fully pressed, battery power is used up more quickly. For long periods of photography, use the DC Coupler Kit.
	- O When this function is used in combination with a flash, the flash remains on standby at full charge. Consequently, the flash batteries are used up more quickly. (The Speedlite's SE mode is disabled.)
	- O When you use a flash with this function, set the drive mode to single-frame shooting. If you select continuous shooting, the flash will be unable to charge in time for successive shots and will not fire at full charge.
	- O If you set the drive mode to continuous shooting, set the number of shots in P.Fn-20. If you do not use P.Fn-20, once the camera focuses on the subject, continuous shooting will continue until the capacity of the memory card is reached.
	- O P.Fn-16 cannot be used with manual focus lenses or with lenses that are too slow to be used with autofocusing.
	- O Do not use this function when C.Fn-4-1/3 is set as shots will be taken regardless of whether the image is in focus.

Using an accessory such as Remote Controller RS-80N3 which can lock the shutter button is recommended.

#### **DEFN-17** Disables automatic AF point selection

#### P. Fn-17) Disables automatic AF point selection

- O When you select beyond the peripheral AF point, the selection stops there. It makes selecting a peripheral AF point faster.
	- If C.Fn-11-2 has been set, you can switch to automatic AF point selection by pressing the  $\leq$   $\frac{1}{1000}$  > button during autofocusing. ( $\rightarrow$  "Selecting the AF Point" in the camera's Instruction Manual)
		- O If automatic AF point selection has been preset at [AF frame registration] setting, the preset setting remains valid.  $(\rightarrow \text{``Resistering and Switching the AF Point'' in the})$ camera's Instruction Manual)

#### **Enables automatic AF point selection when C.Fn-11-2 has been set**

IV IP. Fn-18) Enables automatic AF point selection when C. Fn-11-2 has been set

- O Enables the standard horizonal AF point selection together with automatic AF point selection with C.Fn-11-2.
- O Convenient when you want to use automatic AF point selection while C.Fn-11-2 has been set.

If P.Fn-17 [Disables automatic AF point selection] has also been set, P.Fn-17 will override P.Fn-18 to disable automatic AF point selection.

#### **P.Fn-19** Sets the continuous shooting speed

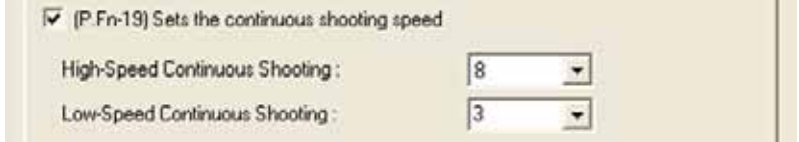

- O In the list box, select the speed of continuous shots during continuous shooting.
- O By reducing the maximum continuous shooting speed, AI Servo AF continuous shooting can be more stable.
- O **With the EOS-1Ds Mark II and EOS-1Ds, only [Continuous Shooting] is displayed.**

In AI Servo AF, it may not be possible to complete the selected speed of continuous shots.

#### **Limits the number of shots during continuous shooting**

 $\overline{\triangledown}$  (P.Fn-20) Limits the number of shots during continuous shooting

No. of shots for Continuous Shooting:

199

- O This enables you to enter the maximum number of shots to be exposed during continuous shooting while the shutter button is pressed fully.
- Convenient when you do not want to shoot an unwanted scene that follows.

#### **Enables quiet operation when the shutter button is OFF after picture-taking**

(P.Fn-21) Enables quiet operation when the shutter button is OFF after picture-taking

- O When single-frame shooting is selected, this function selects quiet camera operation when you release the shutter button from the fully pressed position to the half way position.
- O This is useful when the camera operation noise would be disturbing after you take the picture.

 $\vert$  If vou select continuous shooting, the camera operates normally.

 $C.Fn$ Setting mirror lockup with C.Fn-12 will further reduce the shooting noise.

#### **Changes the timer**'**s time length**

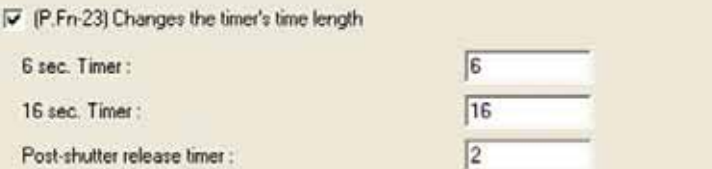

- O After you press and release a button, the respective function remains active for a specific number of seconds. You can change this number of seconds as necessary.
- O The function's activation time can be set from 0 to 3600 sec. (1 hour).
- O If the standard activation time is too short or too long, you can adjust it.

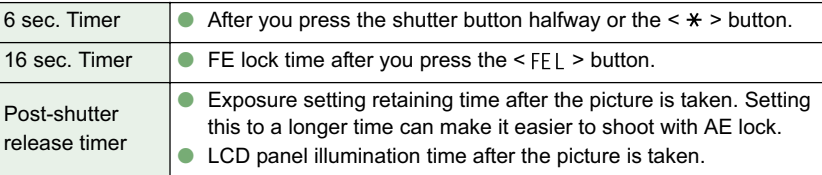

Be aware that a longer activation time will consume more battery power. The battery life will become shorter and fewer number of shots can be taken with the battery.

 $\overline{S}$  To turn off the function's activation time midway, press the < MODE > button, < AF > button or  $\leq$   $\sqrt{8}$   $\sqrt{2}$  > button.

#### **<u><b>PEn-24</u>** Illuminates the LCD panel during bulb exposures</u>

Ⅳ (P.Fn-24) Illuminates the LCD panel during bulb exposures

- O After the bulb exposure starts, press the <LCD panel illumination> button to illuminate the LCD panel until the bulb exposure ends.
- O Convenient when you want to monitor the elapsed bulb exposure time.

 $\bigoplus$  Taking bulb shots for long periods speeds up battery charge depletion and reduces the number of available shots.

#### **RED-25** Sets the default settings when the CLEAR button is ON

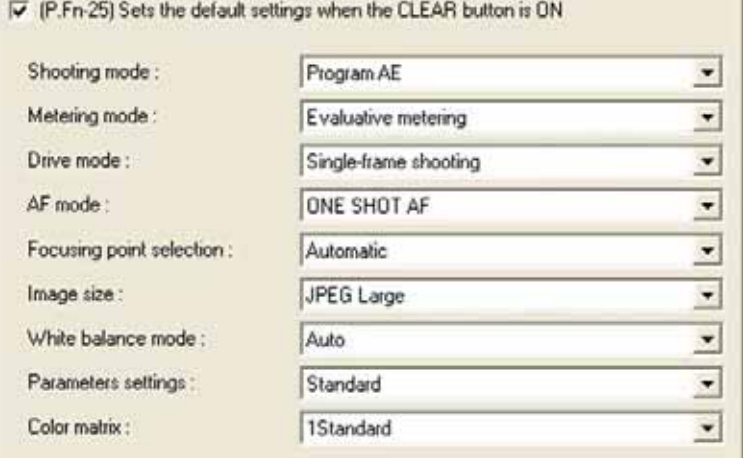

- O You can use this function to select the default mode selected when you press the CLEAR button (QUALITY+WB).
- O Convenient when you want to instantly switch to frequently-used settings.

#### **P.Fn-26** Shortened release time lag

P.Fn-26) Shortened release time lag

- O Normally, the shutter-release time lag is controlled for stability. This Personal Function eliminates this control. As a result, the shutter-release time lag can be reduced by as much as about 20 percent when the aperture needs to be stopped down by no more than 3 stops.
- O This is effective when a shorter shutter-release time lag is more important than a stable shutter-release time lag.
- O **This function is compatible with the EOS-1Ds Mark II and EOS-1D Mark II only.**

Since the difference is in 10-millisecond increments, the time lag may not feel any shorter.

#### **Enables the electronic dial**'**s function to be used in the reverse direction**

○ (P.Fn-27) Enables the electronic dial's function to be used in the reverse direction

- <sup>6</sup> Main Dial only
- **C** Quick Control Dial only
- G Both dials
- O The electronic dial's rotational function can be reversed for selecting the AF point and setting the shutter speed and aperture.
- O By matching the dial's rotation direction to the particular operation, the operation can feel more intuitive.

 $\left| \overline{\cdot} \right|$  When the main dial's rotational function is reversed, the horizontal AF point selection direction does not change.

#### **P.Fn-28** Prevents exposure compensation with the Quick Control Dial

IV (P.Fn-28) Prevents exposure compensation with the Quick Control Dial

- O The Quick Control Dial cannot be used to set exposure compensation.
- O This prevents exposure compensation from being set accidentally while the AF point is being selected.

#### **Enables Quick Control Dial switch to turn on/off Main Dial, too**

P. Fn-301 Enables Quick Control Dial switch to turn on/off Main Dial, too.

- O Setting the Quick Control Dial switch to <OFF> disables the Main and Quick Control Dials.
- O **This function is compatible with the EOS-1Ds Mark II and EOS-1D Mark II only.**

#### **P.Fn-30** Enlargement mode

√ (P.Fn-30) Enlargement mode

- 6 Shows from image center
- C Shows from last enlarged part
- Select which part of an image is enlarged.
- O If you take the shot on the camera with this function [ON], you can enlarge an image.
- O For more imformation on using this function on the camera, see "P.Fn-30 Enlarging the image" in the EOS-1Ds Instruction Manual.
- O **This function is compatible with the EOS-1Ds only.**
- $\bigoplus$  If you wish to enlarge an image, set P.Fn-30 to [ON] during shooting and playback. The image shot on the camera without setting P.Fn-30 to [ON] cannot be enlarged.
	- O The image shot on any camera other than the EOS-1Ds cannot be enlarged.

#### **Add original decision data**

IP.Fn-31) Add original decision data

O The data that shows whether or not the image is the original one can be added to the image. When selecting the display format of Shooting information (INFO), the icon showing the captured image with Original image verification data is displayed.

For more details, refer to "Shooting Information Display" in the camera's Instruction Manual.

- O For the decision of the original image, you will need the dedicated accessory (optional).
- O **This function is compatible with the EOS-1Ds Mark II, EOS-1D Mark II and EOS-1Ds only.**

 $\bigoplus$  The original decision data cannot be added to the JPEG or TIFF image converted from the RAW image.

### **Checking, Saving, and Loading Personal Function Settings**

You can check the specified personal functions and the status of whether or not the settings are applied to the camera. You can also save the settings on your computer and then load the saved settings and apply them to the camera.

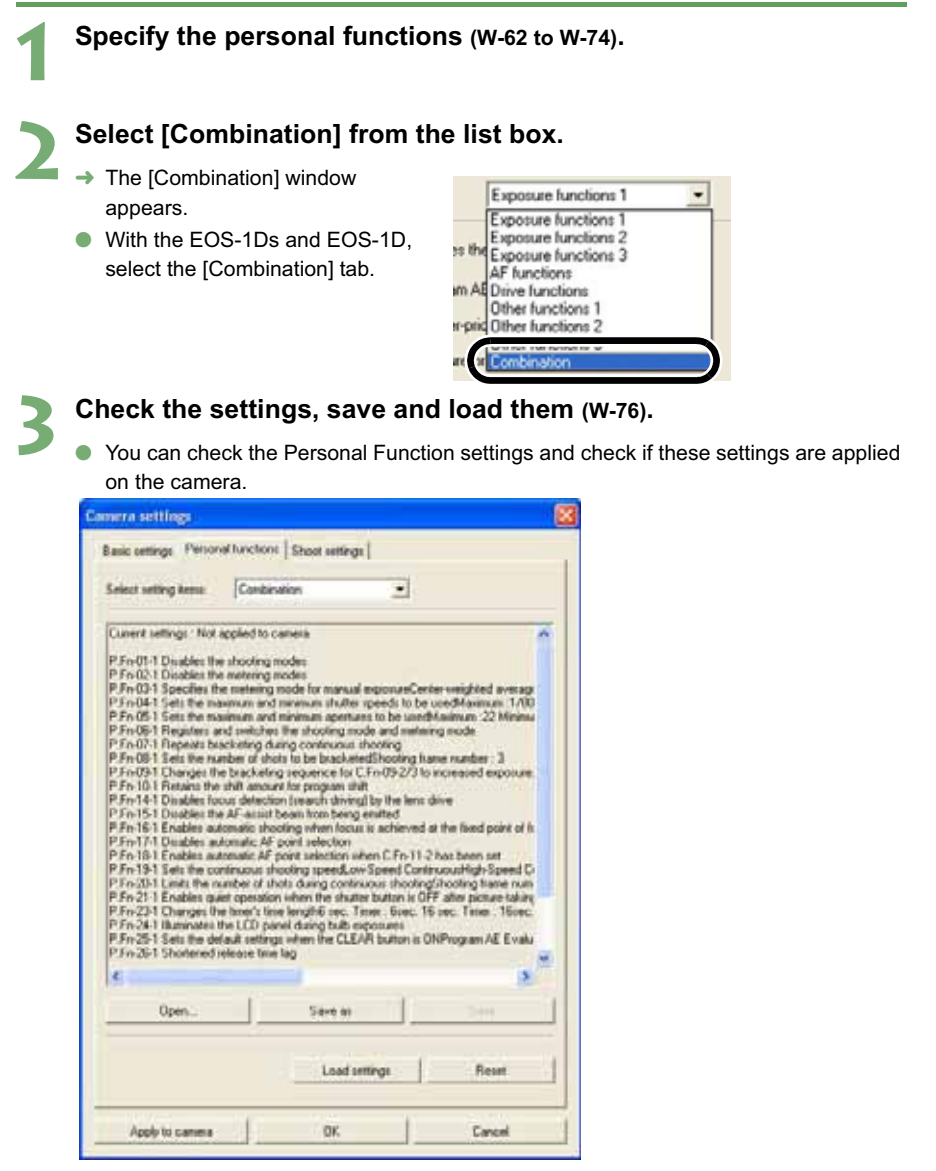

### **Saving the Settings**

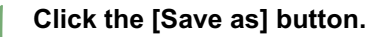

 $\rightarrow$  The [Save As] dialog box appears.

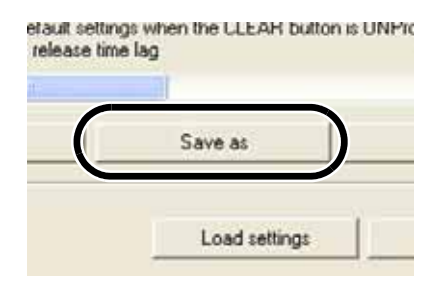

#### **2 Select the destination folder, enter the file name, and then click the [Save] button.**

 $\rightarrow$  The specified Personal Function settings are saved.

 $\bigoplus$  The Personal function settings are not compatible with a camera other than the one the function was set.

- lЫ O To update an existing file, click the [Save] button.
	- O Personal Function settings data saved on your computer is compatible with the EOS Viewer Utility for both Windows and Macintosh.

#### **Loading the Settings**

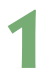

#### **1 Click the [Open] button.**

 $\rightarrow$  The [Open] dialog box appears.

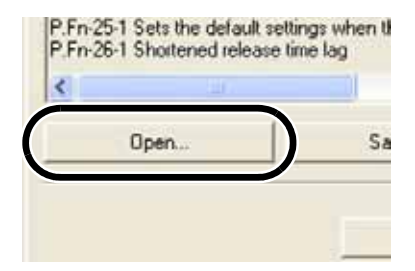

# **2 Open the folder containing the settings, select the file, and then click the [Open] button.**

 $\rightarrow$  The Personal Function settings data saved in that file are loaded.

# **Shot Settings**

You can specify various shot settings, such as processing parameters, tone curve, personal white balance settings, color matrix, and JPEG quality, and then apply these settings to the camera.

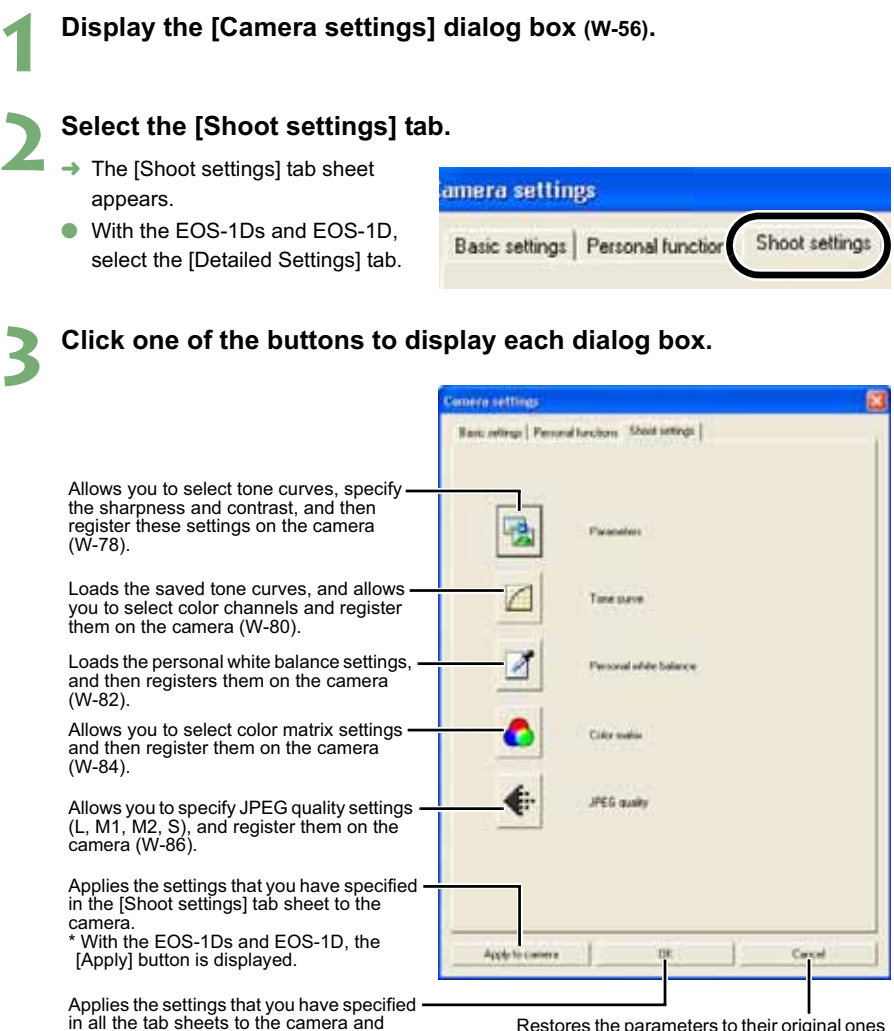

closes the [Camera settings] dialog box.

- Restores the parameters to their original ones and closes the [Camera settings] dialog box.
- O With the EOS-1Ds and EOS-1D, the [Tone curve], [Color matrix] and [JPEG quality] buttons are not displayed.

#### **4 Click the [OK] button.**

 $\rightarrow$  The settings are applied to the camera and the [Camera settings] dialog box closes.

**W**

**4**

Specifying Camera Settings in the EOS Viewer Utility

Specifying Camera Settings in the EOS Viewer Utility

### **Specifying the Parameters**

You can select tone curves, specify the sharpness and contrast, and then register up to three sets of these settings on the camera as processing parameters.

O For more information on setting the processing parameters on the camera, refer to "Setting the Processing Parameters" in the camera's Instruction Manual.

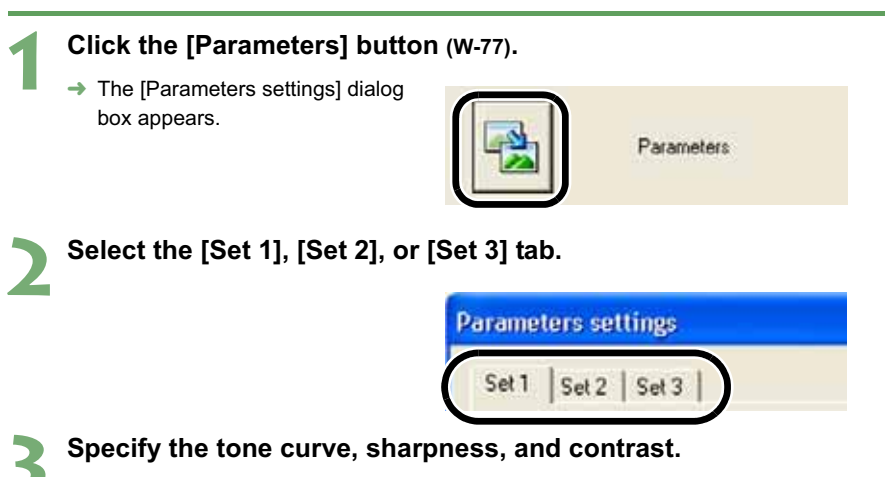

→ With the EOS-1Ds Mark II and EOS-1D Mark II, the following dialog box appears.

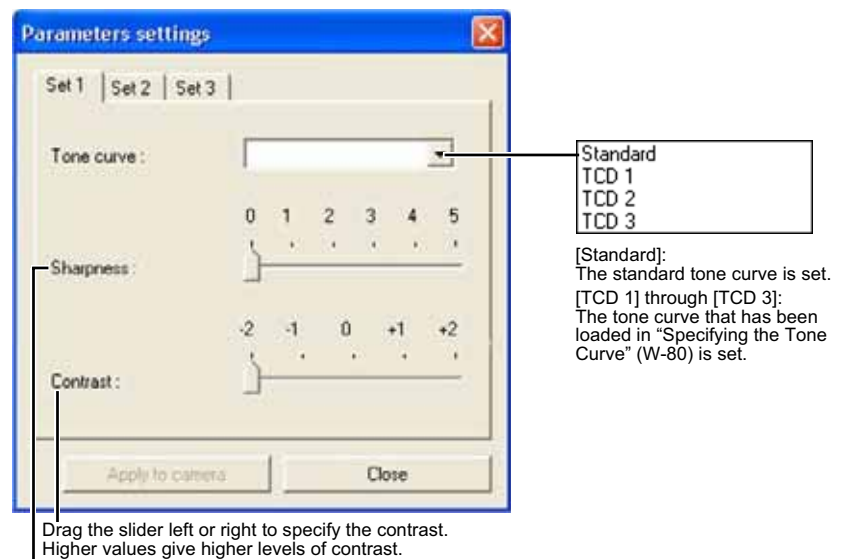

Drag the slider left or right to specify the sharpness. Higher values give higher levels of edge sharpening.  $\rightarrow$  With the EOS-1Ds and EOS-1D, the following dialog box appears.

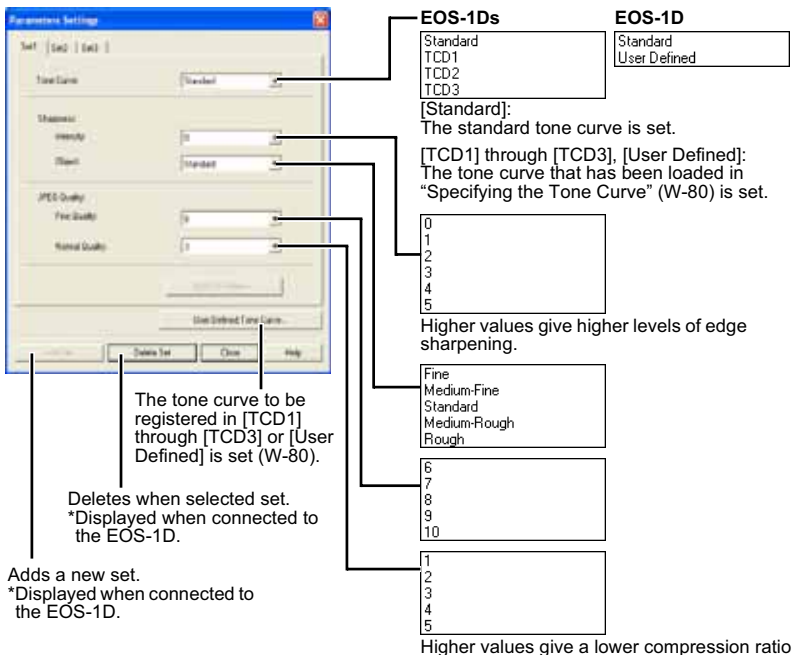

and higher image quality.

- **4 Click the [Apply to camera] button.**
	- $\rightarrow$  The [Confirm settings] dialog box appears.
	- **5 Confirm the settings and click the [Yes] or [Apply to Camera] button.**
	- $\rightarrow$  The parameter is registered on the camera.

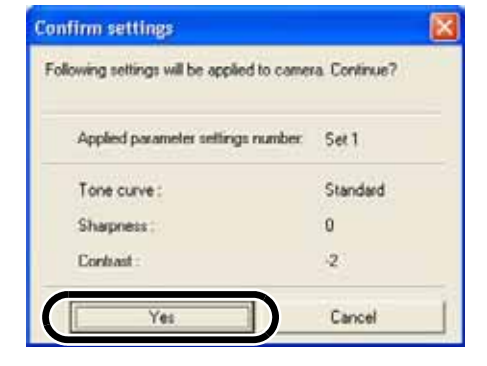

- **6 Click the [Close] button.**
	- $\rightarrow$  The [Parameters settings] dialog box closes.

### **Specifying the Tone Curve**

You can download saved tone curves from a computer and register up to three (W-39) as tone curve data on the camera. You can also select the tone curve data that has been loaded into the [TCD 1] through [TCD 3] tab sheets, from the list box shown in "Specifying the Parameters" (W-78).

- O For more information on registering the tone curve data ([TCD 1] through [TCD 3]) on the camera, refer to "Setting the Processing Parameters" in the camera's Instruction Manual.
- O **With the EOS-1D, only one tone curve data can be registered.**

#### **1 Click the [Tone curve] button (W-77).**  $\rightarrow$  The [Tone curve settings] dialog box appears. Tone curve O With the EOS-1Ds and EOS-1D. click the [Parameters] button and then click the [User-Defined Tone Curve] button on the displayed

#### **2 Select the [TCD 1], [TCD 2] or [TCD 3] tab.**

● For the EOS-1D, proceed to step 3.

**3 Click the [Open] button.**

[Parameters Settings] dialog box.

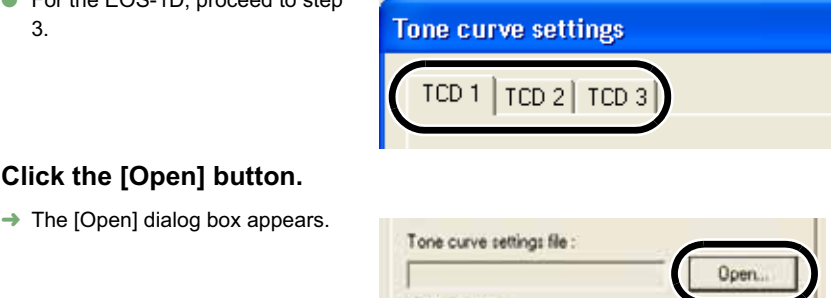

#### **4 Open the folder containing the tone curve, select a file, and then click the [Open] button.**

Color channel

 $\rightarrow$  The tone curve is loaded.

#### **5 Select a channel from the list and confirm.** fone curve settings TCD 1 | TCD 2 | TCD 3 | Displays all the channels.Tone purve settings får TC01 TCD Down. Color channel **RGB** Frican  $\frac{1}{2}$ FG<br>G B Displays the blue channel. Displays the green channel. Displays the red channel. **Close** Apply to canera

### **6 Click the [Apply to camera] button.**

 $\rightarrow$  The tone curve is registered on the camera.

#### **7 Click the [Close] button.**

 $\rightarrow$  The [Tone curve settings] dialog box closes.

### **Specifying the Personal White Balance**

You can download saved white balance data from a computer and register up to three (W-36) as personal white balance on the camera.

- $\bullet$  When you upload a personal white balance setting to the camera,  $\lt P\Gamma$   $\cdot$  > to  $\lt P\Gamma$   $\cdot$  > is displayed on the panel located on the back of the camera.
- O For more information on setting the personal white balance on the camera, refer to "Selecting the White Balance" in the camera's Instruction Manual.

#### **1 Click the [Personal white balance] button (W-77).**

 $\rightarrow$  The [Personal white balance settings] dialog box appears.

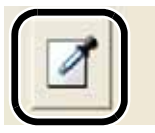

Personal white balance

#### **2 Select the PC (Personal White Balance) to be registered from the list.**

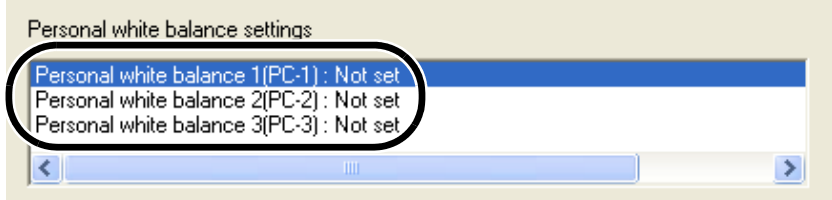

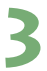

#### **3 Click the [Open] or [Browse] button.**

 $\rightarrow$  The [Open] dialog box appears.

Displays the setting status for the PC (Personal White Balance) registered on the camera along with their titles. т

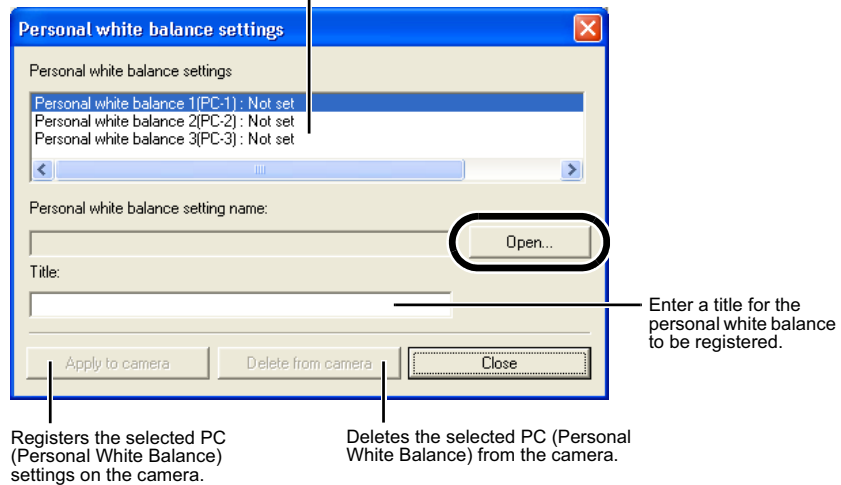

#### **4 Open the folder containing the saved white balance, select the file, and then click the [Open] button.**

 $\rightarrow$  The white balance is loaded.

#### **5 Enter a title in the [Title] or [Caption] input box.**

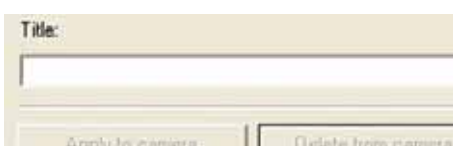

#### **6 Click the [Apply to camera] button.**

- $\rightarrow$  The white balance is registered on the camera.
- O To register another setting, repeat steps 2 to 6. You can register up to 3 settings (PC-1, PC-2 and PC-3).
- O To delete a registered setting, select the PC (Personal White Balance) from the list and click the [Delete from camera] button.

#### **7 Click the [Close] button.**

 $\rightarrow$  The [Personal white balance settings] dialog box closes.

### **Specifying the Color Matrix**

You can specify the color space, color saturation, and color tone, and then register up to two sets of these settings on the camera. You can also select the predetermined color matrix from the list box, which helps you to specify the settings.

- O For more information on setting the color matrix on the camera, refer to "Selecting the Color Matrix" in the camera's Instruction Manual.
- O **This function is compatible with the EOS-1Ds Mark II and EOS-1D Mark II only.**

#### **1 Click the [Color matrix] button (W-77).**

 $\rightarrow$  The [Color Matrix settings] dialog box appears.

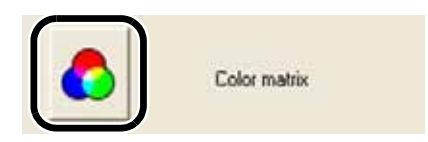

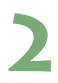

#### **2 Select [CM set1] or [CM set2] from the list box.**

- $\rightarrow$  This activates the [Color space], [Color saturation], and [Color tone] list boxes.
	- **O** If you select any color matrix setting other than [CM set1] or [CM set2], you cannot register the settings on the camera.

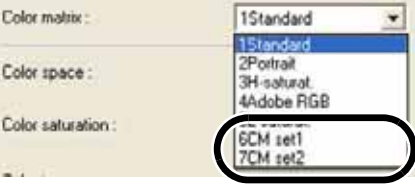

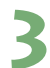

**3 Select desired settings from the list boxes.**

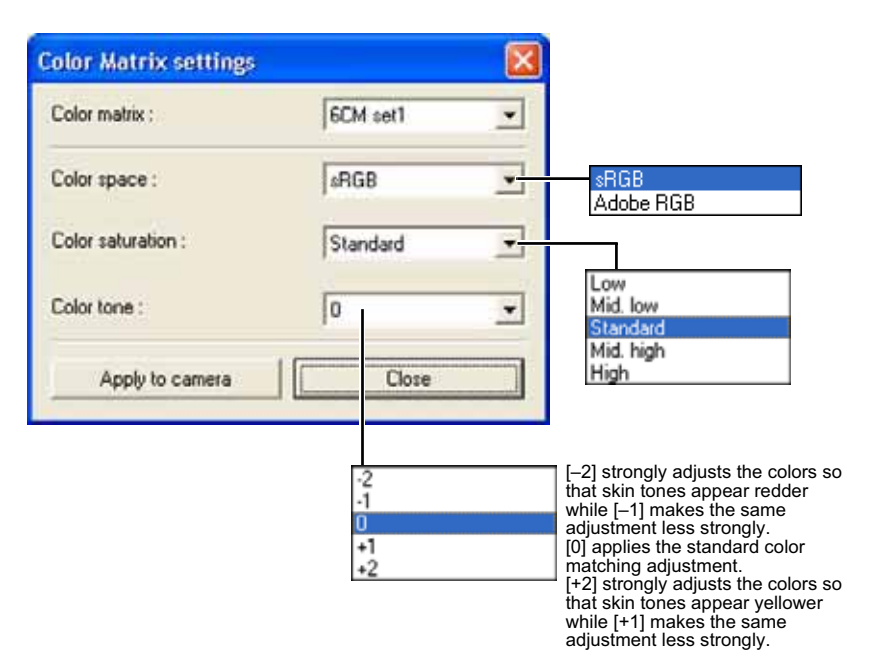

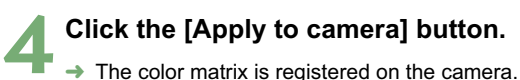

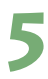

#### **5 Click the [Close] button.**

 $\rightarrow$  The [Color Matrix settings] dialog box closes.

## **Specifying the JPEG Quality**

You can specify the JPEG quality for each of the sizes, L (Large), M1 (Middle 1), M2 (Middle 2), and S (Small), and then register the settings on the camera.

- O For more information on setting the JPEG quality on the camera, refer to "Setting the Imagerecording Quality" in the camera's Instruction Manual.
- O **This function is compatible with the EOS-1Ds Mark II and EOS-1D Mark II only.**

#### **1 Click the [JPEG quality] button (W-77).**

 $\rightarrow$  The [JPEG quality settings] dialog box appears.

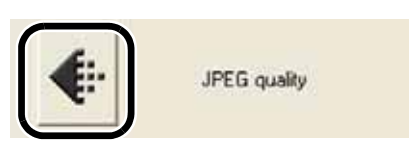

#### **2 Drag the slider left or right to adjust the JPEG quality.**

O Higher values give a lower compression ratio and higher image quality for any size.

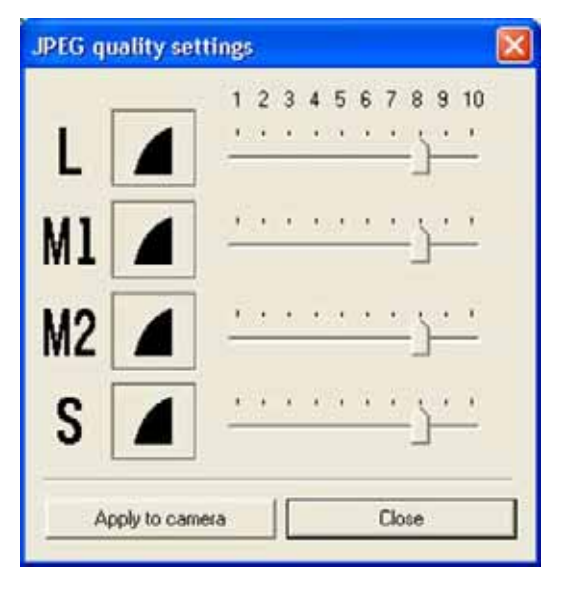

#### **3 Click the [Apply to camera] button.**

 $\rightarrow$  The JPEG quality is registered on the camera.

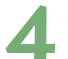

#### **4 Click the [Close] button.**

 $\rightarrow$  The [JPEG quality settings] dialog box closes.

## **Remote Shooting in the EOS Capture**

This chapter describes how to use the EOS Capture for taking shots and specifying the camera settings remotely from your computer.

For more information on the restrictions of the EOS Capture, refer also to the source listed below.

Readme: Click the [Start] button  $\blacktriangleright$  select [All Programs] ([Programs] in other versions of Windows)  $\blacktriangleright$  [Canon Utilities]  $\blacktriangleright$  [EOS Capture xx] ("xx" is the version) F [EOS Capture Readme].

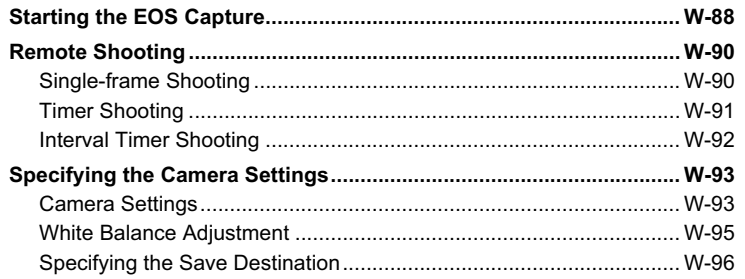

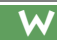

# **Starting the EOS Capture**

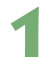

#### **1 Connect the camera to your computer (W-8).**

- $\rightarrow$  The dialog box on which the camera model is displayed appears.
- Your camera model is displayed in EOS XXX.
- $\rightarrow$  For Windows Me, the [Scanner and Camera Wizard] dialog box appears.
- Click the [Cancel] button to close the open window.

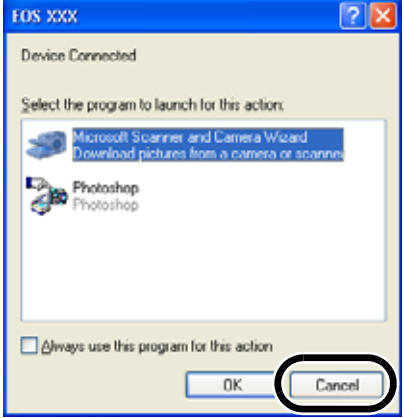

#### **2 Start up the EOS Viewer Utility (W-12).**

- **3 Select the folder to save the image in.**
	- Select a folder in the Folder Tree Area to save the image in, or create a new folder (W-16). (The [Capture] folder is created in the [My Pictures] folder here as an example.)

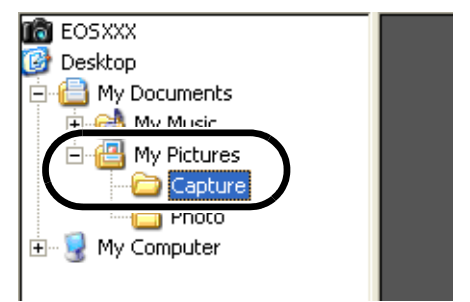

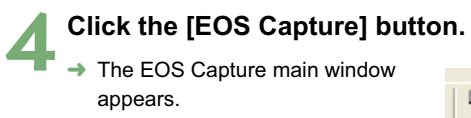

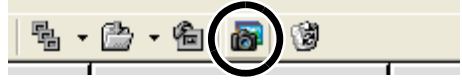

### **EOS Capture main window**

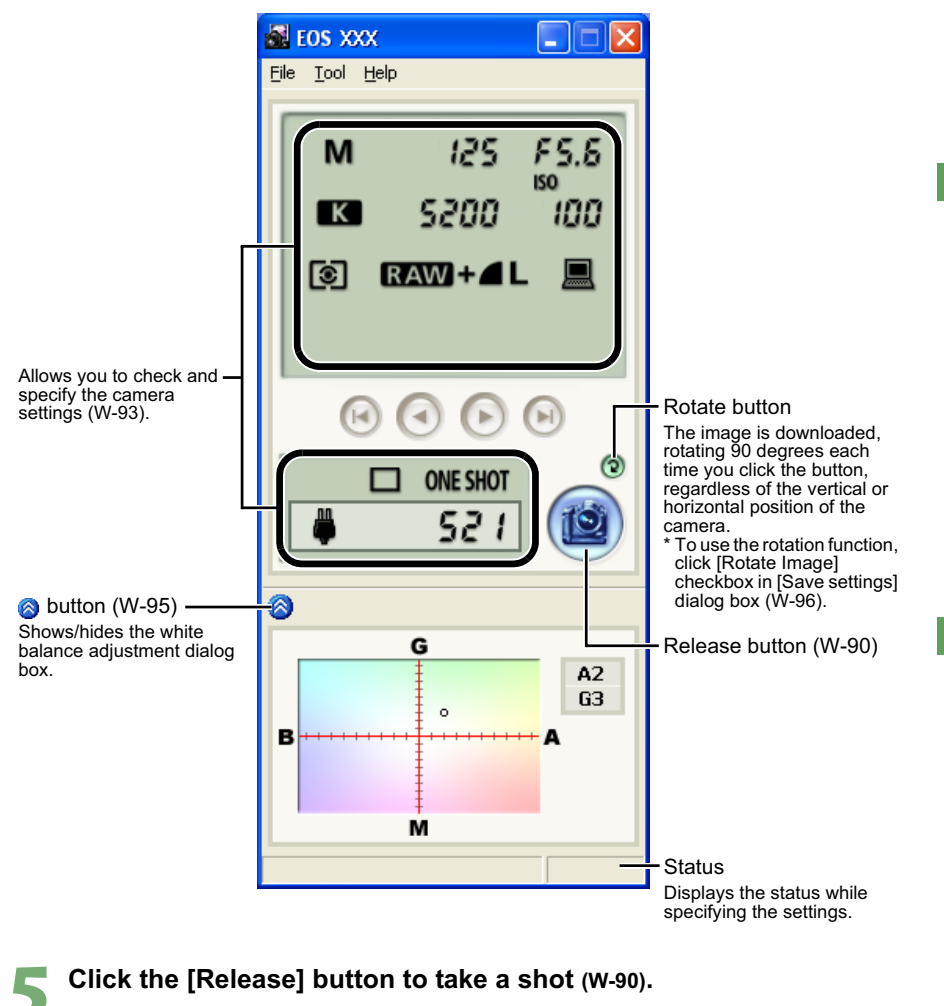

 $\bullet$  To exit the EOS Capture, select the [File] menu  $\blacktriangleright$  [Exit].

The EOS Capture operates in conjunction with the EOS Viewer Utility. Therefore, when you exit the EOS Viewer Utility, the EOS Capture also exits.

## **Remote Shooting**

You can control the camera from your computer and take single-frame shots, timer shots and interval timer shots. The images are automatically saved on your computer.

## **Single-frame Shooting**

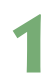

#### **1 Set the camera up ready to shoot.**

#### **2 Make various settings.**

- See "Camera Settings" (W-93) and "White Balance Adjustment" (W-95) for information on how to specify the camera settings.
- O See "Specifying the Save Destination" (W-96) for information on how to specify the settings for saving images.

#### **3 Click the [Release] button.**

 $\rightarrow$  The shot images are displayed in the EOS Viewer Utility and saved in your computer automatically.

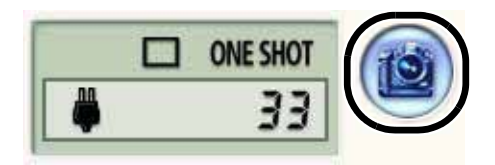

Before you use the Remote Shooting function, be sure to check that the camera is ready for shooting. If the camera is not ready for shooting (the lens is not attached, etc.), you cannot perform the operation as explained.

Alternatively, you can press the space bar to shoot.

#### **Approximate Transfer Times for Shooting RAW Images**

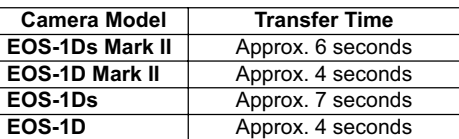

- **The transfer times given here are only approximations. Actual transfer times vary widely depending on the images and the computer system.**
- The times for images shot in JPEG format will be shorter than those shown above.

• Transfer times are based on Canon testing standards. (Time until images appear in the EOS Viewer Utility main window after you uncheck the [Save also on the camera's memory card] checkbox and click the [Release] button in the EOS Capture main window using the following: OS: Windows XP; CPU: 2.2 GHz Pentium 4; RAM: 512 MB)

- u O When you are using auto focus, you cannot take shots if the camera cannnot focus. If you cannot take shots with the auto focusing, focus manually and then take a shot.
	- O If you take remote shooting while you are using the Explorer in the WIA Driver to display images on the camera, Remote Shooting function may not operate correctly.

 $|\overline{\cdot}\overline{\cdot}|$  The number of available shots changes depending on the available capacity on your computer's hard disk. You can check the number of available shots with the [Shots to Go] (W-93).

### **Timer Shooting**

#### **Select the [Tool] menu ▶ [Timer shooting].**

- $\rightarrow$  The [Timer shooting settings] dialog box appears.
- 

#### **2 Enter a delay time and click the [Start] button.**

- You can set a value between 0 seconds and 99 minutes 59 seconds in 1-second increments.
- $\rightarrow$  Timer shooting shots are taken.

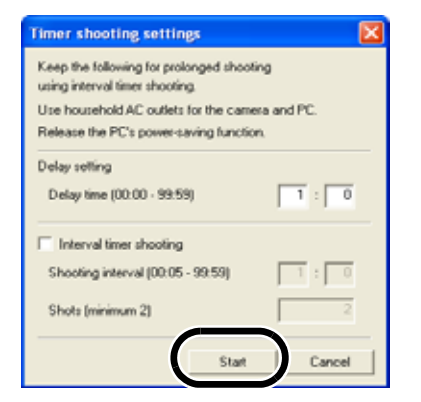

**5**

### **Interval Timer Shooting**

**5elect the [Tool] menu ▶ [Timer shooting].** 

 $\rightarrow$  The ITimer shooting settings] dialog box appears.

#### **2 Click the [Interval timer shooting] checkbox.**

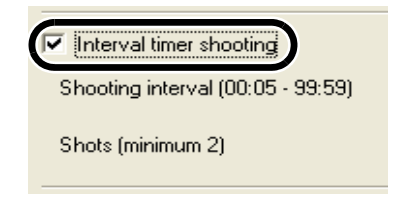

#### **3 Enter the shooting interval and the number of shots. Then click the [Start] button.**

- You can set a shooting interval between 5 seconds and 99 minutes 59 seconds in 1-second increments.
- O You can set up to a maximum of 1999 shots.
- $\rightarrow$  Interval timer shooting is performed using the specified interval between shots and the specified number of shots.

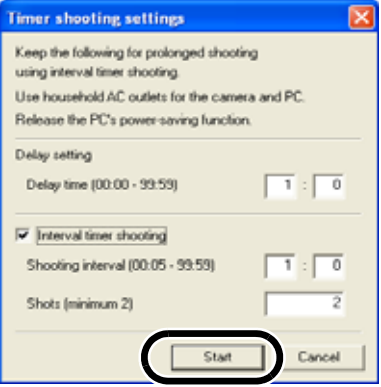

 $\spadesuit$  On some types of computers, if you set a short interval between shots and there is insufficient time to download and save the images, it may not be possible to take shots at the specified interval. If this occurs, set a longer interval between shots and take the shots again.

## **Specifying the Camera Settings**

You can check and change the settings in the camera from your computer remotely.

### **Camera Settings**

You can check and specify the camera settings.

With the EOS-1D, you can only check the content of the settings but you cannot **specify settings.**

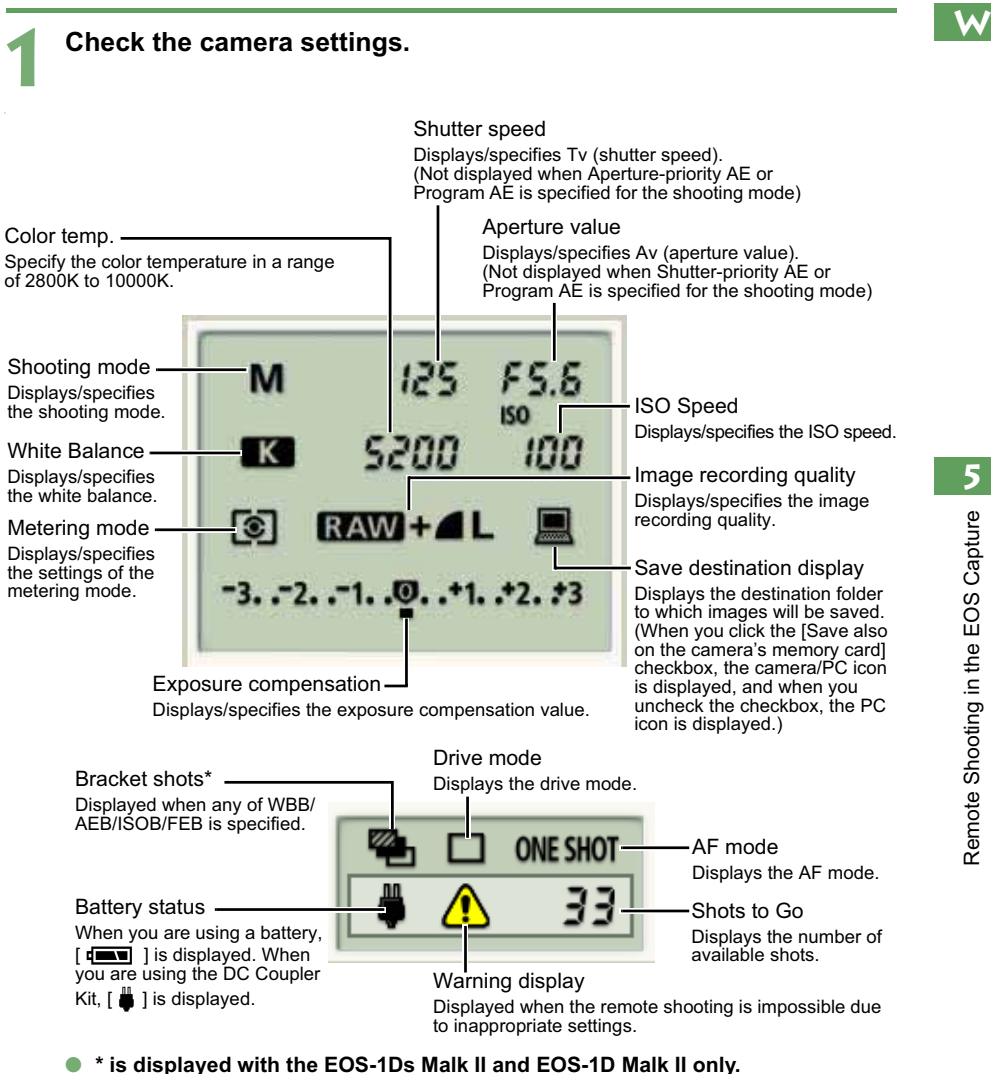

The above window shows all the information at once. In actual use, only the information needed is displayed.

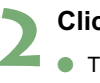

#### **2 Click the icon.**

O The icon displayed here shows exposure compensation as an example.

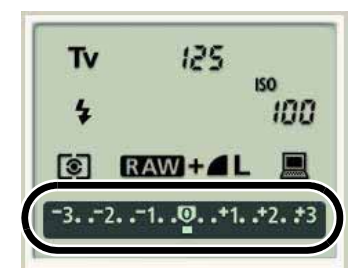

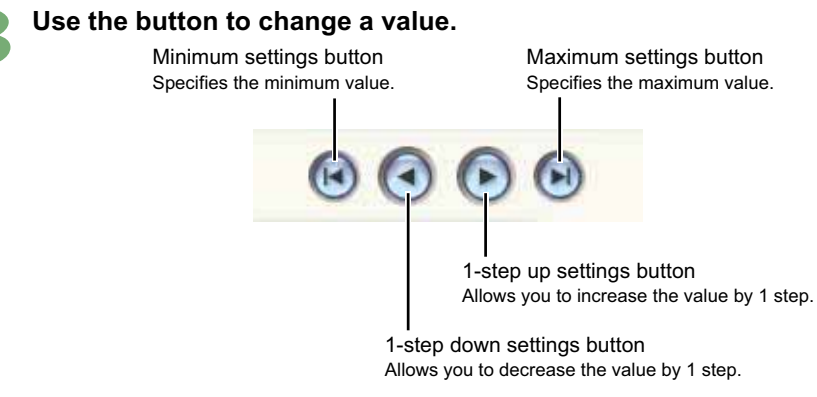

- $\rightarrow$  The changed settings are applied to the camera.
- **O** Before you specify the settings, be sure to check that the camera is ready for shooting. If the camera is not ready for shooting (the lens is not attached, etc.), you cannot make some of the settings.
	- O Set functions which you cannot set with EOS Capture (drive mode, AF mode etc.) in the camera.

## **White Balance Adjustment**

You can compensate white balance with the blue/amber/green/magenta digital filter.

- $\bullet$  If the dialog box has not appeared, click the  $\lceil \bullet \rceil$  button.
- O **This function is compatible with the EOS-1Ds Mark II and EOS-1D Mark II only.**

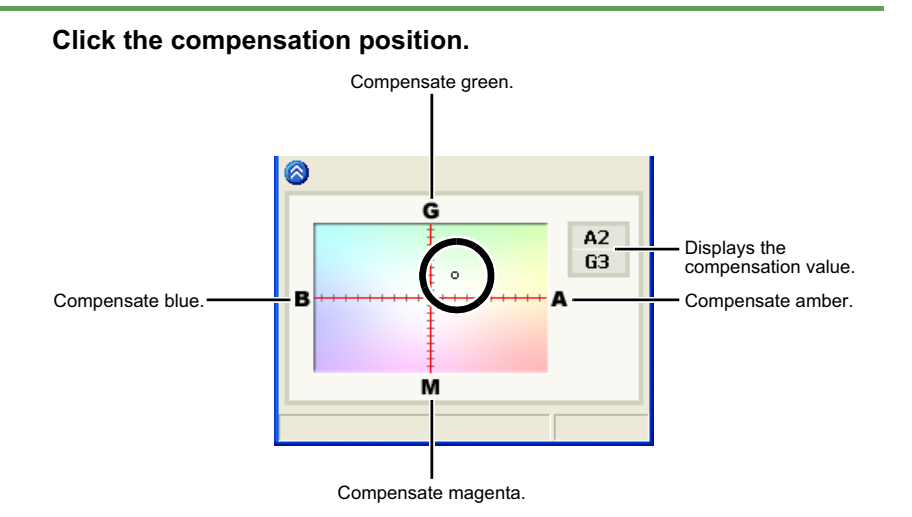

 $\rightarrow$  The changed settings are applied to the camera.

### **Specifying the Save Destination**

You can specify save destination files and file names.

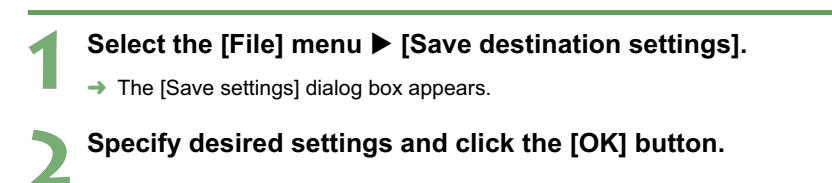

### **Save settings dialog box**

Allows you to change the destination folder to which images Clicking the checkbox also saves images on the memory card in the camera. will be saved. The name of the destination folder is displayed next to the [Browse] button. **Save settings** Save destination E:\Documents and Settings\8927\Deskt Browse... Save also on the camera's memory card Flename setting Image Use this field to enter a file name when saving Filename (up to 18 characters) an image. The file name can consist of up to 18 characters. 0000 Filename start number Enter a sequential number with a range of 0000 Rotate Image to 9999 that is added to the end of the file name. ŪK Cancel Cancels all the settings, and restores the settings to their original ones. Applies the settings and closes the [Save settings] dialog box.

Click the checkbox to enable use of the rotation function (W-89).

## **Downloading JPEG Images with the Driver**

This chapter describes how to download JPEG images using the WIA Drivers for Windows XP or Windows Me, and the TWAIN Drivers for Windows 2000 or Windows 98 SE

#### **A number of restrictions apply to the WIA Driver. You must read the "WIA Driver Readme" file before using the WIA Driver.**

Readme: Click the [Start] button  $\blacktriangleright$  select [All Programs] ([Programs] in Windows Me)  $\blacktriangleright$  [Canon Utilities]  $\blacktriangleright$  [EOS XXX WIA Driver]  $\blacktriangleright$  [WIA Driver Readme].

For more information on the restrictions of the TWAIN Driver, refer also to the sources listed below.

- Readme: Click the [Start] button  $\blacktriangleright$  select [Programs]  $\blacktriangleright$  [Canon Utilities]  $\blacktriangleright$  [EOS XXX TWAIN Driver] ▶ [TWAIN Driver Readme].
- Help: Displayed by clicking the [Help] button in the TWAIN Driver main window.

Your camera model is displayed in EOS XXX.

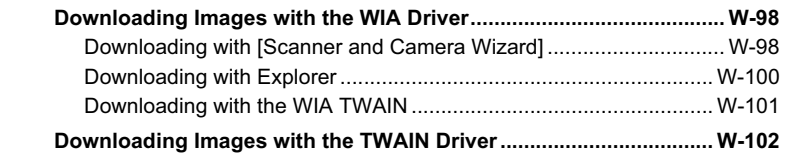

## **Downloading Images with the WIA Driver**

You can download JPEG images using the [Scanner and Camera Wizard] dialog box, Explorer or WIA TWAIN.

- O **See Chapter 3 to download RAW images.**
- O The camera name is shown in the operating screen as "EOS XXX".

### **Downloading with [Scanner and Camera Wizard]**

You can download JPEG images to your computer by following the instructions on the dialog boxes.

#### **1 Connect the camera to your computer (W-8).**

- $\rightarrow$  The dialog box on which the camera model is displayed appears.
- → For Windows Me, the [Scanner and Camera Wizard] dialog box appears. Proceed to step 3.

#### **2 Select [Microsoft Scanner and Camera Wizard], and then click the [OK] button.**

 $\rightarrow$  The [Scanner and Camera] Wizard] dialog box appears.

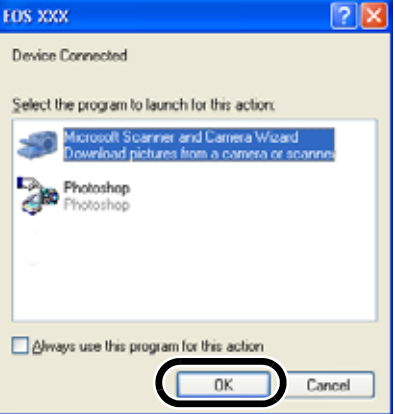

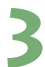

#### **3 Click the [Next] button.**

- $\rightarrow$  The [Choose Pictures to Copy] dialog box appears.
- $\rightarrow$  For Windows Me, the [Picture Selection] dialog box appears.

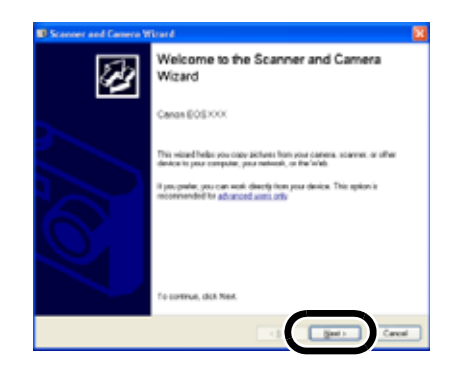

#### **4 Select the image(s) you wish to download and click the [Next] button.**

- $\rightarrow$  The [Picture Name and Destination] dialog box appears.
- $\rightarrow$  For Windows Me, the IPicture Destination] dialog box appears.

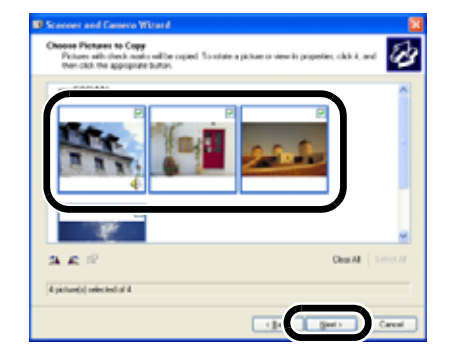

#### **5 Select the destination folder, enter the file name and click the [Next] button.**

- → The images are downloaded and the [Other Options] dialog box appears.
- O If you do not select the destination folder, a new folder is created in [My Pictures] and images are saved in that folder.
- O For Windows Me, select the destination folder, enter the file name and click the [Finish] button. The images are saved and the [Picture Destination] dialog box closes.

#### **6 Select the [Nothing. I'm finished working with these pictures] radio button and click the [Next] button.**

 $\rightarrow$  The [Completing the Scanner and Camera Wizard] dialog box appears.

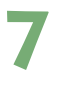

#### **7 Click the [Finish] button.**

 $\rightarrow$  The images are saved and the [Scanner and Camera Wizard] dialog box closes.

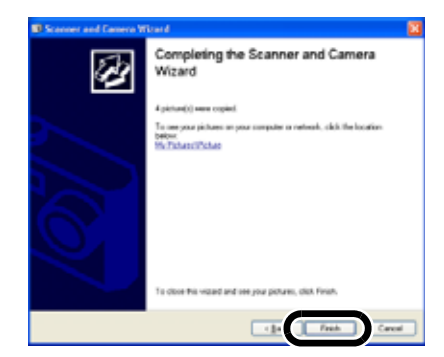

**6**

### **Downloading with Explorer**

You can download JPEG images to your computer by dragging and dropping them.

#### **1 Connect the camera to your computer (W-8).**

- $\rightarrow$  The dialog box on which the camera model is displayed and the [Scanner and Camera Wizard] dialog box appear.
- O Click the [Cancel] button to close all the open windows.

#### **2 Start up Explorer and select a folder.**

- You can start Explorer by rightclicking the [Start] button and selecting [Explorer] from the menu that appears.
- **O** In the Explorer view, double-click the connected camera's icon  $\blacktriangleright$ [CF\_SLOT] folder and then click the [xxxEOS1D] folder (For Windows Me, double-click the [xxxEOS1D] folder). ("xxx" represents a number between 100 to 999.)
- O With the EOS-1Ds and EOS-1D, click the camera icon.
- $\rightarrow$  The camera's images will be displayed as thumbnails in the Explorer view.

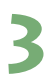

#### **3 Save the image.**

- **O** Drag and drop the image to the folder in the Explorer view.
- $\rightarrow$  The image is saved.

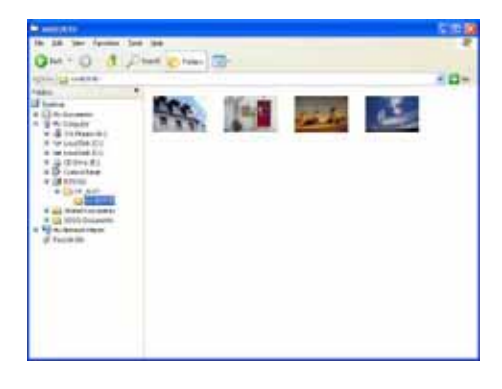

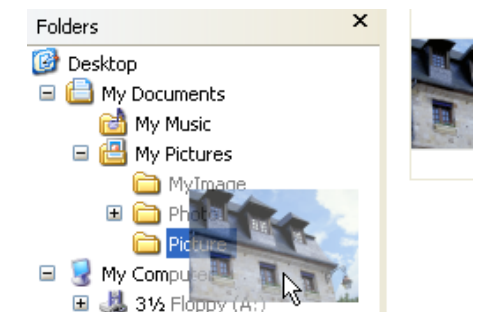

If you attempt to use Remote Shooting while you are using Explorer to display images on the camera, the Remote Shooting function may not operate correctly.

### **Downloading with the WIA TWAIN**

You can download JPEG images to your computer by using the TWAIN Driver-compatible retouching software. The descriptions given here use Adobe Photoshop 7.0, as an example.

 $\rightarrow$  The dialog box on which the camera model is displayed and the [Scanner and Camera Wizard] dialog box appear.

O Click the [Cancel] button to close all the open windows.

**1 Connect the camera to your computer (W-8).**

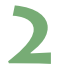

#### **2 Start Photoshop.**

- $\bullet$  Click the [Start] button  $\blacktriangleright$  select [All Programs] ([Programs] in Windows Me)  $\blacktriangleright$  [Adobe Photoshop 7.0].
- $\rightarrow$  Photoshop starts up.

#### **Select the [File] menu ▶ [Import] ▶ [WIA-EOSXXX].**

→ The IGet Pictures from Canon EOSXXX] dialog box appears.

#### **4 Select the image(s) you wish to download and click the [Get Pictures] button.**

 $\rightarrow$  The selected image(s) will be downloaded to Photoshop.

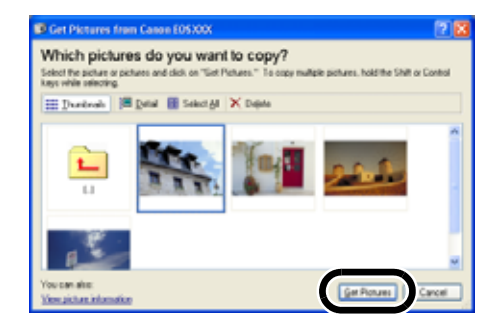

 $\overline{S}$  The method for starting the application and the dialog box contents differ depending on your retouching software. Refer to the retouching software User's Manual for details.

## **Downloading Images with the TWAIN Driver**

You can download JPEG images to your computer by using the TWAIN Driver-compatible retouching software. The descriptions given here use Adobe Photoshop 7.0, as an example.

- See Chapter 3 to download RAW images.
- O The camera name is shown in the operating screen as "EOS XXX".
- O **Refer to the Software Instruction Manual supplied with the camera for information about the TWAIN Driver for the EOS-1D.**

#### **1 Connect the camera to your computer (W-8).**

- $\rightarrow$  The dialog box on which the camera model is displayed appears.
- Click the [Cancel] button to close all the open windows.

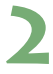

- **2 2 2 2 Click the [start] button ▶ select [Programs] ▶ [Adobe Photoshop 7.0].** 
	- $\rightarrow$  Photoshop starts up.

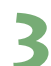

#### **Select the [File] menu ▶ [Import] ▶ [Canon EOSXXX].**

- $\rightarrow$  The TWAIN Driver starts and the JPEG image in the camera is displayed.
- To exit the TWAIN Driver, select the [File] menu  $\blacktriangleright$  [Exit].

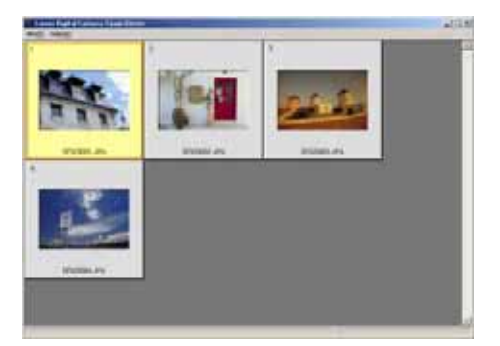

#### **4 Select the image to be transferred and select the [File] menu** <sup>X</sup> **[Transfer Images].**

 $\rightarrow$  The image transferred to Photoshop is displayed.

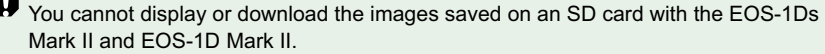

O You can also transfer images by double-clicking a thumbnail image.

O The method for starting the application and the dialog box contents differ depending on your retouching software. Refer to the retouching software User's Manual for details.

Ħ
# **Troubleshooting and Uninstallation**

This chapter provides troubleshooting and describes the software uninstallation procedures.

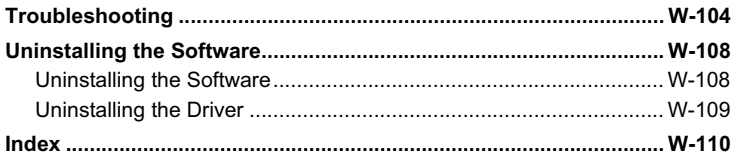

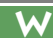

# **Troubleshooting**

When the "Could not complete installation correctly" or "Communication between the camera and computer failed" message appears, check the items described below.

O The camera name is shown in the operation screens as "EOS XXX".

### **Installation failed.**

- **If you are using Windows XP Professional or Windows 2000, are you using the computer under a user setting other than [Computer administrator] or [Administrator]?**
	- $\rightarrow$  You cannot install software if a user setting other than [Computer administrator] or [Administrator] is selected. Select the [Computer administrator] user setting in Windows XP Professional or the [Administrator] user setting in Windows 2000. For detailed information on selecting the user setting, refer to the computer User's Manual.

### O **Is the cable firmly plugged into its socket?**

 $\rightarrow$  To complete the installation, ensure that the plugs on the dedicated cable are securely plugged into the ports on the camera and computer when you connect the camera to your computer (W-8).

### O **Are the camera and computer set up correctly for communication?**

- $\rightarrow$  Is the camera's power switch set to <ON>?
- $\rightarrow$  Even when the camera's power switch is set to <ON>, operation of the Auto power off function will automatically switch the camera off. To prevent this, set the Auto power off function to [Off]. (Refer to "Menu Operations" in the camera's Instruction Manual.)
- O **Does the [Add New Hardware Wizard] ([Found New Hardware Wizard] in Windows 2000) dialog box appear during installation?**
	- $\rightarrow$  Click the [Cancel] button, disconnect the dedicated cable, and then repeat the installation procedure from the beginning.

### O **Doesn't the installer panel appear?**

 $\rightarrow$  Use the following procedure to display the installer panel. Click the [Start] button  $\blacktriangleright$  [My Computer]. (In other versions of Windows, double-click  $[My$  Computer] on the desktop.)  $\blacktriangleright$  rightclick the CD-ROM drive containing the CD $\blacktriangleright$  select [Open] from the menu that appears  $\blacktriangleright$  double-click the icon on the right.

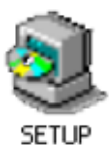

### **I have installed the software but the camera and computer cannot communicate.**

### O **Is the driver installed?**

- $\rightarrow$  The driver is required for communications between the camera and computer. When you want to communicate between the camera and computer, be sure to install the driver shown below appropriate to your windows.
	- Windows XP/Windows Me: WIA Driver
	- Windows 2000/Windows 98 SE: TWAIN Driver

### O **Have you installed the WIA Driver or TWAIN Driver?**

 $\rightarrow$  Even if you have installed the WIA Driver or TWAIN Driver, installation is not completed unless the camera is connected to the computer. Insert the Solution Disk into the CD-ROM drive, install the WIA Driver or TWAIN Driver, and then connect the camera to your computer.

### O **Does your computer comply with these requirements?**

- $\rightarrow$  PC with Windows XP, Windows 2000, Windows Me or Windows 98 SE preinstalled and equipped with an IEEE1394 port.
	- \* Operation is not guaranteed when a connection is used on computer systems other than those listed above.

### O **Are the camera and computer connected correctly?**

 $\rightarrow$  Connect the camera to your computer correctly using the dedicated cable (W-8).

### O **Is there sufficient charge left in the camera battery?**

 $\rightarrow$  Your computer does not supply power to the camera. Connect the DC Coupler Kit to the camera or load a fully charged battery into the camera before connecting it to your computer.

### O **Do you have more than one camera connected to your computer?**

If you connect more than one camera to the same computer, the driver and camera may not operate normally.

 $\rightarrow$  Exit the software and disconnect all the dedicated cables. Then connect only one camera to the same computer again.

### O **Is the driver operating normally?**

Connect the camera to your computer with the dedicated cable and set the camera's power switch to <ON> (W-8) and open [Device Manager] (W-107). Click the plus symbol [+] to the left of [Imaging devices] and check that the connected camera is displayed.

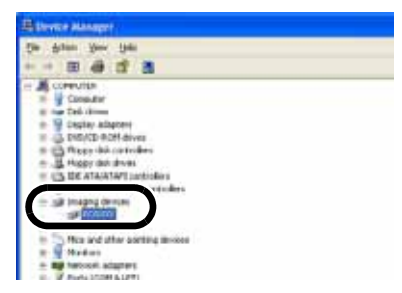

- $\rightarrow$  If the connected camera is not displayed, the driver is not operating normally. Briefly disconnect and then reconnect the dedicated cable, ensuring that the connection is secure. If the connected camera still does not appear, use the following procedure to reinstall the driver.
	- **1** Disconnect the dedicated cable and delete the driver (W-109).
	- **2** Re-install the driver (W-4).
- $\rightarrow$  When the [X], [!] or [?] symbol is displayed beside the connected camera, part of the driver is missing or corrupted. Use the following procedure to re-install the driver.
	- **1** Delete the camera displayed in [Imaging devices].
	- **2** Disconnect the dedicated cable and delete the driver (W-109).
	- **3** Re-install the driver (W-4).

### O **Is the driver installed correctly?**

Connect the camera to your computer with the dedicated cable and set the camera's power switch to <ON> (W-8) and open [Device Manager] (W-107). Click the plus symbol [+] to the left of [Other devices] or [Unknown devices] and check whether the connected camera or [Canon Digital Camera] is displayed.

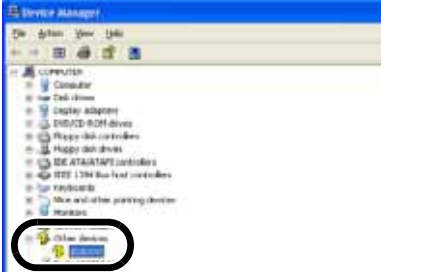

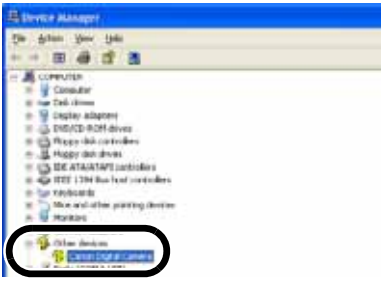

- $\rightarrow$  If the connected camera or [Canon Digital Camera] is displayed in [Other devices] or [Unknown devices], the driver was not installed correctly. Use the following procedure to re-install the driver.
	- **1** Delete the camera or [Canon Digital Camera] displayed in [Other devices] or [Unknown devices].
	- **2** Disconnect the dedicated cable and delete the driver (W-109).
	- **3** Re-install the driver (W-4).

### **I connected the camera to the computer before installing the software**

### **Did you set the camera's power switch to <ON>?**

- $\rightarrow$  If you did not set the camera's power switch to <ON>, proceed as follows:
	- **1** Disconnect the dedicated cable from the camera and computer.
	- **2** Install the Solution Disk software on your computer using the correct installation procedure (W-4) and then connect the camera to your computer to complete the installation (W-8).
- $\rightarrow$  If you set the camera's power switch to <ON>, proceed as follows:
	- **1** If [Found New Hardware Wizard] or any other dialog boxes appear, click the [Cancel] buttons to cancel all the dialog boxes.
	- **2** Set the camera's power switch to <OFF>.
	- **3** Disconnect the dedicated cable from the camera and computer.
	- **4** Install the Solution Disk software on your computer using the correct installation procedure (W-4) and then connect the camera to your computer to complete the installation (W-8).

### **To Display the Device Manager**

### O **Windows XP**

 $\rightarrow$  Click the [Start] button  $\triangleright$  select [Control Panel]  $\triangleright$  [Performance and Maintenance]  $\blacktriangleright$  [See basic information about your computer]. Then select the [Hardware] tab and click the [Device Manager] button.

### O **Windows 2000**

 $\rightarrow$  Click the [Start] button  $\triangleright$  select [Settings]  $\triangleright$  [Control Panel]. Then double-click the [System] icon to open and select the [Hardware] tab and click the [Device Manager] button.

### O **Windows Me and Windows 98 SE**

 $\rightarrow$  Click the [Start] button  $\blacktriangleright$  select [Settings]  $\blacktriangleright$  [Control Panel]. Then double-click the [System] icon to open and select the [Device Manager] tab.

**7**

Troubleshooting and Uninstallation

Troubleshooting and Uninstallation

# **Uninstalling the Software**

O Before beginning the uninstallation, exit all programs you are using and disconnect the dedicated cable from your computer.

### **Uninstalling the Software**

The following uses the procedures for uninstalling the EOS Viewer Utility as an example for uninstalling other programs as well.

- O For Windows XP Professional or Windows 2000, log in using computer Administrator privileges.
- O Before beginning the uninstallation, exit all programs you are using and disconnect the dedicated cable from your computer.
- O To prevent computer malfunctions, always restart your computer after you have uninstalled the software. Re-installing the software without first restarting your computer is likely to result in computer malfunctions.

### **1 Click the [Start] button** X **select [All Programs] ([Programs] in other versions of Windows) > [Canon Utilities] > [EOSViewerUtility xx] > [EOSViewerUtility Uninstall].**

O The EOS Viewer Utility version information is displayed in xx.

### **2 Proceed with the uninstallation as directed by the on-screen**   $\blacktriangle$  messages.

 $\rightarrow$  Software is uninstalled.

### **Uninstalling the Driver**

This section explains how to uninstall the EOS-1Ds Mark II driver. For cameras other than the EOS-1Ds Mark II and EOS-1D Mark II, please refer to the Software Instruction Manual supplied with the camera.

- O For Windows XP Professional or Windows 2000, log in using computer Administrator privileges.
- O Before beginning the uninstallation, exit all programs you are using and disconnect the dedicated cable from your computer.
- O The camera name is shown in the operation screens as "EOS XXX".

### **1 Uninstall [EOS XXX WIA Driver] or [EOS XXX TWAIN Driver].**

- O Your camera model is displayed in EOS XXX.
- $\bullet$  For Windows XP or Windows Me, click the [Start] button  $\blacktriangleright$  select [All Programs] ([Programs] in Windows Me)  $\blacktriangleright$  [Canon Utilities]  $\blacktriangleright$  [EOS XXX WIA Driver]  $\blacktriangleright$  [WIA Driver Uninstall].
- For Windows 2000 or Windows 98 SE, click the [Start] button ▶ select [Programs] ▶ [Canon Utilities] ▶ [EOS XXX TWAIN Driver] ▶ [TWAIN Driver Uninstall].

### **2 Proceed with the uninstallation as directed by the on-screen messages.**

 $\rightarrow$  The driver is uninstalled.

### **3 Restart the computer**

- $\bullet$  When the dialog box on the right appears, select [Yes, I want to restart my computer now.] radio button and click [Finish] button.
- $\rightarrow$  When the computer is restarted. uninstalling of the driver is completed.

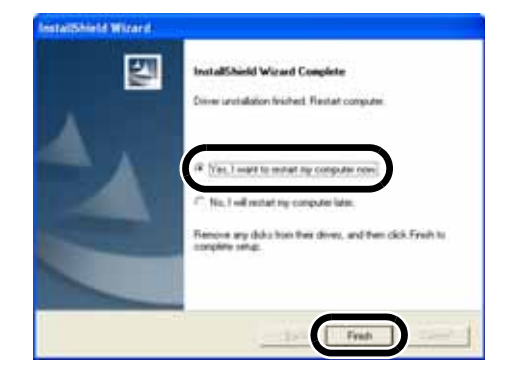

# **Index**

### **A**

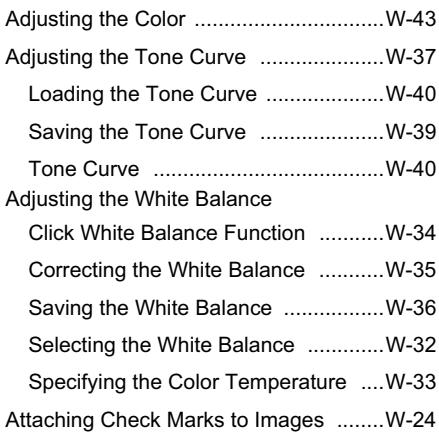

### **B**

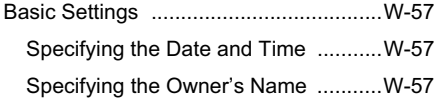

### **C**

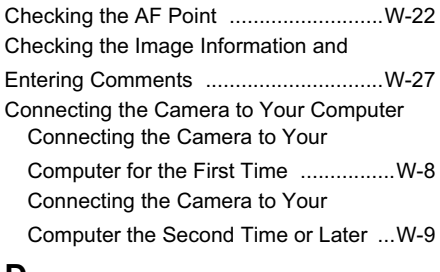

### **D**

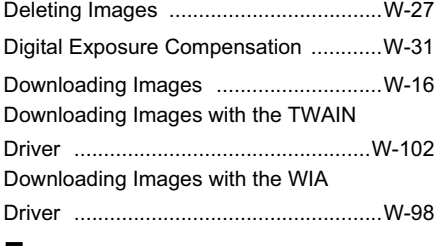

### **E**

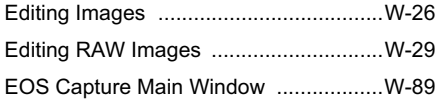

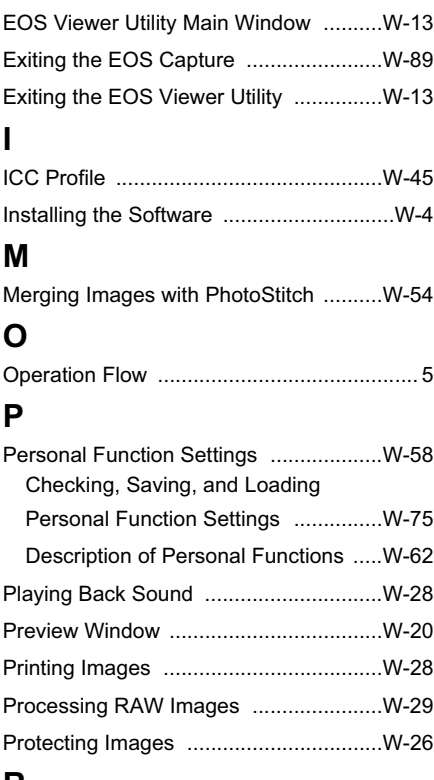

### **R**

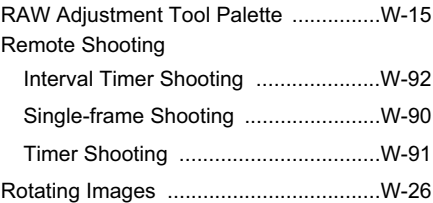

### **S**

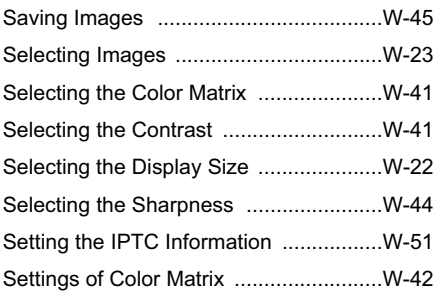

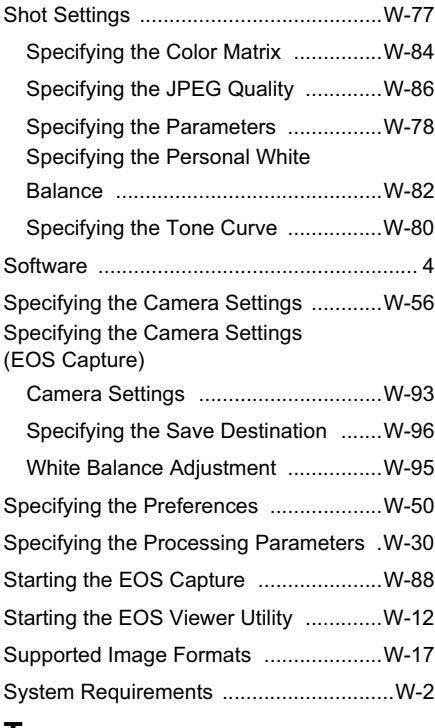

### **T**

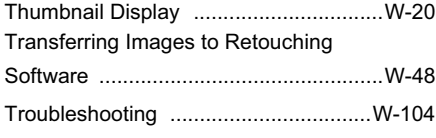

### **U**

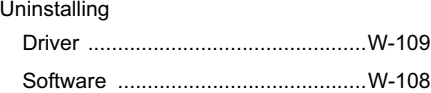

# **W7** $\overline{\mathsf{w}}$

# Macintosh

**M**

Where explanations are common to all operating systems, the screens used in the examples are from Mac OS X (10.2). In this chapter, Mac OS X and Mac OS 9.2 are referred to as OS X and OS 9 respectively.

**1 Installing the Software ...............................................................................M-3**

Describes how to install the bundled software.

**2 Preparation for Downloading Images .......................................................M-7**

Explains how to connect the camera or a card reader (third-party product) to your computer.

**3 Working with Images in the EOS Viewer Utility .....................................M-11**

Explains how to use the EOS Viewer Utility to download images to your computer, edit and save images, and transfer the downloaded images to the retouching software.

**4 Specifying Camera Settings in the EOS Viewer Utility .........................M-55**

Describes how to specify the owner's name and date/time, the Personal Functions, the Parameters, and the Personal White Balance in the camera.

**5 Remote Shooting in the EOS Capture ....................................................M-87**

Describes how to use the EOS Capture for taking shots and specifying the camera settings remotely from your computer.

**6 Troubleshooting and Uninstallation .......................................................M-97**

Provides a troubleshooting and describes the software uninstallation procedures. Index ........................................................................................................................ M-101

# **System Requirements**

The software bundled with this product runs on the systems described below.

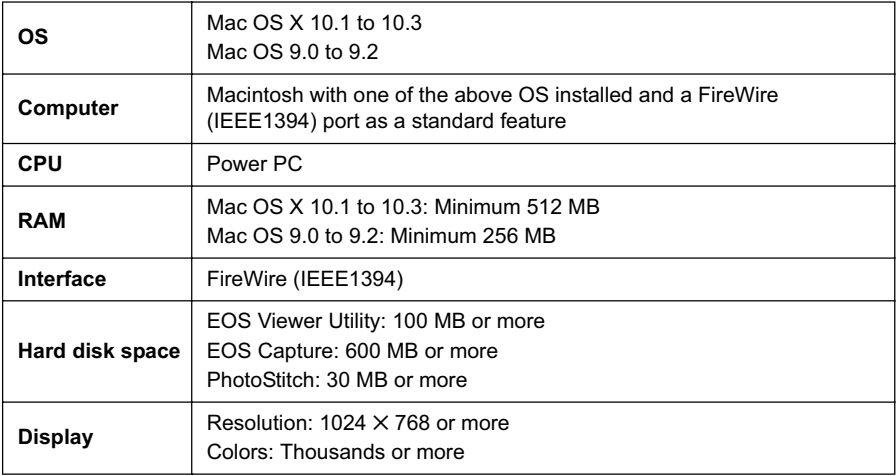

O These software programs are not compatible with UFS (Unix File System) formatted disks on Mac OS X.

O A CD-ROM drive is required for installation.

# **Installing the Software**

This chapter describes how to install the bundled software.

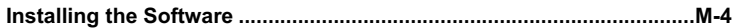

**M**

**1**

# **Installing the Software**

● Check that your Macintosh complies with the system requirements for the software (M-2) as you follow the installation procedure.

### **1 Start up your Macintosh.**

O Quit any programs that are running.

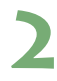

### **2Insert the CD (EOS DIGITAL Solution Disk).**

 $\rightarrow$  The CD icon appears on the desktop.

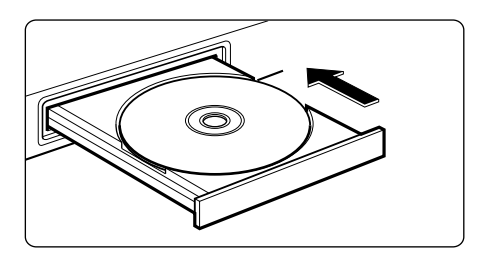

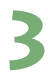

### **3 Start installation.**

- $\bullet$  Double-click the CD icon  $\blacktriangleright$  the [Mac OS X] folder. Then doubleclick the icon on the right.
- For OS 9, double-click the [Mac OS 9] folder in the CD window and then double-click the icon on the right.
- $\rightarrow$  The Installer panel appears.

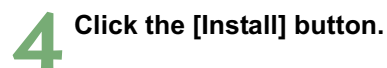

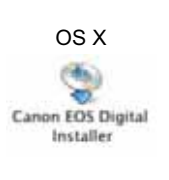

OS 9

Canon EOS Digital Installer

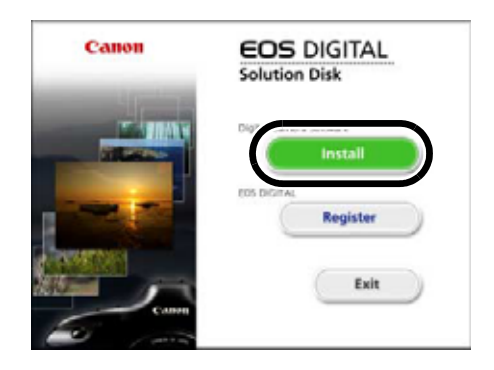

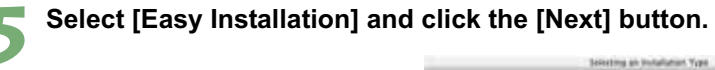

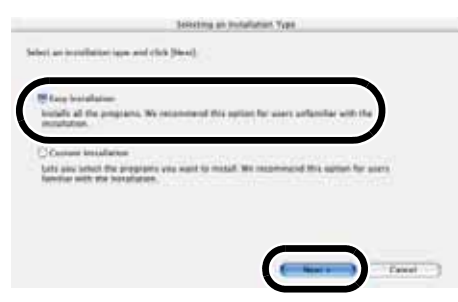

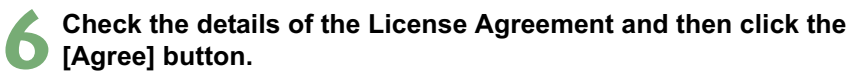

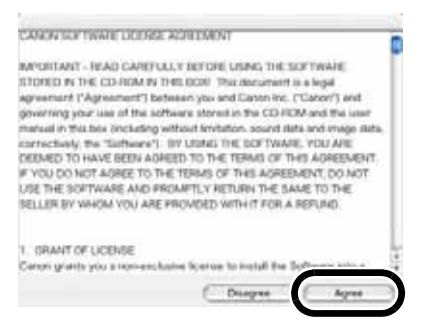

### **7 Check the folder in which the software will be installed and then click the [Next] button.**

 $\rightarrow$  Installation begins. It takes approximately 2 to 3 minutes.

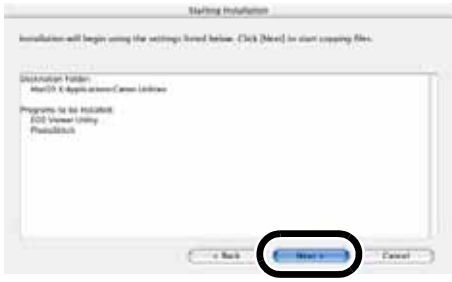

**1**

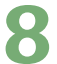

### **8Finish the installation.**

- Click the [OK] button.
- $\rightarrow$  After clicking the [OK] button in OS 9, the restart dialog box appears. Click [Yes] button to restart your computer.

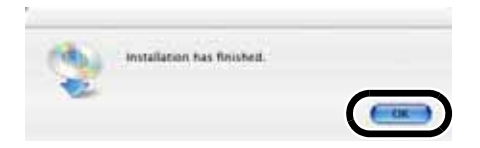

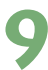

### **9 Click the [Exit] button.**

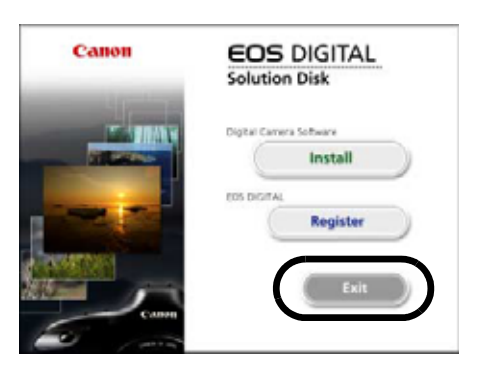

### **10Once the installation is complete, remove the CD.**

Connect the camera to your computer in Chapter 2.

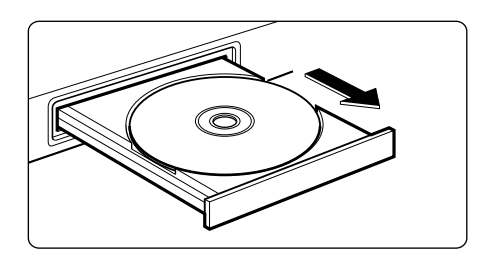

# **Preparation for Downloading Images**

This chapter explains how to connect the camera or a card reader (thirdparty product) to your computer.

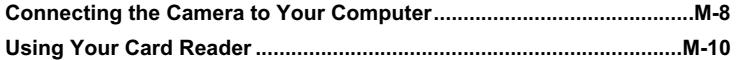

**2**

# **Connecting the Camera to Your Computer**

Before downloading images to your computer or specifying the camera settings, you must connect the camera to your computer with the dedicated FireWire (IEEE1394) cable. You can connect the camera while your computer is running.

### **1 Plug the dedicated cable into the computer.**

- **Plug the cable into the FireWire** (IEEE1394) port.
- Refer to the computer User's Manual for information on the terminal areas.
- O With the EOS-1Ds and EOS-1D. you can connect either plug (6-pin IEEE1394 port).

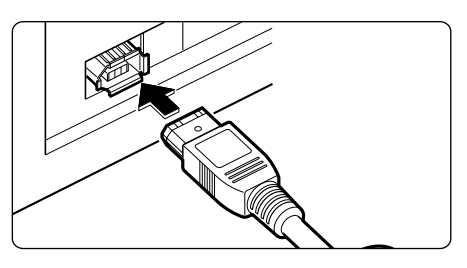

### **2 Plug the dedicated cable into your camera.**

- $\bullet$  Open the cover and plug the cable  $into the < DIGITAL > terminal$ .
- O With the EOS-1Ds and EOS-1D. you can connect either plug (6-pin IEEE1394 port).

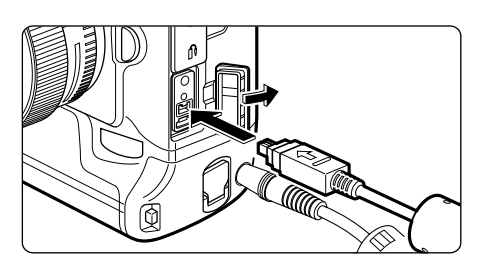

- **3 Set the camera's power switch to <ON>.**
	- $\rightarrow$  The camera is now ready to communicate with your computer.
- Proceed to Chapter 3 continuously.

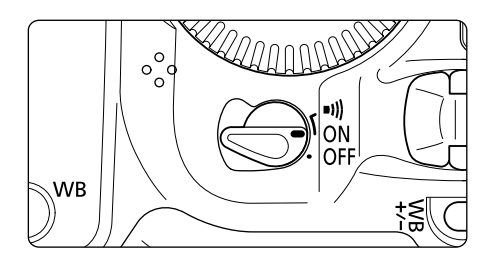

- O Never perform the following operations while the software installed from the Solution Disk is running after connecting the camera to the computer as a communications error may occur.
	- Set the camera's power switch to <OFF>.
	- Open the memory or CF card slot cover.
	- Disconnect the dedicated cable, remove the battery, or remove the DC coupler.
	- Disconnect the AC adapter's plug or power cord.

Before you perform the operations above, be sure to quit all the software.

- O You cannot communicate with the camera when you are displaying images on the camera's LCD monitor. Always connect the camera and your computer after turning off the display on the LCD monitor.
- O While the camera and your computer are communicating, the camera's LCD panel may blink.
- Use only the dedicated cable.
- O Push the plug firmly all the way into the socket. Loose connections can cause faults or malfunctions.
- O Do not connect the camera to your computer via a hub. If you do so, the camera may not operate correctly.
- O If you connect multiple IEEE1394 devices to your computer, the camera may not operate correctly. Disconnect other IEEE1394 devices from your computer and connect only the camera.
- O Operation of the Auto power off function will automatically switch the camera off, disabling to communicate with your computer. Set the Auto power off function to [OFF] in advance. (Refer to "Menu Operations" in the camera's Instruction Manual.)
- O Do not connect more than one camera to the same computer. The connections may not operate correctly.
- O When unplugging the dedicated cable, be sure to grip the sides of the plug as you pull it out.
- O If you do not perform any operation while the camera and computer are connected, a confirmation message appears on the computer screen asking whether you wish to continue communicating with the camera for some computer systems. If you do not perform any operation even after this message appears, the communication with the camera is terminated. To re-establish the communication, press the shutter button down halfway or set the camera's power switch to <OFF> and then back to <ON>.
- O Do not put your computer to sleep while it is connected to the camera. If your computer goes into the sleep mode, never disconnect the dedicated cable while your computer is still in sleep mode. Always wake your computer up while it is connected to the camera. On some types of computer, disconnecting the dedicated cable while your computer is in sleep mode could prevent the computer from waking up correctly. Refer to the computer User's Manual for more information on sleep mode.

 $\mathbb{E}$  When you connect the camera to a computer, use of the DC Coupler Kit is recommended.

**M**

**2**

Preparation for Downloading Images

Preparation for Downloading Images

# **Using Your Card Reader**

Users with a third-party card reader can download images directly from a memory card to the computer.

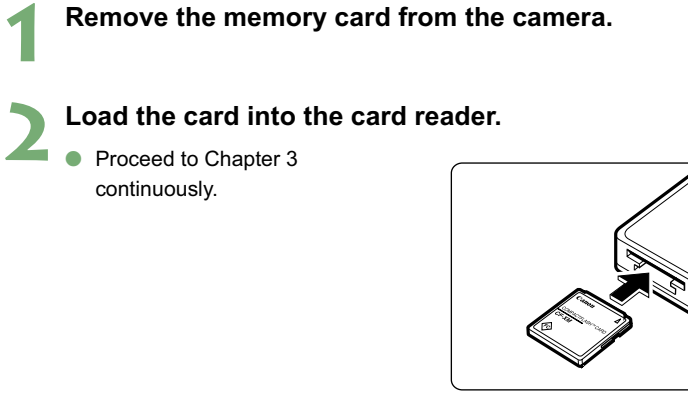

For information on connecting the card reader to your computer, refer to the card reader User's Manual.

## **Working with Images in the EOS Viewer Utility**

This chapter explains how to use the EOS Viewer Utility to download images to your computer, edit and save images, and transfer the downloaded images to the retouching software.

For more information on the restrictions of the EOS Viewer Utility, refer also to the source listed below.

ReadMe: Double-click the [Canon Utilities] folder ▶ the [EOS Viewer Utility] folder  $\blacktriangleright$  [ReadMe].

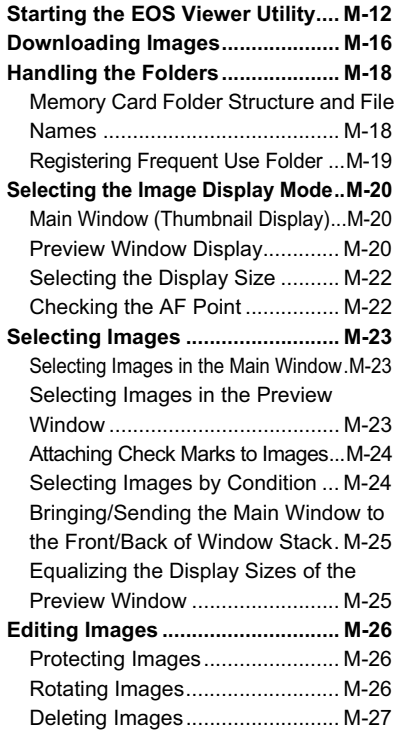

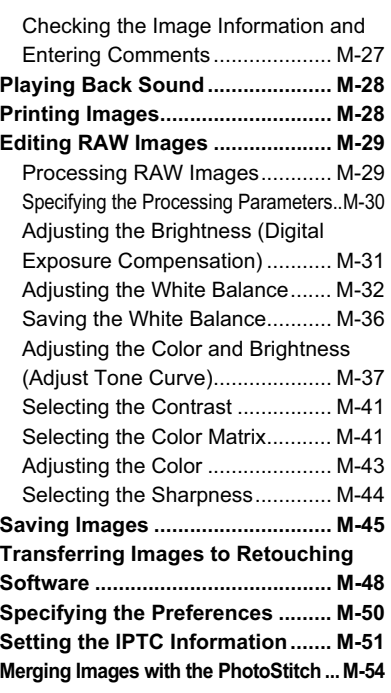

# **Starting the EOS Viewer Utility**

**1 Connect the camera to your computer (M-8).**

### **2 Double-click the [Canon EOS Viewer Utility] icon on the desktop.**

- $\leftarrow$  The main window appears.
	- O You can also start the EOS Viewer Utility by double-clicking the [Canon Utilities] folder  $\blacktriangleright$  the [EOS Viewer Utility] folder  $\blacktriangleright$  the [EOS Viewer Utility] icon.

**Main window**

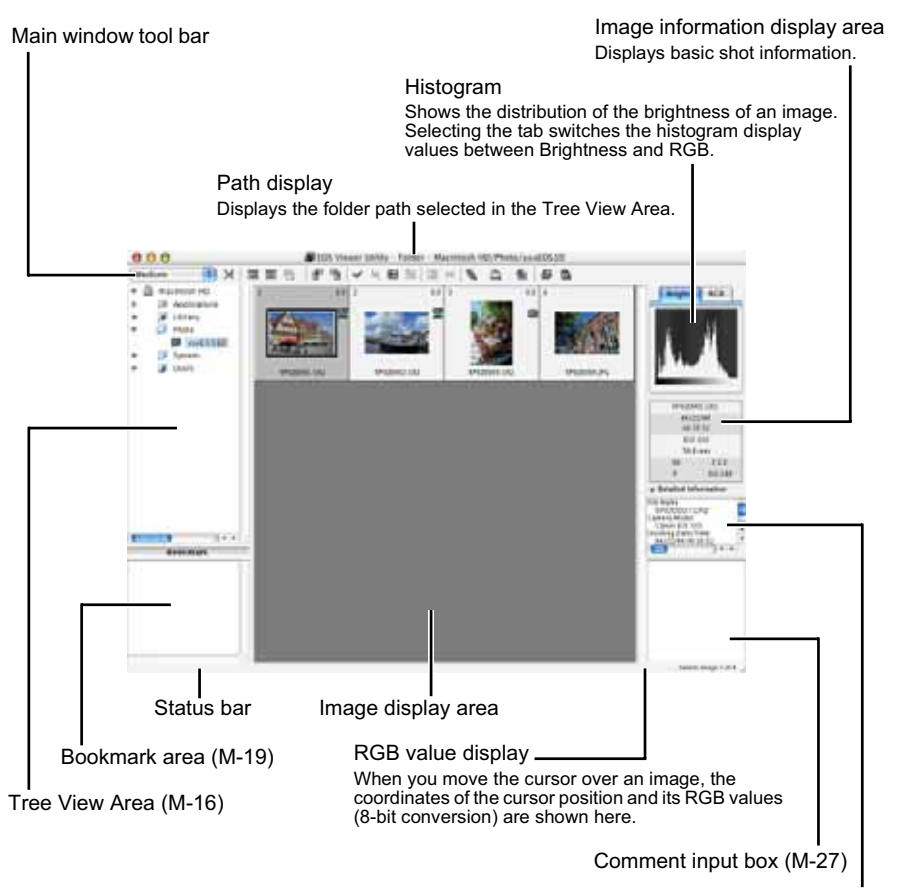

Detailed Information display area (M-27)

- To quit the EOS Viewer Utility, select the [EOS Viewer Utility] menu ▶ [Quit EOS Viewer Utility].
- $\bullet$  For OS 9, to quit the EOS Viewer Utility, select the [File] menu  $\blacktriangleright$  [Quit].

### **Main window tool bar**

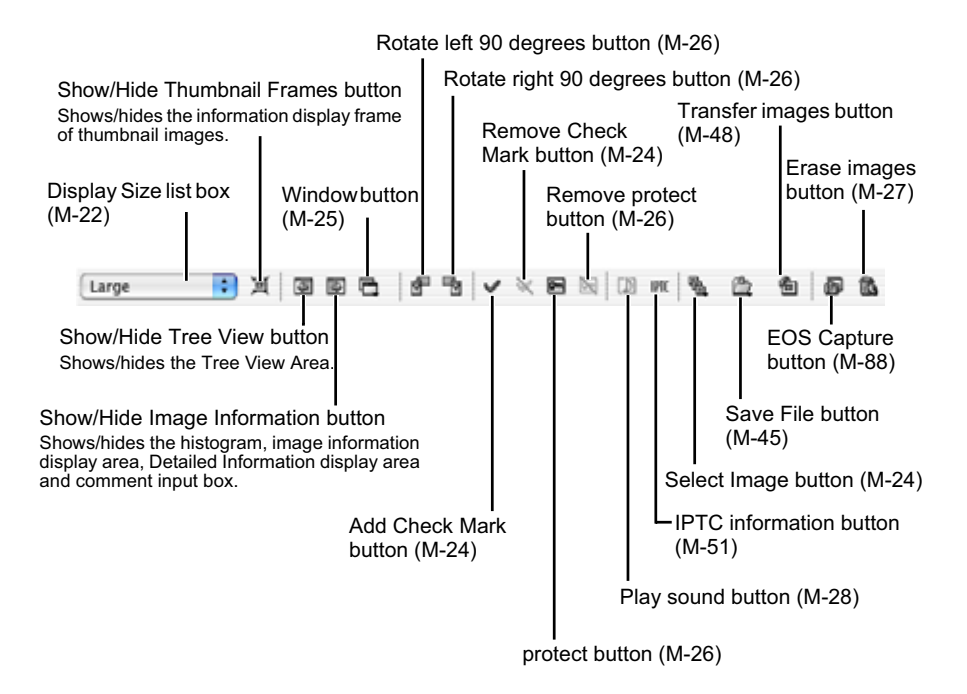

### **RAW adjustment tool palette**

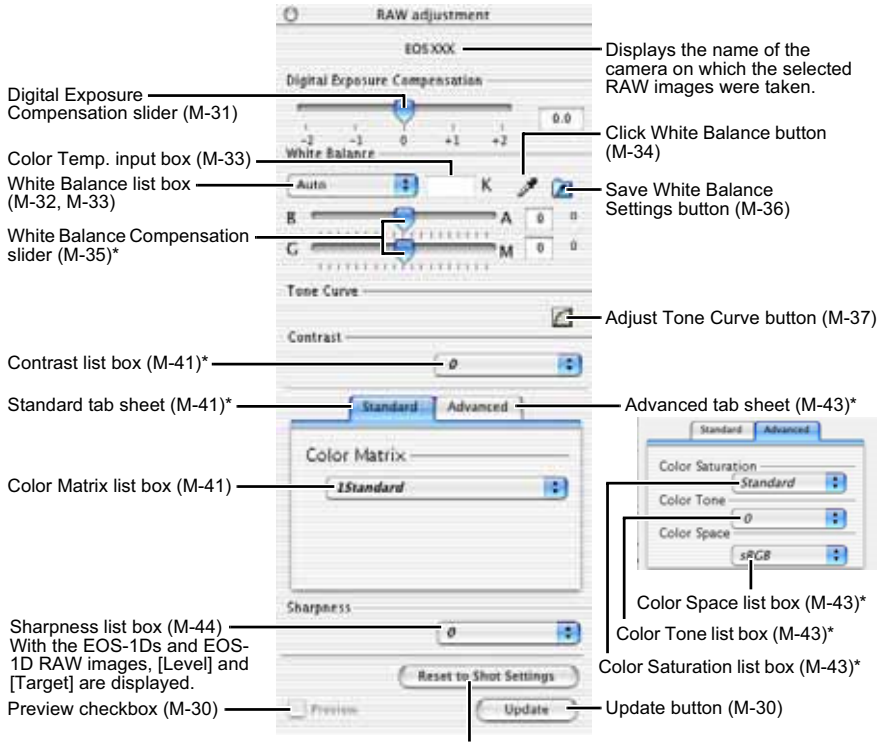

Reset to Shot Settings button (M-30)

- O When you select a RAW image, the name of the camera on which the selected RAW image was taken and its settable processing parameters are displayed.
- The settings used when shots were taken are displayed in italic or bold type in the list box.
- If the RAW adjustment tool palette is hidden, select the [View] menu  $\blacktriangleright$  [Tool palette] to show it.
- O **The functions with \* are displayed with the EOS-1Ds Mark II and EOS-1D Mark II RAW images only.**
- U Where you have selected a JPEG image or where you have selected a TIFF or JPEG image converted from a RAW image with the EOS Viewer Utility, nothing is displayed on the RAW adjustment tool palette and the image cannot be edited.
	- Where you have selected a RAW image saved on the memory card inside the camera, nothing is displayed on the RAW adjustment tool palette and the image cannot be edited. Work with the images saved on your computer from the memory card.

# **Downloading Images**

The procedure below describes how to download (copy) the images saved on a memory card in the camera to your computer, and display them on the main window. You can download images in the Tree View Area.

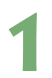

### **1 Create a folder to which images will be downloaded.**

From the menu that is displayed by clicking on the destination folder while pressing the <control> key, select [New folder] to create a folder and enter a name for the folder. (Enter [Photo] in the folder name field here as an example.)

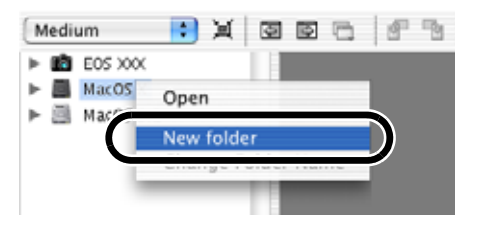

### **2 Display a folder to be copied.**

- $\bullet$  Double-click the camera icon  $\blacktriangleright$ the [1] folder (CF card) or the [2] folder (SD card)  $\blacktriangleright$  the [DCIM] folder.
- O With the EOS-1Ds and EOS-1D. double-click the camera icon  $\blacktriangleright$ the  $[1]$  folder  $\blacktriangleright$  the  $[DCIM]$  folder.
- $\rightarrow$  The [xxxEOS1D] folder is displayed. ("xxx" represents a number between 100 to 999.)

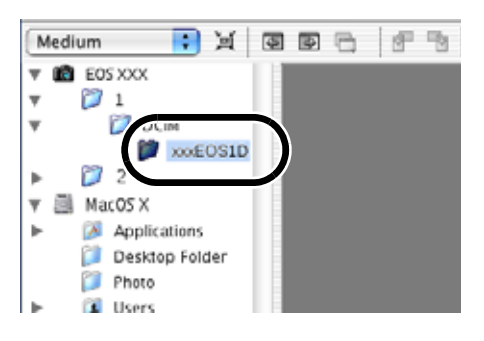

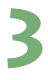

# **3 Copy the folder to the hard disk.**<br>• Drag and drop the [xxxEOS1D] **Are all begenerate**

- Drag and drop the [xxxEOS1D] folder to the destination folder.
- **→ The [xxxEOS1D] folder is saved** on your computer.

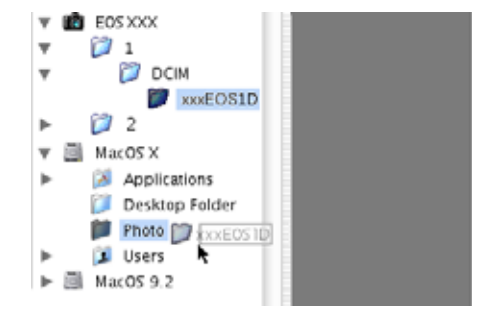

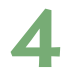

u

### **4 Click the copied folder.**

 $\rightarrow$  The images in the folder are displayed.

● Before disconnecting the camera from the computer, quit the EOS Viewer Utility, set the camera's power switch to <OFF>, and then disconnect the dedicated cable.

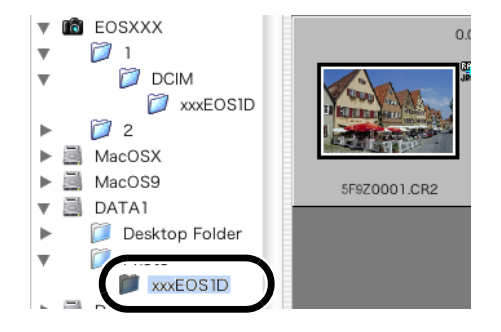

- You cannot display images in the preview window (M-20) or edit RAW images (M-29) saved on a memory card in the camera directly. Work with the images saved on your computer from the memory card.
	- O You cannot use the camera while displaying images on the camera.
- $\boxed{5}$   $\bullet$  By setting [Auto rotate] setting to <ON> for the camera with this function, images shot in a vertical position are automatically displayed vertically.
	- O If the selected folder contains a large number of images, there may be a short delay before the images appear.
	- O For displaying images saved in a third-party card reader, follow the same procedure to download the target folder to your computer.

### **Supported Image Formats**

The images below can be displayed with the EOS Viewer Utility.

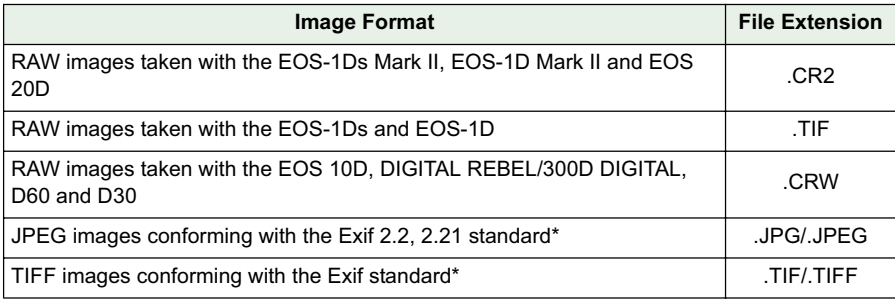

\* Includes TIFF and JPEG images converted from RAW images and saved with the EOS Viewer Utility.

- Images that cannot be displayed appear as a question mark [?].
- O The images that are processed on your computer after being shot or the images whose file name is changed may not be displayed properly.

# **Handling the Folders**

You can handle the folder on the menu that appears by clicking on the folder while holding down the <control> key.

### **Click on the folder while holding down the <control> key, and then select an option from the menu that appears.**

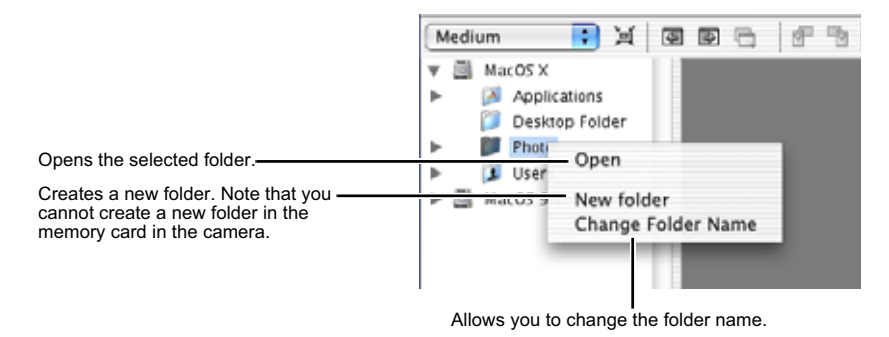

 $\left| \overline{\cdot} \right|$  You can drag and drop folders from the Tree View Area to the other folders.

### **Memory Card Folder Structure and File Names**

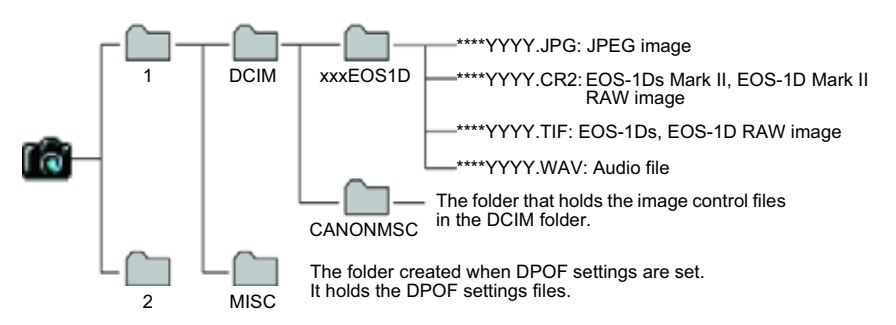

- O The [1] and [2] folder structures of the EOS-1Ds Mark II and EOS-1D Mark II are the same.
- O With the EOS-1Ds and EOS-1D, only [1] folder is displayed.
- O The "xxx" in the folder names represent a number between 100 to 999.
- $\bullet$  The "\*\*\*\*" in the file names represent the factory-set characters that are unique to each camera.
- O The "YYYY" in the file names represent a number between 0001 to 9999.

 $\boxed{5}$  The file names of images shot with the EOS-1Ds Mark II and EOS-1D Mark II when Adobe RGB is specified have " " (underbar) as the first character.

### **Registering Frequent Use Folder**

You can register frequent use folders as bookmark folders.

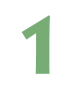

### **1 Display a folder to be registered (M-16).**

### **2 Register a folder as a bookmark folder.**

- Drag and drop the folder to be registered as shown on the right.
- $\rightarrow$  The folder icon appears in the Bookmark area when it is registered.
- $\bullet$  To delete the registered folder, click the folder while holding down the <control> key and select [Delete] from the menu that appears.

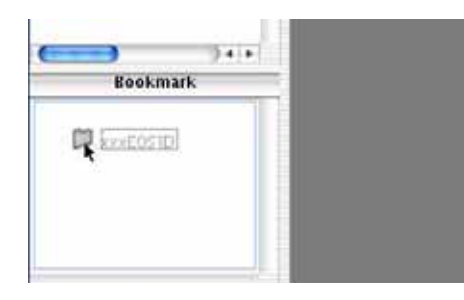

h You can also reorder the folders in the Bookmark area by dragging and dropping them. When you delete the registered folder, it just disappears from the Bookmark area. The actual data of the folder and the images in that folder will not be deleted.

# **Selecting the Image Display Mode**

You can select the display size and method of images.

### **Main Window (Thumbnail Display)**

Various information can be displayed with images.

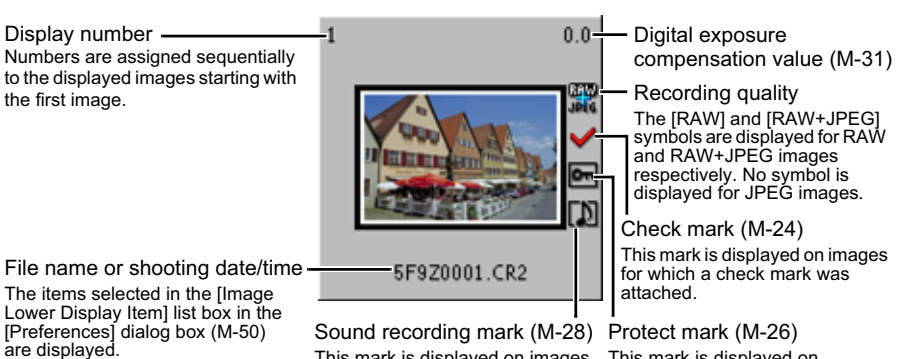

This mark is displayed on images for which sound was recorded. protected images.

This mark is displayed on

### **Preview Window Display**

Double-clicking an image displayed on the main window can enlarge the image. When you change the processing parameters of RAW images, use this window.

- The preview window can display a maximum of six previews.
- O A low resolution image is displayed first in the preview window, and then it changes to a high resolution image.

### **Preview window**

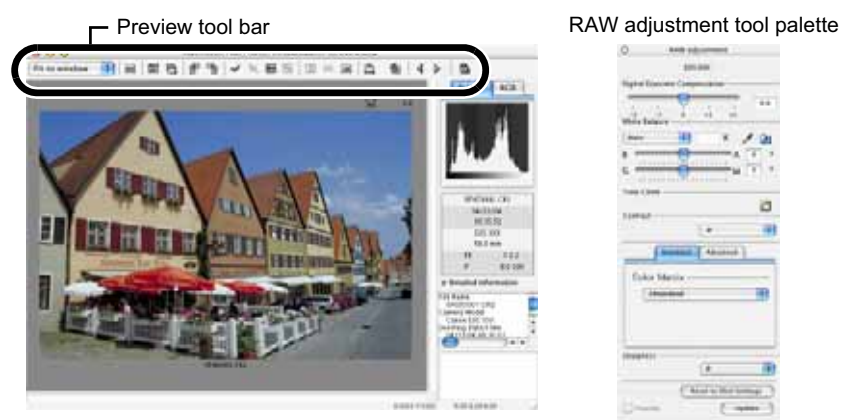

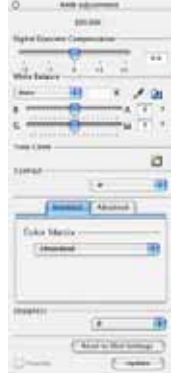

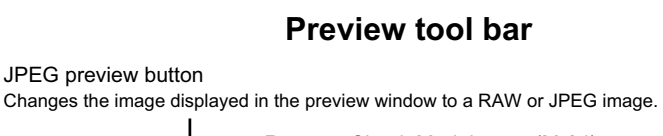

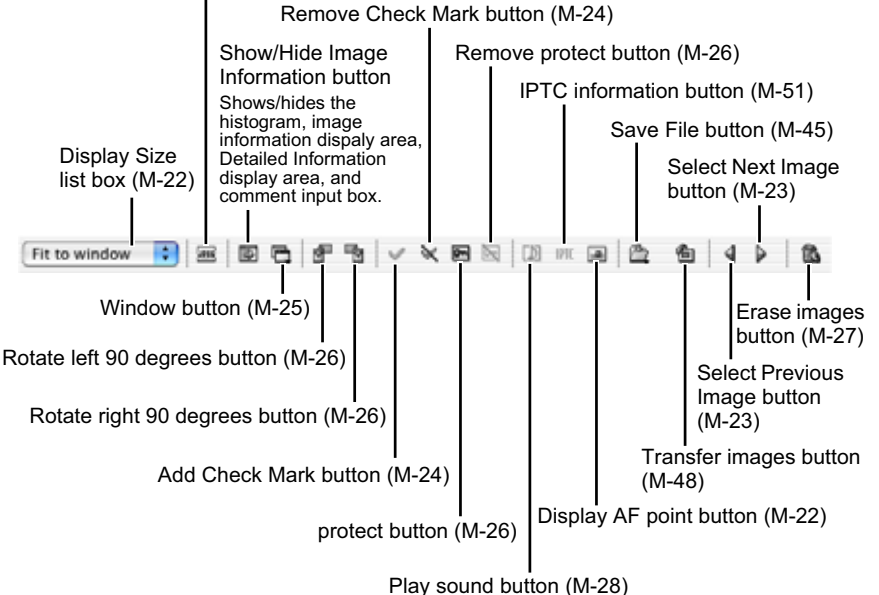

You cannot display images in the preview window or edit RAW images (M-29) saved on a memory card in the camera directly. Work with the images saved on your computer from the memory card.

For some images, it may take some time to change to the high resolution image.

You can set the image displayed in the preview window to RAW image or the simultaneously recorded JPEG image (M-50).

### **Selecting the Display Size**

### **Select a display size from the list box.**

- $\bullet$  In the main window, the available image sizes are [Small] (64  $\times$  42 pixels), [Medium] (100  $\times$  66 pixels), and [Large] (160  $\times$  106 pixels).
- **EOS Viewer Utility** File Edit Small 亘 ÷ / Medium ভ Large

Main window

- $\bullet$  In the preview window, the available image sizes are [Fit to window], [25%], [50%], [100%] and [200%].
- O When you select anything other than [Fit to window], you can change the display position by dragging the image.

Preview window

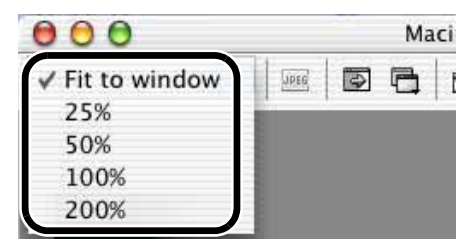

### **Checking the AF Point**

The AF point used when the shot was taken can be displayed.

**1 Display the image in the preview window (M-20).**

### **2 Click the [Display AF point] button.**

- $\rightarrow$  The AF point is displayed.
- $\bullet$  Clicking the button again hides the AF point.

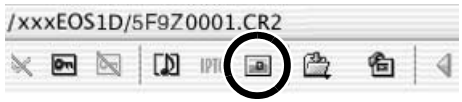

When the shot was taken with automatic AF point selection, multiple active AF points might be displayed.

# **Selecting Images**

### **Selecting Images in the Main Window**

### **Click the target image.**

- $\rightarrow$  The frame around the selected image is colored.
- To select multiple images, hold down the <shift> key and click the images.
- $\bullet$  To select sequential images, click the first image and then hold down the <option> + <shift> keys and click the last image.

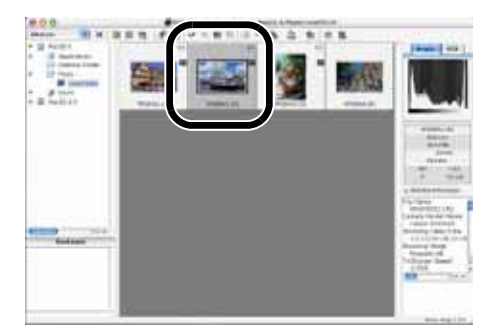

Alternatively, you can use the arrow keys ( $f \leftarrow \rightarrow \downarrow$ ) on the keyboard to select images.

### **Selecting Images in the Preview Window**

### **Click the target image.**

 $\rightarrow$  The selected image is displayed on the top window.

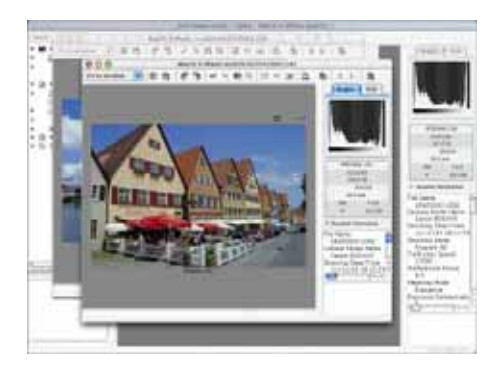

● When only one preview window is displayed, you can click the [Select Previous Image] button or the [Select Next Image] button to select the image to be displayed.

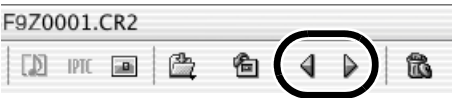

### **Attaching Check Marks to Images**

You can attach a check mark to the RAW image, allowing you to select images more easily.

### **Click the [Add Check Mark] button.**

- $\rightarrow$  When the check mark is placed. the  $\lceil \bigvee \rceil$  icon appears in the frame of the image.
- EOS Viewer Utility Folder ⊶ P
- Clicking the [Remove Check Mark] button removes the  $\sim$  1 icon from the frame of the image, and erases the check mark.

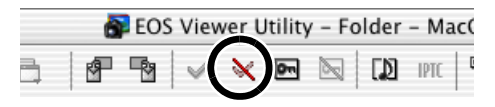

 $\bigoplus$  You cannot attach the check mark for any images other than RAW images.

- When multiple RAW images are selected, the check mark is attached to all the selected RAW images.
	- O Alternatively, you can perform the same operation using the menu that appears by holding down the <control> key and clicking.

### **Selecting Images by Condition**

This feature allows you to select multiple images in a single operation using conditions.

### **Click the [Select Image] button and select the condition from the menu that appears.**

 $\rightarrow$  Only images that meet the condition are selected.

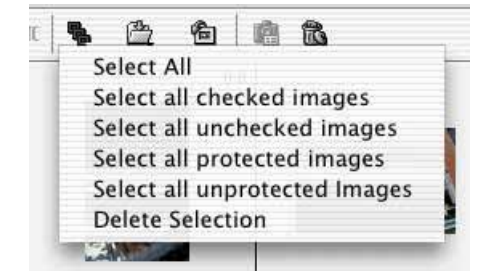

### **Bringing/Sending the Main Window to the Front/Back of Window Stack**

**Select [Move main window to front] or [Move main window to back] from the menu that appears by clicking the [Window] button.**

 $\rightarrow$  The main window is brought/sent to the front/back of window stack.

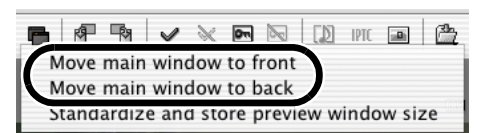

### **Equalizing the Display Sizes of the Preview Window**

You can set all the preview windows to the same size.

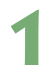

### **1 Select the image whose size is the desired size (M-23).**

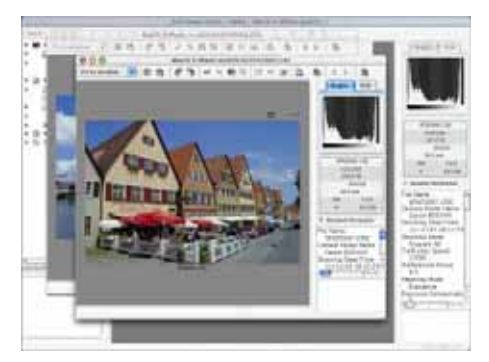

# **2 Click [Standardize and store preview window size] from the menu that appears by clicking the [Window] button.**

 $\rightarrow$  All the displayed preview windows are set to the same size as the selected image.

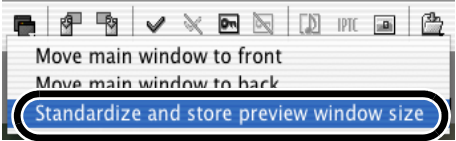

# **Editing Images**

You can edit all the images that can be displayed in the EOS Viewer Utility.

When multiple images are selected, the edits are applied to all the selected images.

### **Protecting Images**

You can protect important images to prevent them from being accidentally deleted.

### **Click the [protect] button.**

- $\rightarrow$  When the image is protected, the [ $\boxed{)}$  icon appears in the frame of the image.
- Clicking the [Remove protect] button removes the [ $\blacksquare$ ] icon from the frame of the image, and clears the protection.

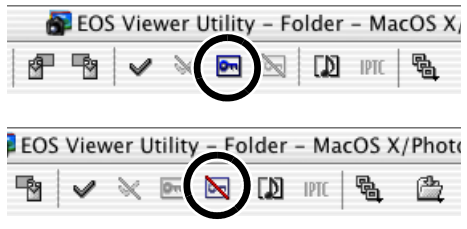

- The [M] is automatically displayed for images that were protected on the camera.
	- O Protection only prevents images from being deleted. Other types of image operations can still be performed for protected images.
	- O Alternatively, you can perform the same operation using the menu that appears by holding down the <control> key and clicking.

### **Rotating Images**

You can rotate a selected image by 90-degree increments left or right.

### **Click the [Rotate right 90 degrees] or [Rotate left 90 degrees] button.**

 $\rightarrow$  The image rotates 90 degrees in the selected direction.

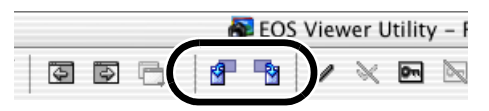

- $\overline{S}$   $\bullet$  By setting [Auto rotate] setting to <ON> for the camera with this function, images shot in a vertical position are automatically displayed vertically.
	- O If a rotated image is displayed in another application, the image may not appear rotated.
	- O Alternatively, you can perform the same operation using the menu that appears by holding down the <control> key and clicking.
### **Deleting Images**

You can move unnecessary images to the Trash on your computer and delete them.

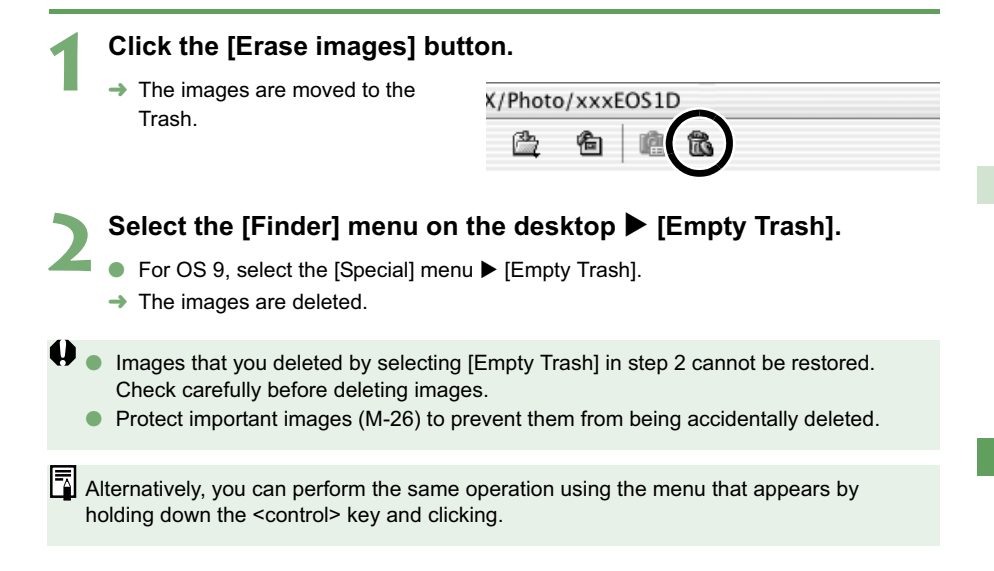

### **Checking the Image Information and Entering Comments**

You can check the information recorded with images and input comments.

Detailed Information display area

- The shooting information is displayed.
	- The number of items displayed differs depending on the camera settings.
- O You can copy the information as text data and paste it into another application.
- Clicking the [▼] button can hide the Detailed Information display area.

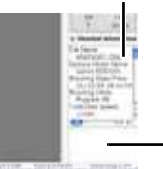

Comment input box

You can use this box to type in a comment up to 120 characters long. Type in your comment and press the <return> key.

 $\bigoplus$  You cannot insert a hard return in the comment input box.

 $\mathbb{\bar{S}}$  When multiple images are selected, the information from the image selected last is displayed.

# **Playing Back Sound**

The sound recording mark is displayed for images for which sound was recorded.

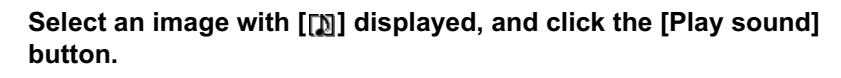

 $\rightarrow$  The [Audio Note] dialog box appears.

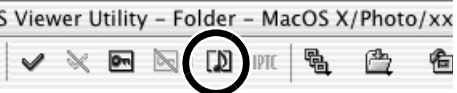

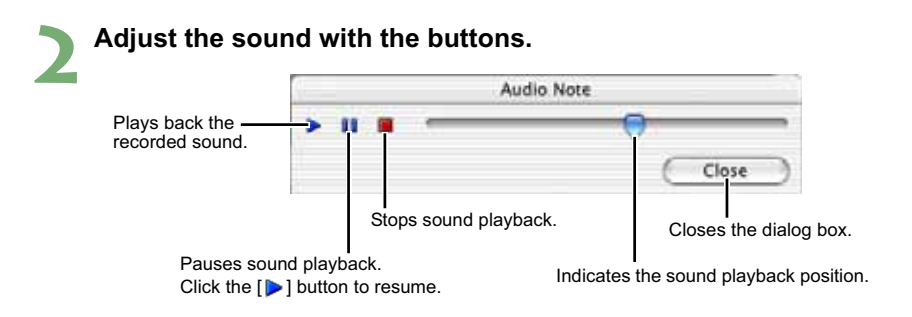

# **Printing Images**

You can use the EOS Viewer Utility to print images in index format.

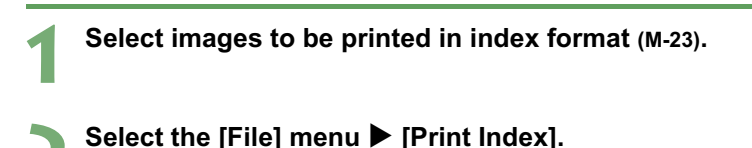

 $\rightarrow$  The Printer Setup dialog box appears.

**3 Select the printer to be used, specify the print settings and print images.**

# **Editing RAW Images**

You can specify the processing parameters for RAW images so that the RAW images are optimized for their intended purpose.

## **Processing RAW Images**

RAW images are processed based on the settings specified on the camera (including the processing parameters and white balance) and then displayed on the computer.

- O When the following operations are performed, RAW images are processed and displayed:
	- When the preview window is switched from the main window
	- When the processing parameters are specified on the preview or main window
	- When the image is converted to the TIFF or JPEG format and saved
	- When the image is transferred to the specified retouching software
	- When the images are processed, it takes a while to display them.
- Approximate processing times

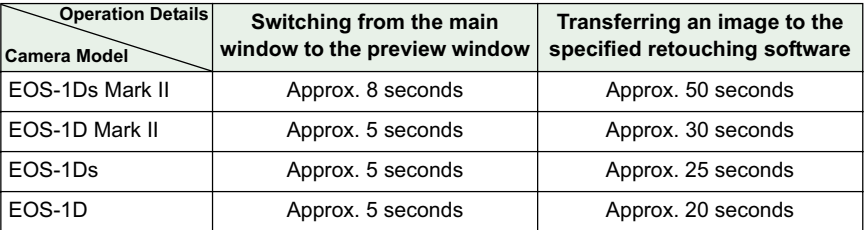

• **The processing times given here are only approximations. Actual processing times vary widely depending on the images and the computer system.**

- Processing times are based on Canon testing standards. (OS: OS X 10.2; CPU: Power PC G5 1.6 GHz; RAM: 512 MB)
- The processing time in the retouching software includes starting up time of the retouching software (when using Adobe Photoshop 7.0).

You cannot display images in the preview window (M-20) or edit RAW images saved on a memory card in the camera directly. Work with the images saved on your computer from the memory card.

### **Specifying the Processing Parameters**

You can specify the processing parameters in the RAW adjustment tool palette.

- O This processing applies the specified parameters virtually and does not affect the original RAW images in any way. Consequently, you can redo the processing as often as you like with different parameters and then reset the modified parameters to the settings used when the shot was taken.
- O Linear processing can be specified when an image is saved (M-45) or is transferred to retouching software (M-48).
- $\bullet$  The procedure below is an operating method in the preview window, but you can set processing parameters with the same operation in the main window also. However, in the main window, you cannot click the [Preview] checkbox and the processing parameters you have set are immediately reflected in the image.

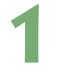

### **1 Display the RAW image in the preview window (M-20).**

 $\bullet$  If the RAW adjustment tool palette is hidden, select the [View] menu  $\blacktriangleright$  [Tool palette] to show it.

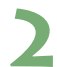

#### **2 Specify the processing parameters (M-31 to M-44).**

- **O Clicking the [Reset to Shot Settings] button restores the settings to the values used** when the shot was taken.
	- O If you click the [Preview] checkbox, the specified processing parameters are applied immediately to the RAW images.

### **3 Click the [Update] button.**

- $\rightarrow$  The RAW images are processed according to the specified processing parameters.
- $\rightarrow$  The specified processing parameters are automatically saved in images.

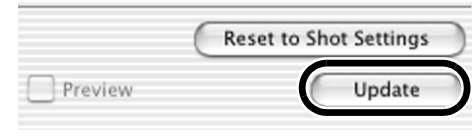

 $\mathbb{E}$  When multiple images are selected in the main window, the specified processing parameters are applied to all the selected RAW images.

### **Adjusting the Brightness (Digital Exposure Compensation)**

You can adjust the brightness of an image in the range of  $+/-2$  stops in 0.1-stop increments.

### **Drag the slider left or right to adjust the brightness.**

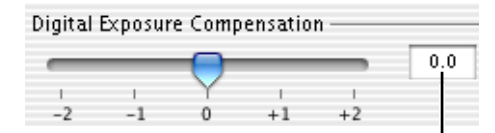

Adjustment value set with the slider.

### **Adjusting the White Balance**

You can adjust the white balance in the images. You can then save white balance data on your computer (M-36) and register them on the camera (M-82).

### **Selecting the White Balance**

You can select the white balance that is the closest to the light source when shots were taken.

### **Select the white balance from the list box.**

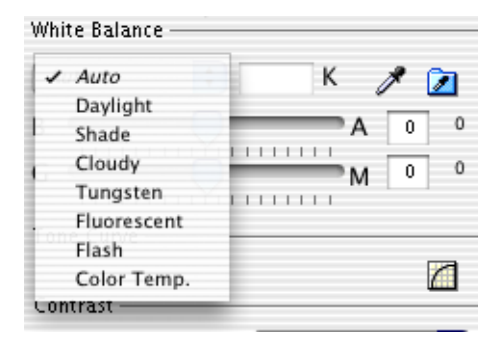

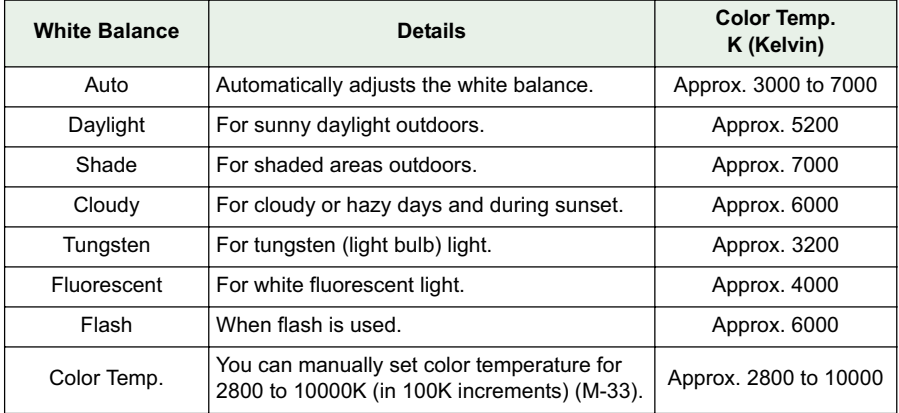

### **Specifying the Color Temperature**

You can specify the color temperature to adjust the white balance.

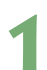

# **1 Select [Color Temp.] from the list box.**

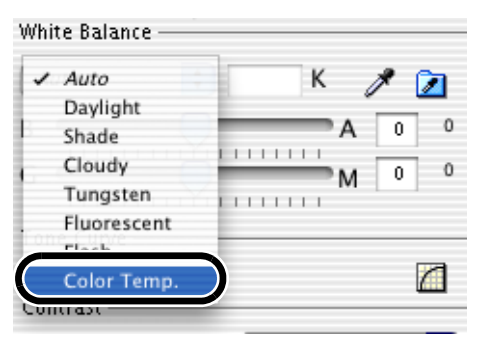

### **2 Enter a color temperature.**

Enter the color temperature in the [Color Temp.] input box in the range of 2800K to 10000K (in 100K increments).

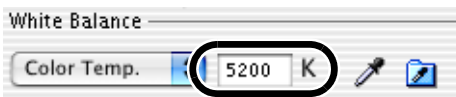

### **Click White Balance Function**

Makes white the standard for the part you have selected and automatically adjusts the white balance.

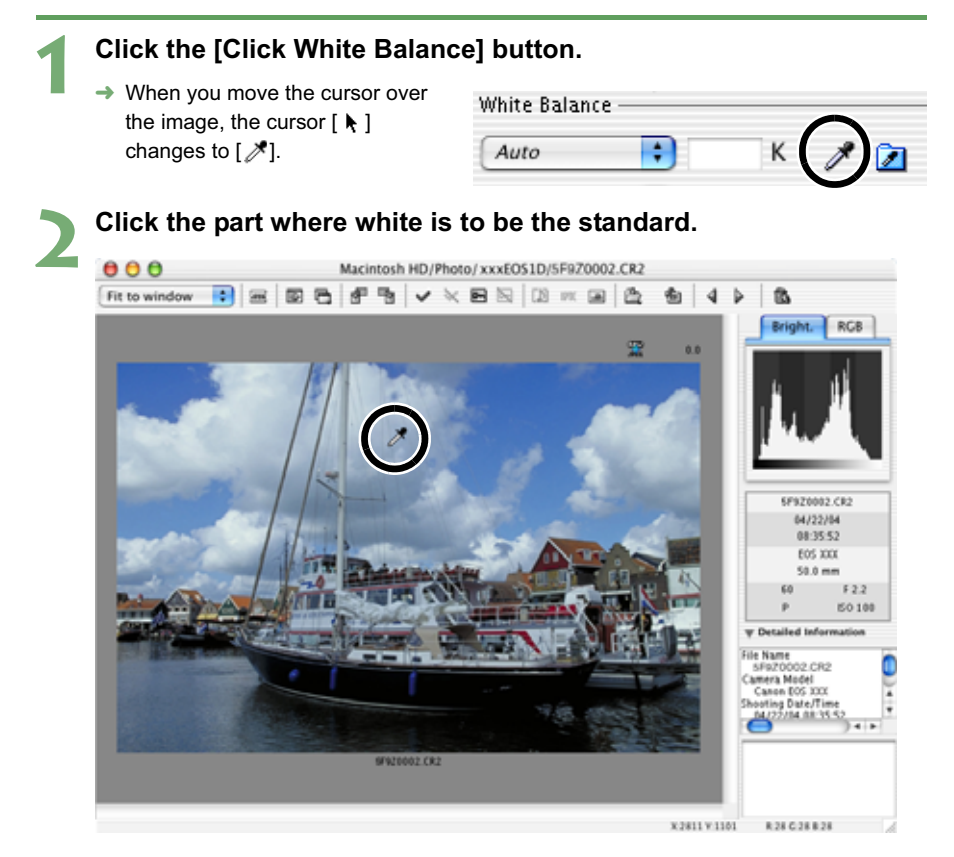

 $\rightarrow$  The white balance is adjusted so that the point clicked appears white.

 $\boxed{5}$   $\bullet$  When you use Click White Balance Function, even though you do not click the [Preview] checkbox, the adjusted white balance is applied immediately to the images.

- O When you use Click White Balance Function, [White Point] is displayed in the [White Balance] list box.
- O You can also adjust by selecting the neutral gray part of the image.

### **Correcting the White Balance**

You can correct the standard color temperature of the white balance. By using this function, you can obtain the effectiveness similar to the color temperature converting filter or color compensating filter (third-party product). The range of compensation is 9 levels for each color.

- O This function is especially useful for users who understand the aim and effect of the color temperature converting filter or color compensating filter.
- O **This function is compatible with the EOS-1Ds Mark II and EOS-1D Mark II RAW images only.**

### **Drag the slider left and right to adjust the white balance.**

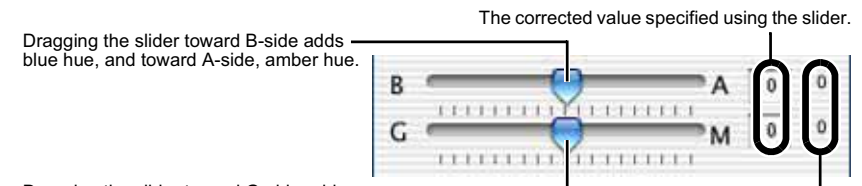

Dragging the slider toward G-side adds green hue, and toward M-side, magenta hue.

Correction value when shooting.

One level of blue/amber hue is equal to five mireds of the color temperature converting filter. (Mired: the unit of the density of the color temperature converting filter)

## **Saving the White Balance**

You can save the adjusted white balance data on your computer and then register them on the camera as the personal white balance settings (M-82).

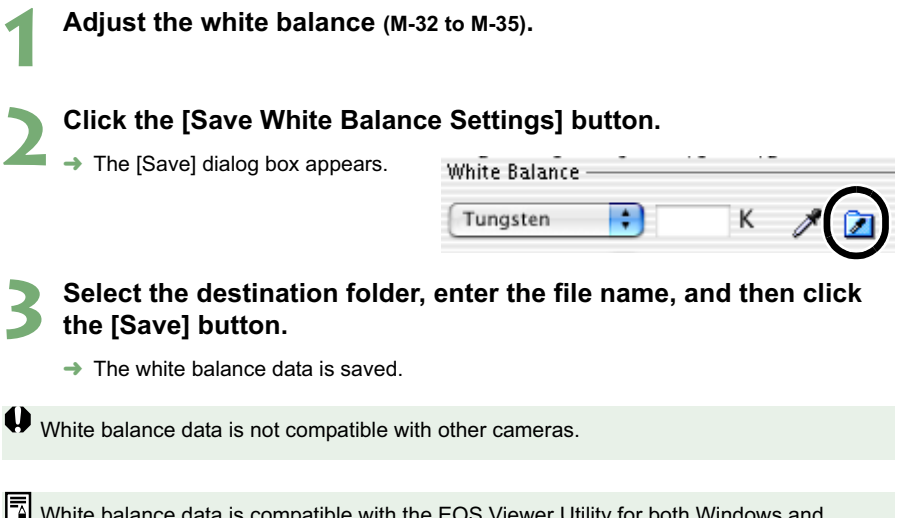

White balance data is compatible with the EOS Viewer Utility for both Windows and Macintosh.

### **Adjusting the Color and Brightness (Adjust Tone Curve)**

You can use the tone curve to adjust the colors and brightness. You can then save the adjusted tone curve on your computer (M-39) and register it on the camera (M-80).

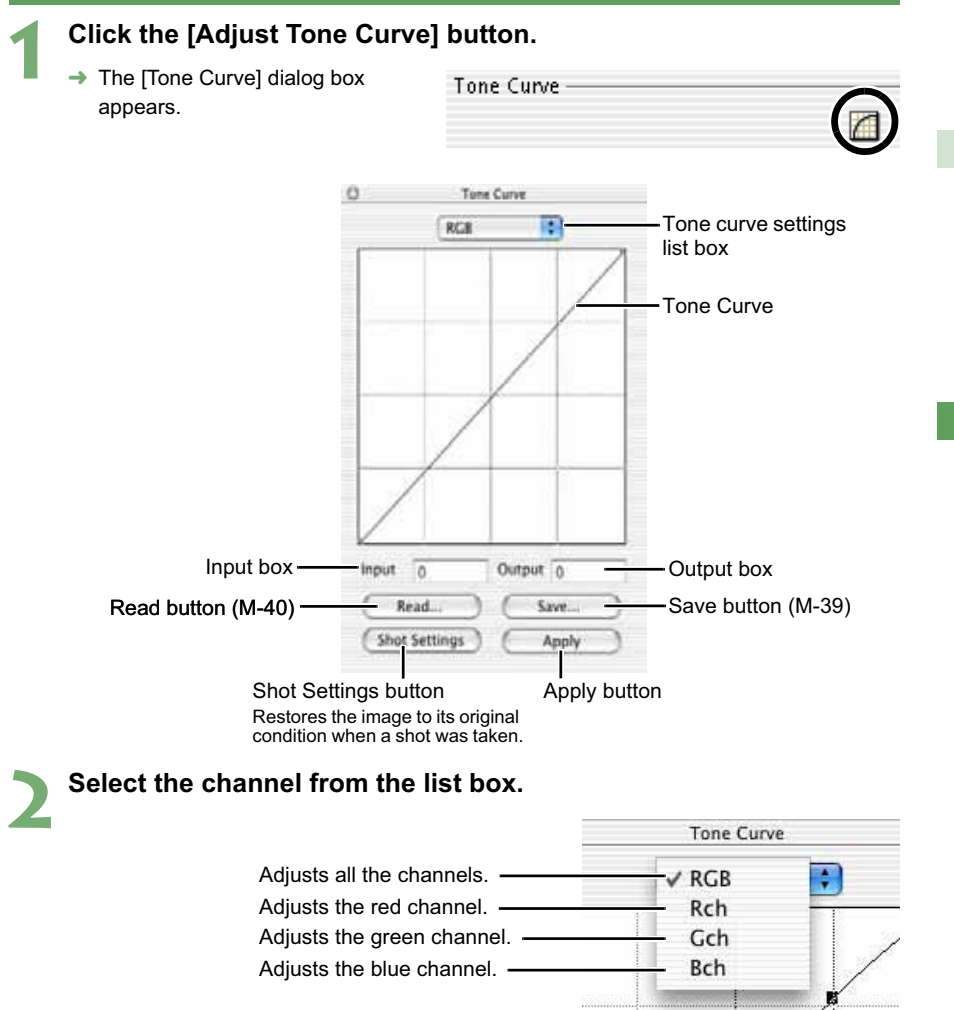

**M**

**3**

Working with Images in the EOS Viewer Utility

Working with Images in the EOS Viewer Utility

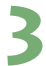

#### **3 Adjust the tone curve.**

- $\bullet$  Click the tone curve to show  $[\blacksquare]$ and drag it to a desired location. Horizontal axis: Input level Vertical axis: Output level
- To delete [■], select [■] and then press the <delete> key on the keyboard.
- $\bullet$  Up to four of  $[\blacksquare]$  can be shown.
- O With the EOS-1Ds and EOS-1D. up to four points can be shown. You cannot add or delete points.
- **O** Alternatively, you can adjust the tone curve by selecting  $[\blacksquare]$  on the tone curve and entering values directly into the [Input] / [Output] box.

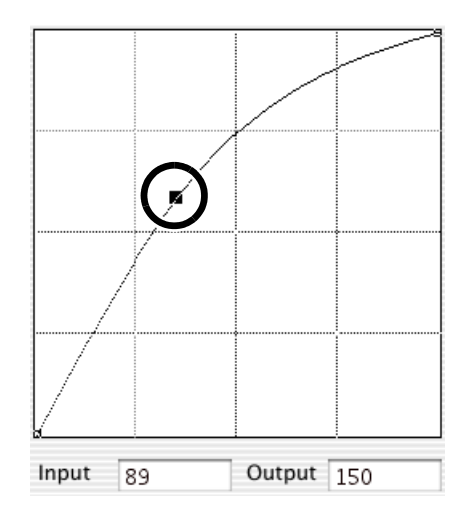

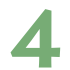

### **4 Click the [Update] button on the RAW adjustment tool palette.**

- $\rightarrow$  The adjusted tone curve is applied to the image.
- O While checking the adjusted tone curve, repeat steps 2 to 4 to make further adjustments.

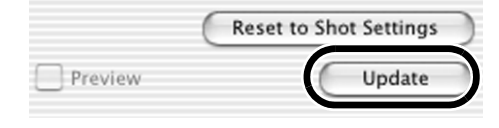

### **5 Click the [Apply] button.**

 $\rightarrow$  The [Tone Curve] dialog box closes.

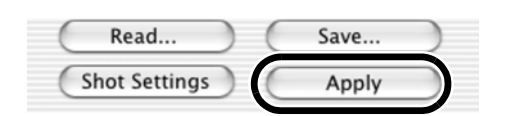

### **Saving the Tone Curve**

You can save the adjusted tone curve.

**1 Adjust the tone curve (M-37).**

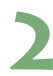

### **2 Click the [Save] button.**

 $\rightarrow$  The [Save] dialog box appears.

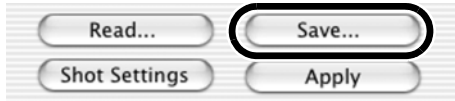

### **3 Select the destination folder, enter the file name, and then click the [Save] button.**

 $\rightarrow$  The tone curve is saved.

- Tone curve data for the EOS-1Ds Mark II and EOS-1D Mark II is compatible.
	- Tone curve data for the EOS-1Ds and EOS-1D is compatible.
	- **O** Tone curve data is compatible with the EOS Viewer Utility for both Windows and Macintosh.

### **Loading the Tone Curve**

You can apply the saved tone curve to other images.

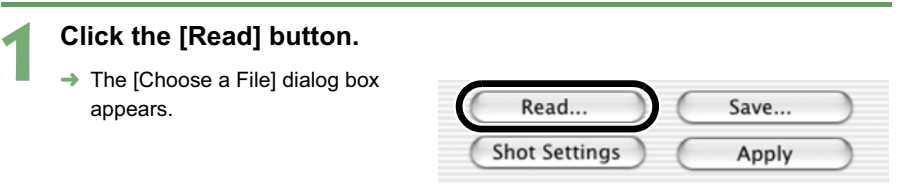

### **2 Open the folder that containing the tone curve, select the file, and then click the [Choose] button.**

 $\rightarrow$  The tone curve is loaded.

### **3 Click the [Update] button on the RAW adjustment tool palette.**

 $\rightarrow$  The tone curve is applied to the image.

### **Tone Curve**

A tone curve shows the brightness and color saturation for the original image (input) and the adjusted image (output) in the form of a line graph. You can use the tone curve to adjust the image brightness and color saturation values that were set by the camera automatically when the shot was taken.

The tone curve adjustment options include [RGB], which adjusts the input and output for the entire image in a single operation, as well as the [Rch], [Gch] and [Bch] settings that adjust each color individually. You can use the [Tone curve settings] list box to switch between the different channels as you make your adjustments.

The horizontal axis shows the brightness and color saturation for the unadjusted (input) image, with the left-hand end indicating shadow (darker areas of the image) and the right-hand end indicating highlights (brighter areas of the image).

The vertical axis shows the brightness and color saturation for the adjusted (output) image, with the lower end indicating shadow and the upper end indicating highlights.

## **Selecting the Contrast**

You can adjust the contrast of an image.

O **This function is compatible with the EOS-1Ds Mark II and EOS-1D Mark II RAW images only.**

**Select a setting from the list box.**

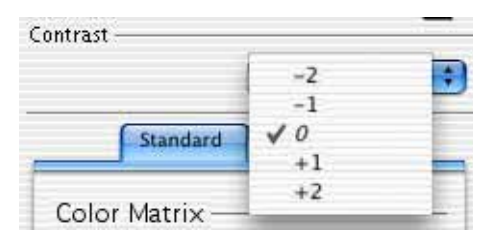

## **Selecting the Color Matrix**

Use the procedure below to select the film-equivalent hue, chroma and color range (the range of colors that can be reproduced).

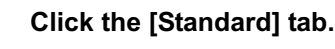

- $\rightarrow$  The [Standard] tab sheet appears.
- O With the EOS-1Ds and EOS-1D RAW images, the [Standard] tab is not displayed. Proceed to step 2.

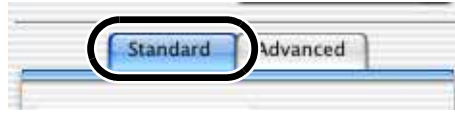

**2 Select the color matrix from the list box.**

With the EOS-1Ds and EOS-1D RAW images, [6CM set1] and [7CM set2] are not displayed.

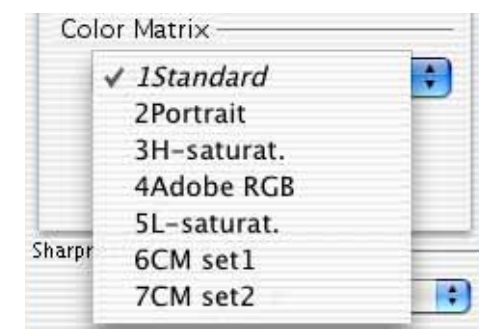

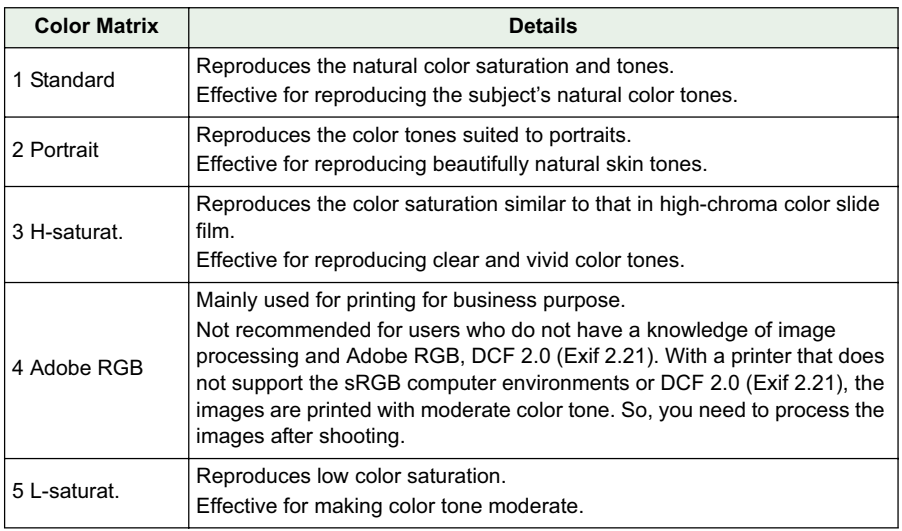

### **Settings of Color Matrix**

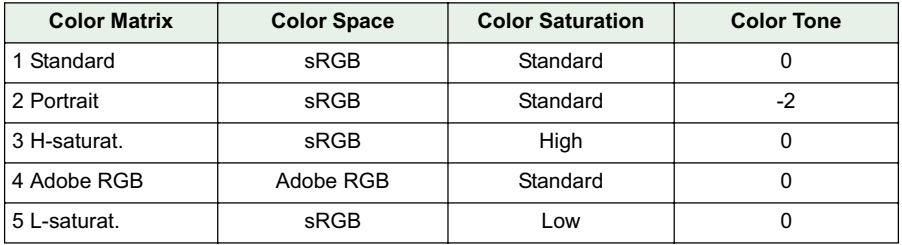

 $\boxed{7}$  You can attach the ICC profile to the image (M-45).

### **Adjusting the Color**

Use the procedure below to specify the color saturation, color tone, and color space for the image.

O **This function is compatible with the EOS-1Ds Mark II and EOS-1D Mark II RAW images only.**

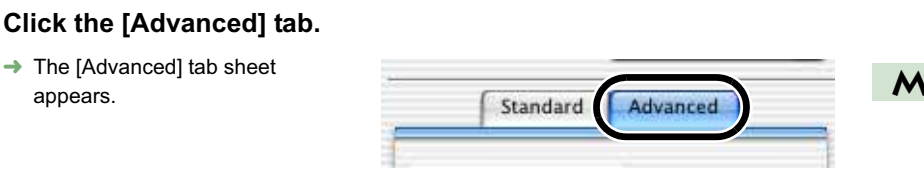

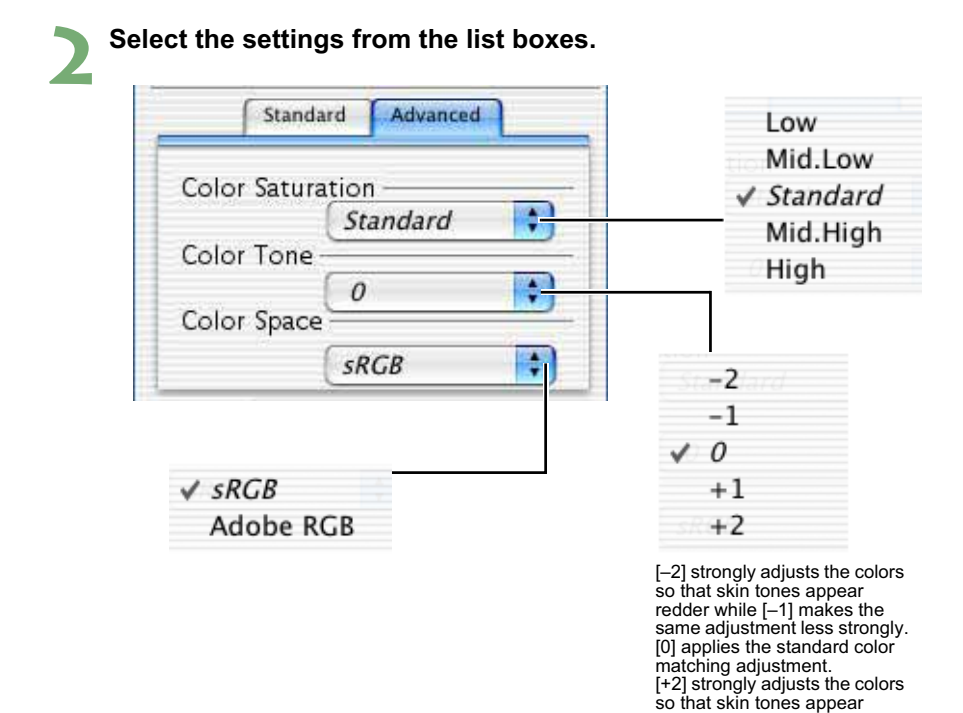

**3**

yellower while [+1] makes the same adjustment less strongly.

### **Selecting the Sharpness**

You can adjust the edge sharpness of an image.

O **With the EOS-1Ds and EOS-1D RAW images, [Level] and [Target] are displayed and can be adjusted.**

### **Select a setting from the list box.**

O With the EOS-1Ds Mark II and EOS-1D Mark II RAW images, [Sharpness] can be adjusted. Higher values give higher levels of edge sharpening.

O With the EOS-1Ds and EOS-1D RAW images, [Level] and [Target]

can be adjusted.

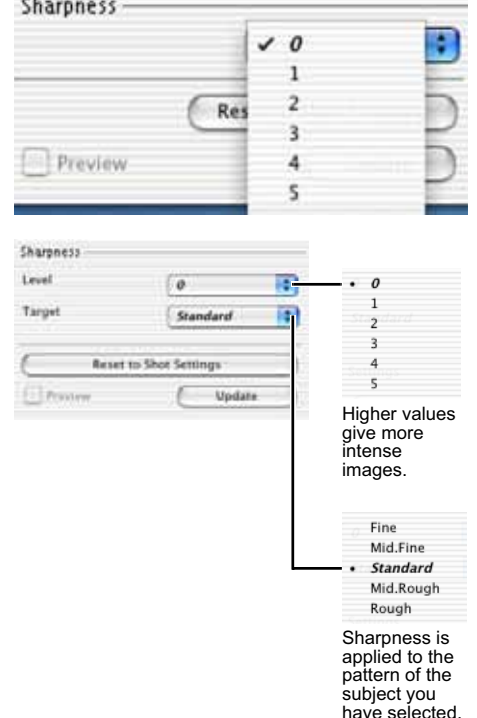

# **Saving Images**

You can convert and save RAW images to TIFF or JPEG images, and save JPEG images as another name. When you convert RAW images to the TIFF or JPEG images and save them, the specified color space data (M-41 to M-43) is attached to each of images as the ICC profile automatically.

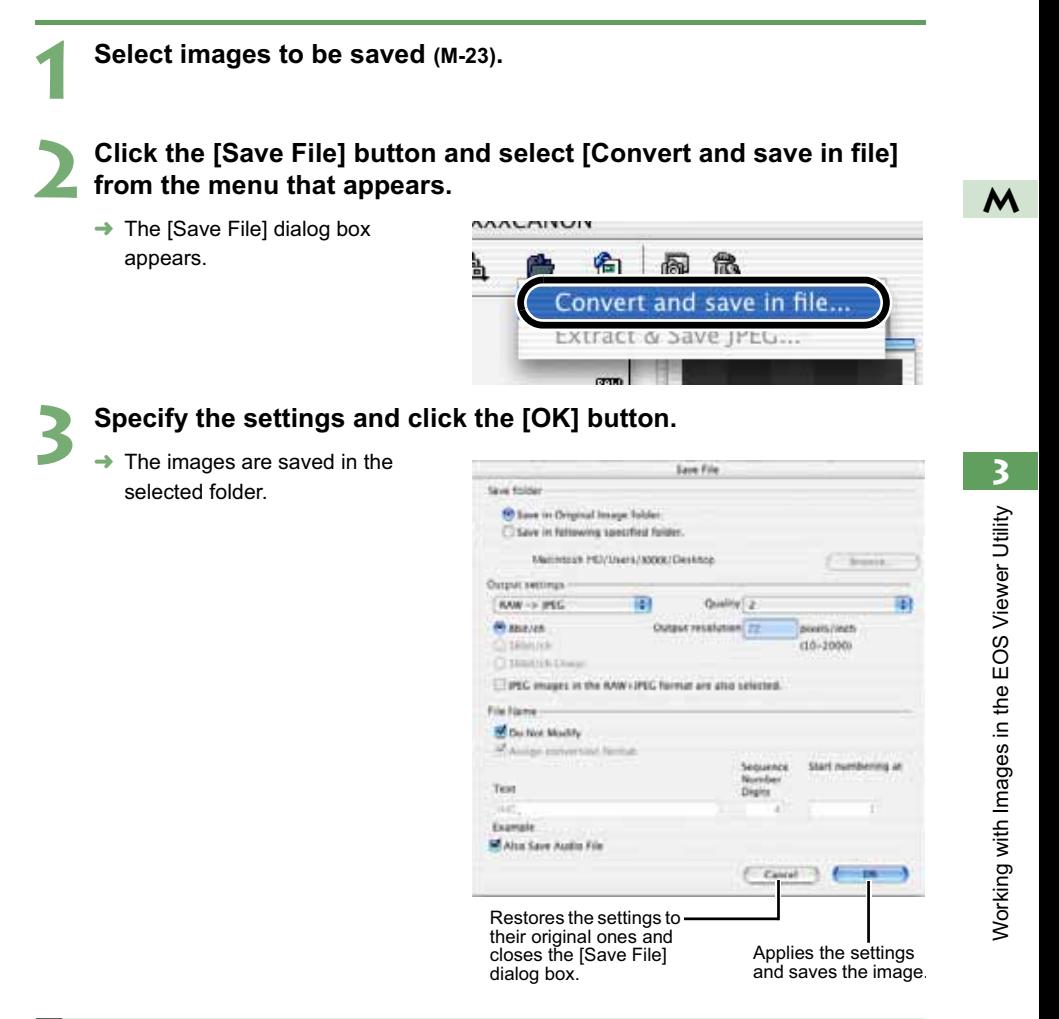

围 When you convert RAW images to the TIFF or JPEG images and save them, the ICC profile is attached to each of images automatically. An ICC profile contains color information, such as color properties and color spaces of devices which are authorized by International Color Consortium (ICC). With this ICC profile, many color management systems can minimize the color differences between devices.

O Alternatively, you can perform the same operation using the menu that appears by holding down the <control> key and clicking.

The image is saved as a new image in the same folder as the selected image.

Save folder Save in Original Image folder. Save in following specified folder. Macintosh HD/Users/XXXX/Desktop Browse. Allows you to specify the folder

in which the image will be saved.

When the [Save in following specified folder] radio button has been selected, this button allows you to specify the folder in which the image will be saved. The name of the destination folder is displayed next to the [Browse] button.

Select a setting for [Quality] (compression ratio) when you have selected [RAW  $\rightarrow$ JPEG] from the list box, from [4 (Highest image quality)] through [1 (High compression ratio)]. Higher values give higher quality of the JPEG image.

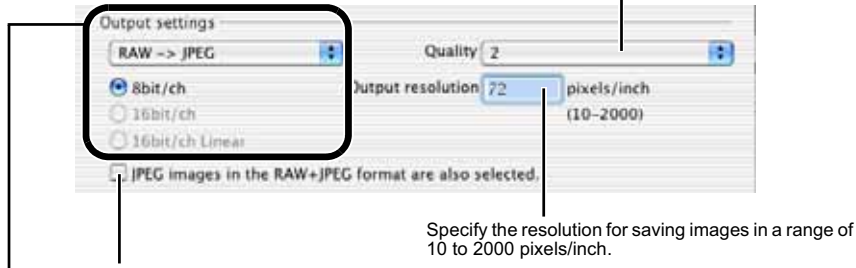

If you click this checkbox, the JPEG images that were taken in the RAW+JPEG format are also to be saved.

If some of the images to be saved are RAW images, select [Do not convert], [RAW  $\rightarrow$  JPEG], or [RAW  $\rightarrow$ TIFF] for the conversion format. If you select [RAW → TIFF], you can select the number of bits used when<br>you save images from [8bit/ch], [16bit/ch] and [16bit/ch linear]. If you select [RAW → JPEG], the images are saved in the [8bit/ch] format.

The extensions used for the saved files are shown below.

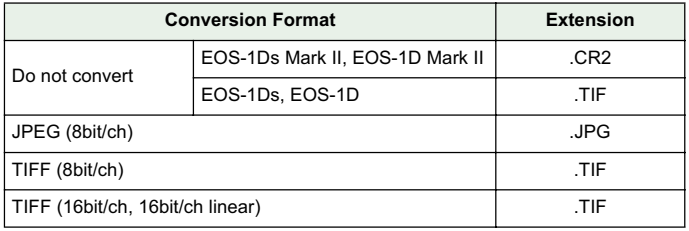

Click this checkbox when you want to save the image without changing the name.

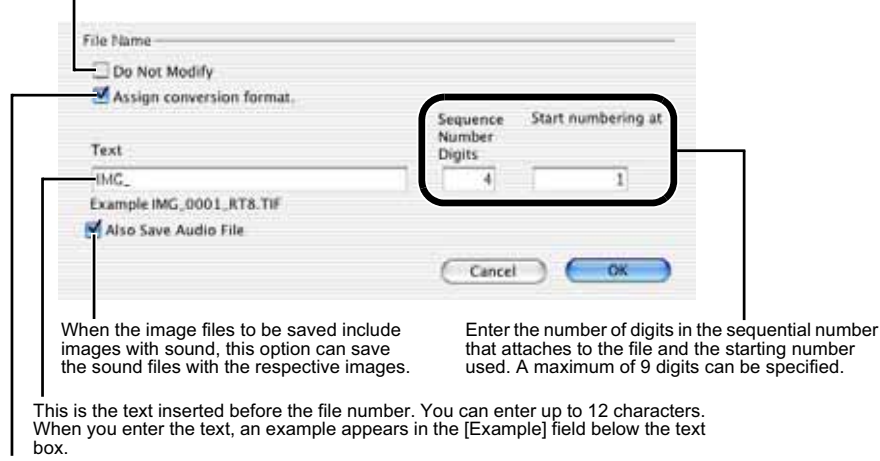

Click this checkbox when saving the file after converting a RAW image to a JPEG image or TIFF image, and one of the following is automatically added at the end of the file name.

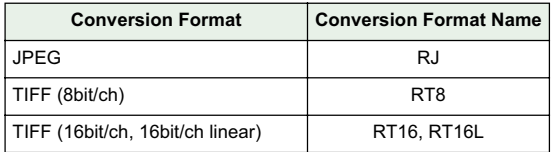

# **Transferring Images to Retouching Software**

You can transfer the images displayed in the EOS Viewer Utility to retouching software. The descriptions given here use Adobe Photoshop 7.0, as an example.

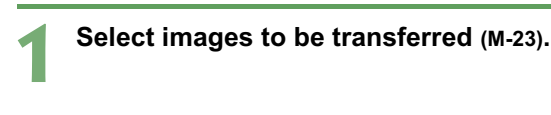

# **2 Click the [Transfer images] button.**<br>→ The [Transfer Images] dialog box <br>- MacOS X/Photo/xxxEOS1D

 $\rightarrow$  The [Transfer Images] dialog box appears.

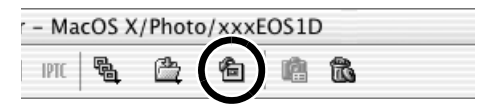

### **3 Click the [Browse] button.**

 $\rightarrow$  The [Select application] dialog box appears.

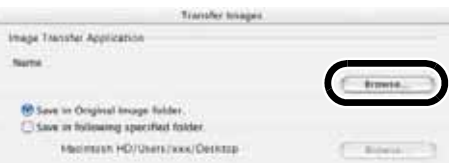

### **4 Select the retouching software (Photoshop 7.0) to which the image will be transferred.**

- $\bullet$  Select the drive in which Photoshop 7.0 is installed  $\blacktriangleright$ [Applications] folder > [Adobe Photoshop 71 folder > [Adobe Photoshop 7]. Then click the [Choose] button.
- $\rightarrow$  Photoshop is specified and the dialog box closes.

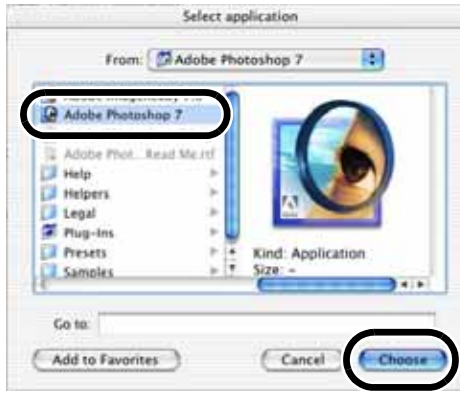

### **5 Select the radio button and then select a folder in which the images to be transferred will be saved.**

The images to be transferred are saved as new images in the same folder.

- Save in Original Image folder.
	- Save in following specified folder.
		- Macintosh HD/Users/xxx/Desktop

Click the [Browse] button and then select a folder in which the images to be transferred will be saved.

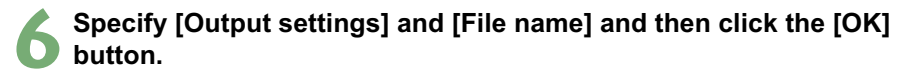

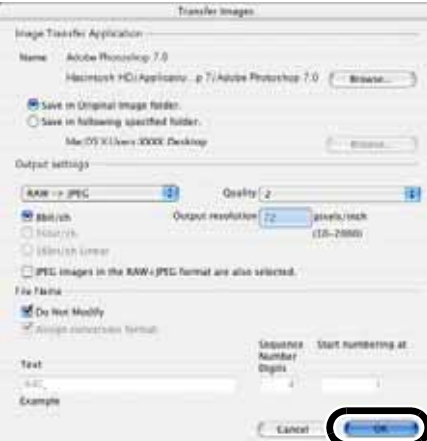

- O See "Saving Images" (M-45) for the procedure for specifying [Output settings] and [File Name].
- $\rightarrow$  Photoshop starts up and displays the transferred images.
- $\rightarrow$  The transferred images are saved in the folder that you have selected in step 5.
- In order to transfer images, you will need retouching software such as Adobe Photoshop.
	- It is recommended that you should use the retouching software (third-party product) that supports 16-bit images to be specified for this transfer image function.
		- O When you transfer RAW images, the specified color space data (M-41 to M-43) is attached to each of the images as the ICC profile automatically.
		- O Alternatively, you can perform the same operation using the menu that appears by holding down the <control> key and clicking.

# **Specifying the Preferences**

You can specify the preferences for the EOS Viewer Utility.

### **Select the [EOS Viewer Utility] menu ▶ [Preferences].**

 $\rightarrow$  The IPreferences] dialog box appears.

### **2 Specify the settings and click the [OK] button.**

 $\blacksquare$   $\rightarrow$  The settings are applied and the [Preferences] dialog box closes.

Select the information to be displayed below images from [File Name] and [Shooting Date/Time].

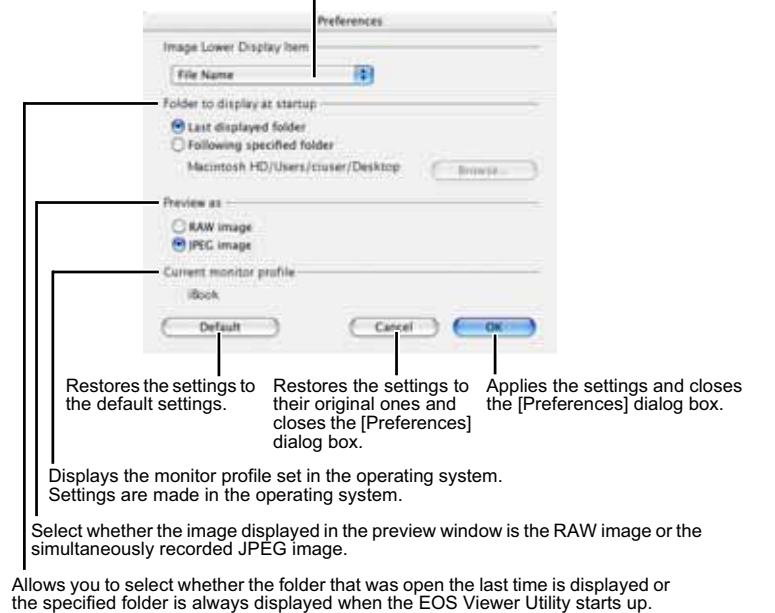

 $\boxed{5}$  You can also select in the preview window whether the image displayed is the RAW image or the simultaneously recorded JPEG image (M-20).

### M-51

# **Setting the IPTC Information**

IPTC stands for International Press Telecommunications Council and refers to a standard for communications and information exchange tags attached to images. The standard was established by newspaper and communications companies to allow problem-free transmission of images.

You can attach this IPTC information to JPEG images, or to TIFF and JPEG images that were converted from RAW images and saved with the EOS Viewer Utility. You can also save the IPTC information on your computer, and then load the saved information and apply it to other images.

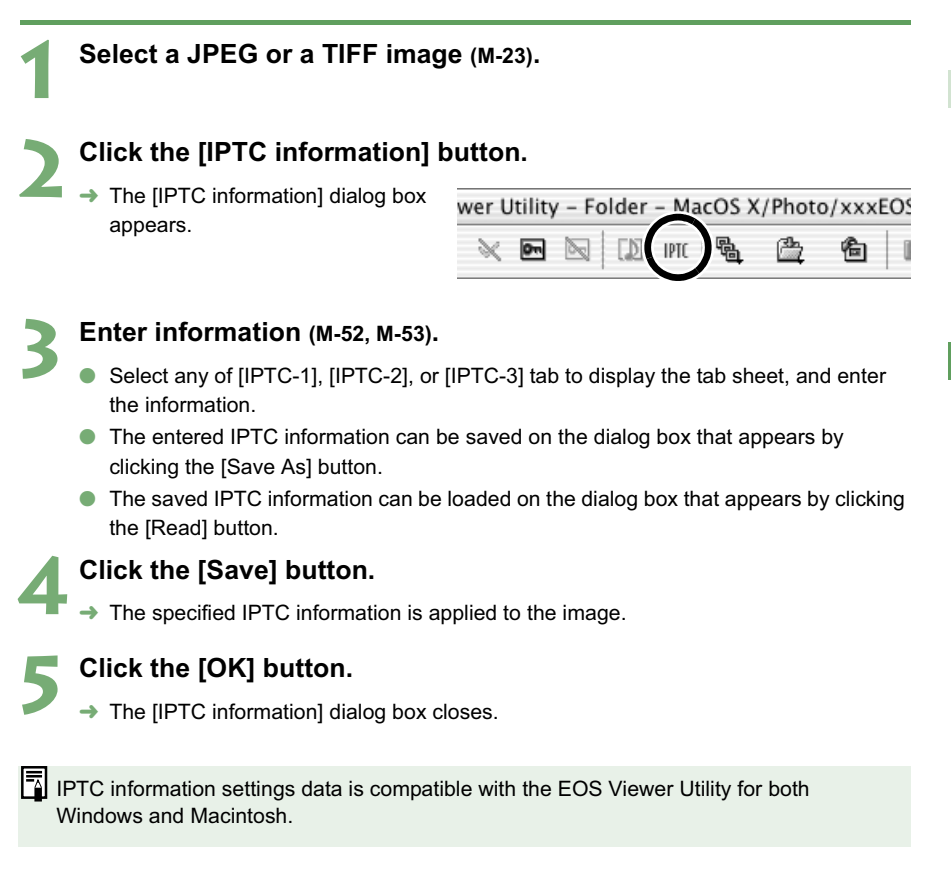

**3**

Working with Images in the EOS Viewer Utility

Norking with Images in the EOS Viewer Utility

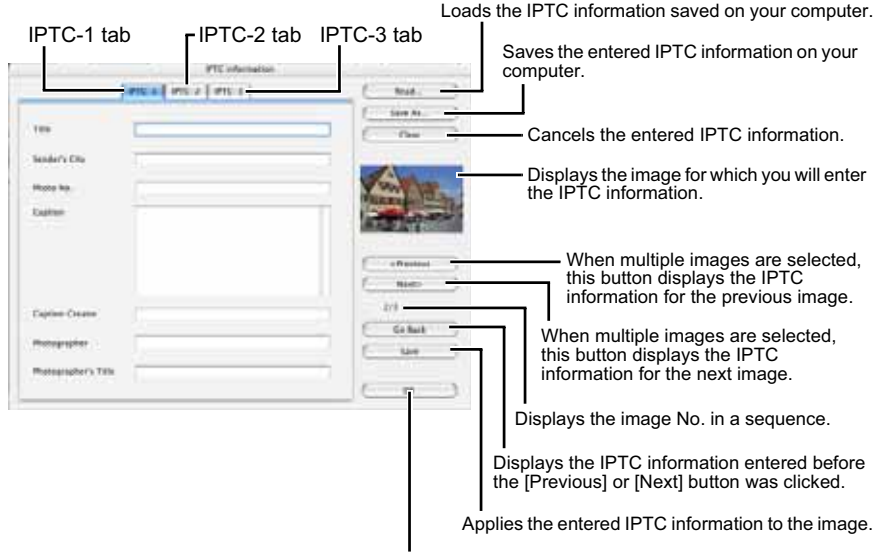

Closes the [IPTC information] dialog box.

### **Settings on the [IPTC-1] tab sheet**

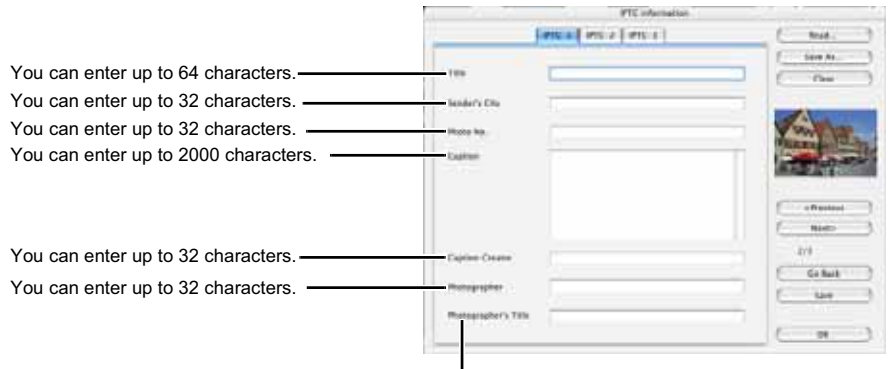

You can enter up to 32 characters.

### **Settings on the [IPTC-2] tab sheet**

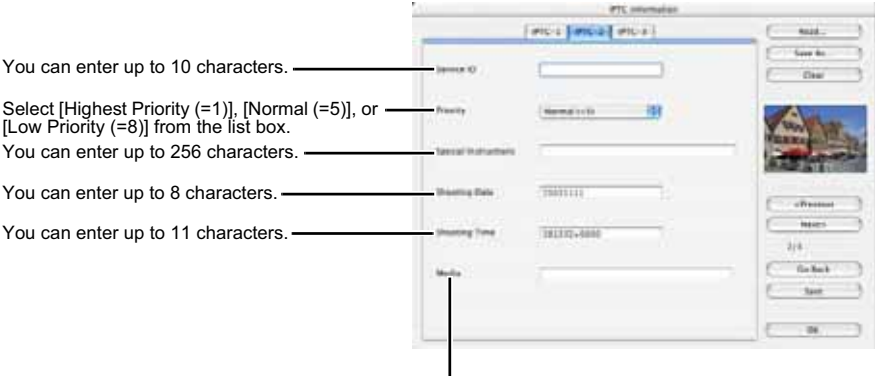

You can enter up to 32 characters.

### **Settings on the [IPTC-3] tab sheet**

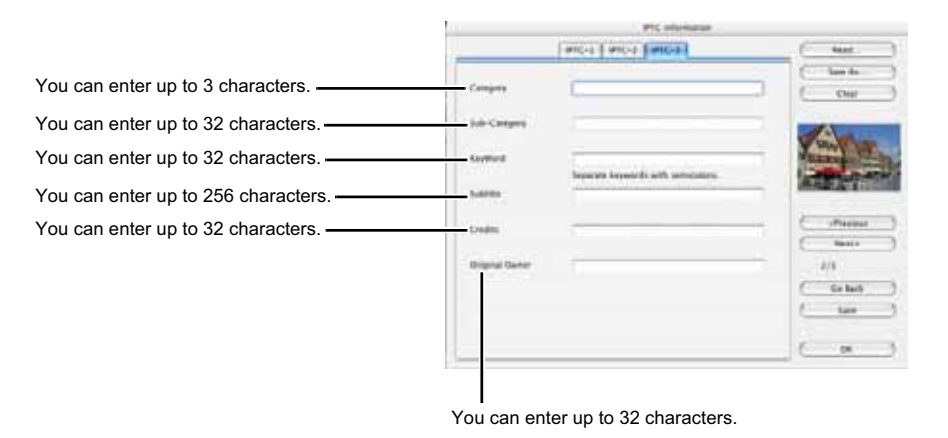

# **Merging Images with the PhotoStitch**

You can merge multiple JPEG images to create a panorama shot.

### **Double-click the [Canon Utilities] folder ▶ the [PhotoStitch] folder** ▶ the [PhotoStitch Launcher] icon.

 $\rightarrow$  [PhotoStitch Launcher] appears.

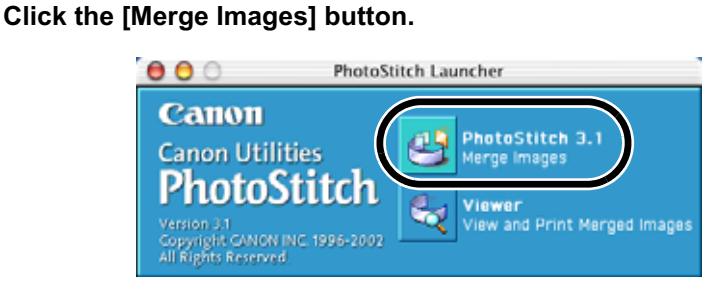

- $\rightarrow$  The PhotoStitch starts up.
- O Follow the instructions in the guidance window to merge the images.
- O Refer to the PhotoStitch Help menu for more details.

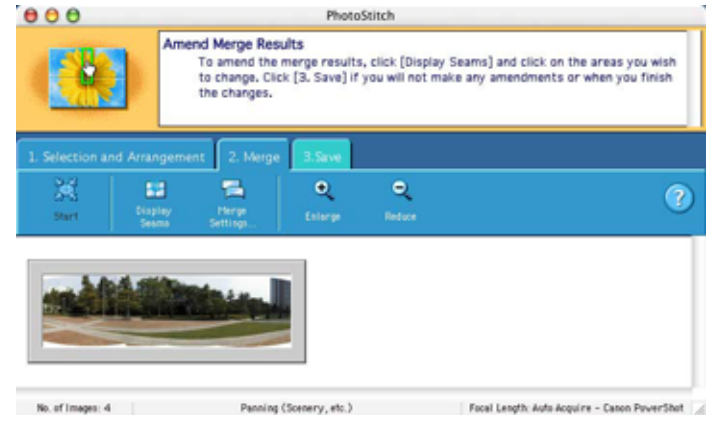

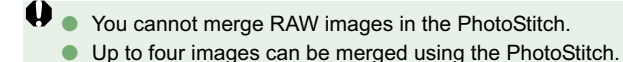

# **Specifying Camera Settings in the EOS Viewer Utility**

This chapter describes how to specify the owner's name and date/time, the Personal Functions, the Parameters, and the Personal White Balance in the camera.

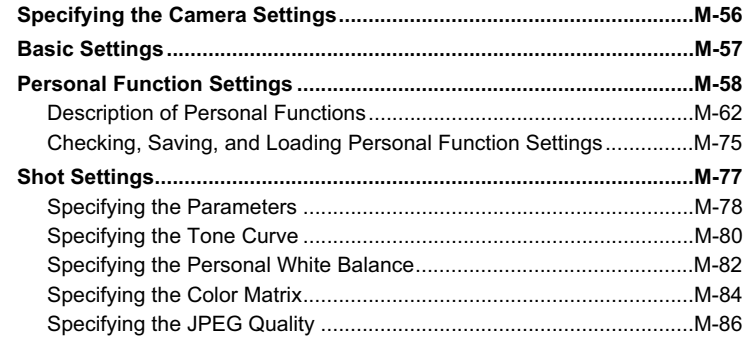

**4**

# **Specifying the Camera Settings**

You can specify the owner's name and date/time, the personal functions, the processing parameters, and the personal white balance, etc. in the camera.

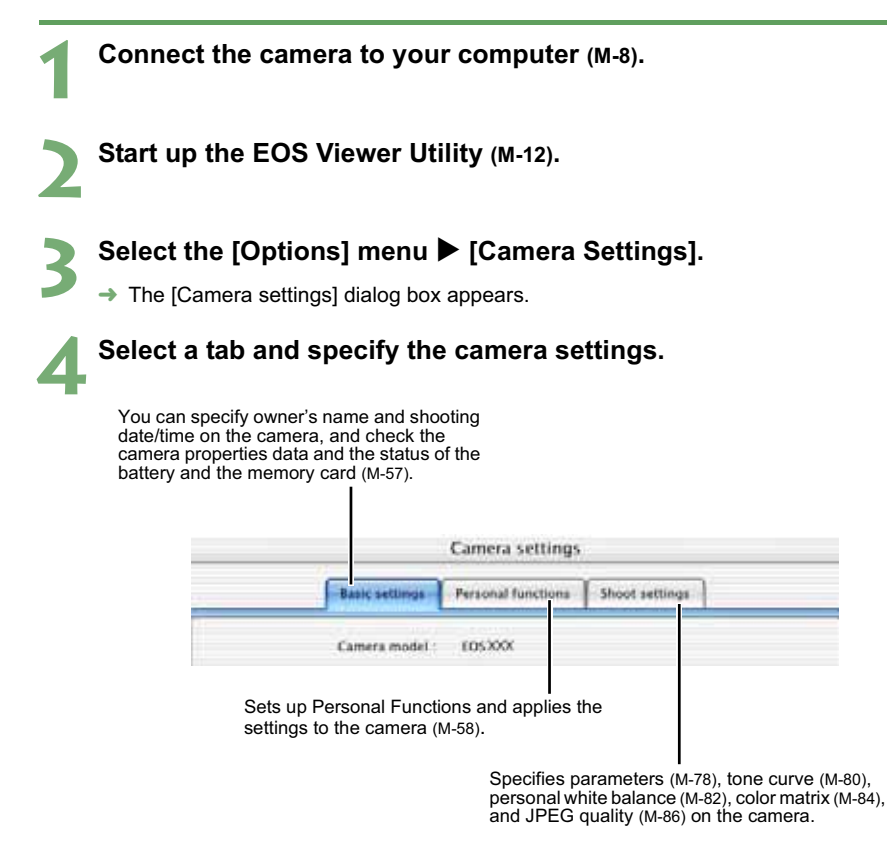

O With the EOS-1Ds and EOS-1D, only the [Basic Settings] tab and [Detailed Settings] tab are displayed.

Also, in [Detailed Settings] tab sheet, the Personal Functions (M-58), Parameters (M-78) and Personal White Balance (M-82) can be set and applied to the camera.

# **Basic Settings**

You can specify the owner's name and date/time in the camera, and check the properties of a memory card in the camera.

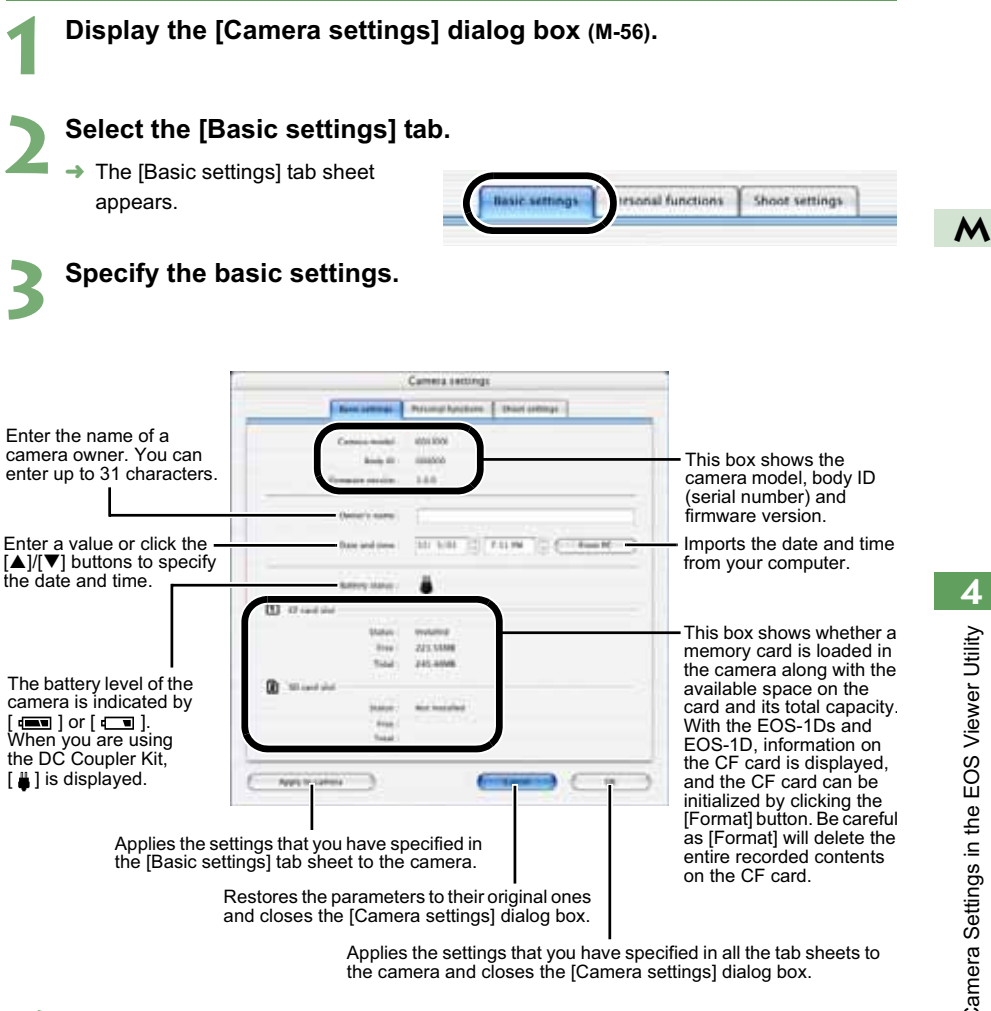

**4 Click the [OK] button.**  $\rightarrow$  The settings are applied and the [Camera settings] dialog box closes.

# **Personal Function Settings**

You can set up Personal Functions tailored to different types of photography and apply those function settings to the camera. You can also save the specified settings on your computer and load the saved settings.

### **1 Display the [Camera settings] dialog box (M-56).**

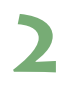

### **2 Select the [Personal functions] tab.**

- $\rightarrow$  The [Personal functions] tab sheet appears.
- O With the EOS-1Ds and EOS-1D. select the [Detailed Settings] tab and click [Personal Functions] button.

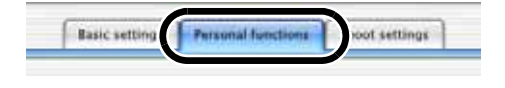

### **3 From the list box, select a window in which you wish to specify settings.**

O With the EOS-1Ds and EOS-1D, select the tab to be set.

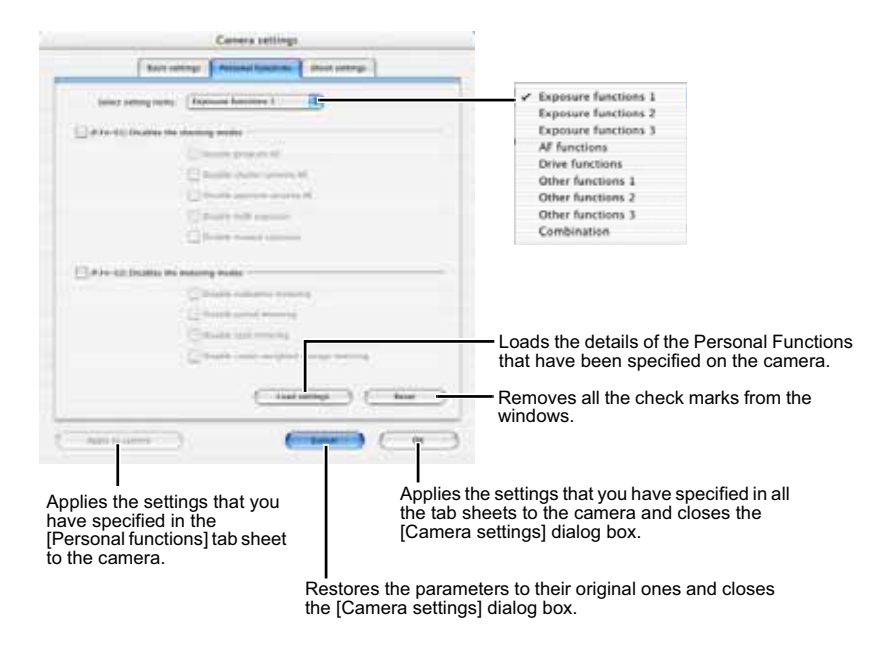

- $\rightarrow$  The selected window appears.
- O In the [Combination] window, you can check the specified personal function settings and the status of whether or not the settings are applied to the camera. You can also save and load the personal function settings (M-75).

You can specify the Personal Function settings listed below in the different windows.

#### **[Exposure functions 1]**

**P.Fn-01** Disables the shooting modes (M-62)

**P.Fn-02** Disables the metering modes (M-62)

#### **[Exposure functions 2]**

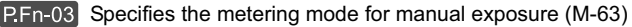

- **P.Fn-04** Sets the maximum and minimum shutter speeds to be used (M-63)
- $\text{P.Fn-05}$  Sets the maximum and minimum apertures to be used (M-64)

#### **[Exposure functions 3]**

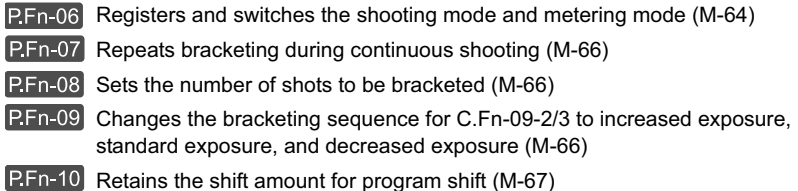

### **[AF functions]**

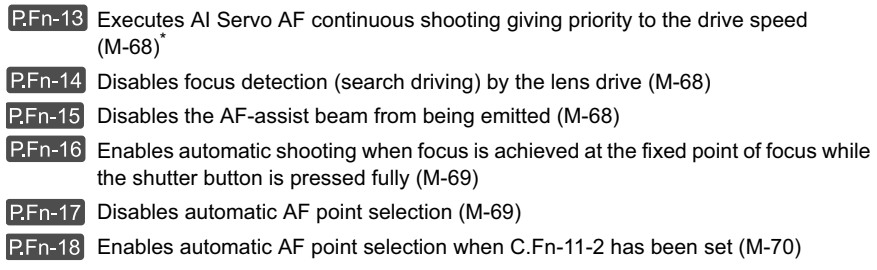

### **[Drive functions]**

- **P.Fn-19** Sets the continuous shooting speed (M-70)
- **P.Fn-20** Limits the number of shots during continuous shooting (M-70)
- **P.Fn-21** Enables quiet operation when the shutter button is OFF after picture-taking (M-71)

Compatible with the EOS-1D only.

#### **[Other functions 1]**

P. Fn-23 Changes the timer's time length (M-71)

**P.Fn-24** Illuminates the LCD panel during bulb exposures (M-72)

#### **[Other functions 2]**

 $\mathsf{P.Fn\text{-}25}$  Sets the default settings when the CLEAR button is ON (M-72)

#### **[Other functions 3]**

- P.Fn-26 Shortened release time lag (M-73)<sup>\*1</sup>
- **P.Fn-27** Enables the electronic dial's function to be used in the reverse direction (M-73)
- P. Fn-28 Prevents exposure compensation with the Quick Control Dial (M-73)
- P.Fn-30 Enables Quick Control Dial switch to turn on/off Main Dial, too (M-74)<sup>\*1</sup>
- **P.Fn-30** Enlargement mode (M-74)<sup>2</sup>
- **P.Fn-31** Add original decision data (M-74)<sup>\*1, 2</sup>

\*1 Compatible with the EOS-1Ds Mark II and EOS-1D Mark II only.

\*2 Compatible with the EOS-1Ds only.

### **[Combination]**

Allows you to check the settings (M-75) Allows you to save the settings (M-76) Allows you to load the saved settings (M-76)

\* Omission of P.Fn-11, 12, 22 and 29 To match the numbers and descriptions for the Personal Functions to the EOS-1V, some numbers have been omitted.

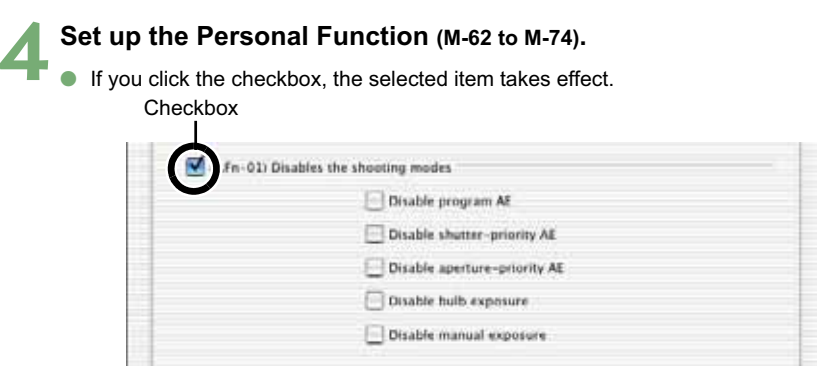

- O If you enter a numerical value, values outside the valid range of settings are ignored.
- O Clicking the [Load settings] button acquires the settings with the Personal Function settings on the camera.
- Clicking the [Reset] button removes all the check marks from the windows.
- O If the Personal Function settings are saved on your computer, the saved settings can be loaded (M-76).
- **5 Check the settings and save them on your computer if necessary (M-75, M-76).**

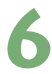

### **6 Click the [OK] button.**

- **Applies the settings and closes the [Camera settings] dialog box.**
- $\rightarrow$  When a Personal Function is applied to the camera,  $\leq$ **#**> appears on the LCD panel.

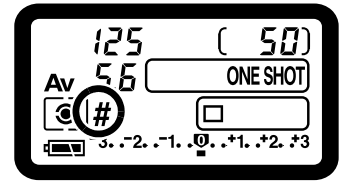

### **Description of Personal Functions**

O The shown in this section provides brief descriptions of the Custom Function Settings for the respective camera functions. For more details, refer to "Custom Function Settings" in the camera's Instruction Manual.

### **P.Fn-01** Disables the shooting modes

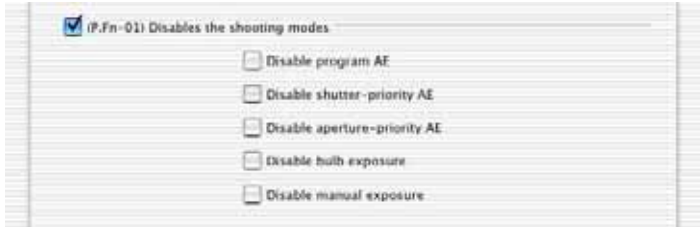

- $\bullet$  Click the shooting modes you do not want to use.
- O Unwanted shooting modes can be skipped while you are selecting the shooting mode.
- O This makes selecting the desired shooting mode faster.
- O **With the EOS-1Ds and EOS-1D, [Disable depth-of-field AE] is also displayed.**

 $\frac{1}{2}$  At least one checkbox must be left unchecked.

**P.Fn-02** Disables the metering modes

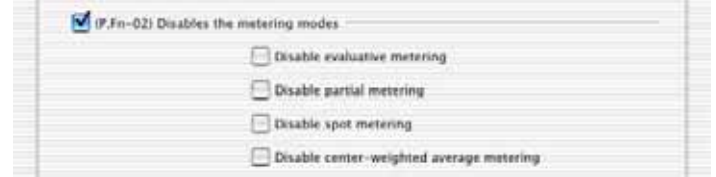

- $\bullet$  Click the metering modes you do not want to use.
- O Unwanted metering modes can be skipped while you are selecting the metering mode.
- O This makes selecting the desired metering mode faster.

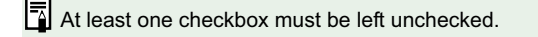
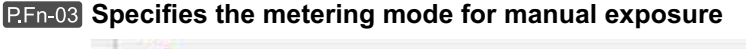

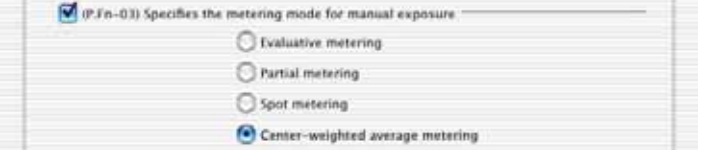

- Select the metering mode to be specified.
- O You can specify the metering mode to be used in the manual exposure mode.
- O When you set the manual exposure mode, the metering mode selected here will be set automatically. In the manual exposure mode, this enables you to use a metering mode different from the one used in the AE modes.

**RED-04** Sets the maximum and minimum shutter speeds to be used

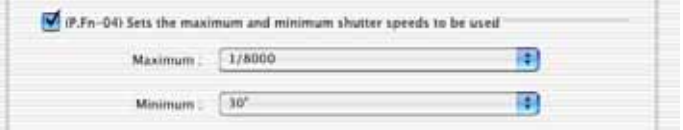

- Select the maximum and minimum shutter speeds from the list box.
- O For example, if you set 1/2000 sec. as the fastest shutter speed and 1/60 sec. as the slowest, the shutter speed range will be 1/2000 to 1/60 sec.
- O This makes shutter speed selection faster and prevents a slow-speed sync. in aperturepriority AE mode with the flash.

u If you set the maximum and/or minimum shutter speed to one that is not a full-stop increment (such as 1/750 sec.), the controllable and settable shutter speed range might not be as exact as you set it (A slight deviation may occur.). This applies if you also set Custom Function C.Fn-6-1 and C.Fn-6-2 and set the maximum and/or minimum shutter speed to one that is not a full-stop increment (such as 1/3200 sec.).

- h To ensure that a proper flash sync speed is set in the Program AE mode, a shutter speed range of 1/200 sec. to 1/80 sec. cannot be set with the EOS-1Ds Mark II, EOS-1D Mark II and EOS-1Ds, and the range of 1/400 sec. to 1/80 sec. cannot be set with the EOS-1D.
	- O If safety shift has been enabled (with C.Fn-16), it will override P.Fn-04's shutter speed range.

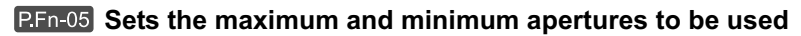

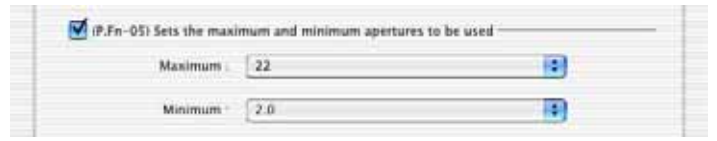

- Select the maximum and minimum apertures from the list box.
- O For example, if you set 1.4 for the largest aperture and 8.0 for the smallest aperture, the usable aperture range will be f/1.4 to f/8.0.
- O You can better control the apertures used by setting the range of usable apertures.
- O Specify a minimum aperture value that is smaller than the maximum aperture setting. If you select a minimum aperture value that is larger than the maximum aperture, a warning message appears and the setting reverts to the default value.
	- O If you set the maximum and/or minimum aperture to one that is not a full-stop increment (such as f/4.5), the controllable and settable aperture range might not be as exact as you set it (A slight deviation may occur.). This applies if you also set Custom Function C.Fn-6-1 or C.Fn-6-2 and set the maximum and/or minimum aperture to one that is not a full-stop increment (such as f/6.3).
- $\boxed{5}$  If the largest aperture of the attached lens is smaller than the largest aperture you set with P.Fn-05, the largest aperture will be set to the largest aperture of the lens. And if the smallest aperture of the attached lens is larger than the smallest aperture you set with P.Fn-05, the smallest aperture will be set to the smallest aperture of the lens.
	- O If safety shift has been enabled (with C.Fn-16), it will override P.Fn-05's aperture range.

#### **Registers and switches the shooting mode and metering mode**

(7.Fn-06) Registers and switches the shooting mode and metering mode

- O While you press the  $\leq$   $\Rightarrow$  button, you can select the preset shooting mode, exposure setting (such as the aperture for aperture-priority AE), metering mode, and exposure compensation amount.
- Select settings that are appropriate for each shooting mode.
- O The modes and settings are preset with the camera. See "Registering the Modes and Settings with the Camera" for information on the camera procedures (M-65).
- O Convenient when you want to instantly select the preset modes and settings to suit a particular shooting situation such as backlit or front-lit conditions.

#### **Registering the Modes and Settings with the Camera (** $\mathbb{P}F_{n-06}$ **)**

**1 Set the shooting mode and shooting mode settings (aperture setting for aperture-priority AE mode). Then set the metering mode and exposure compensation amount.**

#### **2 Register the modes and settings.**

 $\bullet$  First press the  $\lt \div$  > button, then press the  $\leq$   $\Rightarrow$  button.

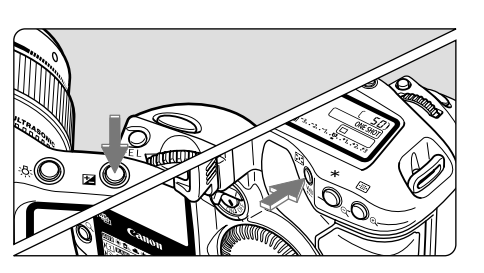

- $\rightarrow$  <  $\Box$  > appears in the LCD panel, indicating that the modes and settings have registered.
- **O** The registered modes and settings can be modified any number of times.

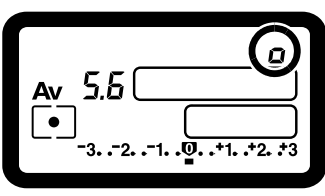

 $\bigoplus$  To register the modes and settings, first press the <  $\bigotimes$  > button before the <  $\bigoplus$  > button. If you press the  $\leq$   $\geq$   $\geq$   $\geq$  button first, the camera will only select the registered modes and settings instead.

Bulb cannot be preset.

- You cannot select the registered modes and settings during continuous shooting.
- O If P.Fn-03 has been set to specify the metering mode for manual exposure, and P.Fn-06 is used to register the manual exposure mode and a metering mode different from the one specified with P.Fn-03, you can select the metering mode specified with P.Fn-03 by pressing the  $\leq$   $\geq$   $\leq$   $\geq$  button.
- O If P.Fn-04 and/or P.Fn-05 has been set, set the shutter speed and aperture within the range specified with P.Fn-04 and/or P.Fn-05.
- O If the shooting and metering modes you want to set are excluded by the restrictions in P.Fn-01 and P.Fn-02, those Personal Functions must be disabled. For information on clearing and resetting Personal Functions, refer to "Clearing and Resetting Personal Functions" in the camera's Instruction Manual.
- O Even if the shooting and metering modes selected by P.Fn-06 are excluded by the restrictions in P.Fn-01 and P.Fn-02, they are still valid for P.Fn-06.
- $C.Fn$ O If C.Fn-4-1 or C.Fn-4-3 has been set, AF and AE will also take effect when you press the  $\leq$   $\geq$   $\leq$   $\geq$   $\geq$  button.
	- O When C.Fn-18 is set, P.Fn-06 is disabled.

#### **Repeats bracketing during continuous shooting**

(P.Fn-07) Repeats bracketing during continuous shooting

- O While you hold down the shutter button, bracketing repeats continuously in the currently selected drive mode.
- O This function is useful when you want to continuously repeat the bracketing sequence.

#### **RED-08** Sets the number of shots to be bracketed

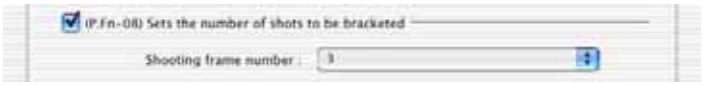

- Select the number of shots from the list box.
- O The usual 3-frame bracketing is changed to 2-, 3-, 5-, or 7-frame bracketing.
- O In bracketing shots, if you select 5-frame bracketing with 1-stop increment, the bracketing for the shots is  $-2$ ,  $-1$ , 0,  $+1$  and  $+2$ .
- O This function is useful for adjusting the range of bracketing.
	- O Even when the setting is outside the bracketing level display range, the exposure is compensated as specified.
		- This function can be used in combination with C.Fn-09-2/3 and P.Fn-09.

#### **Changes the bracketing sequence for C.Fn-09-2/3 to increased exposure, standard exposure, and decreased exposure**

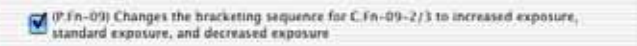

- $\bullet$  The bracketing sequence when C.Fn-09-2/3 is selected (decreased exposure  $\rightarrow$  standard exposure  $\rightarrow$  increased exposure) changes to increased exposure  $\rightarrow$  standard exposure  $\rightarrow$ decreased exposure.
- O This function is useful when you want to start the bracketing sequence with a increased exposure frame.

This function can be used in combination with P.Fn-08.

#### **REDEAU** Retains the shift amount for program shift

P. P.Fn-10) Retains the shift amount for program shift

- O Normally, any program shift amount is canceled after you take the picture. This Personal Function retains the program shift amount.
- O This function is useful when you want to shift the standard program line so that priority is given to the shutter speed or to the aperture.

By shifting the program, you can change the shutter speed or aperture and still retain the same exposure level. Under the same brightness, you can shift the program line toward the right to set a faster shutter speed and a larger aperture (lower f/number). Or you can shift the program line toward the left to set a slower shutter speed and a smaller aperture (higher f/number). P.Fn-10 retains the amount of program shift. Select the appropriate amount of shift for the level of priority you want to give to the shutter speed or aperture setting.

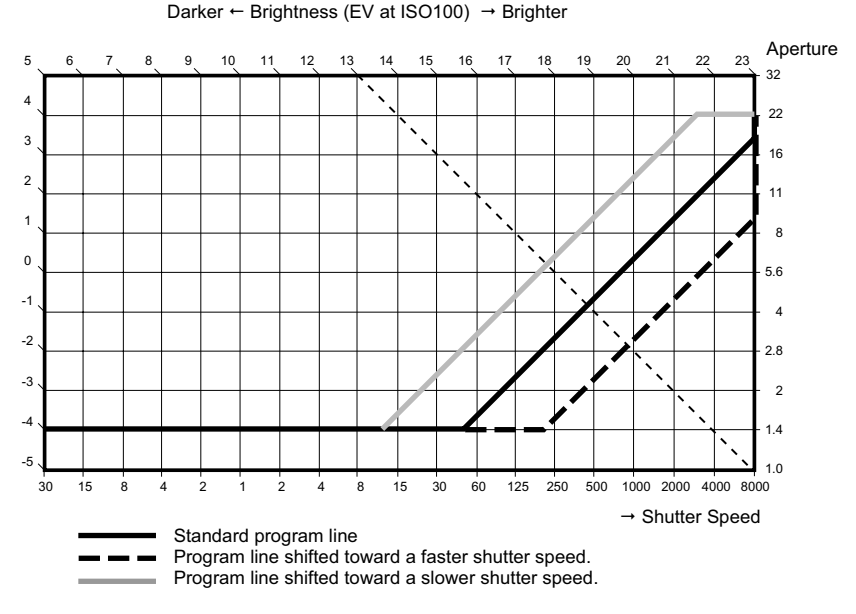

With EF50mm f/1.4 USM lens

- h The program shift amount remains in effect until you set it back to the standard program manually or replace the battery or press the CLEAR button (QUALITY+WB).
	- The shift amount is retained even after you change the lens.

**4**

#### **Executes AI Servo AF continuous shooting giving priority to the drive speed**

(P.Fn-11)Executes Al Servo AF continuous shooting giving priority to the drive speed

- O During continuous shooting, shutter release-priority takes effect instead of focus-priority.
- **Effective when it is more important to capture an image even though it might be slightly out** of focus.
- O **This function is compatible with the EOS-1D only.**

#### **Disables focus detection (search driving) by the lens drive**

(P.Fn-14) Disables focus detection (search driving) by the lens drive

- O Normally, when you press the shutter button halfway and focus cannot be achieved, the lens is driven to search the correct focus. This lens driving operation can be turned off.
- $\bullet$  When focus has been achieved once and refocusing fails, the subsequent lens driving operation can result in grossly inaccurate focus. This subsequent lens driving operation is turned off. P.Fn-14 is especially suited for super telephoto lenses.
- If autofocusing is attempted while the lens is way out of focus, the lens may stop operating. Focus manually until the subject outline becomes discernable, then autofocus.

#### **Disables the AF-assist beam from being emitted**

P.Fn-15) Disables the AF-assist beam from being emitted

- O This disables the external Speedlite's built-in AF-assist beam.
- O At a joint photo session, etc., this prevents the AF-assist beam's pattern projected on the subject from being photographed by other photographers.

#### **<u>EFn-16</u>** Enables automatic shooting when focus is achieved at the **fixed point of focus while the shutter button is pressed fully**

F.F.n-16) Enables automatic shooting when focus is achieved at the fixed point of focus hile the shutter button is pressed fully

- O This takes the picture automatically when the subject comes to the preset focusing distance. Focusing detection is performed using the selected AF point.
- O Set the lens focus mode switch to <MF> and focus manually at the desired point of focus.
- O Keep pressing the shutter button fully.
- O Using an accessory such as Remote Controller RS-80N3 which can lock the shutter button relieves you from holding down the shutter button while you wait for the subject.
- û Because the camera remains on standby while the shutter button is fully pressed, battery power is used up more quickly. For long periods of photography, use the DC Coupler Kit.
	- O When this function is used in combination with a flash, the flash remains on standby at full charge. Consequently, the flash batteries are used up more quickly. (The Speedlite's SE mode is disabled.)
	- O When you use a flash with this function, set the drive mode to single-frame shooting. If you select continuous shooting, the flash will be unable to charge in time for successive shots and will not fire at full charge.
	- O If you set the drive mode to continuous shooting, set the number of shots in P.Fn-20. If you do not use P.Fn-20, once the camera focuses on the subject, continuous shooting will continue until the capacity of the memory card is reached.
	- O P.Fn-16 cannot be used with manual focus lenses or with lenses that are too slow to be used with autofocusing.
	- O Do not use this function when C.Fn-4-1/3 is set as shots will be taken regardless of whether the image is in focus.

Using an accessory such as Remote Controller RS-80N3 which can lock the shutter button is recommended.

#### **P.Fn-17** Disables automatic AF point selection

(P.Fn-17) Disables automatic AF point selection

- O When you select beyond the peripheral AF point, the selection stops there. It makes selecting a peripheral AF point faster.
	- If C.Fn-11-2 has been set, you can switch to automatic AF point selection by pressing the <  $\lim$  > button during autofocusing. ( $\rightarrow$  "Selecting the AF Point" in the camera's Instruction Manual)
		- O If automatic AF point selection has been preset at [AF frame registration] setting, the preset setting remains valid.  $(\rightarrow$  "Registering and Switching the AF Point" in the camera's Instruction Manual)

#### **Enables automatic AF point selection when C.Fn-11-2 has been set**

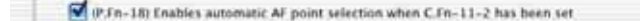

- O Enables the standard horizonal AF point selection together with automatic AF point selection with C.Fn-11-2.
- O Convenient when you want to use automatic AF point selection while C.Fn-11-2 has been set.

 $\boxed{5}$  If P.Fn-17 [Disables automatic AF point selection] has also been set, P.Fn-17 will override P.Fn-18 to disable automatic AF point selection.

#### **P.Fn-19** Sets the continuous shooting speed

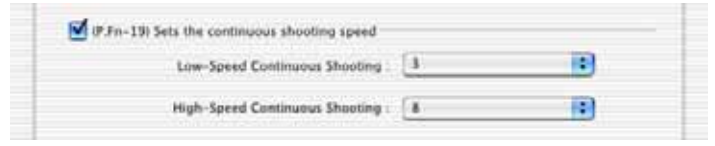

- O In the list box, select the speed of continuous shots during continuous shooting.
- O By reducing the maximum continuous shooting speed, AI Servo AF continuous shooting can be more stable.
- O **With the EOS-1Ds Mark II and EOS-1Ds, only [Continuous Shooting] is displayed.**

In AI Servo AF, it may not be possible to complete the selected speed of continuous shots.

#### **<u>LEn-20</u> Limits the number of shots during continuous shooting**

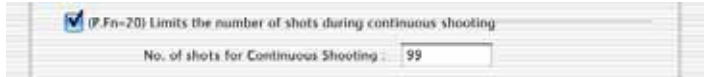

- O This enables you to enter the maximum number of shots to be exposed during continuous shooting while the shutter button is pressed fully.
- Convenient when you do not want to shoot an unwanted scene that follows.

#### **ELGABLE PROPERTIGES** FIGURE **EXABLE PROPERTIES** CHERGIST **EXABLE PROPERTIES** EXPERIENCE **PROPERTIES** EXPERIENCE **PROPERTIES picture-taking**

(P.Fn-21) Enables quiet operation when the shutter button is OFF after picture-taking

- O When single-frame shooting is selected, this function selects quiet camera operation when you release the shutter button from the fully pressed position to the half way position.
- O This is useful when the camera operation noise would be disturbing after you take the picture.

 $\boxed{5}$  If you select continuous shooting, the camera operates normally.

 $C.Fn$ Setting mirror lockup with C.Fn-12 will further reduce the shooting noise.

#### **Changes the timer**'**s time length**

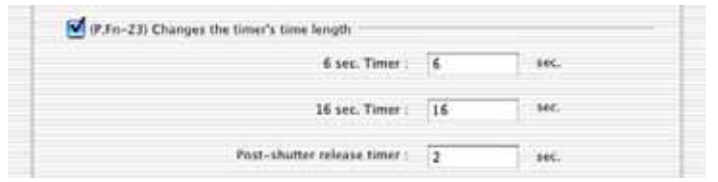

- O After you press and release a button, the respective function remains active for a specific number of seconds. You can change this number of seconds as necessary.
- O The function's activation time can be set from 0 to 3600 sec. (1 hour).
- If the standard activation time is too short or too long, you can adjust it.

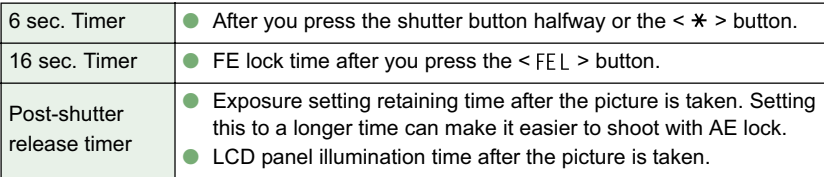

Be aware that a longer activation time will consume more battery power. The battery life will become shorter and fewer number of shots can be taken with the battery.

 $\overline{\mathbb{R}}$  To turn off the function's activation time midway, press the < MODE > button, < AF > button or  $\leq$   $\circ$   $\sim$   $\bullet$  button.

**P.Fn-24** Illuminates the LCD panel during bulb exposures

(P.Fn-24) Illuminates the LCD panel during bulb exposures

- O After the bulb exposure starts, press the <LCD panel illumination> button to illuminate the LCD panel until the bulb exposure ends.
- O Convenient when you want to monitor the elapsed bulb exposure time.

 $\bigoplus$  Taking bulb shots for long periods speeds up battery charge depletion and reduces the number of available shots.

#### **REDERIS 25** Sets the default settings when the CLEAR button is ON

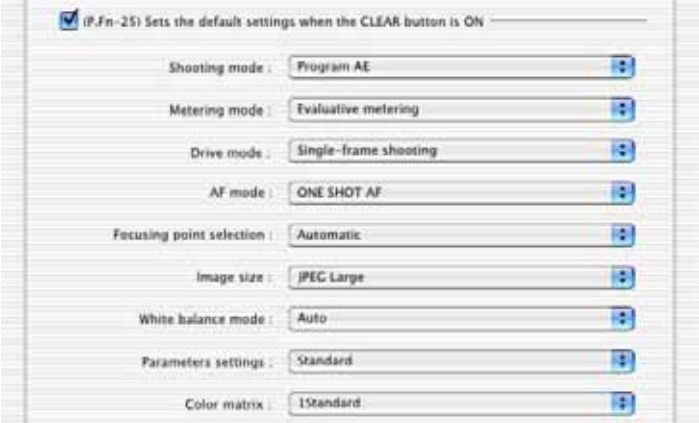

- O You can use this function to select the default mode selected when you press the CLEAR button <QUALITY+WB>.
- O Convenient when you want to instantly switch to frequently-used settings.

#### **P.Fn-26** Shortened release time lag

(P.Fn-26) Shortened release time lag

- O Normally, the shutter-release time lag is controlled for stability. This Personal Function eliminates this control. As a result, the shutter-release time lag can be reduced by as much as about 20 percent when the aperture needs to be stopped down by no more than 3 stops.
- O This is effective when a shorter shutter-release time lag is more important than a stable shutter-release time lag.
- O **This function is compatible with the EOS-1Ds Mark II and EOS-1D Mark II only.**

 $\overline{\text{S}}$  Since the difference is in 10-millisecond increments, the time lag may not feel any shorter.

#### **Enables the electronic dial's function to be used in the reverse direction**

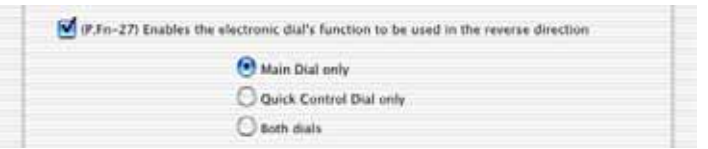

- O The electronic dial's rotational function can be reversed for selecting the AF point and setting the shutter speed and aperture.
- O By matching the dial's rotation direction to the particular operation, the operation can feel more intuitive.
	- When the main dial's rotational function is reversed, the horizontal AF point selection direction does not change.

**P.Fn-28** Prevents exposure compensation with the Quick Control Dial (P.Fn-28) Prevents exposure compensation with the Quick Control Dial O The Quick Control Dial cannot be used to set exposure compensation.

O This prevents exposure compensation from being set accidentally while the AF point is being selected.

**Enables Quick Control Dial switch to turn on/off Main Dial, too**

P. (P.Fn-30) Enables Quick Control Dial switch to turn on/off Main Dial, too.

- O Setting the Quick Control Dial switch to <OFF> disables the Main and Quick Control Dials.
- O **This function is compatible with the EOS-1Ds Mark II and EOS-1D Mark II only.**

#### **P.Fn-30** Enlargement mode

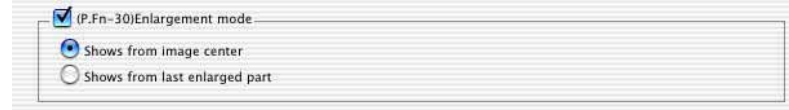

- Select which part of an image is enlarged.
- O If you take the shot on the camera with this function [ON], you can enlarge an image.
- O For more imformation on using this function on the camera, see "P.Fn-30 Enlarging the image" in the EOS-1Ds Instruction Manual.
- O **This function is compatible with the EOS-1Ds only.**
- $\bullet$ If you wish to enlarge an image, set P.Fn-30 to [ON] during shooting and playback. The image shot on the camera without setting P.Fn-30 to [ON] cannot be enlarged.
	- O The image shot on any camera other than the EOS-1Ds cannot be enlarged.

#### **Add original decision data**

P. (P.Fn-31) Add original decision data

O The data that shows whether or not the image is the original one can be added to the image. When selecting the display format of Shooting information (INFO), the icon showing the captured image with Original image verification data is displayed.

For more details, refer to "Shooting Information Display" in the camera's Instruction Manual.

- O For the decision of the original image, you will need the dedicated accessory (optional).
- O **This function is compatible with the EOS-1Ds Mark II, EOS-1D Mark II and EOS-1Ds only.**

The original decision data cannot be added to the JPEG or TIFF image converted from the RAW image.

### **Checking, Saving, and Loading Personal Function Settings**

You can check the specified personal functions and the status of whether or not the settings are applied to the camera. You can also save the settings on your computer and then load the saved settings and apply them to the camera.

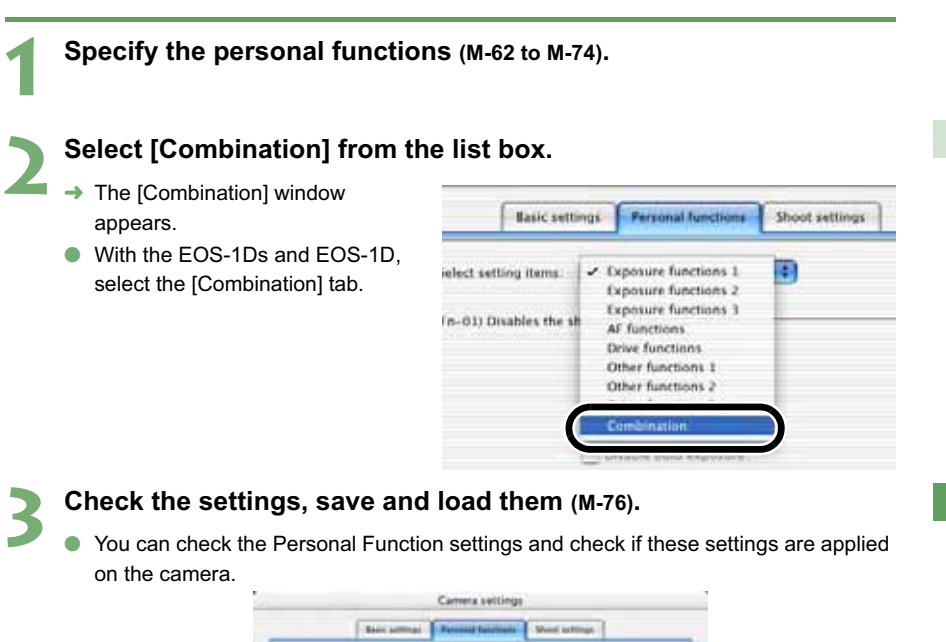

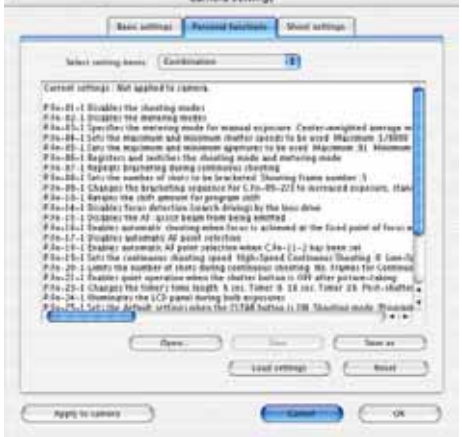

### **Saving the Settings**

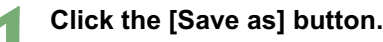

 $\rightarrow$  The [Save] dialog box appears.

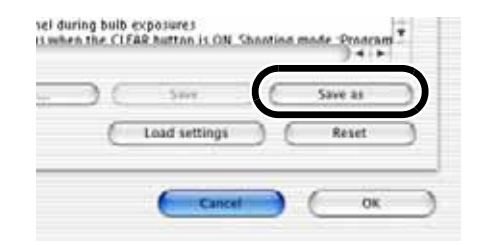

#### **2 Select the destination folder, enter the file name, and then click the [Save] button.**

 $\rightarrow$  The specified Personal Function settings are saved.

The Personal function settings are not compatible with a camera other than the one the function was set.

- To update an existing file, click the [Save] button.
- O Personal Function settings data saved on your computer is compatible with the EOS Viewer Utility for both Windows and Macintosh.

#### **Loading the Settings**

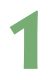

Ħ

#### **1 Click the [Open] button.**

 $\rightarrow$  The [Open] dialog box appears

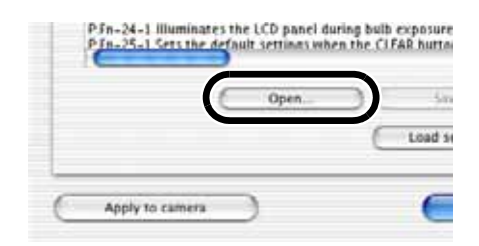

#### **2 Open the folder containing the settings, select the file, and then click the [Open] button.**

 $\rightarrow$  The Personal Function settings data saved in that file are loaded.

# **Shot Settings**

You can specify various shot settings, such as processing parameters, tone curve, personal white balance settings, color matrix, and JPEG quality, and then apply these settings to the camera.

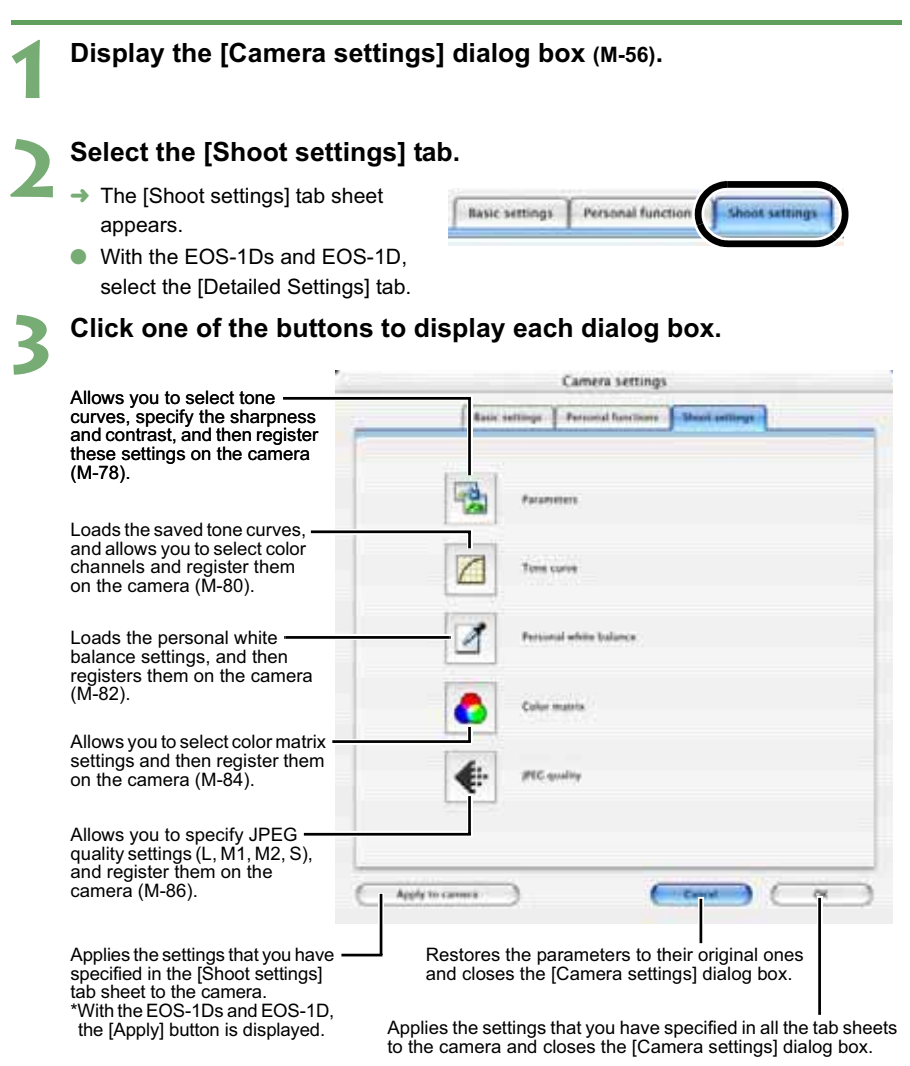

O With the EOS-1Ds and EOS-1D, the [Tone curve], [Color matrix] and [JPEG quality] buttons are not displayed.

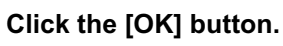

The settings are applied to the camera and the [Camera settings] dialog box closes.

# **Specifying the Parameters**

You can select tone curves, specify the sharpness and contrast, and then register up to three sets of these settings on the camera as processing parameters.

O For more information on setting the processing parameters on the camera, refer to "Setting the Processing Parameters" in the camera's Instruction Manual.

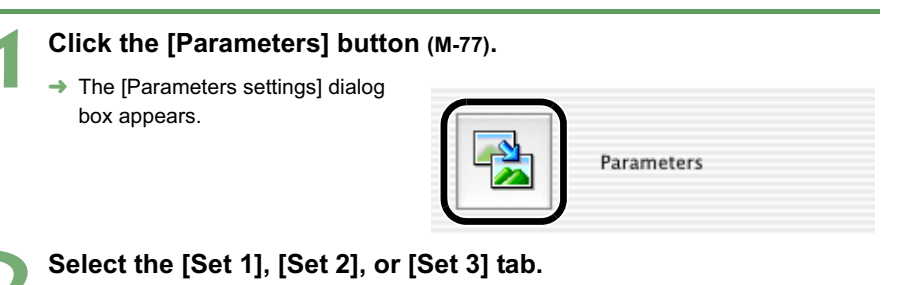

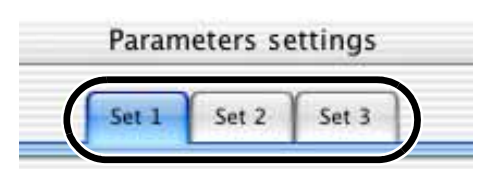

**3 Specify the tone curve, sharpness, and contrast.**  $\rightarrow$  With the EOS-1Ds Mark II and EOS-1D Mark II, the following dialog box appears.

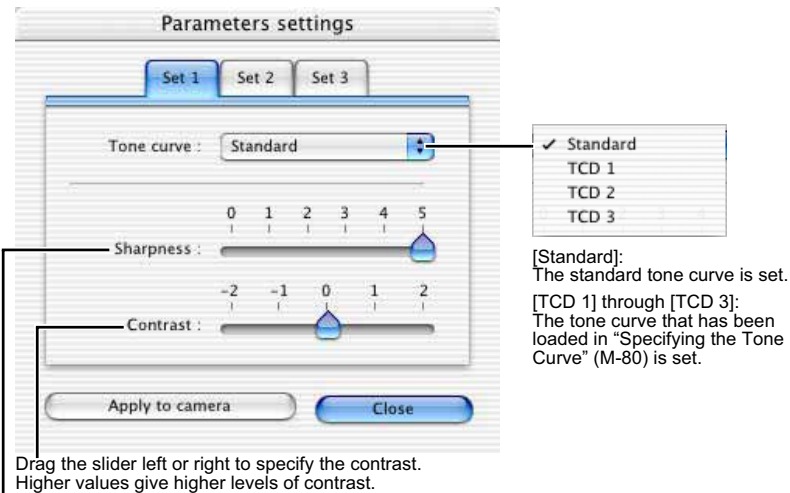

Drag the slider left or right to specify the sharpness. Higher values give higher levels of edge sharpening.  $\rightarrow$  With the EOS-1Ds and EOS-1D, the following dialog box appears.

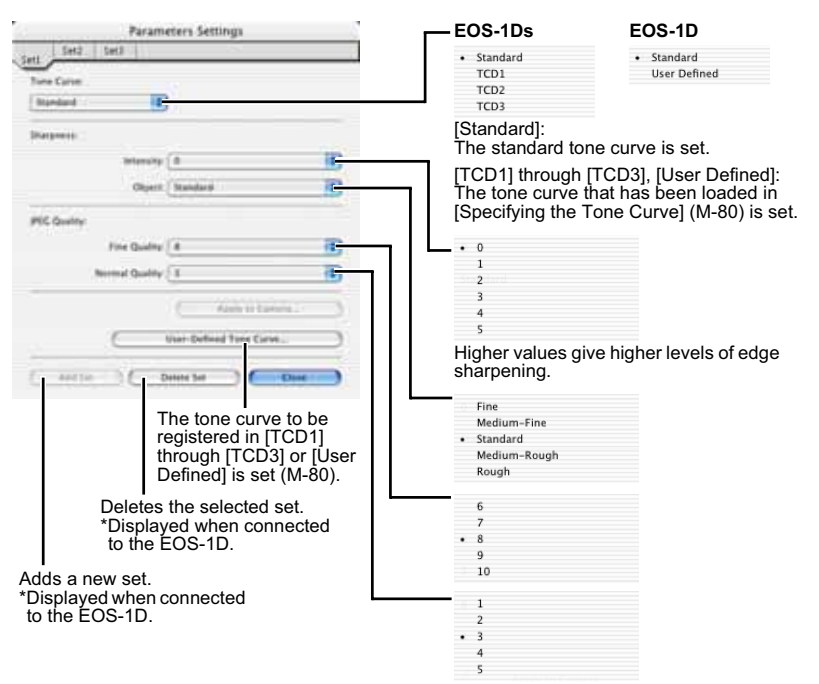

Higher values give a lower compression ratio and higher image quality.

#### **4 Click the [Apply to camera] button.**

 $\rightarrow$  The [Confirm settings] dialog box appears.

**5 Check the settings and click the [Apply to camera] button.**

 $\rightarrow$  The parameter is registered on the camera.

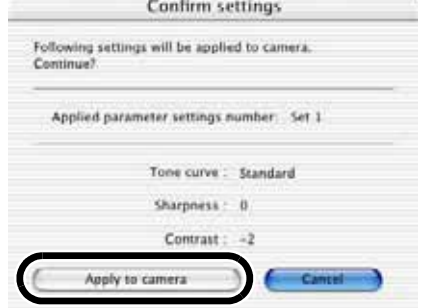

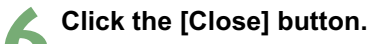

 $\rightarrow$  The [Parameters settings] dialog box closes.

# **Specifying the Tone Curve**

You can download saved tone curves from a computer and register up to three (M-39) as tone curve data on the camera. You can also select the tone curve data that has been loaded into the [TCD 1] through [TCD 3] tab sheets, from the list box shown in "Specifying the Parameters" (M-78).

- O For more information on registering the tone curve data ([TCD 1] through [TCD 3]) on the camera, refer to "Setting the Processing Parameters" in the camera's Instruction Manual.
- O **With the EOS-1D, only one tone curve data can be registered.**

#### **1 Click the [Tone curve] button (M-77).**

- $\rightarrow$  The [Tone curve settings] dialog box appears.
- O With the EOS-1Ds and EOS-1D. click the [Parameters] button and then click the [User-Defined Tone Curve] button on the displayed [Parameters Settings] dialog box.

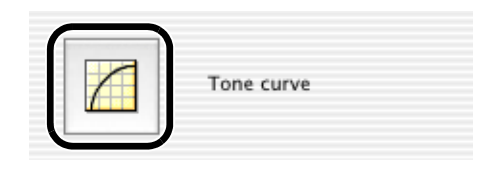

#### **2 Select the [TCD 1], [TCD 2] or [TCD 3] tab.**

● For the EOS-1D, proceed to step 3.

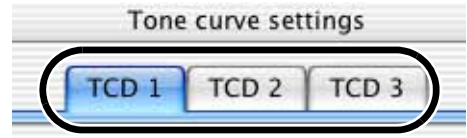

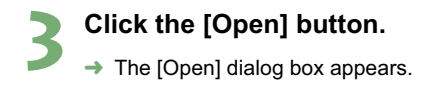

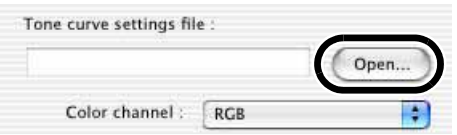

#### **4 Open the folder containing the tone curve, select a file, and then click the [Open] button.**

 $\rightarrow$  The tone curve is loaded.

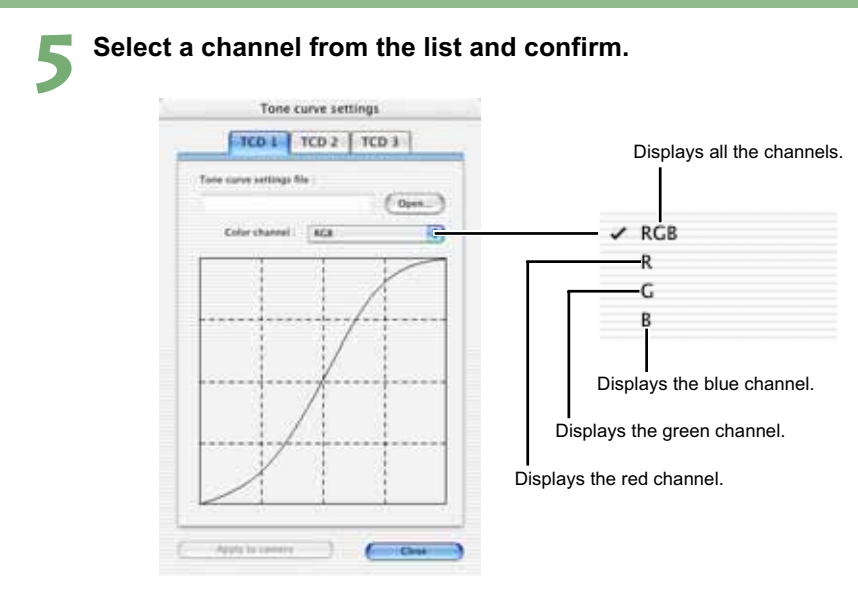

### **6 Click the [Apply to camera] button.**

 $\rightarrow$  The tone curve is registered on the camera.

### **7 Click the [Close] button.**

 $\rightarrow$  The [Tone curve settings] dialog box closes.

## **Specifying the Personal White Balance**

You can download saved white balance data from a computer and register up to three (M-36) as personal white balance on the camera.

- $\bullet$  When you upload a personal white balance setting to the camera,  $\lt P\Gamma$   $\cdot$  > to  $\lt P\Gamma$   $\cdot$  > is displayed on the panel located on the back of the camera.
- O For more information on setting the personal white balance on the camera, refer to "Selecting the White Balance" in the camera's Instruction Manual.

#### **1 Click the [Personal white balance] button (M-77).**

 $\rightarrow$  The [Personal white balance settings] dialog box appears.

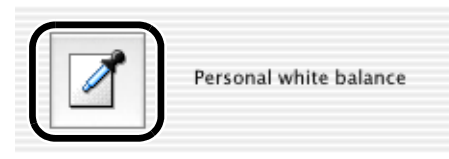

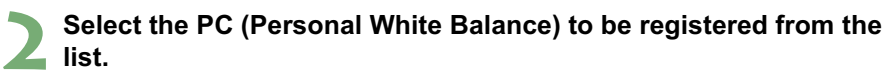

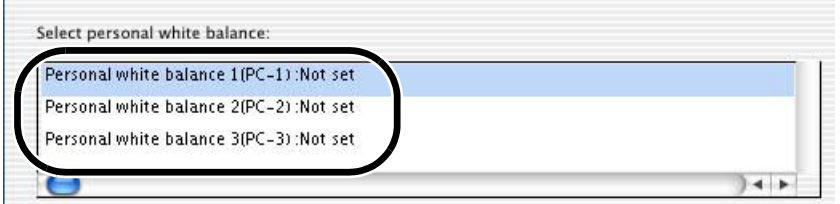

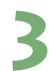

### **3 Click the [Open] or [Browse] button.**

 $\rightarrow$  The [Open] dialog box appears.

Displays the setting status for the PC (Personal White Balance) registered on the camera along with their titles.

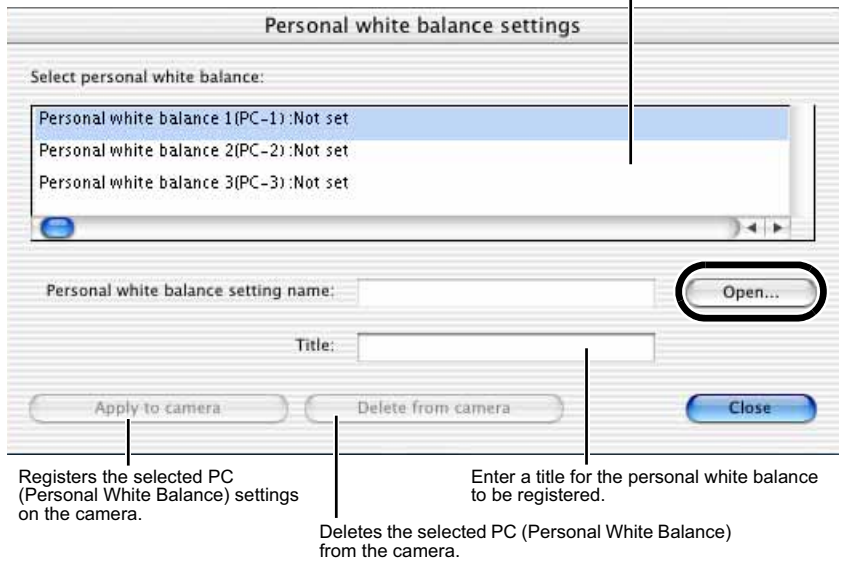

#### **4 Open the folder containing the saved white balance, select the file, and then click the [Open] button.**

 $\rightarrow$  The white balance is loaded.

#### **5 Enter a title in the [Title] or [Caption] input box.**

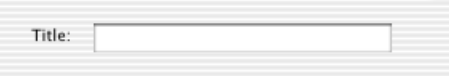

#### **6 Click the [Apply to camera] button.**

- $\rightarrow$  The white balance is registered on the camera.
- O To register another setting, repeat steps 2 to 6. You can register up to 3 settings (PC-1, PC-2 and PC-3).
- O To delete a registered setting, select the PC (Personal White Balance) from the list and click the [Delete from camera] button.

#### **7 Click the [Close] button.**

 $\rightarrow$  The [Personal white balance settings] dialog box closes.

# **Specifying the Color Matrix**

You can specify the color space, color saturation, and color tone, and then register up to two sets of these settings on the camera. You can also select the predetermined color matrix from the list box, which helps you to specify the settings.

- O For more information on setting the color matrix on the camera, refer to "Selecting the Color Matrix" in the camera's Instruction Manual.
- O **This function is compatible with the EOS-1Ds Mark II and EOS-1D Mark II only.**

#### **1 Click the [Color matrix] button (M-77).**

 $\rightarrow$  The [Color matrix settings] dialog box appears.

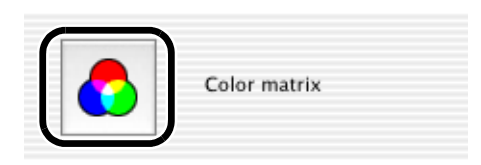

#### **2 Select [CM set1] or [CM set2] from the list box.**

- $\rightarrow$  This activates the [Color space], [Color saturation], and [Color tone] list boxes.
	- **O** If you select any color matrix setting other than [CM set1] or [CM set2], you cannot register the settings on the camera.

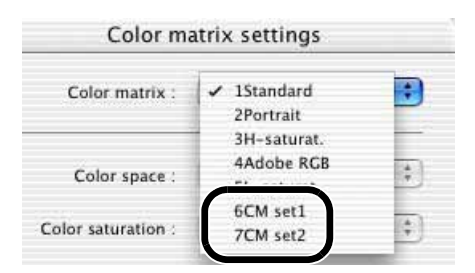

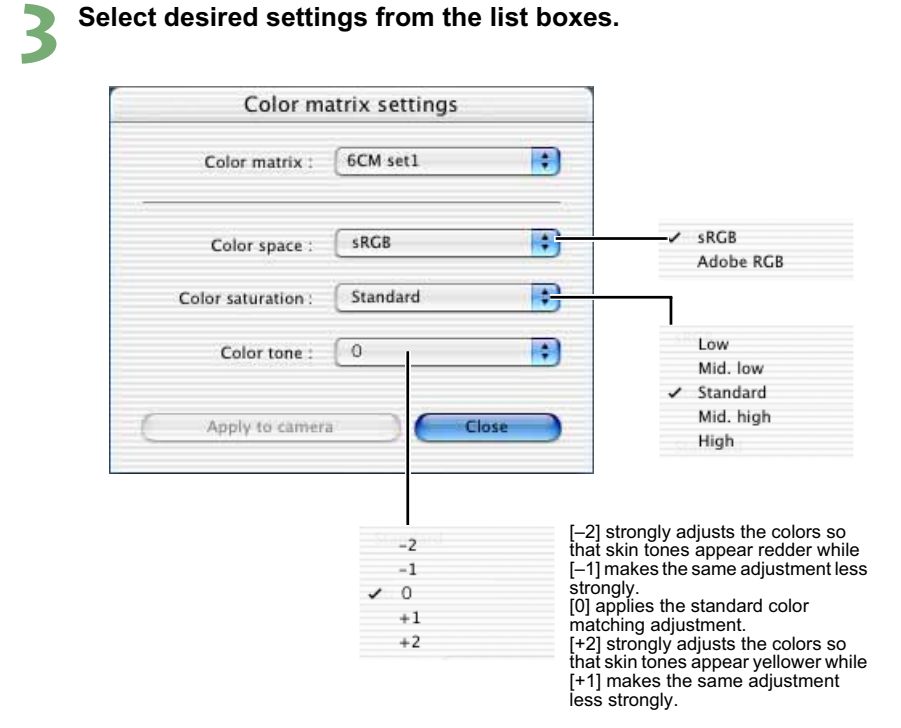

#### **4 Click the [Apply to camera] button.**

 $\rightarrow$  The color matrix is registered on the camera.

#### **5 Click the [Close] button.**

 $\rightarrow$  The [Color matrix settings] dialog box closes.

# **Specifying the JPEG Quality**

You can specify the JPEG quality for each of the sizes, L (Large), M1 (Middle 1), M2 (Middle 2), and S (Small), and then register the settings on the camera.

- O For more information on setting the JPEG quality on the camera, refer to "Setting the Imagerecording Quality" in the camera's Instruction Manual.
- O **This function is compatible with the EOS-1Ds Mark II and EOS-1D Mark II only.**

#### **1 Click the [JPEG quality] button (M-77).**

 $\rightarrow$  The [JPEG quality settings] dialog box appears.

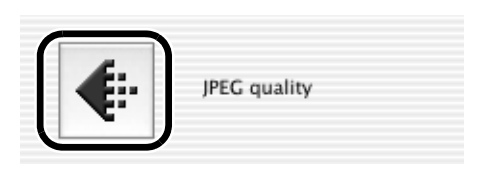

#### **2 Drag the slider left or right to adjust the JPEG quality.**

Higher values give a lower compression ratio and higher image quality for any size.

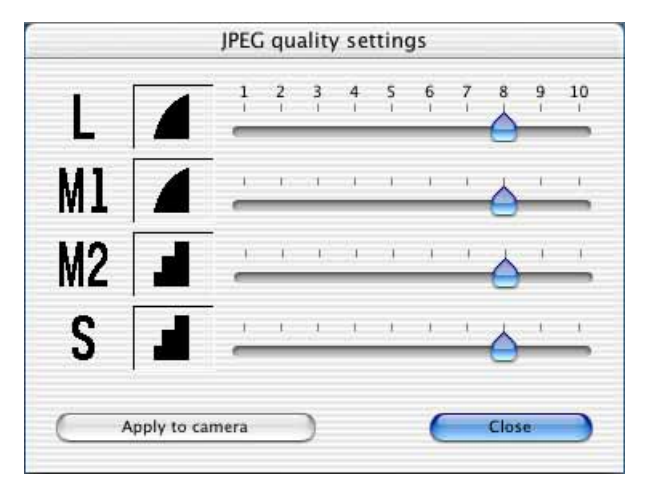

#### **3 Click the [Apply to camera] button.**

 $\rightarrow$  The JPEG quality is registered on the camera.

#### **4 Click the [Close] button.**

 $\rightarrow$  The [JPEG quality settings] dialog box closes.

# **Remote Shooting in the EOS Capture**

This chapter describes how to use the EOS Capture for taking shots and specifying the camera settings remotely from your computer.

For more information on the restrictions of the EOS Capture, refer also to the source listed below.

Readme: Double-click the [Canon Utilities] folder  $\blacktriangleright$  the [EOS Capture] folder  $\blacktriangleright$ [ReadMe].

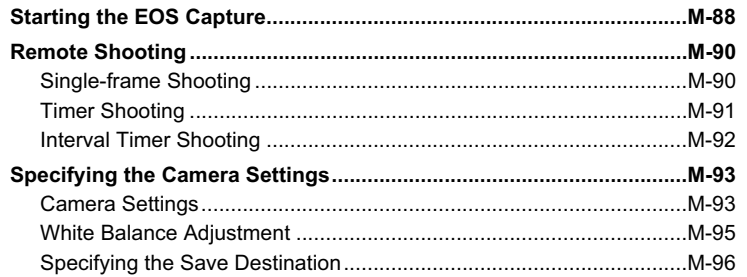

# **Starting the EOS Capture**

**1 Connect the camera to your computer (M-8). 2 Start up the EOS Viewer Utility (M-12). 3 Select the folder to save the image in.**<br>● Select a folder in the Tree View **000** Select a folder in the Tree View Area to save the image in, or Medium 7 回 国国市 create a new folder (M-16). (The **B** EQS XXX [Capture] folder is created here as MacOS X 骉 an example.) ł Capture Photo ٠ Users MarOS<sub>9.2</sub> **4 Click the [EOS Capture] button.**  $\rightarrow$  The EOS Capture main window

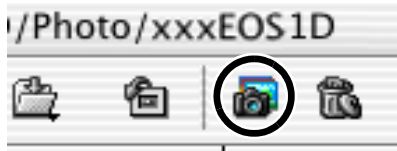

dl

appears.

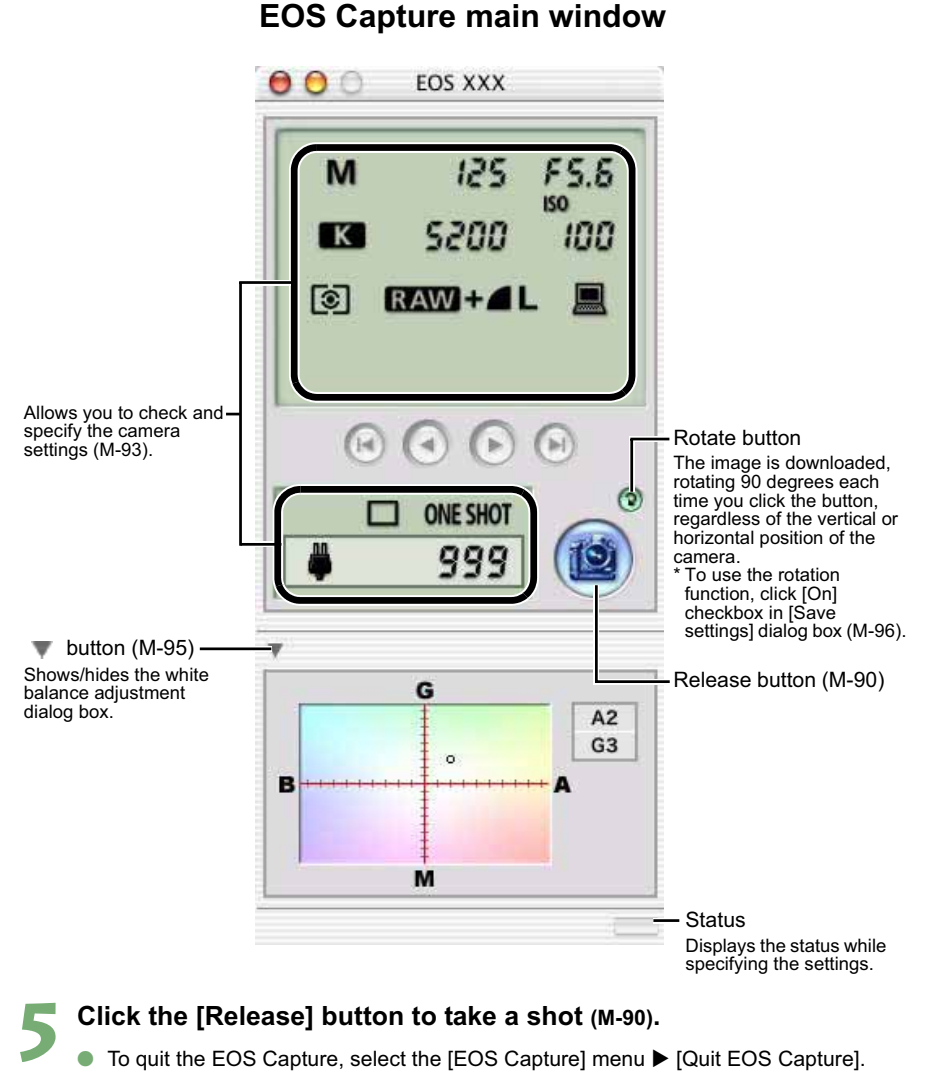

 $\bullet$  For OS 9, to quit the EOS Capture, select the [File] menu  $\blacktriangleright$  [Quit].

The EOS Capture operates in conjunction with the EOS Viewer Utility. Therefore, when you quit the EOS Viewer Utility, the EOS Capture also quits.

# **Remote Shooting**

You can control the camera from your computer and take single-frame shots, timer shots and interval timer shots. The images are automatically saved on your computer.

# **Single-frame Shooting**

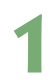

#### **1 Set the camera up ready to shoot.**

#### **2 Make various settings.**

- See "Camera Settings" (M-93) and "White Balance Adjustment" (M-95) for information on how to specify the camera settings.
- O See "Specifying the Save Destination" (M-96) for information on how to specify the settings for saving images.

#### **3 Click the [Release] button.**

 $\rightarrow$  The shot images are displayed in the EOS Viewer Utility and saved in your computer automatically.

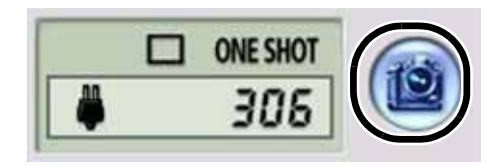

Before you use the Remote Shooting function, be sure to check that the camera is ready for shooting. If the camera is not ready for shooting (the lens is not attached, etc.), you cannot perform the operation as explained.

Alternatively, you can press the space bar to shoot.

#### **Approximate Transfer Times for Shooting RAW Images**

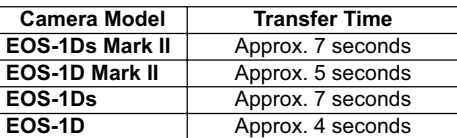

- **• The transfer times given here are only approximations. Actual transfer times vary widely depending on the images and the computer system.**
- The times for images shot in JPEG format will be shorter than those shown above.
- Transfer times are based on Canon testing standards. (Time until images appear in the EOS Viewer Utility main window after you uncheck the [Save also on the camera's memory card] checkbox and click the [Release] button in the EOS Capture main window using the following: OS: OS X 10.2; CPU: Power PC G5 1.6 GHz; RAM: 512 MB)

When you are using auto focus, you cannot take shots if the camera cannot focus. If you cannot take shots with the auto focusing, focus manually and then take a shot.

 $|\overline{\cdot}\overline{\cdot}|$  The number of available shots changes depending on the available capacity on your computer's hard disk. You can check the number of available shots with the [Shots to Go] (M-93).

### **Timer Shooting**

#### **5elect the [Tool] menu ▶ [Timer shooting].**

 $\rightarrow$  The [Timer shooting settings] dialog box appears.

#### **2 Enter a delay time and click the [Start] button.**

- O You can set a value between 0 seconds and 99 minutes 59 seconds in 1-second increments.
- $\rightarrow$  Timer shooting shots are taken.

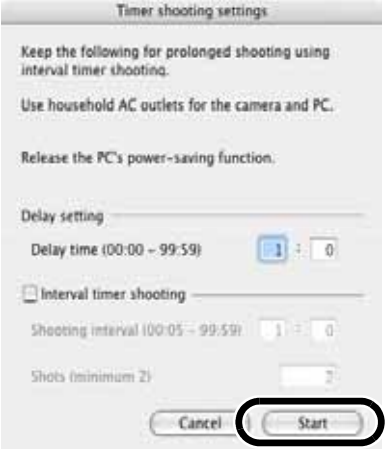

**5**

Remote Shooting in the EOS Capture

Remote Shooting in the EOS Capture

## **Interval Timer Shooting**

### **5elect the [Tool] menu ▶ [Timer shooting].**

 $\rightarrow$  The ITimer shooting settings] dialog box appears.

#### **2 Click the [Interval timer shooting] checkbox.**

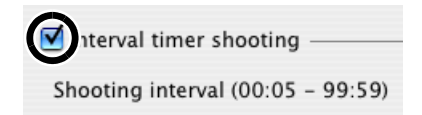

#### **3 Enter the shooting interval and the number of shots. Then click the [Start] button.**

- You can set a shooting interval between 5 seconds and 99 minutes 59 seconds in 1-second increments.
- You can set up to a maximum of 1999 shots.
- $\rightarrow$  Interval timer shooting is performed using the specified interval between shots and the specified number of shots.

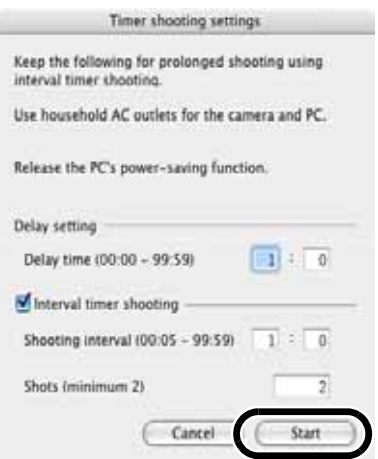

On some types of computers, if you set a short interval between shots and there is insufficient time to download and save the images, it may not be possible to take shots at the specified interval. If this occurs, set a longer interval between shots and take the shots again.

# **Specifying the Camera Settings**

You can check and change the settings in the camera from your computer remotely.

### **Camera Settings**

You can check and specify the camera settings.

O **With the EOS-1D, you can only check the content of the settings but you cannot specify settings.**

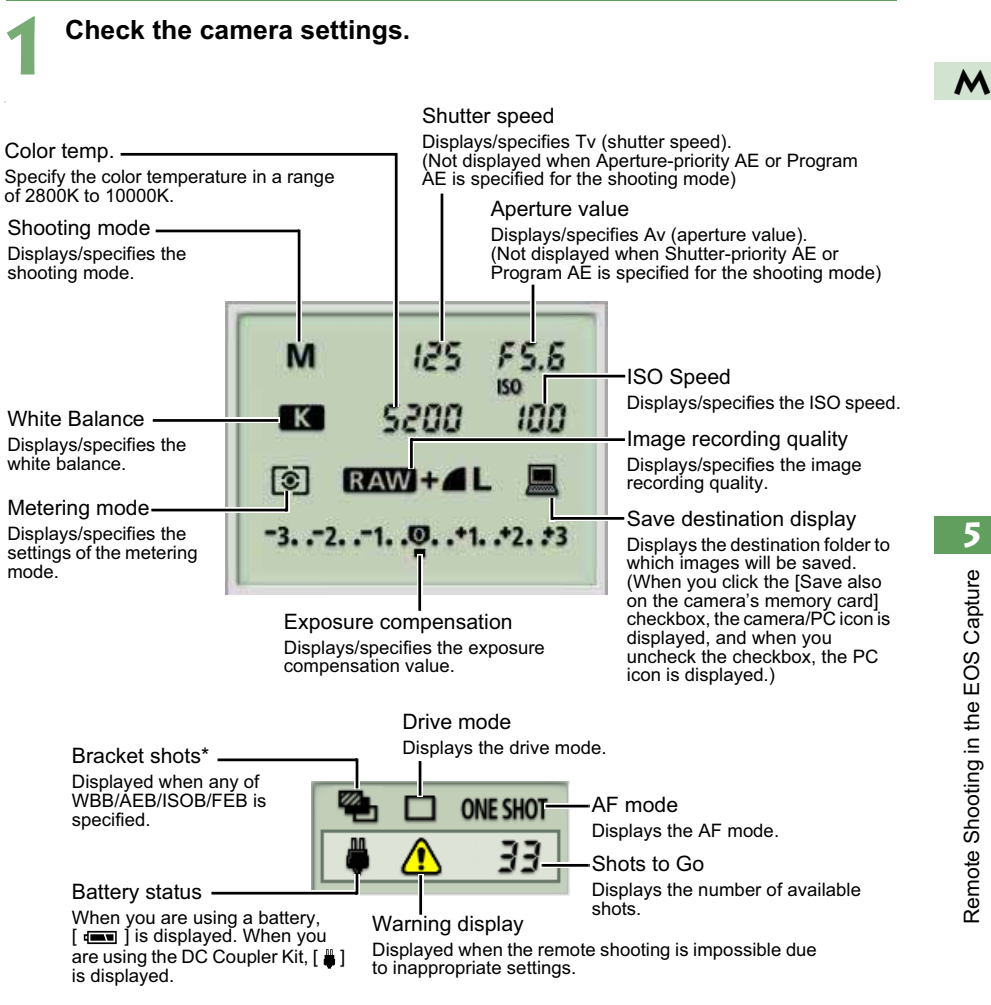

#### \* is displayed with the EOS-1Ds Mark II and EOS-1D Mark II only.

The above window shows all the information at once. In actual use, only the information needed is displayed.

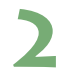

#### **2 Click the icon.**

● The icon displayed here shows exposure compensation as an example.

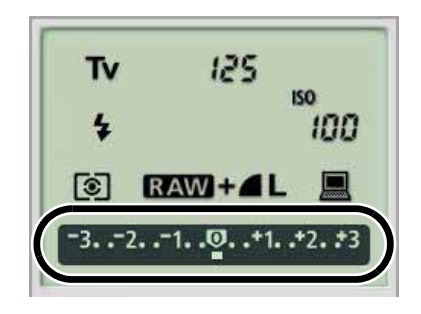

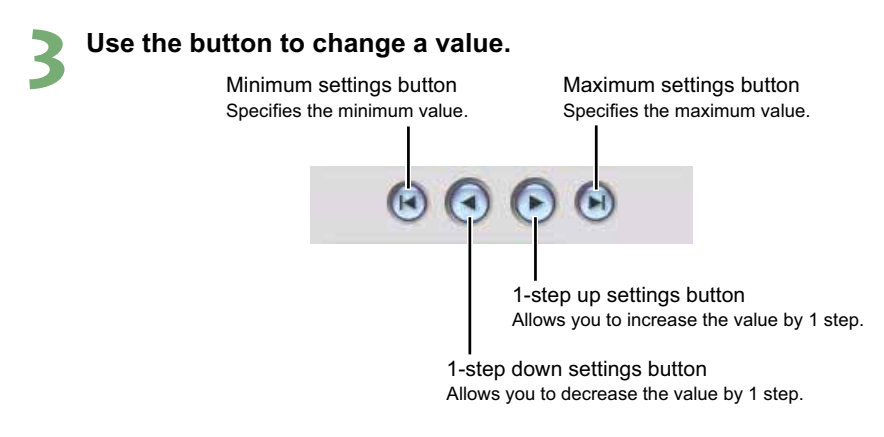

- $\rightarrow$  The changed settings are applied to the camera.
- **O** Before you specify the settings, be sure to check that the camera is ready for shooting. If the camera is not ready for shooting (the lens is not attached, etc.), you cannot make some of the settings.
	- O Set functions which you cannot set with EOS Capture (drive mode, AF mode etc.) in the camera.

# **White Balance Adjustment**

You can compensate white balance with the blue/amber/green/magenta digital filter.

- $\bullet$  If the dialog box has not appeared, click the  $\triangleright$  button.
- O **This function is compatible with the EOS-1Ds Mark II and EOS-1D Mark II only.**

#### **Click the compensation position.**

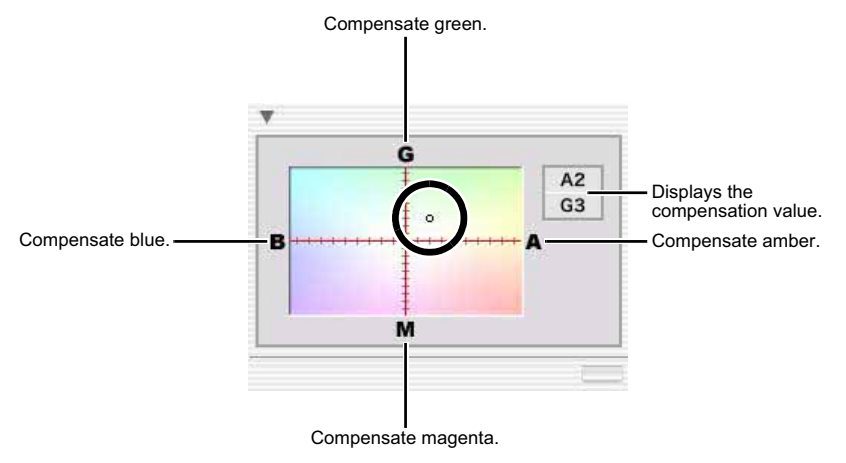

 $\rightarrow$  The changed settings are applied to the camera.

# **Specifying the Save Destination**

You can specify save destination files and file names.

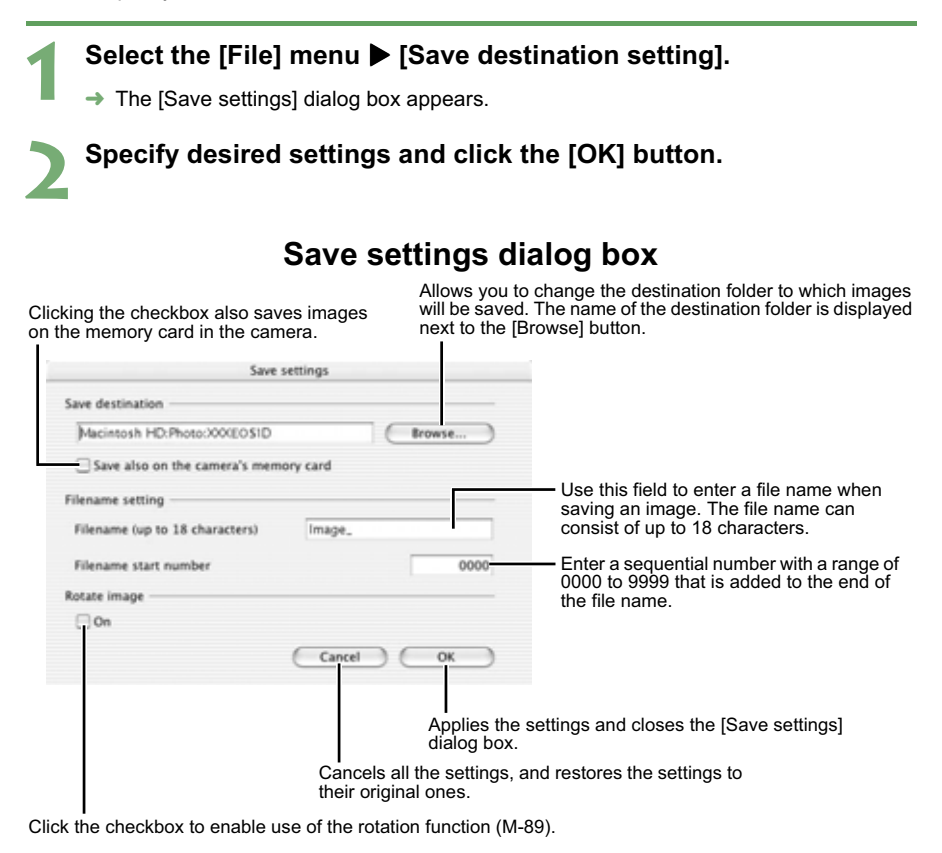

# **Troubleshooting and Uninstallation**

This chapter provides troubleshooting and describes the software uninstallation procedures.

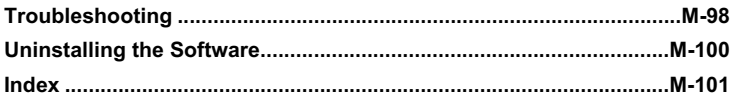

**6**

# **Troubleshooting**

When the "Communication between the camera and computer failed" or "Software not running correctly" message appears, check the items described below.

#### **I have installed the software but the camera and computer cannot communicate.**

#### **Does your computer comply with these requirements?**

- $\rightarrow$  A Macintosh with a FireWire (IEEE1394) connector as a standard feature.
	- \* Operation is not guaranteed when the camera is connected to a FireWire (IEEE1394) interface that is not a standard feature of Macintosh.

#### O **Are the camera and computer connected correctly?**

 $\rightarrow$  Connect the camera to your computer correctly using the dedicated cable (M-8).

#### O **Is there sufficient charge left in the camera battery?**

 $\rightarrow$  Your computer does not supply power to the camera. Connect the DC Coupler Kit to the camera or load a fully charged battery into the camera before connecting it to your computer.

#### O **Do you have more than one camera connected to your computer?**

If you connect more than one camera to the same computer, the driver and camera may not operate normally.

 $\rightarrow$  Quit the software and disconnect all the dedicated cables. Then connect only one camera to the same computer again.
#### **The software doesn**'**t run properly or doesn**'**t run at all.**

#### O **Is the preferences file for the software corrupted?**

 $\rightarrow$  The preferences file for your software may be damaged.

Quit all active programs, delete the [Canon CameraCom Pref] file and the preference files for the software you are using from the [Preferences] folder, and then restart the software.

For OS X, double-click the startup disk  $\blacktriangleright$  click the [Home] button  $\blacktriangleright$  double-click the [Library] folder  $\blacktriangleright$  [Preferences] folder to open the [Preferences] folder and delete the target preference files.

For OS 9, double-click the startup disk  $\blacktriangleright$  the [System Folder]  $\blacktriangleright$  the [Preferences] folder to open the [Preferences] folder and then delete the target preference files.

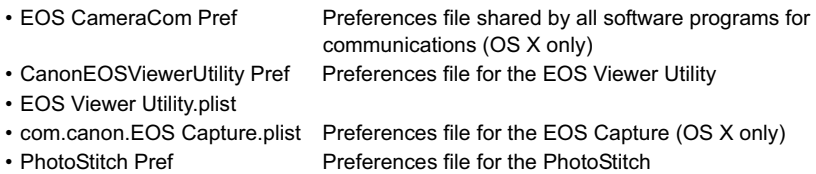

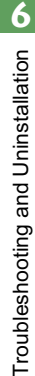

# **Uninstalling the Software**

The following explanation uses the procedures for uninstalling the EOS Viewer Utility as an example for uninstalling other programs as well.

- O The software uninstallation procedure is the same for both OS X and OS 9.
- O Before beginning the software uninstallation, quit all programs you are using and disconnect the dedicated cable from your computer.
- O When you have moved the folders and the software to be deleted to the Trash, select [Empty Trash] from the [Finder] menu (For OS 9, select [Empty Trash] from the [Special] menu.) and empty the Trash. You cannot reinstall the software until you have emptied the Trash.

## **11 Display the folder in which the software is saved.**<br>• Open the ICanon UtilitiesI folder. **1988**

Open the [Canon Utilities] folder.

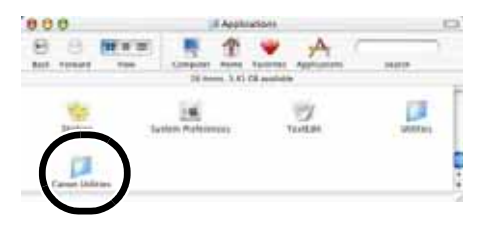

**2 Drag the folder for the software to be uninstalled to the Trash.**

#### **Select the [Finder] menu on the desktop ▶ [Empty Trash].**

- $\bullet$  For OS 9, select the [Special] menu  $\blacktriangleright$  [Empty Trash].
- $\rightarrow$  The software is deleted.
- O When uninstallation ends, restart your computer.

You cannot retrieve data which you have moved to the Trash and deleted. Be particularly careful when deleting data.

# **Index**

## **A**

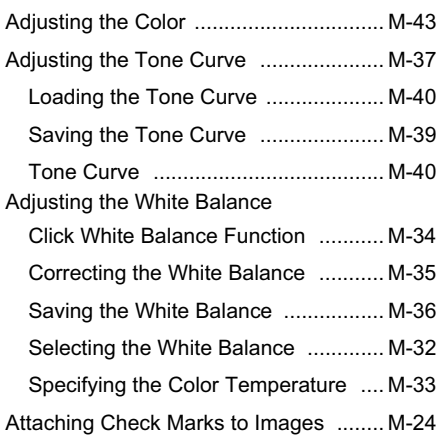

### **B**

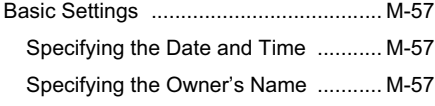

## **C**

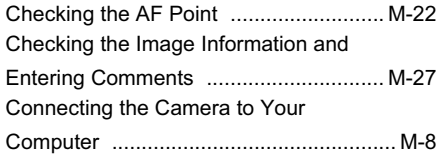

### **D**

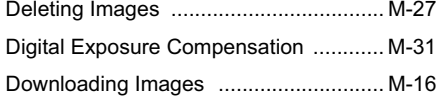

#### **E**

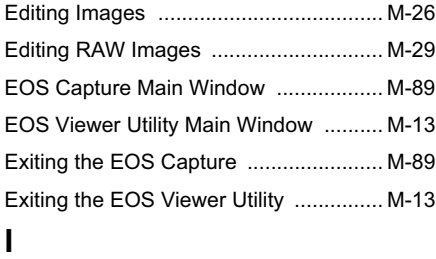

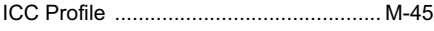

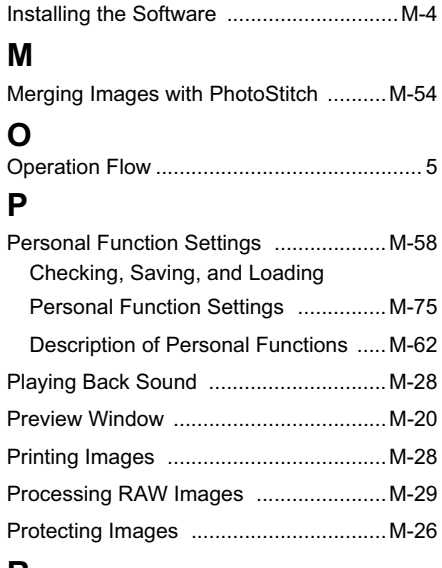

#### **R**

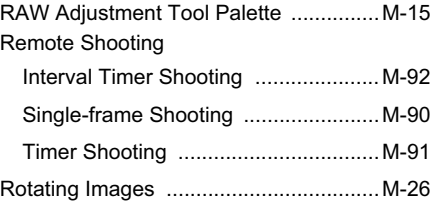

#### **S**

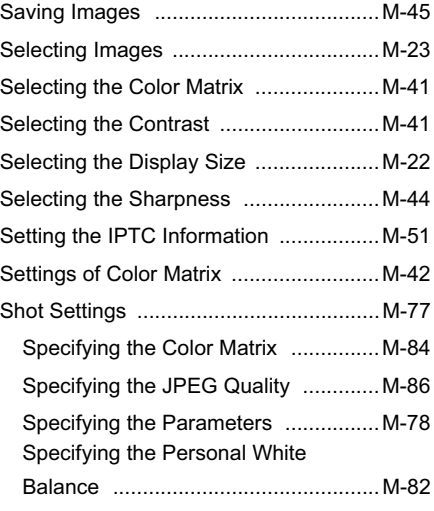

**M**

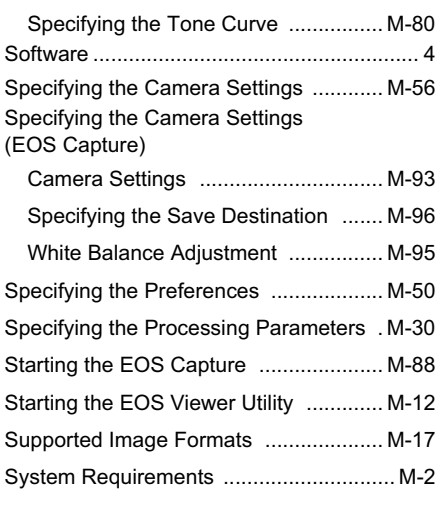

## **T**

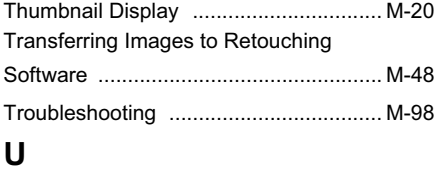

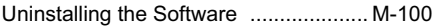

## Canon

**CANON INC.** 30-2, Shimomaruko 3-chome, Ohta-ku, Tokyo 146-8501, Japan

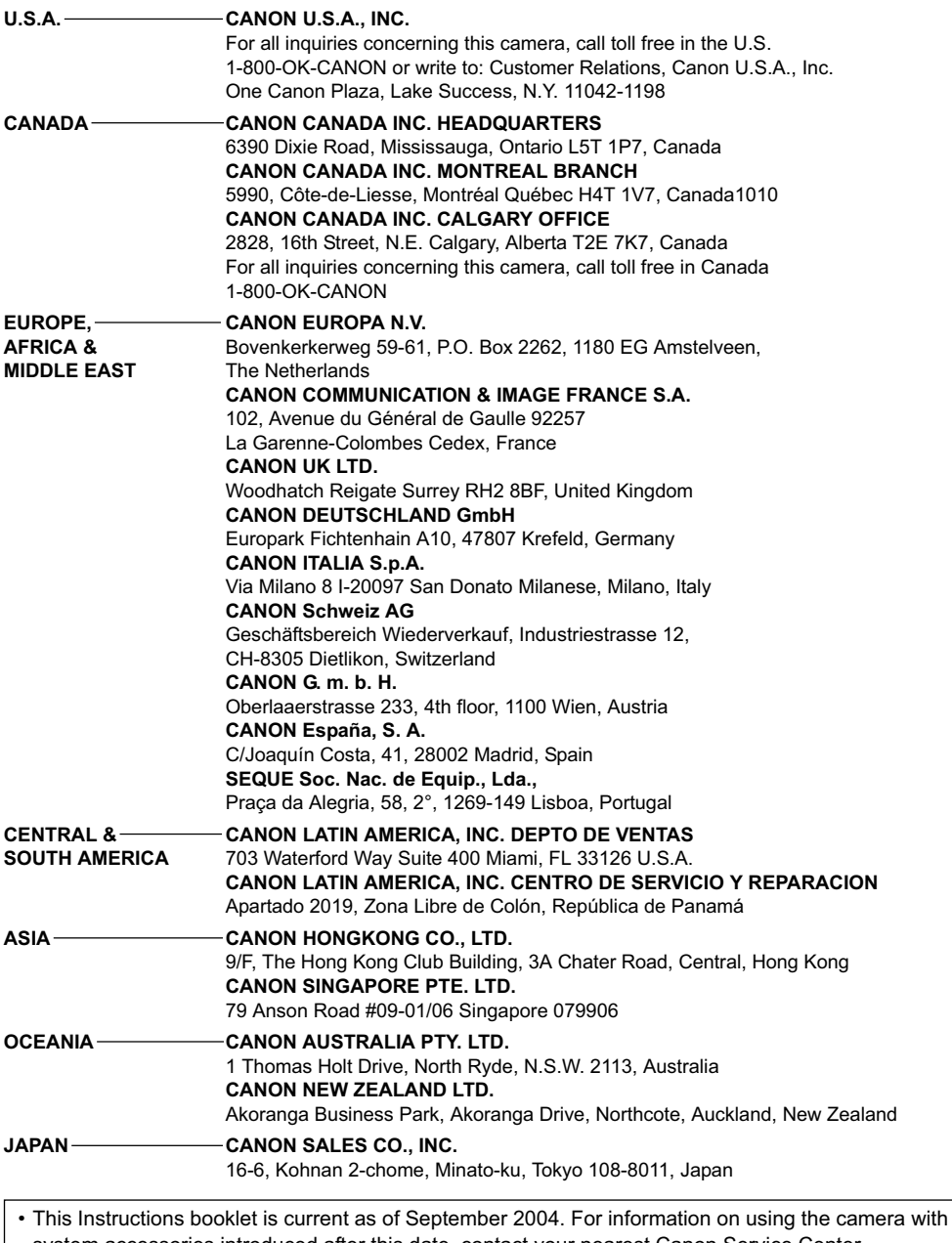

system accessories introduced after this date, contact your nearest Canon Service Center.

• The camera's specifications and physical appearance are subject to change without notice.